IBM Security QRadar Version 7.3.0

User Guide

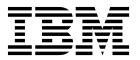

| Note  Before you use this information and the product that it supports, read the information in "Notices" on page 209. |
|----------------------------------------------------------------------------------------------------|
|                                                                                                    |
|                                                                                                    |
|                                                                                                    |
|                                                                                                    |
|                                                                                                    |
|                                                                                                    |
|                                                                                                    |
|                                                                                                    |
|                                                                                                    |
|                                                                                                    |
|                                                                                                    |
|                                                                                                    |
|                                                                                                    |
|                                                                                                    |
|                                                                                                    |
|                                                                                                    |
|                                                                                                    |
|                                                                                                    |
|                                                                                                    |
|                                                                                                    |
|                                                                                                    |
|                                                                                                    |
|                                                                                                    |
|                                                                                                    |

### **Product information**

This document applies to IBM QRadar Security Intelligence Platform V7.3.0 and subsequent releases unless superseded by an updated version of this document.

© Copyright IBM Corporation 2012, 2017. US Government Users Restricted Rights – Use, duplication or disclosure restricted by GSA ADP Schedule Contract with IBM Corp.

# Contents

| About this guide                                           |        | •   |   | • |   | • |   |     | • | • |   |   | . ix |
|------------------------------------------------------------|--------|-----|---|---|---|---|---|-----|---|---|---|---|------|
| Chapter 1. What's new for users in QRadar V7               | .3.0   |     |   |   |   |   |   |     |   |   |   |   | 1    |
| Chapter 2. About QRadar SIEM                               |        |     |   |   |   |   |   |     |   |   |   |   | 3    |
| Capabilities in your IBM Security QRadar product           |        |     |   |   |   |   |   |     |   |   |   |   |      |
| Supported web browsers                                     |        |     |   |   |   |   |   |     |   |   |   |   | 5    |
| Enabling document mode and browser mode in Internet Ex     | plorer |     |   |   |   |   |   |     |   |   |   |   | 5    |
| IBM Security QRadar login                                  |        |     |   |   |   |   |   |     |   |   |   |   |      |
| RESTful API                                                |        |     |   |   |   |   |   |     |   |   |   |   |      |
| User interface tabs                                        |        |     |   |   |   |   |   |     |   |   |   |   |      |
| Dashboard tab                                              |        |     |   |   |   |   |   |     |   |   |   |   |      |
| Offenses tab                                               |        |     |   |   |   |   |   |     |   |   |   |   |      |
| Log activity tab                                           |        |     |   |   |   |   |   |     |   |   |   |   |      |
| Network activity tab                                       |        |     |   |   |   |   |   |     |   |   |   |   |      |
| Assets tab                                                 |        |     |   |   |   |   |   |     |   |   |   |   |      |
| Reports tab                                                |        |     |   |   |   |   |   |     |   |   |   |   |      |
| IBM Security QRadar Risk Manager                           |        |     |   |   |   |   |   |     |   |   |   |   |      |
| ORadar common procedures                                   |        | •   | • |   | • |   | • | •   | • | • | • | • | ,    |
| QRadar common procedures                                   |        | •   | • |   | • |   | • | •   |   | • | • | • | 8    |
| Sorting results                                            |        | •   | • |   | • |   | • | •   |   | • | • | • | 10   |
| Refreshing and pausing the user interface                  |        |     |   | • |   | • | • |     | • | • | • |   | 10   |
| Investigating IP addresses                                 |        |     |   | • |   | • | • |     | • | • | • |   | . 10 |
| Investigate user names                                     |        |     |   |   |   |   |   |     |   |   |   |   |      |
| System time                                                |        |     |   |   |   |   |   |     |   |   |   |   |      |
| Updating user preferences                                  | • •    | • • |   | • |   | • | • | • • | • | • | • |   | . 13 |
| Access online help                                         | • •    | • • |   | • |   | • | • | • • | • | • | • |   | 1/1  |
| Resize columns                                             |        |     |   |   |   |   |   |     |   |   |   |   |      |
| Page size                                                  |        |     |   |   |   |   |   |     |   |   |   |   |      |
| rage size                                                  |        |     |   | • |   | • | • |     | • | • | • |   | . 14 |
| Chanter 2 Dashboard management                             |        |     |   |   |   |   |   |     |   |   |   |   | 15   |
| Chapter 3. Dashboard management                            |        |     |   |   |   |   |   |     |   |   |   |   |      |
| Default dashboards                                         |        |     |   |   |   |   |   |     |   |   |   |   |      |
| Custom dashboards                                          | • •    |     |   | • |   | • | • |     | ٠ | ٠ | • |   | . 17 |
| Customize your dashboard                                   |        |     |   |   |   |   |   |     |   |   |   |   |      |
| Flow search                                                |        |     |   |   |   |   |   |     |   |   |   |   |      |
| Offenses                                                   |        |     |   |   |   |   |   |     |   |   |   |   |      |
| Log activity                                               |        |     |   |   |   |   |   |     |   |   |   |   |      |
| Most recent reports                                        |        |     |   |   |   |   |   |     |   |   |   |   |      |
| System summary                                             |        |     |   |   |   |   | • |     |   |   | • |   | . 20 |
| Risk Monitoring Dashboard                                  |        |     |   |   |   |   |   |     |   |   |   |   |      |
| Monitoring policy compliance                               |        |     |   |   |   |   |   |     |   |   |   |   |      |
| Monitoring risk change                                     |        |     |   |   |   |   |   |     |   |   |   |   |      |
| Vulnerability Management items                             |        |     |   |   |   |   |   |     |   |   |   |   |      |
| System notification                                        |        |     |   |   |   |   |   |     |   |   |   |   | . 24 |
| Internet threat information center                         |        |     |   |   |   |   |   |     |   |   |   |   | . 25 |
| Creating a custom dashboard                                |        |     |   |   |   |   |   |     |   |   |   |   | . 25 |
| Using the dashboard to investigate log or network activity |        |     |   |   |   |   |   |     |   |   |   |   | . 26 |
| Configuring charts                                         |        |     |   |   |   |   |   |     |   |   |   |   | . 26 |
| Removing dashboard items                                   |        |     |   |   |   |   |   |     |   |   |   |   |      |
| Detaching a dashboard item                                 |        |     |   |   |   |   |   |     |   |   |   |   |      |
| Renaming a dashboard                                       |        |     |   |   |   |   |   |     |   |   |   |   |      |
| Deleting a dashboard                                       |        |     |   |   |   |   |   |     |   |   |   |   |      |
| Managing system notifications                              |        |     |   |   |   |   |   |     |   |   |   |   |      |
| Adding search-based dashboard items to the Add Items list  |        |     |   |   |   |   |   |     |   |   |   |   |      |

| Chapter 4. Offense management                                   | <br>31   |
|-----------------------------------------------------------------|----------|
| Offense prioritization                                          |          |
| Offense chaining                                                | <br>. 32 |
| Offense indexing                                                | <br>. 32 |
| Offense indexing considerations                                 | <br>. 32 |
| Example: Detecting malware outbreaks based on the MD5 signature |          |
| Offense retention                                               |          |
| Protecting offenses                                             |          |
| Unprotecting offenses                                           | <br>35   |
| Offense investigations                                          | <br>35   |
| Selecting an offense to investigate                             | <br>37   |
| Investigating an offense by using the summary information       |          |
| Investigating events                                            |          |
| Investigating flows                                             |          |
| Offense actions                                                 |          |
| Adding notes.                                                   | <br>44   |
| Hiding offenses                                                 |          |
| Showing hidden offenses                                         |          |
| Closing offenses                                                |          |
| Exporting offenses                                              |          |
| Assigning offenses to users                                     |          |
| Sending email notifications                                     |          |
| Marking an offense for follow-up                                |          |
| Marking an oncine for follow up                                 | <br>. 10 |
| Chapter 5. Log activity investigation                           | 10       |
| Log activity tab overview.                                      |          |
| Log activity tab toolbar                                        |          |
|                                                                 |          |
| Right-click menu options                                        |          |
| Status bar                                                      | <br>. 53 |
| Log activity monitoring                                         | <br>. 54 |
| Viewing streaming events                                        | <br>. 54 |
|                                                                 |          |
| Viewing raw events                                              |          |
| Viewing grouped events                                          | <br>. 58 |
| Viewing event details                                           |          |
| Event details toolbar                                           |          |
| Viewing associated offenses                                     |          |
| Modifying event mapping                                         |          |
| Tuning false positives                                          |          |
| PCAP data                                                       |          |
| Displaying the PCAP data column                                 | . 70     |
| Viewing PCAP information                                        |          |
| Downloading the PCAP file to your desktop system                |          |
| Exporting events                                                | <br>. 72 |
| Chantas 6 Naturals activity investigation                       | 70       |
| Chapter 6. Network activity investigation                       | 73       |
| Network tab overview                                            |          |
| Network activity tab toolbar                                    | . 73     |
| Right-click menu options                                        | . 76     |
| Status bar                                                      | . 77     |
| OverFlow records                                                | . 77     |
| Network activity monitoring                                     | . 77     |
| Viewing streaming flows                                         | . 78     |
| Viewing normalized flows                                        | . 78     |
| Viewing grouped flows                                           | . 81     |
| Flow details                                                    | . 85     |
| Flow details toolbar                                            | . 88     |
| Tuning false positives                                          |          |
| Exporting flows                                                 | <br>. 89 |

| Chapter 7. Asset Management                                                                                                    |                                       |
|----------------------------------------------------------------------------------------------------|---------------------------------------|
| Sources of asset data                                                                                                    |                                       |
| Incoming asset data workflow                                                                                                    |                                       |
| Updates to asset data                                                                                                    |                                       |
| Asset reconciliation exclusion rules                                                                                                    |                                       |
| Example: Asset exclusion rules that are tuned to exclude                                                                                                    | P addresses from the blacklist        |
| Asset merging                                                                                                    |                                       |
| Identification of asset growth deviations                                                                                                    | 97                                    |
| System notifications that indicate asset growth deviations                                                                                                    |                                       |
| Example: How configuration errors for log source extension                                                                                                    | ons can cause asset growth deviations |
| Troubleshooting asset profiles that exceed the normal size                                                                                                    |                                       |
| New asset data is added to the asset blacklists                                                                                                    |                                       |
| Asset blacklists and whitelists                                                                                                    |                                       |
| Asset blacklists                                                                                                    |                                       |
| Asset whitelists.                                                                                                    |                                       |
| Asset profiles                                                                                                    | 102                                   |
| Vulnerabilities                                                                                                    | 103                                   |
| Assets tab overview                                                                                                    |                                       |
| Viewing an asset profile                                                                                                    |                                       |
| Adding or editing an asset profile                                                                                                    |                                       |
| Searching asset profiles                                                                                                    | 100                                   |
| Saving asset search criteria                                                                                                    | 110                                   |
| Asset search groups                                                                                                    | 111                                   |
| Viewing search groups                                                                                                    |                                       |
|                                                                                                    |                                       |
|                                                                                                    |                                       |
| Conving a saved search to another group                                                                                                    | 110                                   |
| Removing a group or a saved search from a group                                                                                                    |                                       |
| Asset profile management tasks                                                                                                    | 119                                   |
| Deleting assets                                                                                                    |                                       |
|                                                                                                    |                                       |
| Exporting assets                                                                                                    |                                       |
| Research asset vulnerabilities                                                                                                    | 11/                                   |
| Research asset vulnerabilities                                                                                                    |                                       |
| Chapter 8. Chart management                                                                                                    | 110                                   |
| Charles and the control of the control of the contr | 110                                   |
| Chart management                                                                                                    |                                       |
| Time series chart overview                                                                                                    |                                       |
| Configuring charts                                                                                                    |                                       |
| Configuring charts                                                                                                    |                                       |
| Charter O. Coarehaa                                                                                                    | 100                                   |
| Chapter 9. Searches                                                                                                    |                                       |
| Event and flow searches                                                                                                    |                                       |
| Creating a customized search                                                                                                    |                                       |
|                                                                                                    |                                       |
| Deleting a custom column layout                                                                                                    |                                       |
| Saving search criteria                                                                                                    |                                       |
| Scheduled search                                                                                                    |                                       |
| Advanced search options                                                                                                    |                                       |
|                                                                                                    |                                       |
| Quick filter search options                                                                                                    |                                       |
| Offense searches                                                                                                    |                                       |
| Searching offenses on the My Offenses and All Offenses p                                                                                                    |                                       |
| Searching offenses on the By Source IP page                                                                                                    |                                       |
| Searching offenses on the By Destination IP page                                                                                                    |                                       |
| Searching offenses on the By Networks page                                                                                                    |                                       |
| Saving search criteria on the <b>Offenses</b> tab                                                                                                    |                                       |
| Searching for offenses that are indexed on a custom proper                                                                                                    |                                       |
| Finding IOCs quickly with lazy search                                                                                                    |                                       |
| Deleting search criteria                                                                                                    |                                       |
| Using a subsearch to refine search results                                                                                                    |                                       |

| Managing search results                                                           |   |       |
|-----------------------------------------------------------------------------------|---|-------|
| Canceling a search.                                                               |   | . 153 |
| Deleting a search                                                                 |   | . 154 |
| Managing search groups                                                            |   |       |
| Viewing search groups                                                             |   |       |
| Creating a new search group                                                       |   |       |
| Editing a search group                                                            |   | . 156 |
| Copying a saved search to another group                                           |   | . 156 |
| Removing a group or a saved search from a group                                   |   | . 156 |
| Search example: Daily employee reports                                            | • | . 157 |
| Chapter 10. Custom event and flow properties                                      |   | 159   |
| Required permissions.                                                             |   |       |
| Custom property types                                                             |   |       |
| Creating a regex-based custom property                                            |   |       |
| Creating a calculation-based custom property                                      |   |       |
| Modifying a custom property                                                       |   |       |
| Copying a custom property                                                         |   | . 165 |
| Deleting a custom property.                                                       |   |       |
|                                                                                   |   |       |
| Chapter 11. Rules                                                                 |   |       |
| Custom rules                                                                      |   |       |
| Creating a custom rule                                                            |   |       |
| Configuring an event or flow as false positive                                    |   |       |
| Anomaly detection rules                                                           | • | . 174 |
| Creating an anomaly detection rule                                                |   |       |
| Configuring a rule response to add data to a reference data collection            |   |       |
| Editing building blocks                                                           | • | . 181 |
| Chapter 12. Historical correlation                                                |   | 183   |
| Historical correlation overview                                                   |   |       |
| Creating a historical correlation profile                                         |   |       |
| Viewing information about historical correlation runs                             |   |       |
| viewing information about historical correlation runs                             | • | . 100 |
| Chapter 13. IBM X-Force integration                                               |   | 187   |
| IBM Security Threat Content application                                           |   |       |
| Enabling X-Force rules in IBM Security QRadar                                     |   |       |
| IP address and URL categories                                                     |   |       |
| Finding IP address and URL information in X-Force Exchange                        |   |       |
| Creating a URL categorization rule to monitor access to certain types of websites |   |       |
| Confidence factor and IP address reputation                                       |   |       |
| Tuning false positives with the confidence factor setting                         |   |       |
| Searching data from IBM X-Force Exchange with advanced search criteria            |   |       |
| bearching data from this A-roice Exchange with advanced search chieffa            | • | . 171 |
| Chapter 14. Report management                                                     |   | 193   |
| Report layout                                                                     |   | . 193 |
| Chart types                                                                       |   | . 194 |
| Report tab toolbar                                                                |   | . 196 |
| Graph types                                                                       |   | . 197 |
| Creating custom reports                                                           |   | . 198 |
| Editing a report                                                                  |   | . 202 |
|                                                                                   |   | . 202 |
| Deleting generated content                                                        |   | . 203 |
| Manually generating a report                                                      |   |       |
| Duplicating a report                                                              |   |       |
| Sharing a report                                                                  |   |       |
| Branding reports                                                                  |   |       |
| Report groups                                                                     |   |       |
| Creating a report group                                                           |   |       |
| Editing a group                                                                   |   |       |

|     | 4s  | sig | ;n a | ı re | po  | rt 1 | to a | ı gı | ou  | ıp  |     |     |     |    |    |      |    |  |      |      |      |      |  |  |  |  |  |   | . 206<br>. 207 |
|-----|-----|-----|------|------|-----|------|------|------|-----|-----|-----|-----|-----|----|----|------|----|--|------|------|------|------|--|--|--|--|--|---|----------------|
|     |     |     |      |      |     |      |      |      |     |     |     |     |     |    |    |      |    |  |      |      |      |      |  |  |  |  |  |   | . 208          |
| ]   | Rei | nc  | ovi  | ng   | a r | epo  | ort  |      |     |     |     |     |     |    |    |      |    |  |      |      |      |      |  |  |  |  |  |   | . 208          |
| No  | tic | ce  | s    |      |     |      |      |      |     |     |     |     |     |    |    |      |    |  | <br> | <br> | <br> | <br> |  |  |  |  |  |   | 209            |
| Tra | dei | ma  | ırk  | s.   |     |      |      |      |     |     |     |     |     |    |    |      |    |  |      |      |      |      |  |  |  |  |  |   | . 210          |
| Ter | ns  | aı  | nd   | COI  | ndi | tio  | ns : | for  | pr  | od  | uc  | t d | OC1 | um | en | tati | on |  |      |      |      |      |  |  |  |  |  |   | . 211          |
| IBN | 1 ( | )n  | line | e P  | riv | acy  | St   | ate  | mε  | ent |     |     |     |    |    |      |    |  |      |      |      |      |  |  |  |  |  |   | . 212          |
| Ger | ıer | al  | Da   | ıta  | Pro | oteo | ctio | n I  | Reg | gul | ati | on  |     |    |    |      |    |  |      |      |      |      |  |  |  |  |  |   | . 212          |
|     |     |     |      |      |     |      |      |      |     |     |     |     |     |    |    |      |    |  |      |      |      |      |  |  |  |  |  |   |                |
|     |     |     | -    |      |     |      |      |      |     |     |     |     |     |    |    |      |    |  |      |      |      |      |  |  |  |  |  |   | 213            |
|     |     |     |      |      |     |      |      |      |     |     |     |     |     |    |    |      |    |  |      |      |      |      |  |  |  |  |  |   | . 213          |
|     |     |     |      |      |     |      |      |      |     |     |     |     |     |    |    |      |    |  |      |      |      |      |  |  |  |  |  |   | . 213          |
|     |     |     |      |      |     |      |      |      |     |     |     |     |     |    |    |      |    |  |      |      |      |      |  |  |  |  |  |   | . 213          |
|     |     |     |      |      |     |      |      |      |     |     |     |     |     |    |    |      |    |  |      |      |      |      |  |  |  |  |  |   | . 214          |
|     |     |     |      |      |     |      |      |      |     |     |     |     |     |    |    |      |    |  |      |      |      |      |  |  |  |  |  |   | . 214          |
| F   |     |     |      |      |     |      |      |      |     |     |     |     |     |    |    |      |    |  |      |      |      |      |  |  |  |  |  |   | . 214          |
| G   |     |     |      |      |     |      |      |      |     |     |     |     |     |    |    |      |    |  |      |      |      |      |  |  |  |  |  | - | . 215          |
| Η   |     |     |      |      |     |      |      |      |     |     |     |     |     |    |    |      |    |  |      |      |      |      |  |  |  |  |  |   | . 215          |
| I.  |     |     |      |      |     |      |      |      |     |     |     |     |     |    |    |      |    |  |      |      |      |      |  |  |  |  |  |   | . 215          |
|     |     |     |      |      |     |      |      |      |     |     |     |     |     |    |    |      |    |  |      |      |      |      |  |  |  |  |  |   | . 215          |
| L   |     |     |      |      |     |      |      |      |     |     |     |     |     |    |    |      |    |  |      |      |      |      |  |  |  |  |  |   | . 215          |
| M   |     |     |      |      |     |      |      |      |     |     |     |     |     |    |    |      |    |  |      |      |      |      |  |  |  |  |  |   | . 216          |
| N   |     |     |      |      |     |      |      |      |     |     |     |     |     |    |    |      |    |  |      |      |      |      |  |  |  |  |  |   | . 216          |
| O   |     |     |      |      |     |      |      |      |     |     |     |     |     |    |    |      |    |  |      |      |      |      |  |  |  |  |  |   | . 216          |
| P   |     |     |      |      |     |      |      |      |     |     |     |     |     |    |    |      |    |  |      |      |      |      |  |  |  |  |  |   | . 217          |
| Q   |     |     |      |      |     |      |      |      |     |     |     |     |     |    |    |      |    |  |      |      |      |      |  |  |  |  |  |   | . 217          |
| R   |     |     |      |      |     |      |      |      |     |     |     |     |     |    |    |      |    |  |      |      |      |      |  |  |  |  |  |   | . 217          |
| S   |     |     |      |      |     |      |      |      |     |     |     |     |     |    |    |      |    |  |      |      |      |      |  |  |  |  |  |   | . 218          |
| T   |     |     |      |      |     |      |      |      |     |     |     |     |     |    |    |      |    |  |      |      |      |      |  |  |  |  |  |   | . 218          |
| V   |     |     |      |      |     |      |      |      |     |     |     |     |     |    |    |      |    |  |      |      |      |      |  |  |  |  |  |   | . 218          |
| W   |     |     |      |      |     |      |      |      |     |     |     |     |     |    |    |      |    |  |      |      |      |      |  |  |  |  |  |   | . 219          |
| Inc | le  | X   |      |      |     |      |      |      |     |     |     |     |     |    |    |      |    |  | <br> | <br> | <br> | <br> |  |  |  |  |  |   | 221            |

# About this guide

The IBM® Security QRadar® User Guide provides information on managing IBM Security QRadar SIEM including the Dashboard, Offenses, Log Activity, Network Activity, Assets, and Reports tabs.

### Intended audience

This guide is intended for all QRadar SIEM users responsible for investigating and managing network security. This guide assumes that you have QRadar SIEM access and a knowledge of your corporate network and networking technologies.

#### **Technical documentation**

For information about how to access more technical documentation, technical notes, and release notes, see Accessing IBM Security QRadar Documentation (http://www.ibm.com/support/docview.wss?rs=0&uid=swg21612861).

### Contacting customer support

For information about contacting customer support, see the Support and Download Technical Note (http://www.ibm.com/support/docview.wss?uid=swg21616144).

### Statement of good security practices

IT system security involves protecting systems and information through prevention, detection and response to improper access from within and outside your enterprise. Improper access can result in information being altered, destroyed, misappropriated or misused or can result in damage to or misuse of your systems, including for use in attacks on others. No IT system or product should be considered completely secure and no single product, service or security measure can be completely effective in preventing improper use or access. IBM systems, products and services are designed to be part of a lawful comprehensive security approach, which will necessarily involve additional operational procedures, and may require other systems, products or services to be most effective. IBM DOES NOT WARRANT THAT ANY SYSTEMS, PRODUCTS OR SERVICES ARE IMMUNE FROM, OR WILL MAKE YOUR ENTERPRISE IMMUNE FROM, THE MALICIOUS OR ILLEGAL CONDUCT OF ANY PARTY.

#### **Please Note:**

Use of this Program may implicate various laws or regulations, including those related to privacy, data protection, employment, and electronic communications and storage. IBM Security QRadar may be used only for lawful purposes and in a lawful manner. Customer agrees to use this Program pursuant to, and assumes all responsibility for complying with, applicable laws, regulations and policies. Licensee represents that it will obtain or has obtained any consents, permissions, or licenses required to enable its lawful use of IBM Security QRadar.

# Chapter 1. What's new for users in QRadar V7.3.0

IBM Security QRadar V7.3.0 introduces new capabilities for users in a multi-tenant environment.

### Tenant users can create custom properties

You can create custom properties to extract or calculate important information from the event or flow payload without assistance from your Managed Security Service Provider (MSSP) administrator. With this capability, you can search, view, and report on data that QRadar does not typically normalize and display.

Your MSSP administrator might decide to optimize custom properties that you use frequently in rules and reports.

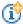

Learn more about creating custom event and flow properties...

#### Tenant users can create reference data collections

In QRadar V7.2.8, you can view reference data that is created by your MSSP administrator. Now, in V7.3.0, you can create and manage your own reference data collections without assistance from your MSSP Administrator.

With this capability, you can maintain lists of data that you want to refer to frequently, such as a list of IP addresses or user names, and use the data in QRadar searches, filters, rule test conditions, and rule responses. For example, a reference set that contains a list of prohibited URLs can be used to prevent employees from browsing certain websites.

To manage reference data, your MSSP Administrator must assign the Delegated Administration > Manage Reference Data user role to your account.

To learn more about creating and managing reference data collections, see the *IBM* Security QRadar Administration Guide.

# Chapter 2. About QRadar SIEM

QRadar SIEM is a network security management platform that provides situational awareness and compliance support through the combination of flow-based network knowledge, security event correlation, and asset-based vulnerability assessment.

### Default license key

A default license key provides access to the user interface for five weeks. After you log in to QRadar SIEM, a window displays the date that the temporary license key expires. For more information about installing a license key, see the *IBM Security QRadar Administration Guide*.

### Security exceptions and certificates

If you are using the Mozilla Firefox web browser, you must add an exception to Mozilla Firefox to log in to QRadar SIEM. For more information, see your Mozilla Firefox web browser documentation.

If you are using the Microsoft Internet Explorer web browser, a website security certificate message is displayed when you access the QRadar SIEM system. You must select the **Continue to this website option** to log in to QRadar SIEM.

### Navigate the web-based application

When you use QRadar SIEM, use the navigation options available in the QRadar SIEM user interface instead of your web browser **Back** button.

# Capabilities in your IBM Security QRadar product

IBM Security QRadar product documentation describes functionality such as offenses, flows, assets, and historical correlation, that might not be available in all QRadar products. Depending on the product that you are using, some documented features might not be available in your deployment. Review the capabilities for each product to guide you to the information that you need.

#### IBM QRadar Log Manager

QRadar Log Manager is a basic, high-performance, and scalable solution for collecting, analyzing, storing, and reporting on large volumes of network and security event logs.

### **IBM Security QRadar SIEM**

QRadar SIEM is an advanced offering that includes the full range of security intelligence capabilities for on-premises deployments. It consolidates log source and network flow data from thousands of assets, devices, endpoints, and applications that are distributed throughout your network, and performs immediate normalization and correlation activities on the raw data to distinguish real threats from false positives.

#### IBM QRadar on Cloud

QRadar on Cloud provides IBM security professionals to manage the infrastructure, while your security analysts perform the threat detection

and management tasks. You can protect your network, and meet compliance monitoring and reporting requirements, with reduced total cost of ownership.

### **QRadar product capabilities**

IBM Security QRadar product documentation describes capabilities, such as offenses, flows, assets, and historical correlation, that might not be available in all QRadar products. Review the following table to compare the capabilities in each product.

Table 1. Comparison of QRadar capabilities

| Capability                                                                              | QRadar SIEM | IBM QRadar<br>on Cloud | IBM QRadar<br>Log Manager |  |  |  |  |  |
|-----------------------------------------------------------------------------------------|-------------|------------------------|---------------------------|--|--|--|--|--|
| Full administrative capabilities                                                        | Yes         | No                     | Yes                       |  |  |  |  |  |
| Supports hosted deployments                                                             | No          | Yes                    | No                        |  |  |  |  |  |
| Customizable dashboards                                                                 | Yes         | Yes                    | Yes                       |  |  |  |  |  |
| Custom rules engine                                                                     | Yes         | Yes                    | Yes                       |  |  |  |  |  |
| Manage network and security events                                                      | Yes         | Yes                    | Yes                       |  |  |  |  |  |
| Manage host and application logs                                                        | Yes         | Yes                    | Yes                       |  |  |  |  |  |
| Threshold-based alerts                                                                  | Yes         | Yes                    | Yes                       |  |  |  |  |  |
| Compliance templates                                                                    | Yes         | Yes                    | Yes                       |  |  |  |  |  |
| Data archiving                                                                          | Yes         | Yes                    | Yes                       |  |  |  |  |  |
| IBM Security X-Force® Threat<br>Intelligence IP reputation feed<br>integration          | Yes         | Yes                    | Yes                       |  |  |  |  |  |
| WinCollect stand-alone deployments                                                      | Yes         | Yes                    | Yes                       |  |  |  |  |  |
| WinCollect managed deployments                                                          | Yes         | No                     | Yes                       |  |  |  |  |  |
| QRadar Vulnerability Manager integration                                                | Yes         | Yes                    | Yes                       |  |  |  |  |  |
| Network activity monitoring                                                             | Yes         | Yes                    | No                        |  |  |  |  |  |
| Asset profiling                                                                         | Yes         | Yes                    | No <sup>1</sup>           |  |  |  |  |  |
| Offenses management                                                                     | Yes         | Yes                    | No                        |  |  |  |  |  |
| Network flow capture and analysis                                                       | Yes         | Yes                    | No                        |  |  |  |  |  |
| Historical correlation                                                                  | Yes         | Yes                    | No                        |  |  |  |  |  |
| QRadar Risk Manager integration                                                         | Yes         | No                     | No                        |  |  |  |  |  |
| QRadar Incident Forensics integration                                                   | Yes         | No                     | No                        |  |  |  |  |  |
| QRadar Log Manager tracks asset data only if QRadar Vulnerability Manager is installed. |             |                        |                           |  |  |  |  |  |

Some documentation, such as the *Administration Guide* and the *User Guide*, is common across multiple products and might describe capabilities that are not available in your deployment. For example, IBM QRadar on Cloud users do not have full administrative capabilities as described in the *IBM Security QRadar Administration Guide*.

# Supported web browsers

For the features in IBM Security QRadar products to work properly, you must use a supported web browser.

The following table lists the supported versions of web browsers.

Table 2. Supported web browsers for QRadar products

| Web browser                                                          | Supported versions            |
|----------------------------------------------------------------------|-------------------------------|
| Mozilla Firefox                                                      | 45.2 Extended Support Release |
| 64-bit Microsoft Internet Explorer with Microsoft Edge mode enabled. | 11.0                          |
| Google Chrome                                                        | 54 and 55                     |

# Enabling document mode and browser mode in Internet Explorer

If you use Microsoft Internet Explorer to access IBM Security QRadar products, you must enable browser mode and document mode.

#### **Procedure**

- 1. In your Internet Explorer web browser, press F12 to open the Developer Tools window.
- 2. Click **Browser Mode** and select the version of your web browser.
- 3. Click **Document Mode**, and select the **Internet Explorer standards** for your Internet Explorer release.

# **IBM Security QRadar login**

IBM Security QRadar is a web-based application. QRadar uses default login information for the URL, user name, and password.

Use the information in the following table when you log in to your IBM Security QRadar console.

Table 3. Default login information for QRadar

| Login information | Default                                                                                            |  |  |  |  |  |  |  |
|-------------------|----------------------------------------------------------------------------------------------------|--|--|--|--|--|--|--|
| URL               | https:// <ip address="">, where <ip address=""> is the IP address of the QRadar console.</ip></ip> |  |  |  |  |  |  |  |
|                   | To log in to QRadar in an IPv6 or mixed environment, wrap the IP address in square brackets:       |  |  |  |  |  |  |  |
|                   | https://[ <ip address="">]</ip>                                                                    |  |  |  |  |  |  |  |
| User name         | admin                                                                                              |  |  |  |  |  |  |  |
| Password          | The password that is assigned to QRadar during the installation process.                           |  |  |  |  |  |  |  |
| License key       | A default license key provides you access to the system for 5 weeks.                               |  |  |  |  |  |  |  |

### **RESTful API**

The representational state transfer (REST) application programming interface (API) is useful when you want to integrate IBM Security QRadar with other solutions. You can perform actions on the QRadar Console by sending HTTPS requests to specific endpoints (URLs) on the QRadar Console.

Each endpoint contains the URL of the resource that you want to access and the action that you want to complete on that resource. The action is indicated by the HTTP method of the request: GET, POST, PUT, or DELETE. For more information about the parameters and responses for each endpoint, see the *IBM Security QRadar API Guide*.

### **QRadar API forum and code samples**

The API forum provides more information about the REST API, including the answers to frequently asked questions and annotated code samples that you can use in a test environment. For more information, see the API forum (https://ibm.biz/qradarforums).

### User interface tabs

Functionality is divided into tabs. The **Dashboard** tab is displayed when you log in.

You can easily navigate the tabs to locate the data or functionality you require.

### Dashboard tab

The Dashboard tab is the default tab that is displayed when you log in.

The **Dashboard** tab provides a workspace environment that supports multiple dashboards on which you can display your views of network security, activity, or data that QRadar collects. Five default dashboards are available. Each dashboard contains items that provide summary and detailed information about offenses that occur on your network. You can also create a custom dashboard to allow you to focus on your security or network operations responsibilities. For more information about using the Dashboard tab, see Dashboard management.

### Offenses tab

The **Offenses** tab will allow you to view offenses that occur on your network, which you can locate by using various navigation options or through powerful searches.

From the **Offenses** tab, you can investigate an offense to determine the root cause of an issue. You can also resolve the issue.

For more information about Offenses tab, see Offense management.

# Log activity tab

The **Log Activity** tab will allow you to investigate event logs being sent to QRadar in real-time, perform powerful searches, and view log activity by using configurable time-series charts.

The Log Activity tab will allow you to perform in-depth investigations on event data.

For more information, see Log Activity investigation.

# Network activity tab

Use the Network Activity tab to investigate flows that are sent in real-time, perform powerful searches, and view network activity by using configurable time-series charts.

A flow is a communication session between two hosts. Viewing flow information will allow you to determine how the traffic is communicated, what is communicated (if the content capture option is enabled), and who is communicating. Flow data also includes details such as protocols, ASN values, IFIndex values, and priorities.

For more information, see Network activity investigation.

### Assets tab

QRadar automatically discovers assets, servers, and hosts, operating on your network.

Automatic discovery is based on passive flow data and vulnerability data, allowing QRadar to build an asset profile.

Asset profiles provide information about each known asset in your network, including identity information, if available, and what services are running on each asset. This profile data is used for correlation purposes to help reduce false positives.

For example, an attack tries to use a specific service that is running on a specific asset. In this situation, QRadar can determine whether the asset is vulnerable to this attack by correlating the attack to the asset profile. Using the **Assets** tab, you can view the learned assets or search for specific assets to view their profiles.

# Reports tab

The **Reports** tab will allow you to create, distribute, and manage reports for any data within ORadar.

The Reports feature will allow you to create customized reports for operational and executive use. To create a report, you can combine information (such as, security or network) into a single report. You can also use preinstalled report templates that are included with QRadar.

The **Reports** tab also will allow you to brand your reports with customized logos. This customization is beneficial for distributing reports to different audiences.

For more information about reports, see Reports management.

# IBM Security QRadar Risk Manager

IBM Security QRadar Risk Manager is a separately installed appliance for monitoring device configurations, simulating changes to your network environment, and prioritizing risks and vulnerabilities in your network.

IBM Security QRadar Risk Manager uses data that is collected by configuration data from network and security device, such as firewalls, routers, switches, or IPSs, vulnerability feeds, and vendor security sources. This data is used to identify security, policy, and compliance risks within your network security infrastructure and the probability of those risks that are being exploited.

**Note:** For more information about IBM Security QRadar Risk Manager, contact your local sales representative.

# **QRadar common procedures**

Various controls on the QRadar user interface are common to most user interface tabs.

Information about these common procedures is described in the following sections.

# Viewing messages

The **Messages** menu, which is on the upper right corner of the user interface, provides access to a window in which you can read and manage your system notifications.

### Before you begin

For system notifications to show on the **Messages** window, the administrator must create a rule that is based on each notification message type and select the **Notify** check box in the **Custom Rules Wizard**.

### About this task

The **Messages** menu indicates how many unread system notifications you have in your system. This indicator increments the number until you close system notifications. For each system notification, the **Messages** window provides a summary and the date stamp for when the system notification was created. You can hover your mouse pointer over a notification to view more detail. Using the functions on the **Messages** window, you can manage the system notifications.

System notifications are also available on the **Dashboard** tab and on an optional pop-up window that can be displayed on the lower left corner of the user interface. Actions that you perform in the **Messages** window are propagated to the **Dashboard** tab and the pop-up window. For example, if you close a system notification from the **Messages** window, the system notification is removed from all system notification displays.

For more information about Dashboard system notifications, see System Notifications item.

The **Messages** window provides the following functions:

Table 4. Functions available in the Messages window

| Function | Description                                                                                                    |
|----------|----------------------------------------------------------------------------------------------------|
| All      | Click <b>All</b> to view all system notifications. This option is the default, therefore, you click <b>All</b> only if you selected another option and want to display all system notifications again. |

Table 4. Functions available in the Messages window (continued)

| Function    | Description                                                                                                    |
|-------------|----------------------------------------------------------------------------------------------------|
| Health      | Click <b>Health</b> to view only system notifications that have a severity level of Health.                                                                                                    |
| Errors      | Click <b>Errors</b> to view only system notifications that have a severity level of Error.                                                                                                    |
| Warnings    | Click <b>Warnings</b> to view only the system notifications that have a severity level of Warning.                                                                                                    |
| Information | Click <b>Information</b> to view only the system notifications that have a severity level of information.                                                                                                    |
| Dismiss All | Click Dismiss All to close all system notifications from your system. If you filtered the list of system notifications by using the Health, Errors, Warnings, or Information icons, the text on the View All icon changes to one of the following options:  • Dismiss All Errors  • Dismiss All Health  • Dismiss All Warnings  • Dismiss All Warnings  • Dismiss All Info |
| View All    | Click View All to view the system notification events in the Log Activity tab. If you filtered the list of system notifications by using the Health, Errors, Warnings, or Information icons, the text on the View All icon changes to one of the following options:  • View All Errors  • View All Health  • View All Warnings  • View All Info                            |
| Dismiss     | Click the <b>Dismiss</b> icon beside a system notification to close the system notification from your system.                                                                                                    |

- 1. Log in to QRadar.
- 2. On the upper right corner of the user interface, click Messages.
- 3. On the Messages window, view the system notification details.
- 4. Optional. To refine the list of system notifications, click one of the following options:
  - Errors
  - Warnings
  - Information
- 5. Optional. To close system notifications, choose of the following options:

| Option      | Description                                                                           |
|-------------|---------------------------------------------------------------------------------------|
| Dismiss All | Click to close all system notifications.                                              |
| Dismiss     | Click the <b>Dismiss</b> icon next to the system notification that you want to close. |

6. Optional. To view the system notification details, hover your mouse pointer over the system notification.

# Sorting results

You sort the results in tables by clicking a column heading. An arrow at the top of the column indicates the direction of the sort.

### **Procedure**

- 1. Log in to QRadar.
- 2. Click the column header once to sort the table in descending order; twice to sort the table in ascending order.

# Refreshing and pausing the user interface

You can manually refresh, pause, and play the data that is displayed on tabs.

#### Dashboard tab

The **Dashboard** tab automatically refreshes every 60 seconds. The timer, which is on the upper right corner of the interface, indicates the amount of time that remains until the tab is automatically refreshed.

Click the title bar of any dashboard item to automatically pause the refresh time. The timer flashes red to indicate that the current display is paused.

#### Log Activity and Network Activity tabs

The **Log Activity** and **Network Activity** tabs automatically refresh every 60 seconds if you are viewing the tab in Last Interval (auto refresh) mode.

When you view the **Log Activity** or **Network Activity** tab in Real Time (streaming) or Last Minute (auto refresh) mode, you can use the **Pause** icon to pause the current display.

### Offenses tab

The **Offenses** tab must be refreshed manually. The timer, which is on the upper right corner of the interface, indicates the amount of time since the data was last refreshed. The timer flashes red when the timer is paused.

- 1. Log in to QRadar.
- 2. Click the tab that you want to view.
- 3. Choose one of the following options:

| Option  | Description                                                                |
|---------|----------------------------------------------------------------------------|
| Refresh | Click <b>Refresh</b> , on the right corner of the tab, to refresh the tab. |
| Pause   | Click to pause the display on the tab.                                     |
| Play    | Click to restart the timer after the timer is paused.                      |

# **Investigating IP addresses**

You can use several methods to investigate information about IP addresses on the Dashboard, Log Activity, and Network Activity tabs.

- 1. Log in to QRadar.
- 2. Click the tab that you want to view.
- 3. Move your mouse pointer over an IP address to view the location of the IP address.
- 4. Right-click the IP address or asset name and select one of the following options:

Table 5. IP addresses information

| Option                              | Description                                                                                                    |
|-------------------------------------|----------------------------------------------------------------------------------------------------|
| Navigate > View by Network          | Displays the networks that are associated with the selected IP address.                                                                                                    |
| Navigate > View Source Summary      | Displays the offenses that are associated with the selected source IP address.                                                                                                    |
| Navigate > View Destination Summary | Displays the offenses that are associated with the selected destination IP address.                                                                                                    |
| Information > DNS Lookup            | Searches for DNS entries that are based on the IP address.                                                                                                    |
| Information > WHOIS Lookup          | Searches for the registered owner of a remote IP address. The default WHOIS server is whois.arin.net.                                                                                                    |
| Information > Port Scan             | Performs a Network Mapper (NMAP) scan of the selected IP address. This option is only available if NMAP is installed on your system. For more information about installing NMAP, see your vendor documentation.                                                                                                    |
| Information > Asset Profile         | Displays asset profile information.  This option is displayed if IBM Security QRadar Vulnerability Manager is purchased and licensed. For more information, see the IBM Security QRadar Vulnerability Manager User Guide.  This menu option is available if QRadar acquired profile data either actively through a scan or passively through flow sources.  For information, see the IBM Security QRadar Administration Guide. |
| Information > Search Events         | Searches for events that are associated with this IP address.                                                                                                    |
| Information > Search Flows          | Searches for flows that are associated with this IP address.                                                                                                    |

Table 5. IP addresses information (continued)

| Option                           | Description                                                                                                    |
|----------------------------------|----------------------------------------------------------------------------------------------------|
| Information > Search Connections | Searches for connections that are associated with this IP address. This option is only displayed if you purchased IBM Security QRadar Risk Manager and connected QRadar and the IBM Security QRadar Risk Manager appliance. For more information, see the IBM Security QRadar Risk Manager User Guide.                   |
| Information > Switch Port Lookup | Determines the switch port on a Cisco IOS device for this IP address. This option applies only to switches that are discovered by using the <b>Discover Devices</b> option on the <b>Risks</b> tab. <b>Note:</b> This menu option isn't available in QRadar Log Manager                                                  |
| Information > View Topology      | Displays the <b>Risks</b> tab, which depicts the layer 3 topology of your network. This option is available if you purchased IBM Security QRadar Risk Manager and connected QRadar and the IBM Security QRadar Risk Manager appliance.                                                                                   |
| Run Vulnerability Scan           | Select the Run Vulnerability Scan option to scan an IBM Security QRadar Vulnerability Manager scan on this IP address. This option is only displayed when IBM Security QRadar Vulnerability Manager has been purchased and licensed. For more information, see the IBM Security QRadar Vulnerability Manager User Guide. |

# Investigate user names

You can right-click a user name to access more menu options. Use these options to view more information about the user name or IP address.

You can investigate user names when IBM Security QRadar Vulnerability Manager is purchased and licensed. For more information, see the *IBM Security QRadar Vulnerability Manager User Guide*.

When you right-click a user name, you can choose the following menu options.

Table 6. Menu options for user name investigation

| Option            | Description                                                                                                    |
|-------------------|----------------------------------------------------------------------------------------------------|
| View Assets       | Displays current assets that are associated to the selected user name.                                                                                |
| View User History | Displays all assets that are associated to the selected user name over the previous 24 hours.                                                         |
| View Events       | Displays the events that are associated to the selected user name. For more information about the List of Events window, see Log activity monitoring. |

For more information about customizing the right-click menu, see the IBM Security QRadar Administration Guide for your product.

### System time

The right corner of the QRadar user interface displays system time, which is the time on the console.

The console time synchronizes QRadar systems within the QRadar deployment. The console time is used to determine what time events were received from other devices for correct time synchronization correlation.

In a distributed deployment, the console might be in a different time zone from your desktop computer.

When you apply time-based filters and searches on the Log Activity and Network Activity tabs, you must use the console system time to specify a time range.

When you apply time-based filters and searches on the Log Activity tab, you must use the console system time to specify a time range.

# Updating user preferences

You can set your preferences, such as locale, in IBM Security QRadar SIEM.

- 1. Click **Preferences** to access your user information.
- 2. Update your preferences.

| Option             | Description                                                                                                    |
|--------------------|----------------------------------------------------------------------------------------------------|
| Username           | Displays your user name. You cannot edit this field.                                                                                                    |
| Password           | QRadar user passwords are stored as a salted SHA-256 string.                                                                                                    |
|                    | The password must meet the minimum length and complexity requirements that are enforced.                                                                                                    |
| Password (Confirm) | Password confirmation                                                                                                    |
| Email Address      | The email address must meet the following requirements:  • Minimum of 10 characters  • Maximum of 255 characters                                                                                                    |
| Locale             | QRadar is available in the following languages: English, Simplified Chinese, Traditional Chinese, Japanese, Korean, French, German, Italian, Spanish, Russian, and Portuguese (Brazil).  If you choose a different language, the user interface is displayed in English. Other associated cultural conventions, such as character type, collation, format of date and time, and currency unit are used. |

| Option | Description                                                                                                    |
|--------|----------------------------------------------------------------------------------------------------|
|        | Select this check box if you want to enable pop-up system notifications to be displayed on your user interface. |

# Access online help

You can access the QRadar Online Help through the main QRadar user interface.

To access the Online Help, click **Help** > **Help Contents**.

### Resize columns

You can resize the columns on several tabs in QRadar.

Place the pointer of your mouse over the line that separates the columns and drag the edge of the column to the new location. You can also resize columns by double-clicking the line that separates the columns to automatically resize the column to the width of the largest field.

**Note:** Column resizing does not work in Microsoft Internet Explorer, Version 7.0 web browsers when tabs are displaying records in streaming mode.

# Page size

Users with administrative privileges can configure the maximum number of results that display in the tables on various tabs in QRadar.

# **Chapter 3. Dashboard management**

The Dashboard tab is the default view when you log in.

It provides a workspace environment that supports multiple dashboards on which you can display your views of network security, activity, or data that is collected.

Dashboards allow you to organize your dashboard items into functional views, which enable you to focus on specific areas of your network.

Use the Dashboard tab to monitor your security event behavior.

You can customize your dashboard. The content that is displayed on the **Dashboard** tab is user-specific. Changes that are made within a session affect only your system.

### **Default dashboards**

Use the default dashboard to customize your items into functional views. These functional views focus on specific areas of your network.

The **Dashboard** tab provides five default dashboards that are focused on security, network activity, application activity, system monitoring, and compliance.

Each dashboard displays a default that is set of dashboard items. The dashboard items act as starting point to navigate to more detailed data. The following table defines the default dashboards.

Table 7. Default dashboards

| Default dashboard    | Items                                                                           |
|----------------------|---------------------------------------------------------------------------------|
| Application Overview | The <b>Application Overview</b> dashboard includes the following default items: |
|                      | Inbound Traffic by Country (Total Bytes)                                        |
|                      | Outbound Traffic by Country (Total Bytes)                                       |
|                      | Top Applications (Total Bytes)                                                  |
|                      | Top Applications Inbound from Internet<br>(Total Bytes)                         |
|                      | Top Applications Outbound to the<br>Internet (Total Bytes)                      |
|                      | Top Services Denied through Firewalls<br>(Event Count)                          |
|                      | DSCP - Precedence (Total Bytes)                                                 |

Table 7. Default dashboards (continued)

| Default dashboard   | Items                                                                          |
|---------------------|--------------------------------------------------------------------------------|
| Compliance Overview | The <b>Compliance Overview</b> dashboard includes the following default items: |
|                     | • Top Authentications by User (Time Series)                                    |
|                     | Top Authentication Failures by User<br>(Event Count)                           |
|                     | Login Failures by User (real-time)                                             |
|                     | Compliance: Username Involved in<br>Compliance Rules (time series)             |
|                     | Compliance: Source IPs Involved in<br>Compliance Rules (time series)           |
|                     | Most Recent Reports                                                            |
|                     | •                                                                              |
| Network Overview    | The <b>Network Overview</b> dashboard includes the following default items:    |
|                     | Top Talkers (real time)                                                        |
|                     | ICMP Type/Code (Total Packets)                                                 |
|                     | Top Networks by Traffic Volume (Total<br>Bytes)                                |
|                     | • Firewall Deny by DST Port (Event Count)                                      |
|                     | Firewall Deny by DST IP (Event Count)                                          |
|                     | Firewall Deny by SRC IP (Event Count)                                          |
|                     | Top Applications (Total Bytes)                                                 |
|                     | Link Utilization (real-time)                                                   |
|                     | DSCP - Precedence (Total Bytes)                                                |
| System Monitoring   | The <b>System Monitoring</b> dashboard includes the following default items:   |
|                     | Top Log Sources (Event Count)                                                  |
|                     | Link Utilization (real-time)                                                   |
|                     | System Notifications                                                           |
|                     | Event Processor Distribution (Event Count)                                     |
|                     | • Event Rate (Events per Second Coalesced - Average 1 Min)                     |
|                     | Flow Rate (Flows per Second - Peak 1<br>Min)                                   |

Table 7. Default dashboards (continued)

| Default dashboard              | Items                                                                                     |
|--------------------------------|-------------------------------------------------------------------------------------------|
| Threat and Security Monitoring | The <b>Threat and Security Monitoring</b> dashboard includes the following default items: |
|                                | Default-IDS/IPS-All: Top Alarm<br>Signatures (real-time)                                  |
|                                | Top Systems Attacked (Event Count)                                                        |
|                                | Top Systems Sourcing Attacks (Event<br>Count)                                             |
|                                | My Offenses                                                                               |
|                                | Most Severe Offenses                                                                      |
|                                | Most Recent Offenses                                                                      |
|                                | Top Services Denied through Firewalls     (Event Count)                                   |
|                                | Internet Threat Information Center                                                        |
|                                | Flow Bias (Total Bytes)                                                                   |
|                                | Top Category Types                                                                        |
|                                | Top Sources                                                                               |
|                                | Top Local Destinations                                                                    |

### **Custom dashboards**

You can customize your dashboards. The content that is displayed on the Dashboard tab is user-specific. Changes that are made within a QRadar session affect only your system.

To customize your **Dashboard** tab, you can perform the following tasks:

- Create custom dashboards that are relevant to your responsibilities. 255 dashboards per user is the maximum; however, performance issues might occur if you create more than 10 dashboards.
- Add and remove dashboard items from default or custom dashboards.
- Move and position items to meet your requirements. When you position items, each item automatically resizes in proportion to the dashboard.
- Add custom dashboard items that are based on any data.

For example, you can add a dashboard item that provides a time series graph or a bar chart that represents top 10 network activity.

To create custom items, you can create saved searches on the Network Activity or Log Activity tabs and choose how you want the results that are represented in your dashboard. Each dashboard chart displays real-time up-to-the-minute data. Time series graphs on the dashboard refresh every 5 minutes.

# Customize your dashboard

You can add several dashboard items to your default or custom dashboards.

You can customize your dashboards to display and organize the dashboards items that meet your network security requirements.

There are 5 default dashboards, which you can access from the **Show Dashboard** list box on the **Dashboard** tab. If you previously viewed a dashboard and returned to the **Dashboard** tab, the last dashboard you viewed is displayed.

### Flow search

You can display a custom dashboard item that is based on saved search criteria from the **Network Activity** tab.

Flow search items are listed in the **Add Item** > **Network Activity** > **Flow Searches** menu. The name of the flow search item matches the name of the saved search criteria the item is based on.

Default saved search criteria is available and is preconfigured to display flow search items on your **Dashboard** tab menu. You can add more flow search dashboard items to your **Dashboard** tab menu. For more information, see Adding search-based dashboard items to the Add Items list.

On a flow search dashboard item, search results display real-time last-minute data on a chart. The supported chart types are time series, table, pie, and bar. The default chart type is bar. These charts are configurable. For more information about configuring charts, see Configuring charts.

Time series charts are interactive. Using the time series charts, you can magnify and scan through a timeline to investigate network activity.

### **Offenses**

You can add several offense-related items to your dashboard.

**Note:** Hidden or closed offenses are not included in the values that are displayed in the **Dashboard** tab. For more information about hidden or closed events, see Offense management.

The following table describes the Offense items:

Table 8. Offense items

| Dashboard items      | Description                                                                                                    |
|----------------------|----------------------------------------------------------------------------------------------------|
| Most Recent Offenses | The five most recent offenses are identified with a magnitude bar to inform you of the importance of the offense. Point to the offense name to view detailed information for the IP address.                                                                    |
| Most Severe Offenses | The five most severe offenses are identified with a magnitude bar to inform you of the importance of the offense. Point to the offense name to view detailed information for the IP address.                                                                    |
| My Offenses          | The My Offenses item displays 5 of the most recent offenses that are assigned to you. The offenses are identified with a magnitude bar to inform you of the importance of the offense. Point to the IP address to view detailed information for the IP address. |

Table 8. Offense items (continued)

| Dashboard items        | Description                                                                                                    |
|------------------------|----------------------------------------------------------------------------------------------------|
| Top Sources            | The <b>Top Sources</b> item displays the top offense sources. Each source is identified with a magnitude bar to inform you of the importance of the source. Point to the IP address to view detailed information for the IP address.                |
| Top Local Destinations | The <b>Top Local Destinations</b> item displays the top local destinations. Each destination is identified with a magnitude bar to inform you of the importance of the destination. Point to the IP address to view detailed information for the IP |
| Categories             | The <b>Top Categories Types</b> item displays the top 5 categories that are associated with the highest number of offenses.                                                                                                    |

# Log activity

The Log Activity dashboard items will allow you to monitor and investigate events in real time.

Note: Hidden or closed events are not included in the values that are displayed in the Dashboard tab.

Table 9. Log activity items

| Dashboard item | Description                                                                                                    |
|----------------|----------------------------------------------------------------------------------------------------|
| Event Searches | You can display a custom dashboard item that is based on saved search criteria from the Log Activity tab. Event search items are listed in the <b>Add Item</b> > <b>Network Activity</b> > <b>Event Searchs</b> menu. The name of the event search item matches the name of the saved search criteria the item is based on. |
|                | QRadar includes default saved search criteria that is preconfigured to display event search items on your <b>Dashboard</b> tab menu. You can add more event search dashboard items to your <b>Dashboard</b> tab menu. For more information, see Adding search-based dashboard items to the Add Items list.                  |
|                | On a <b>Log Activity</b> dashboard item, search results display real time last-minute data on a chart. The supported chart types are time series, table, pie, and bar. The default chart type is bar. These charts are configurable.                                                                                        |
|                | Time series charts are interactive. You can magnify and scan through a timeline to investigate log activity.                                                                                                    |

Table 9. Log activity items (continued)

| Dashboard item     | Description                                                                                                    |
|--------------------|----------------------------------------------------------------------------------------------------|
| Events By Severity | The Events By Severity dashboard item displays the number of active events that are grouped by severity. This item will allow you to see the number of events that are received by the level of severity assigned. Severity indicates the amount of threat an offense source poses in relation to how prepared the destination is for the attack. The range of severity is 0 (low) to 10 (high). The supported chart types are Table, Pie, and Bar.                                                                                           |
| Top Log Sources    | The <b>Top Log Sources</b> dashboard item displays the top 5 log sources that sent events to QRadar within the last 5 minutes.  The number of events that are sent from the specified log source is indicated in the pie chart. This item will allow you to view potential changes in behavior, for example, if a firewall log source that is typically not in the top 10 list now contributes to a large percentage of the overall message count, you should investigate this occurrence. The supported chart types are Table, Pie, and Bar. |

# Most recent reports

The **Most Recent Reports** dashboard item displays the top recently generated reports.

The display provides the report title, the time, and date the report was generated, and the format of the report.

# System summary

The **System Summary** dashboard item provides a high-level summary of activity within the past 24 hours.

Within the summary item, you can view the following information:

- Current Flows Per Second Displays the flow rate per second.
- Flows (Past 24 Hours) Displays the total number of active flows that are seen within the last 24 hours.
- Current Events Per Second Displays the event rate per second.
- **New Events (Past 24 Hours)** Displays the total number of new events that are received within the last 24 hours.
- **Updated Offenses (Past 24 Hours)** Displays the total number of offenses that have been either created or modified with new evidence within the last 24 hours
- Data Reduction Ratio Displays the ratio of data reduced based on the total events that are detected within the last 24 hours and the number of modified offenses within the last 24 hours.

### **Risk Monitoring Dashboard**

You use the **Risk Monitoring** dashboard to monitor policy risk and policy risk change for assets, policies and policy groups.

By default, the **Risk Monitoring** dashboard displays **Risk** and **Risk Change** items that monitor the policy risk score for assets in the High Vulnerabilities, Medium Vulnerabilities, and Low Vulnerabilities policy groups, as well as compliance pass rates and historical changes in policy risk score in the CIS policy group.

The Risk Monitoring dashboard items do not display any results unless IBM Security QRadar Risk Manager is licensed. For more information, see QRadar Risk Manager Users Guide.

To view the default **Risk Monitoring** dashboard, select **Show Dashboard** > **Risk Monitoring** on the **Dashboard** tab.

#### Related tasks:

"Monitoring policy compliance"

Create a dashboard item that shows policy compliance pass rates and policy risk score for selected assets, policies, and policies groups.

"Monitoring risk change" on page 22

Create a dashboard item that shows policy risk change for selected assets, policies, and policies groups on a daily, weekly, and monthly basis.

# Monitoring policy compliance

Create a dashboard item that shows policy compliance pass rates and policy risk score for selected assets, policies, and policies groups.

#### **Procedure**

- 1. Click the Dashboard tab.
- 2. On the toolbar, click New Dashboard.
- 3. Type a name and description for your policy compliance dashboard.
- 4. Click OK.
- On the toolbar, select Add Item > Risk Manager > Risk.
   Risk Manager dashboard items are displayed only when IBM Security QRadar Risk Manager is licensed.
- 6. On the header of the new dashboard item, click the yellow **Settings** icon.
- 7. Use the Chart Type, Display Top, and Sort lists to configure the chart.
- 8. From the **Group** list, select the group that you want to monitor. For more information, see the table in step 9.

When you select the **Asset** option, a link to the **Risks** > **Policy Management** > **By Asset** page appears at the bottom of the **Risk** dashboard item. The **By Asset** page displays more detailed information about all results that are returned for the selected **Policy Group**. For more information on a specific asset, select **Table** from **Chart Type** list and click the link in the **Asset** column to view details about the asset in the **By Asset** page.

When you select the **Policy** option, a link to the **Risks** > **Policy Management** > **By Policy** page appears at the bottom of the **Risk** dashboard item. The **By Policy** page displays more detailed information about all results that are returned for the selected **Policy Group**. For more information on a specific policy, select **Table** from **Chart Type** list and click the link in the **Policy** column to view details about the policy in the **By Policy** page.

9. From the **Graph** list, select the graph type that you want to use. For more information, see the following table:

| Group           | Asset Passed<br>Percentage                                                                                                    | Policy Checks<br>Passed<br>Percentage                                                                                                    | Policy Group<br>Passed<br>Percentage                                                                         | Policy Risk<br>Score                                                                                                    |
|-----------------|----------------------------------------------------------------------------------------------------|----------------------------------------------------------------------------------------------------|----------------------------------------------------------------------------------------------------|----------------------------------------------------------------------------------------------------|
| All             | Returns the average<br>asset percentage pass<br>rate across assets,<br>policies, and the<br>policy group.                                                                                                    | Returns the average policy check percentage pass rate across assets, policies, and the policy group.                                                                                     | Returns the<br>average policy<br>group pass rate<br>across all assets,<br>policies, and the<br>policy group. | Returns the<br>average policy<br>risk score across<br>all assets,<br>policies, and the<br>policy group.                                                                                                    |
| Asset           | Returns whether an asset passes asset compliance (100%=passed, 0%=failed).  Use this setting to show which assets associated with a Policy Group pass compliance.                                            | Returns percentage of policy checks that an asset passes.  Use this setting to show the percentage of policy checks that passed for each asset that is associated with the Policy Group. | Returns the percentage of policy subgroups that are associated with the asset that pass compliance.          | Returns the sum of all importance factor values for policy questions that are associated with each asset.  Use this setting to view the policy risk for each asset that is associated with a selected policy group. |
| Policy          | Returns whether all the assets associated with each policy in a Policy group pass compliance.  Use this setting to monitor whether all the assets associated with each policy in a Policy Group pass or not. | Returns percentage of policy checks that pass per policy in the policy group.  Use this setting to monitor how many policy checks are failing per policy.                                | Returns the percentage of policy subgroups of which the policy is a part that pass compliance.               | Returns the importance factor values for each policy question in the Policy group.  Use this setting to view the importance factor for each policy in a policy group.                                               |
| Policy<br>Group | Returns the percentage of assets that pass compliance for the selected Policy Group as a whole.                                                                                                    | Returns the percentage of policy checks that pass per policy for the policy group as a whole.                                                                                            | Returns the percentage of policy subgroups within the Policy Group that pass compliance.                     | Returns the sum<br>of all importance<br>factor values for<br>all policy<br>questions in the<br>Policy group.                                                                                                    |

- 10. From the **Policy Group** list, select the policy groups that you want to monitor.
- 11. Click Save.

# Monitoring risk change

Create a dashboard item that shows policy risk change for selected assets, policies, and policies groups on a daily, weekly, and monthly basis.

#### About this task

Use this dashboard item to compare changes in the Policy Risk Score, Policies Checks, and Policies values for a policy group over time.

The **Risk Change** dashboard item uses arrows to indicate where policy risk for selected values that increased, decreased, or stayed the same over a chosen time period:

- The number beneath the red arrow indicates the values that show an increased risk.
- The number beneath the gray arrows indicates the values where there is no change in risk.
- The number beneath the green arrow indicates the values that show a decreased risk.

#### **Procedure**

- 1. Click the **Dashboard** tab.
- 2. On the toolbar, click New Dashboard.
- 3. Type a name and description for your historical policy compliance dashboard.
- 4. Click OK.
- On the toolbar, select Add Item > Risk Manager > Risk Change.
   Risk Manager Dashboard items are displayed only when IBM Security QRadar Risk Manager is licensed.
- 6. On the header of the new dashboard item, click the yellow **Settings** icon.
- 7. From the **Policy Group** list, select the policy groups that you want to monitor.
- 8. Select an option from the **Value To Compare** list:
  - If you want to see the cumulative changes in importance factor for all policy questions within the selected policy groups, select **Policy Risk Score**.
  - If you want to see how many policy checks changed within the selected policy groups, select **Policies Checks**.
  - If you want to see how many policies changed within the selected policy groups, select **Policies**.
- 9. Select the risk change period that you want to monitor from the **Delta Time** list:
  - If you want to compare risk changes from 12:00 a.m. today with yesterday's risk changes, select **Day**.
  - If you want to compare risk changes from Monday 12:00 a.m. this week with last week's risk changes, select **Week**.
  - If you want to compare risk changes from the 12:00 a.m. on the first day of the current month with last month's risk changes, select **Month**.
- 10. Click Save.

# **Vulnerability Management items**

Vulnerability Management dashboard items are only displayed when IBM Security QRadar Vulnerability Manager is purchased and licensed.

For more information, see the *IBM Security QRadar Vulnerability Manager User Guide*.

You can display a custom dashboard item that is based on saved search criteria from the **Vulnerabilities** tab. Search items are listed in the **Add Item** > **Vulnerability Management** > **Vulnerability Searches** menu. The name of the search item matches the name of the saved search criteria the item is based on.

QRadar includes default saved search criteria that is preconfigured to display search items on your **Dashboard tab** menu. You can add more search dashboard items to your **Dashboard tab** menu.

The supported chart types are table, pie, and bar. The default chart type is bar. These charts are configurable.

# System notification

The Systems Notification dashboard item displays event notifications that are received by your system.

For notifications to show in the **System Notification** dashboard item, the Administrator must create a rule that is based on each notification message type and select the **Notify** check box in the Custom Rules Wizard.

For more information about how to configure event notifications and create event rules, see the *IBM Security QRadar Administration Guide*.

On the **System Notifications** dashboard item, you can view the following information:

- **Flag** Displays a symbol to indicate severity level of the notification. Point to the symbol to view more detail about the severity level.
  - Health icon
  - **Information** icon (?)
  - Error icon (X)
  - Warning icon (!)
- Created Displays the amount of time elapsed since the notification was created.
- **Description** Displays information about the notification.
- **Dismiss icon (x)** Will allow you to close a system notification.

You can point your mouse over a notification to view more details:

- Host IP Displays the host IP address of the host that originated the notification.
- Severity Displays the severity level of the incident that created this notification.
- Low Level Category Displays the low-level category that is associated with the incident that generated this notification. For example: Service Disruption.
- **Payload** Displays the payload content that is associated with the incident that generated this notification.
- Created Displays the amount of time elapsed since the notification was created.

When you add the **System Notifications** dashboard item, system notifications can also display as pop-up notifications in the QRadar user interface. These pop-up notifications are displayed in the lower right corner of the user interface, regardless of the selected tab.

Pop-up notifications are only available for users with administrative permissions and are enabled by default. To disable pop-up notifications, select **User Preferences** and clear the **Enable Pop-up Notifications** check box.

In the System Notifications pop-up window, the number of notifications in the queue is highlighted. For example, if (1 - 12) is displayed in the header, the current notification is 1 of 12 notifications to be displayed.

The system notification pop-up window provides the following options:

- **Next icon (>)** Displays the next notification message. For example, if the current notification message is 3 of 6, click the icon to view 4 of 6.
- Close icon (X) Closes this notification pop-up window.
- (details) Displays more information about this system notification.

### Internet threat information center

The Internet Threat Information Center dashboard item is an embedded RSS feed that provides you with up-to-date advisories on security issues, daily threat assessments, security news, and threat repositories.

The Current<sup>®</sup> Threat Level diagram indicates the current threat level and provides a link to the Current Internet Threat Level page of the IBM Internet Security Systems website.

Current advisories are listed in the dashboard item. To view a summary of the advisory, click the **Arrow** icon next to the advisory. The advisory expands to display a summary. Click the **Arrow** icon again to hide the summary.

To investigate the full advisory, click the associated link. The IBM Internet Security Systems website opens in another browser window and displays the full advisory details.

# Creating a custom dashboard

You can create a custom dashboard to view a group of dashboard items that meet a particular requirement.

### About this task

After you create a custom dashboard, the new dashboard is displayed in the **Dashboard** tab and is listed in the **Show Dashboard** list box. A new custom dashboard is empty by default; therefore, you must add items to the dashboard.

- 1. Click the **Dashboard** tab.
- 2. Click the New Dashboard icon.
- 3. In the **Name** field, type a unique name for the dashboard. The maximum length is 65 characters.
- 4. In the **Description** field, type a description of the dashboard. The maximum length is 255 characters. This description is displayed in the tooltip for the dashboard name in the **Show Dashboard** list box.
- 5. Click OK.

# Using the dashboard to investigate log or network activity

Search-based dashboard items provide a link to the **Log Activity** or **Network Activity** tabs, allowing you to further investigate log or network activity.

#### About this task

To investigate flows from a **Log Activity** dashboard item:

 Click the View in Log Activity link. The Log Activity tab is displayed, displaying results and two charts that match the parameters of your dashboard item.

To investigate flows from a Network Activity dashboard item:

1. Click the **View in Network Activity** link. The Network Activity tab is displayed, displaying results and two charts that match the parameters of your dashboard item.

The **Network Activity** tab is displayed, displaying results and two charts that match the parameters of your dashboard item. The chart types that are displayed on the **Log activity** or **Network Activity** tab depend on which chart is configured in the dashboard item:

| Chart type          | Description                                                                                                    |  |
|---------------------|----------------------------------------------------------------------------------------------------|--|
| Bar, Pie, and Table | The <b>Log Activity</b> or <b>Network Activity</b> tab displays a bar chart, pie chart, and table of flow details.                                                                                                    |  |
| Time Series         | The <b>Log Activity</b> or <b>Network Activity</b> tab displays charts according to the following criteria:                                                                                                    |  |
|                     | 1. If your time range is less than or equal to 1 hour, a time series chart, a bar chart, and a table of event or flow details are displayed.                                                                                                    |  |
|                     | 2. If your time range is more than 1 hour, a time series chart is displayed and you are prompted to click Update Details. This action starts the search that populates the event or flow details and generates the bar chart. When the search completes, the bar chart and table of event or flow details are displayed. |  |

# **Configuring charts**

You can configure **Log Activity**, **Network Activity**, and **Connections**, if applicable, dashboard items to specify the chart type and how many data objects you want to view.

### About this task

Table 10. Configuring Charts. Parameter options.

| Option                   | Description                                                                                                    |
|--------------------------|----------------------------------------------------------------------------------------------------|
| Value to Graph           | From the list box, select the object type that you want to graph on the chart. Options include all normalized and custom event or flow parameters included in your search parameters.         |
| Chart Type               | From the list box, select the chart type that you want to view. Options include:  1. Bar Chart - Displays data in a bar chart.                                                                |
|                          | This option is only available for grouped events or flows.                                                                                                    |
|                          | 2. <b>Pie Chart</b> - Displays data in a pie chart. This option is only available for grouped events or flows.                                                                                |
|                          | 3. <b>Table</b> - Displays data in a table. This option is only available for grouped events or flows.                                                                                        |
|                          | 4. <b>Time Series</b> - Displays an interactive line chart that represents the records that are matched by a specified time interval.                                                         |
| Display Top              | From the list box, select the number of objects you want to view in the chart. Options include 5 and 10. The default is 10.                                                                   |
| Capture Time Series Data | Select this check box to enable time series capture. When you select this check box, the chart feature begins to accumulate data for time series charts. By default, this option is disabled. |
| Time Range               | From the list box, select the time range that you want to view.                                                                                                    |

Your custom chart configurations are retained, so that they are displayed as configured each time that you access the Dashboard tab.

Data is accumulates so that when you perform a time series saved search, there is a cache of event or flows data available to display the data for the previous time period. Accumulated parameters are indicated by an asterisk (\*) in the Value to Graph list box. If you select a value to graph that is not accumulated (no asterisk), time series data is not available.

- 1. Click the Dashboard tab.
- 2. From the Show Dashboard list box, select the dashboard that contains the item you want to customize.
- 3. On the header of the dashboard item you want to configure, click the Settings
- 4. Configure the chart parameters.

### Removing dashboard items

You can remove items from a dashboard and add the item again at any time.

### About this task

When you remove an item from the dashboard, the item is not removed completely.

#### **Procedure**

- 1. Click the **Dashboard** tab.
- 2. From the **Show Dashboard** list box, select the dashboard from which you want to remove an item.
- 3. On the dashboard item header, click the red [x] icon to remove the item from the dashboard.

### Detaching a dashboard item

You can detach an item from your dashboard and display the item in a new window on your desktop system.

### **About this task**

When you detach a dashboard item, the original dashboard item remains on the **Dashboard** tab, while a detached window with a duplicate dashboard item remains open and refreshes during scheduled intervals. If you close the QRadar application, the detached window remains open for monitoring and continues to refresh until you manually close the window or shut down your computer system.

#### **Procedure**

- 1. Click the **Dashboard** tab.
- 2. From the **Show Dashboard** list box, select the dashboard from which you want to detach an item.
- 3. On the dashboard item header, click the green icon to detach the dashboard item and open it in separate window.

# Renaming a dashboard

You can rename a dashboard and update the description.

### **Procedure**

- 1. Click the Dashboard tab.
- 2. From the **Show Dashboard** list box, select the dashboard that you want to edit.
- 3. On the toolbar, click the **Rename Dashboard** icon.
- 4. In the **Name** field, type a new name for the dashboard. The maximum length is 65 characters.
- 5. In the **Description** field, type a new description of the dashboard. The maximum length is 255 characters
- 6. Click OK.

# Deleting a dashboard

You can delete a dashboard.

#### About this task

After you delete a dashboard, the **Dashboard** tab refreshes and the first dashboard that is listed in the **Show Dashboard** list box is displayed. The dashboard that you deleted is no longer displayed in the **Show Dashboard** list box.

#### **Procedure**

- 1. Click the **Dashboard** tab.
- From the Show Dashboard list box, select the dashboard that you want to delete.
- 3. On the toolbar, click Delete Dashboard.
- 4. Click Yes.

### Managing system notifications

You can specify the number of notifications that you want to display on your **System Notification** dashboard item and close system notifications after you read them.

### Before you begin

Ensure the **System Notification** dashboard item is added to your dashboard.

### **Procedure**

- 1. On the System Notification dashboard item header, click the **Settings** icon.
- 2. From the **Display** list box, select the number of system notifications you want to view.
  - The options are 5, 10 (default), 20, 50, and All.
  - To view all system notifications that are logged in the past 24 hours, click All.
- 3. To close a system notification, click the **Delete** icon.

# Adding search-based dashboard items to the Add Items list

You can add search-based dashboard items to your Add Items menu.

### Before you begin

To add an event and flow search dashboard item to the **Add Item** menu on the **Dashboard** tab, you must access the **Log Activity** or **Network Activity** tab to create search criteria that specifies that the search results can be displayed on the **Dashboard** tab. The search criteria must also specify that the results are grouped on a parameter.

- 1. Choose:
  - To add a flow search dashboard item, click the Network Activity tab.
  - To add an event search dashboard item, click the Log Activity tab.
- 2. From the Search list box, choose one of the following options:
  - To create a search, select New Search.
  - To edit a saved search, select **Edit Search**.
- 3. Configure or edit your search parameters, as required.

- On the Edit Search pane, select the Include in my Dashboard option.
- On the Column Definition pane, select a column and click the **Add Column** icon to move the column to the **Group By** list.
- 4. Click Filter. The search results are displayed.
- 5. Click Save Criteria. See Saving search criteria on the Offense tab
- 6. Click OK.
- 7. Verify that your saved search criteria successfully added the event or flow search dashboard item to the **Add Items** list
  - a. Click the **Dashboard** tab.
  - b. Choose one of the following options:
  - a. To verify an event search item, select Add Item > Log Activity > Event Searches > Add Item.
  - b. To verify a flow search item, select **Add Item** > **Network Activity** > **Flow Searches**. The dashboard item is displayed on the list with the same name as your saved search criteria.

# **Chapter 4. Offense management**

IBM Security QRadar reduces billions of events and flows into a manageable number of actionable offenses that are prioritized by their impact on your business operations. Use the **Offenses** tab to access all of the data that you need to understand even the most complex threats.

By providing immediate context for the offense, QRadar helps you to quickly identify which offenses are the most important, and to begin an investigation to find the source of the suspected security attack or policy breach.

**Restriction:** You cannot manage offenses in IBM QRadar Log Manager. For more information about the differences between IBM Security QRadar SIEM and IBM QRadar Log Manager, see "Capabilities in your IBM Security QRadar product" on page 3.

### Offense prioritization

The magnitude rating of an offense is a measure of the importance of the offense in your environment. IBM Security QRadar uses the magnitude rating to prioritize offenses and help you to determine which offenses to investigate first.

The *magnitude rating* of an offense is calculated based on relevance, severity, and credibility.

- *Relevance* determines the impact of the offense on your network. For example, if a port is open, the relevance is high.
- *Credibility* indicates the integrity of the offense as determined by the credibility rating that is configured in the log source. Credibility increases as multiple sources report the same event.
- *Severity* indicates the level of threat that a source poses in relation to how prepared the destination is for the attack.

QRadar uses complex algorithms to calculate the offense magnitude rating, and the rating is re-evaluated when new events are added to the offense and also at scheduled intervals. The following information is considered when the offense magnitude is calculated:

- the number of events and flows that are associated with the offense
- · the number of log sources
- the age of the offense
- the weight of the assets associated with the offense
- the categories, severity, relevance, and credibility of the events and flows that contribute to the offense
- the vulnerabilities and threat assessment of the hosts that are involved in the offense

The magnitude rating of an offense is different from the magnitude rating for an event. You can influence the magnitude of an offense by setting the event magnitude in the rule actions, but you cannot bypass the QRadar algorithms to set the offense magnitude yourself.

### Offense chaining

IBM Security QRadar chains offenses together to reduce the number of offenses that you need to review, which reduces the time to investigate and remediate the threat.

Offense chaining helps you find the root cause of a problem by connecting multiple symptoms together and showing them in a single offense. By understanding how an offense changed over time, you can see things that might be overlooked during your analysis. Some events that would not be worth investigating on their own might suddenly be of interest when they are correlated with other events to show a pattern.

Offense chaining is based on the offense index field that is specified on the rule. For example, if your rule is configured to use the source IP address as the offense index field, there is only one offense that has that source IP address for while the offense is active.

You can identify a chained offense by looking for preceded by in the **Description** field on the **Offense Summary** page. In the following example, QRadar combined all of the events that fired for each of the three rules into one offense, and appended the rule names to the **Description** field:

Exploit Followed By Suspicious Host Activity - Chained preceded by Local UDP Scanner Detected preceded by XForce Communication to a known Bot Command and Control

### Offense indexing

Offense indexing provides the capability to group events or flows from different rules indexed on the same property together in a single offense.

For example, an offense that has only one source IP address and multiple destination IP addresses indicates that the threat has a single attacker and multiple victims. If you index this type of offense by the source IP address, all events and flows that originate from the same IP address are added to the same offense. IBM Security QRadar uses the offense index parameter to determine which offenses to chain together.

You can configure rules to index an offense based on any piece of information. QRadar includes a set of predefined, normalized fields that you can use to index your offenses. If the field that you want to index on is not included in the normalized fields, create a custom event or a custom flow property to extract the data from the payload and use it as the offense indexing field in your rule. The custom property that you index on can be based on either a regular expression or a calculation.

# Offense indexing considerations

It is important to understand how offense indexing impacts your IBM Security QRadar deployment.

### System performance

Ensure that you optimize and enable all custom properties that are used for offense indexing. Using properties that are not optimized can have a negative impact on performance.

When you create a rule, you cannot select non-optimized properties in the **Index offense based on** field. However, if an existing rule is indexed on a custom property, and then the custom property is de-optimized, the property is still available in the offense index list. Do not de-optimize custom properties that are used in rules.

### Rule action and response

When the indexed property value is null, an offense is not created, even when you select the **Ensure the detected event is part of an offense** check box in the rule action. For example, if a rule is configured to create an offense that is indexed by host name, but the host name in the event is empty, an offense is not created even though all of the conditions in the rule tests are met.

When the response limiter uses a custom property, and the custom property value is null, the limit is applied to the null value. For example, if the response is **Email**, and the limiter says **Respond no more than 1 time per 1 hour per custom property**, if the rule fires a second time with a null property within 1 hour, an email will not be sent.

When you index using a custom property, the properties that you can use in the rule index and response limiter field depends on the type of rule that you are creating. An event rule accepts custom event properties in the rule index and response limiter fields, while a flow rule accepts only custom flow properties. A common rule accepts either custom event or custom flow properties in the rule index and response limiter fields.

You cannot use custom properties to index an offense that is created by a dispatched event.

# Example: Detecting malware outbreaks based on the MD5 signature

As a network security analyst for a large organization, you use QRadar to detect when a malware outbreak occurs. You set the criteria for an outbreak as a threat that occurs across 10 hosts within 4 hours. You want to use the MD5 signature as the basis for this threat detection.

You configure IBM Security QRadar to evaluate the incoming logs to determine whether a threat exists, and then you group all of the fired rules that contain the same MD5 signature into a single offense.

- 1. Create a regex-based custom property to extract the MD5 signature from the logs. Ensure that the custom property is optimized and enabled.
- 2. Create a rule and configure the rule to create an offense that uses the MD5 signature custom property as the offense index field. When the rule fires, an offense is created. All fired rules that have the same MD5 signature are grouped into one offense.
- 3. You can search by offense type to find the offenses that are indexed by the MD5 signature custom property.

### Offense retention

The state of an offense determines how long IBM Security QRadar keeps the offense in the system. The offense retention period determines how long inactive and closed offenses are kept before they are removed from the QRadar console.

#### Active offenses

When a rule triggers an offense, the offense is active. In this state, QRadar is waiting to evaluate new events or flows against the offense rule test. When new events are evaluated, the offense clock is reset to keep the offense active for another 30 minutes.

#### **Dormant offenses**

An offense becomes dormant if new events or flows are not added to the offense within 30 minutes, or if QRadar did not process any events within 4 hours. An offense remains in a dormant state for 5 days. If an event is added while an offense is dormant, the five-day counter is reset.

#### Inactive offenses

An offense becomes inactive after 5 days in a dormant state. In the inactive state, new events that trigger the offense rule test do not contribute to the inactive offense. They are added to a new offense.

Inactive offenses are removed after the offense retention period elapses.

#### Closed offenses

Closed offenses are removed after the offense retention period elapses. If more events occur for an offense that is closed, a new offense is created.

If you include closed offenses in a search, and the offense wasn't removed from the QRadar console, the offense is displayed in the search results.

The default offense retention period is 30 days. After the offense retention period expires, closed and inactive offenses are removed from the system. Offenses that are not inactive or closed are retained indefinitely. You can protect an offense to prevent it from being removed when the retention period expires.

### **Protecting offenses**

You might have offenses that you want to retain regardless of the retention period. You can protect offenses to prevent them from being removed from QRadar after the retention period has elapsed.

### About this task

By default, offenses are retained for thirty days. For more information about customizing the offense retention period, see the IBM Security QRadar Administration Guide.

#### **Procedure**

- 1. Click the Offenses tab, and click All Offenses.
- 2. Choose one of the following options:
  - Select the offense that you want to protect, and then select Protect from the Actions list.
  - From the Actions list box, select Protect Listed.
- 3. Click OK.

#### Results

The offense is protected and will not be removed from QRadar. In the Offense window, the protected offense is indicated by a **Protected** icon in the Flag column.

### **Unprotecting offenses**

You can unprotect offenses that were previously protected from removal after the offense retention period has elapsed.

### **About this task**

To list only protected offenses, you can perform a search that filters for only protected offenses. If you clear the **Protected** check box and ensure that all other options are selected under the **Excludes option** list on the Search Parameters pane, only protected offenses are displayed.

#### **Procedure**

- 1. Click the **Offenses** tab.
- 2. Click All Offenses.
- 3. Optional: Perform a search that displays only protected offenses.
- 4. Choose one of the following options:
  - Select the offense that you no longer want to protect, and then select **Unprotect** from the Actions list box.
  - From the Actions list box, select Unprotect Listed.
- 5. Click OK.

### Offense investigations

IBM Security QRadar uses rules to monitor the events and flows in your network to detect security threats. When the events and flows meet the test criteria that is defined in the rules, an offense is created to show that a security attack or policy breach is suspected. But knowing that an offense occurred is only the first step; identifying how it happened, where it happened, and who did it requires some investigation.

The Offense Summary window helps you begin your offense investigation by providing context to help you understand what happened and determine how to isolate and resolve the problem.

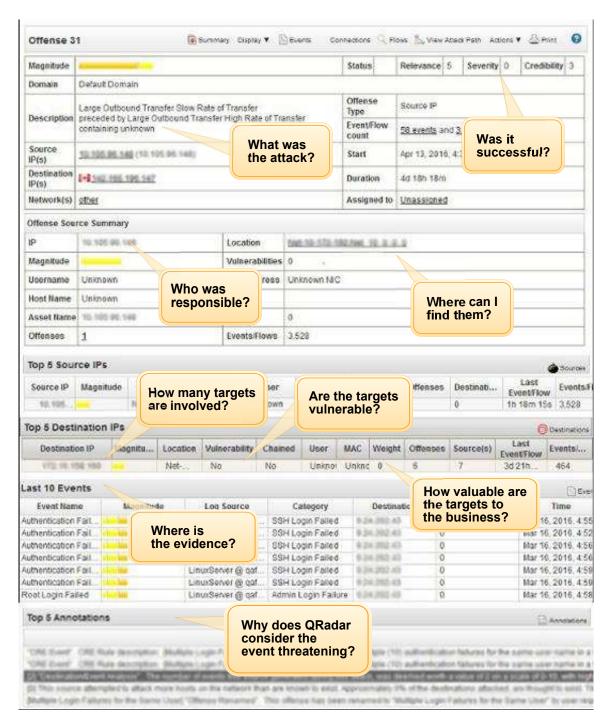

Figure 1. Offense Summary view

QRadar does not use device level user permissions to determine which offenses each user is able to view. All users who have access to the network can view all offenses regardless of which log source or flow source is associated with the offense. For more information about restricting network access, see the security profiles documentation in the *IBM Security QRadar Administration Guide*.

### Selecting an offense to investigate

The **Offenses** tab shows the suspected security attacks and policy breaches that are occurring on your network. Offenses are listed with the highest magnitude first. Investigate the offenses at the top of the list first.

#### About this task

Use the navigation options on the left to view the offenses from different perspectives. For example, select **By Source IP** or **By Destination IP** to view information about repeat offenders, IP addresses that generate many attacks, or systems that are continually under attack. You can further refine the offenses in the list by selecting a time period for the offenses that you want to view or by changing the search parameters.

You can also search for offenses that are based on various criteria. For more information about searching offenses, see "Offense searches" on page 139.

- 1. Click the **Offenses** tab.
- 2. On the navigation menu, select the category of offenses that you want to view.
- **3**. Optional: Depending on the category that you selected, you may be able to select the following filtering options:
  - **a**. From the **View Offenses** list, select an option to filter the list of offenses for a specific time frame.
  - b. In the **Current Search Parameters** pane, click **Clear Filter** links to refine the list of offenses.
- 4. To view all global offenses that are occurring on the network, click **All Offenses**.
- 5. To view all offenses that are assigned to you, click My Offenses.
- 6. To view offenses grouped on the high-level category, click **By Category**.
  - a. To view low-level category groups for a particular high-level category, click the arrow icon next to the high-level category name.
  - b. To view a list of offenses for a low-level category, double-click the low-level category.
    - Count fields, such as **Event/Flow Count** and **Source Count** do not consider the network permissions of the user.
- 7. To view offenses grouped by source IP address, click **By Source IP**. The list of offenses displays only source IP addresses with active offenses.
  - a. Double-click the **Source IP** group that you want to view.
  - b. To view a list of local destination IP addresses for the source IP address, click **Destinations** on the Source page toolbar.
  - **c**. To view a list of offenses that are associated with this source IP address, click **Offenses** on the Source page toolbar.
- 8. To view offenses grouped by destination IP address, click **By Destination IP**.
  - a. Double-click the **Source IP** address group that you want to view.
  - b. To view a list of offenses that are associated with the destination IP address, click **Offenses** on the Destination page toolbar.
  - **c.** To view a list of source IP addresses associated with the destination IP address, click **Sources** on the Destination page toolbar.
- 9. To view offenses grouped by network, click By Network.

- a. Double-click the Network that you want to view.
- b. To view a list of source IP addresses associated with this network, click **Sources** on the Network page toolbar.
- **c.** To view a list of destination IP addresses associated with this network, click **Destinations** on the Network page toolbar.
- d. To view a list of offenses that are associated with this network, click **Offenses** on the Network page toolbar.
- 10. Double-click the offense to see additional information.

#### What to do next

Use the information in the offense summary and details to investigate the offense and take necessary actions.

### Investigating an offense by using the summary information

The Offense Summary window provides the information that you need to begin to investigate an offense in IBM Security QRadar. The information that is most important to you during your investigation might be different, depending on the type of offense that you are investigating.

To make it easier for you to investigate an offense, the bottom of the **Offense Summary** page groups information about top contributors to the offense, and shows only the most recent or most important pieces of information in that category. Many fields show additional information when you hover the mouse over it. Some fields have extra right-click menu options.

### **Procedure**

- Click the Offenses tab and double-click the offense that you want to investigate. The Offense Summary window opens.
- 2. Review the first row of data to learn about the level of importance that QRadar assigned to the offense.

#### Learn more about the magnitude rating:

| Parameter   | Description                                                                                                    |
|-------------|----------------------------------------------------------------------------------------------------|
| Magnitude   | Indicates the relative importance of the offense. This value is calculated based on the relevance, severity, and credibility ratings.                                                                                                    |
| Status      | Hover your mouse over the status icon to see the status.                                                                                                    |
|             | QRadar does not display a status icon when an offense is active.                                                                                                    |
| Relevance   | Indicates the importance of the destination.                                                                                                    |
|             | QRadar determines the relevance by the weight that the administrator assigned to the networks and assets.                                                                                                    |
| Severity    | Indicates the threat that an attack poses in relation to how prepared the destination is for the attack.                                                                                                    |
| Credibility | Indicates the integrity of the offense as determined by the credibility rating that is configured in the log source. Credibility increases as multiple sources report the same event. QRadar administrators configure the credibility rating of log sources. |

3. Review the information in the top portion of the **Offense Summary** window to learn more about the type of attack and the time frame when it occurred.

### Learn more about the offense information:

| Parameter         | Description                                                                                                    |
|-------------------|----------------------------------------------------------------------------------------------------|
| Description       | Shows the cause of the offense.                                                                                                    |
|                   | Chained offenses show <b>Preceded by</b> , indicating that the offense changed over time as new events and flows were added to offense.                                                                                                    |
| Offense Type      | The                                                                                                    |
|                   | The offense type is determined by the rule that created the offense. The offense type determines what type of information is displayed in the Offense Source Summary pane.                                                                                                    |
| Event/Flow count  | To see the list of events and flows that contributed to the offense, click the <b>Event</b> or <b>Flow</b> links.                                                                                                    |
|                   | If the flow count displays <b>N/A</b> , the offense might have a start date that precedes the date that you upgraded to IBM Security QRadar version 7.1 (MR1). The flows cannot be counted, but you can click the <b>N/A</b> link to investigate the flows.                                                                         |
| Source IP(s)      | Specifies the device that attempts to breach the security of a component on your network.                                                                                                    |
|                   | Offenses of type <b>Source IP</b> always originate from only one source IP address. Offenses of other types can have more than one source IP address. You can see more information about the source IP address by hovering the mouse over the address, or by using right-click and left-click mouse actions.                        |
| Destination IP(s) | Specifies the network device that the source IP address attempted to access.                                                                                                    |
|                   | If the offense has only one target, the IP address is displayed. If the offense has multiple targets, the number of local or remote IP addresses that were targeted. You can see more information by hovering the mouse over the address, or by using right-click and left-click mouse actions.                                     |
| Start             | Specifies the date and time when the first event or flow occurred for the offense.                                                                                                    |
| Duration          | Specifies the amount of time that elapsed since the first event or flow associated with the offense was created.                                                                                                    |
| Network(s)        | Specifies the local networks of the local destination IP addresses that were targeted. QRadar considers all networks that are specified in the network hierarchy as local. The system does not associate remote networks to an offense, even if they are specified as a remote network or a remote service on the <b>Admin</b> tab. |

4. In the Offense Source Summary window, review the information about the source of the offense.

The information that is shown in the Offense Source Summary window depends on the Offense Type field.

Learn more about the source summary information:

| Parameter         | Description                                                                                                    |
|-------------------|----------------------------------------------------------------------------------------------------|
| Chained           | Specifies whether the destination IP address is chained.                                                                                                    |
|                   | A chained IP address is associated with other offenses. For example, a destination IP address might become the source IP address for another offense. If the destination IP address is chained, click <b>Yes</b> to view the chained offenses.                                                                                      |
| Destination IP(s) | Specifies the network device that the source IP address attempted to access.                                                                                                    |
|                   | If the offense has only one target, the IP address is displayed. If the offense has multiple targets, this field shows the number of local or remote IP addresses that were targeted. You can see more information by hovering the mouse over the address, or by using right-click and left-click mouse actions.                    |
| Location          | Specifies the network location of the source or destination IP address. If the location is local, click the link to view the networks.                                                                                                    |
| Magnitude         | Specifies the relative importance of the source or destination IP address.                                                                                                    |
|                   | The magnitude bar provides a visual representation of the CVSS risk value of the asset that is associated with the IP address. Hover your mouse over the magnitude bar to display the calculated magnitude.                                                                                                    |
| Severity          | Specifies the severity of the event or offense.                                                                                                    |
|                   | Severity specifies the level of threat that an offense poses in relation to how prepared the destination IP address is for the attack. This value is directly mapped to the event category that correlates to the offense. For example, a Denial of Service (DoS) attack has a severity of 10, which specifies a severe occurrence. |
| Source IP(s)      | Specifies the device that attempted to breach the security of a component on your network.                                                                                                    |
|                   | Offenses of type <b>Source IP</b> always originate from only one source IP address. Offenses of other types can have more than one source IP address. You can see more information about the source IP address by hovering the mouse over the address, or by using right-click and left-click mouse actions.                        |
| Username          | Specifies the user name that is associated with the event or flow that created the offense.                                                                                                    |
|                   | Hover your mouse over the user name to see the most recent information in the asset model database for the user.                                                                                                    |
|                   | Events that do not include a user name in the payload, or system-generated events that belong to a local computer or a system account, show N/A.                                                                                                    |
| Vulnerabilities   | Specifies the number of identified vulnerabilities that are associated with the source or destination IP address. This value also includes the number of active and passive vulnerabilities.                                                                                                    |

When you view the summary information for historical offenses, the **Last Known** data fields are not populated.

5. In the bottom portion of the Offense Summary window, review additional information about the offense top contributors, including notes and annotations that are collected about the offense. To see all the information that QRadar collected in a category, click the links on the right side of the category heading.

### Learn more about the information presented in the offense details:

| Offense details category | Description                                                                                                    |
|--------------------------|----------------------------------------------------------------------------------------------------|
| Last 5 Notes             | Use notes to track important information that is gathered during the offense investigation. You can add a note to an offense, but you cannot edit or delete notes.                                                                                                    |
| Search Results           |                                                                                                    |
| Top 5 Source IPs         | Shows the top 5 IP addresses with the highest magnitude, which is where the suspected attack or policy breach originated.                                                                                                    |
|                          | Offenses that have only one source IP address show only one entry in the table.                                                                                                    |
| Top 5 Destination IPs    | Shows the top 5 local IP addresses with the highest magnitude, which might indicate the target of the attack. Offenses that target less than 5 local IP addresses show fewer entries in the table.                                                                                                    |
|                          | The <b>Chained</b> column indicates whether the destination IP address is the source IP address of another offense. A <b>Yes</b> in this column indicates that an attacker has control over the system with this IP address and is using it to attack other systems.                                                 |
|                          | The <b>Magnitude</b> column shows the aggregate Common Vulnerability Scoring System (CVSS) score when it exists. When no CVSS score is available, the column shows the highest magnitude of all the offenses that the IP address is a part of.                                                                       |
|                          | When you hover the mouse over the destination IP address, the <b>Destination Magnitude</b> shows the CVSS score. When no CVSS score is available, a zero is displayed.                                                                                                    |
| <b>Top 5 Log Sources</b> | Shows the log sources that contribute the most events to the offense.                                                                                                    |
|                          | The Custom Rule Engine (CRE) creates an event and adds it to the offense when the test criteria that is specified in the custom rule matches the incoming event. A log source that displays <b>Custom Rule Engine</b> in the <b>Description</b> field indicates that QRadar created the events from that log source. |
|                          | <b>Total Events</b> shows the sum of all the events received from this log source while the offense was active.                                                                                                    |
| Top 5 Users              | Events must include user information in order for QRadar to populate this table.                                                                                                    |
| Top 5 Categories         | Shows the low-level categories that have the most events that contributed to the offense.                                                                                                    |
|                          | <b>Local Destination Count</b> shows the number of local destination IP addresses affected by offenses with events in the category. When all destination IP addresses are remote, this field shows 0.                                                                                                    |
| Last 10 Events           | Shows information about the last 10 events that contributed to the offense.                                                                                                    |
| Last 10 Flows            | Shows information about the last 10 flows that contributed to the offense.                                                                                                    |
|                          | The <b>Total Bytes</b> column shows the sum of the bytes transferred in both directions.                                                                                                    |

| Offense details category | Description                                                                                                    |
|--------------------------|----------------------------------------------------------------------------------------------------|
| Annotations              | Annotations provide insight into why QRadar considers the event or observed traffic to be threatening.  QRadar can add annotations when it adds events or flows to an offense. The oldest annotation shows information that QRadar added when the offense was created. Users cannot add, edit, or delete annotations. |

6. If you installed IBM Security QRadar Risk Manager, click **View Attack Path** to see which assets in your network are communicating to allow an offense to travel through the network.

### **Investigating events**

An event is a record from a log source, such as a firewall or router device, that describes an action on a network or host. Events that are associated with an offense provide evidence that suspicious activity is happening on your network. By examining the event data, you can understand what caused the offense and determine how best to isolate and mitigate the threat.

#### About this task

Some events are created based on an incoming raw event, while others are created by the QRadar Custom Rule Engine (CRE). Events that are created by QRadar do not have a payload because they are not based on raw events.

### **Procedure**

- 1. In the Offense Summary window, click **Events**.
  - The **List of Events** window shows all events that are associated with the offense.
- 2. Specify the **Start Time**, **End Time**, and **View** options to view events that occurred within a specific time frame.
- 3. Click the event column header to sort the event list.
- 4. In the list of events, right-click the event name to apply quick filter options to reduce the number of events to review.
  - You can apply quick filters to other columns in the event list as well.
- 5. Double-click an event to view the event details.
  - The **Event Information** and the **Source and Destination Information** window show only the information that is known about the event. Depending on the type of event, some fields might be empty.

#### Learn more about the time fields on the Event Information:

| Field           | Description                                                      |
|-----------------|------------------------------------------------------------------|
| Start Time      | The time that QRadar received the raw event from the log source. |
| Storage Time    | The time that QRadar stored the normalized event.                |
| Log Source Time | The time that is recorded in the raw event from the log source.  |

6. In the **Payload Information** box, review the raw event for information that QRadar did not normalize.

Information that is not normalized does not appear in the QRadar interface, but it may be valuable to your investigation.

### What to do next

For more information about how to use QRadar to review event data, see "Log activity monitoring" on page 54 and Chapter 9, "Searches," on page 123.

### **Investigating flows**

IBM Security QRadar correlates flows into an offense when it identifies suspicious activity in network communications. The flow analysis provides visibility into layer 7, or the application layer, for applications such as web browsers, NFS, SNMP, Telnet, and FTP. A flow can include information such as IP addresses, ports, applications, traffic statistics, and packet payload from unencrypted traffic.

By default, QRadar tries to extract normalized fields and custom flow properties from the first 64 bytes of flow data, but administrators can increase the content capture length to collect more data. For more information, see the *IBM Security QRadar Administration Guide*.

### **Procedure**

- 1. In the Offense Summary window, click **Flows** in the upper right menu. The Flow List window shows all flows that are associated with the offense.
- 2. Specify the **Start Time**, **End Time**, and **View** options to view flows that occurred within a specific time frame.
- 3. Click the flow column header to sort the flow list.
- 4. In the list of flows, right-click the flow name to apply quick filter options to reduce the number of flows to review.
  - You can apply quick filters to other columns in the flow list as well.
- 5. Double-click a flow to review the flow details.

#### Learn more about the flow details:

| Field                                     | Description                                                                                                    |
|-------------------------------------------|----------------------------------------------------------------------------------------------------|
| Event Description                         | When the application is not identified in the payload, QRadar uses built-in decoding to determine the application, and shows Application detected with state-based decoding in <b>Event Description</b> . |
| Source Payload and<br>Destination Payload | Shows the size of the payload.  When the size exceeds 64 bytes, the payload might contain additional information that is not shown in the QRadar interface.                                               |
| Custom Rules Partially<br>Matched         | Shows rules for which the threshold value was not met, but otherwise the rule matched.                                                                                                    |
| Flow Direction                            | Specifies the flow direction, where L indicates local network, and R indicates remote network.                                                                                                    |

### What to do next

For more information about how to use QRadar to review flow data, see Chapter 6, "Network activity investigation," on page 73 and "Event and flow searches" on page 123.

### Offense actions

IBM Security QRadar provides the capability to act on the offenses as you investigate them. To help you track offenses that were acted upon, QRadar adds an icon to the **Flag** column when you assign an offense to a user, protect or hide an offense, add notes, or mark the offense for follow-up.

To perform the same action on multiple offenses, hold the Control key while you select each offense you want to act on. To view offense details on a new page, press the Ctrl key while you double-click an offense.

### **Adding notes**

Add notes to an offense to track information that is collected during an investigation. Notes can include up to 2000 characters.

#### **Procedure**

- 1. Click the Offenses tab.
- 2. Select the offense to which you want to add the note. To add the same note to multiple offenses, press the Ctrl key while you select each offense.
- 3. From the Actions list, select Add Note.
- 4. Type the note that you want to include for this offense.
- 5. Click Add Note.

#### Results

The note is displayed in the Last 5 Notes pane on the Offense Summary window. A **Notes** icon is displayed in the flag column of the offense list.

Hover your mouse over the notes indicator in the **Flag** column of the **Offenses** list to view the note.

# **Hiding offenses**

Hide an offense to prevent it from being displayed in the offense list. After you hide an offense, the offense is no longer displayed in any list on the **Offenses** tab, including the **All Offenses** list. However, if you perform a search that includes hidden offenses, the offense is displayed in the search results.

#### **Procedure**

- 1. Click the Offenses tab.
- 2. Select the offense that you want to hide. To hide multiple offenses, hold the Control key while you select each offense.
- 3. From the **Actions** list box, select **Hide**.
- 4. Click OK.

### Showing hidden offenses

By default, the offense list on the **Offenses** tab filters to exclude hidden offenses. To view hidden offenses, clear the filter on the **Offenses** tab or perform a search that includes hidden offenses. When you include hidden offenses in the offense list, the offenses show the **Hidden** icon in the **Flag** column.

#### **Procedure**

1. Click the Offenses tab.

- 2. To clear the filter on the offense list, click **Clear Filter** next to the **Exclude Hidden Offenses** search parameter.
- 3. To create a new search that includes hidden offenses, follow these steps:
  - a. From the Search list box, select New Search.
  - b. In the Search Parameters window, clear the **Hidden Offenses** check box in the **Exclude** options list.
  - c. Click Search.
- 4. To remove the hidden flag from an offense, follow these steps:
  - a. Select the offense for which you want to remove the hidden flag. To select multiple offenses, hold the Control key while you click each offense.
  - b. From the **Actions** list box, select **Show**.

The hidden flag is removed and the offense appears in the offense list without having to clear the **Exclude Hidden Offenses** filter.

### Closing offenses

Close an offense to remove it completely from your system.

### About this task

The default offense retention period is 30 days. After the offense retention period expires, closed offenses are deleted from the system. You can protect an offense to prevent it from being deleted when the retention period expires.

Closed offenses are no longer displayed in any list on the **Offenses** tab, including the **All Offenses** list. If you include closed offenses in a search, and the offense is still within the retention period, the offense is displayed in the search results. If more events occur for an offense that is closed, a new offense is created.

When you close offenses, you must select a reason for closing the offense. If you have the **Manage Offense Closing** permission, you can add custom closing reasons. For more information about user role permissions, see the *IBM Security QRadar Administration Guide*.

#### **Procedure**

- 1. Click the Offenses tab.
- 2. Select the offense that you want to close. To close multiple offenses, hold the Control key while you select each offense.
- 3. From the **Actions** list, select **Close**.
- 4. In the **Reason for Closing** list, specify a closing reason.
  - To add a close reason, click the icon beside **Reason for Closing** to open the Custom Offense Close Reasons dialog box.
- 5. Optional: In the **Notes** field, type a note to provide more information. The **Notes** field displays the note that was entered for the previous offense closing. Notes must not exceed 2,000 characters.
- 6. Click OK.

#### Results

After you close offenses, the counts that are displayed on the By Category window of the **Offenses** tab can take several minutes to reflect the closed offenses.

### **Exporting offenses**

Export offenses when you want to reuse the data or when you want to store the data externally. For example, you can use the offense data to create reports in a third-party application. You can also export offenses as a secondary long-term retention strategy. Customer Support might require you to export offenses for troubleshooting purposes.

You can export offenses in Extensible Markup Language (XML) or comma-separated values (CSV) format. The resulting XML or CSV file includes the parameters that are specified in the Column Definition pane of the search parameters. The length of time that is required to export the data depends on the number of parameters specified.

### **Procedure**

- 1. Click the **Offenses** tab.
- 2. Select the offenses that you want to export. To select multiple offenses, hold the Control key while you select each offense.
- 3. Choose one of the following options:
  - To export the offenses in XML format, select Actions > Export to XML.
  - To export the offenses in CSV format, select Actions > Export to CSV.
- 4. Choose one of the following options:
  - To open the file for immediate viewing, select Open with and select an
    application from the list.
  - To save the file, select Save File.
- 5. Click OK.

The file, <date>-data\_export.xml.zip, is saved in the default download folder on your computer.

### Assigning offenses to users

By default, all new offenses are unassigned. You can assign an offense to an IBM Security QRadar user for investigation.

### About this task

When you assign an offense to a user, the offense is displayed on the My Offenses page for that user. You must have the **Assign Offenses to Users** permission to assign offenses to users. For more information about user role permissions, see the *IBM Security QRadar Administration Guide*.

You can assign offenses to users from either the **Offenses** tab or Offense Summary pages. This procedure provides instruction on how to assign offenses from the **Offenses** tab.

- 1. Click the **Offenses** tab.
- 2. Select the offense that you want to assign. To assign multiple offenses, hold the Control key while you select each offense.
- 3. From the **Actions** list, select **Assign**.
- 4. In the **Assign To User** list, select the user that you want to assign this offense to.

**Note:** The **Assign To User** list displays only those users who have privileges to view the **Offenses** tab. The security profile settings for the user are followed as well.

5. Click Save.

### Results

The offense is assigned to the selected user. The **User** icon is displayed in the Flag column of the **Offenses** tab to indicate that the offense is assigned. The designated user can see this offense on the My Offenses page.

### Sending email notifications

Share the offense summary information with another person by sending an email.

The body of the email message includes the following information, if available:

- · Source IP address
- · Source user name, host name, or asset name
- Total number of sources
- Top five sources by magnitude
- · Source networks
- · Destination IP address
- · Destination user name, host name, or asset name
- Total number of destinations
- Top five destinations by magnitude
- · Destination networks
- Total number of events
- · Rules that caused the offense or event rule to fire
- Full description of the offense or event rule
- · Offense ID
- Top five categories
- · Start time of the offense or the time the event was generated
- Top five annotations
- · Link to the offense user interface
- · Contributing CRE rules

- 1. Click the **Offenses** tab.
- 2. Select the offense for which you want to send an email notification.
- 3. From the Actions list box, select Email.
- 4. Configure the following parameters:

| Option    | Description                                                                                                    |
|-----------|----------------------------------------------------------------------------------------------------|
| Parameter | Description                                                                                                    |
| То        | Type the email address of the user you want to notify when a change occurs to the selected offense. Separate multiple email addresses with a comma. |
| From      | Type the originating email address. The default is root@localhost.com.                                                                              |

| Option        | Description                                                                  |
|---------------|------------------------------------------------------------------------------|
| Email Subject | Type the subject for the email. The default is <b>Offense ID</b> .           |
| Email Message | Type the standard message that you want to accompany the notification email. |

5. Click Send.

# Marking an offense for follow-up

Mark an offense for follow-up when you want to flag it for further investigation.

### **Procedure**

- 1. Click the **Offenses** tab.
- 2. Find the offense that you want to mark for follow-up.
- 3. Double-click the offense.
- 4. From the **Actions** list, select **Follow up**.

### Results

The offense now displays the follow-up icon in the **Flag** column. To sort the offense list to show flagged offenses at the top, click the **Flags** column header.

# Chapter 5. Log activity investigation

You can monitor and investigate events in real time or perform advanced searches.

Using the **Log Activity** tab, you can monitor and investigate log activity (events) in real time or perform advanced searches.

# Log activity tab overview

An event is a record from a log source, such as a firewall or router device, that describes an action on a network or host.

The Log Activity tab specifies which events are associated with offenses.

You must have permission to view the Log Activity tab.

### Log activity tab toolbar

You can access several options from the Log Activity toolbar

Using the toolbar, you can access the following options:

Table 11. Log Activity toolbar options

| Option         | Description                                                                                                    |
|----------------|----------------------------------------------------------------------------------------------------|
| Search         | Click <b>Search</b> to perform advanced searches on events. Options include:                                                                                                    |
|                | • New Search - Select this option to create a new event search.                                                                                                    |
|                | • Edit Search - Select this option to select and edit an event search.                                                                                                    |
|                | Manage Search Results - Select this option to view and manage search results.                                                                                                    |
| Quick Searches | From this list box, you can run previously saved searches. Options are displayed in the <b>Quick Searches</b> list box only when you have saved search criteria that specifies the <b>Include in my Quick Searches</b> option. |
| Add Filter     | Click <b>Add Filter</b> to add a filter to the current search results.                                                                                                    |
| Save Criteria  | Click <b>Save Criteria</b> to save the current search criteria.                                                                                                    |
| Save Results   | Click <b>Save Results</b> to save the current search results. This option is only displayed after a search is complete. This option is disabled in streaming mode.                                                             |
| Cancel         | Click <b>Cancel</b> to cancel a search in progress. This option is disabled in streaming mode.                                                                                                    |

Table 11. Log Activity toolbar options (continued)

| Option         | Description                                                                                                    |
|----------------|----------------------------------------------------------------------------------------------------|
| False Positive | Click <b>False Positive</b> to open the False Positive Tuning window, which will allow you to tune out events that are known to be false positives from creating offenses.                                                                                                    |
|                | This option is disabled in streaming mode. For more information about tuning false positives, see Tuning false positives.                                                                                                    |
| Rules          | The Rules option is only visible if you have permission to view rules.                                                                                                    |
|                | Click <b>Rules</b> to configure custom event rules. Options include:                                                                                                    |
|                | • Rules - Select this option to view or create a rule. If you only have the permission to view rules, the summary page of the Rules wizard is displayed. If you have the permission to maintain custom rules, the Rules wizard is displayed and you can edit the rule. To enable the anomaly detection rule options (Add Threshold Rule, Add Behavioral Rule, and Add Anomaly Rule), you must save aggregated search criteria because the saved search criteria specifies the required parameters.  Note: The anomaly detection rule options are only visible if you have the Log Activity > Maintain Custom Rules permission. |
|                | • Add Threshold Rule - Select this option to create a threshold rule. A threshold rule tests event traffic for activity that exceeds a configured threshold. Thresholds can be based on any data that is collected QRadar. For example, if you create a threshold rule indicating that no more than 220 clients can log in to the server between 8 am and 5 pm, the rules generate an alert when the 221st client attempts to log in.                                                                                                    |
|                | When you select the <b>Add Threshold Rule</b> option, the Rules wizard is displayed, prepopulated with the appropriate options for creating a threshold rule.                                                                                                    |

Table 11. Log Activity toolbar options (continued)

| Option            | Description                                                                                                    |
|-------------------|----------------------------------------------------------------------------------------------------|
| Rules (continued) | • Add Behavioral Rule - Select this option to create a behavioral rule. A behavioral rule tests event traffic for abnormal activity, such as the existence of new or unknown traffic, which is traffic that suddenly ceases or a percentage change in the amount of time an object is active. For example, you can create a behavioral rule to compare the average volume of traffic for the last 5 minutes with the average volume of traffic over the last hour. If there is more than a 40% change, the rule generates a response.  When you select the Add Behavioral Rule option, the Rules wizard is displayed, prepopulated with the appropriate options for creating a behavioral rule.  • Add Anomaly Rule - Select this option to create an anomaly rule. An anomaly rule tests event traffic for abnormal activity, such as the existence of new or unknown traffic, which is traffic that suddenly ceases or a percentage change in the amount of time an object is active. For example, if an area of your network that never communicates with Asia starts communicating with hosts in that country, an anomaly rule generates an alert.  When you select the Add Anomaly Rule option, the Rules wizard is displayed, prepopulated with the appropriate options for creating an anomaly rule. |

Table 11. Log Activity toolbar options (continued)

| Option         | Description                                                                                                    |
|----------------|----------------------------------------------------------------------------------------------------|
| Actions        | Click <b>Actions</b> to perform the following actions:                                                                                                    |
|                | • Show All - Select this option to remove all filters on search criteria and display all unfiltered events.                                                                                   |
|                | • <b>Print</b> - Select this option to print the events that are displayed on the page.                                                                                                    |
|                | • Export to XML > Visible Columns -<br>Select this option to export only the<br>columns that are visible on the Log<br>Activity tab. This is the recommended<br>option. See Exporting events. |
|                | • Export to XML > Full Export (All Columns) - Select this option to export all event parameters. A full export can take an extended period of time to complete. See Exporting events.         |
|                | • Export to CSV >Visible Columns - Select this option to export only the columns that are visible on the Log Activity tab. This is the recommended option. See Exporting events.              |
|                | • Export to CSV > Full Export (All Columns) - Select this option to export all event parameters. A full export can take an extended period of time to complete. See Exporting events.         |
|                | Delete - Select this option to delete a<br>search result. See Managing event and<br>flow search results.                                                                                      |
|                | Notify - Select this option to specify that you want a notification emailed to you on completion of the selected searches. This option is only enabled for searches in progress.              |
|                | Note: The Print, Export to XML, and Export to CSV options are disabled in streaming mode and when viewing partial search results.                                                             |
| Search toolbar | Advanced Search Select Advanced Search from the list box to enter an Ariel Query Language (AQL) search string to specify the fields that you want returned.                                   |
|                | Quick Filter Select Quick Filter from the list box to search payloads by using simple words or phrases.                                                                                       |

Table 11. Log Activity toolbar options (continued)

| Option | Description                                                                                                    |
|--------|----------------------------------------------------------------------------------------------------|
| View   | The default view on the <b>Log Activity</b> tab is a stream of real-time events. The <b>View</b> list contains options to also view events from specified time periods. After you choose a specified time period from the <b>View</b> list, you can then modify the displayed time period by changing the date and time values in the <b>Start Time</b> and <b>End Time</b> fields. |

### Right-click menu options

On the **Log Activity** tab, you can right-click an event to access more event filter information.

The right-click menu options are:

Table 12. Right-click menu options

| Option         | Description                                                                                                    |
|----------------|----------------------------------------------------------------------------------------------------|
| Filter on      | Select this option to filter on the selected event, depending on the selected parameter in the event.                                                                                                    |
| False Positive | Select this option to open the False Positive window, which will allow you to tune out events that are known to be false positives from creating offenses. This option is disabled in streaming mode. See Tuning false positives.                                                                  |
| More options:  | Select this option to investigate an IP address or a user name. For more information about investigating an IP address, see Investigating IP addresses. For more information about investigating a user name, see Investigating user names.  Note: This option is not displayed in streaming mode. |
| Quick Filter   | Filter items that match, or do not match the selection.                                                                                                    |

### Status bar

When streaming events, the status bar displays the average number of results that are received per second.

This is the number of results the Console successfully received from the Event processors. If this number is greater than 40 results per second, only 40 results are displayed. The remainder is accumulated in the result buffer. To view more status information, move your mouse pointer over the status bar.

When events are not being streamed, the status bar displays the number of search results that are currently displayed on the tab and the amount of time that is required to process the search results.

### Log activity monitoring

By default, the **Log Activity** tab displays events in streaming mode, allowing you to view events in real time.

For more information about streaming mode, see Viewing streaming events. You can specify a different time range to filter events by using the **View** list box.

If you previously configured saved search criteria as the default, the results of that search are automatically displayed when you access the **Log Activity** tab. For more information about saving search criteria, see Saving event and flow search criteria.

### Viewing streaming events

Streaming mode will enable you to view event data that enters your system. This mode provides you with a real-time view of your current event activity by displaying the last 50 events.

### About this task

If you apply any filters on the **Log Activity** tab or in your search criteria before enabling streaming mode, the filters are maintained in streaming mode. However, streaming mode does not support searches that include grouped events. If you enable streaming mode on grouped events or grouped search criteria, the **Log Activity** tab displays the normalized events. See Viewing normalized events.

When you want to select an event to view details or perform an action, you must pause streaming before you double-click an event. When the streaming is paused, the last 1,000 events are displayed.

### **Procedure**

- 1. Click the **Log Activity** tab.
- 2. From the **View** list box, select **Real Time** (streaming). For information about the toolbar options, see Table 4-1. For more information about the parameters that are displayed in streaming mode, see Table 4-7.
- 3. Optional. Pause or play the streaming events. Choose one of the following options:
  - To select an event record, click the Pause icon to pause streaming.
  - To restart streaming mode, click the **Play** icon.

# Viewing normalized events

Events are collected in raw format, and then normalized for display on the **Log Activity** tab.

### **About this task**

Normalization involves parsing raw event data and preparing the data to display readable information about the tab. When events are normalized, the system normalizes the names as well. Therefore, the name that is displayed on the **Log Activity** tab might not match the name that is displayed in the event.

**Note:** If you selected a time frame to display, a time series chart is displayed. For more information about using time series charts, see Time series chart overview.

The Log Activity tab displays the following parameters when you view normalized events:

Table 13. Log Activity tab - Default (Normalized) parameters

| Parameter          | Description                                                                                                    |
|--------------------|----------------------------------------------------------------------------------------------------|
| Current Filters    | The top of the table displays the details of the filters that are applied to the search results. To clear these filter values, click Clear Filter.  Note: This parameter is only displayed after you apply a filter.                                                                                                    |
| View               | From this list box, you can select the time range that you want to filter for.                                                                                                    |
| Current Statistics | When not in Real Time (streaming) or Last Minute (auto refresh) mode, current statistics are displayed, including:  Note: Click the arrow next to Current Statistics to display or hide the statistics                                                                                                    |
|                    | <ul> <li>Total Results - Specifies the total number<br/>of results that matched your search<br/>criteria.</li> </ul>                                                                                                    |
|                    | <ul> <li>Data Files Searched - Specifies the total<br/>number of data files searched during the<br/>specified time span.</li> </ul>                                                                                                    |
|                    | • Compressed Data Files Searched -<br>Specifies the total number of compressed<br>data files searched within the specified<br>time span.                                                                                                    |
|                    | <ul> <li>Index File Count - Specifies the total<br/>number of index files searched during the<br/>specified time span.</li> </ul>                                                                                                    |
|                    | <ul> <li>Duration - Specifies the duration of the search.</li> <li>Note: Current statistics are useful for troubleshooting. When you contact Customer Support to troubleshoot events, you might be asked to supply current statistical information.</li> </ul>                                                                                                    |
| Charts             | Displays configurable charts that represent the records that are matched by the time interval and grouping option. Click <b>Hide Charts</b> if you want to remove the charts from your display. The charts are only displayed after you select a time frame of Last Interval (auto refresh) or above, and a grouping option to display. For more information about configuring charts, see Chart management. <b>Note:</b> If you use Mozilla Firefox as your browser and an ad blocker browser extension is installed, charts do not display. To displayed charts, you must remove the ad blocker browser extension. For more information, see your browser documentation. |

Table 13. Log Activity tab - Default (Normalized) parameters (continued)

| Parameter          | Description                                                                                                    |
|--------------------|----------------------------------------------------------------------------------------------------|
| Offenses icon      | Click this icon to view details of the offense that is associated with this event. For more information, see Chart management.  Note: Depending on your product, this icon is might not be available. You must have IBM Security QRadar SIEM. |
| Start Time         | Specifies the time of the first event, as reported to QRadar by the log source.                                                                                                    |
| Event Name         | Specifies the normalized name of the event.                                                                                                    |
| Log Source         | Specifies the log source that originated the event. If there are multiple log sources that are associated with this event, this field specifies the term Multiple and the number of log sources.                                              |
| Event Count        | Specifies the total number of events that are bundled in this normalized event. Events are bundled when many of the same type of event for the same source and destination IP address are detected within a short time.                       |
| Time               | Specifies the date and time when QRadar received the event.                                                                                                    |
| Low Level Category | Specifies the low-level category that is associated with this event.                                                                                                    |
|                    | For more information about event categories, see the <i>IBM Security QRadar Administration Guide</i> .                                                                                                    |
| Source IP          | Specifies the source IP address of the event.                                                                                                    |
| Source Port        | Specifies the source port of the event.                                                                                                    |
| Destination IP     | Specifies the destination IP address of the event.                                                                                                    |
| Destination Port   | Specifies the destination port of the event.                                                                                                    |
| Username           | Specifies the user name that is associated with this event. User names are often available in authentication-related events. For all other types of events where the user name is not available, this field specifies N/A.                    |
| Magnitude          | Specifies the magnitude of this event. Variables include credibility, relevance, and severity. Point your mouse over the magnitude bar to display values and the calculated magnitude.                                                        |

- 1. Click the **Log Activity** tab.
- 2. From the **Display** list box, select **Default (Normalized)**.
- 3. From the **View** list box, select the time frame that you want to display.
- 4. Click the Pause icon to pause streaming.

5. Double-click the event that you want to view in greater detail. For more information, see Event details.

# Viewing raw events

You can view raw event data, which is the unparsed event data from the log source.

### **About this task**

When you view raw event data, the Log Activity tab provides the following parameters for each event.

Table 14. Raw Event parameters

| Parameter          | Description                                                                                                    |
|--------------------|----------------------------------------------------------------------------------------------------|
| Current Filters    | The top of the table displays the details of the filters that are applied to the search results. To clear these filter values, click Clear Filter.  Note: This parameter is only displayed after you apply a filter.                                           |
| View               | From this list box, you can select the time range that you want to filter for.                                                                                                    |
| Current Statistics | When not in Real Time (streaming) or Last Minute (auto refresh) mode, current statistics are displayed, including:  Note: Click the arrow next to Current Statistics to display or hide the statistics                                                         |
|                    | • Total Results - Specifies the total number of results that matched your search criteria.                                                                                                    |
|                    | <ul> <li>Data Files Searched - Specifies the total<br/>number of data files searched during the<br/>specified time span.</li> </ul>                                                                                                    |
|                    | <ul> <li>Compressed Data Files Searched -         Specifies the total number of compressed data files searched within the specified time span.     </li> </ul>                                                                                                 |
|                    | • Index File Count - Specifies the total number of index files searched during the specified time span.                                                                                                    |
|                    | <ul> <li>Duration - Specifies the duration of the search.</li> <li>Note: Current statistics are useful for troubleshooting. When you contact Customer Support to troubleshoot events, you might be asked to supply current statistical information.</li> </ul> |

Table 14. Raw Event parameters (continued)

| Parameter     | Description                                                                                                    |
|---------------|----------------------------------------------------------------------------------------------------|
| Charts        | Displays configurable charts that represent the records that are matched by the time interval and grouping option. Click <b>Hide Charts</b> if you want to remove the charts from your display. The charts are only displayed after you select a time frame of Last Interval (auto refresh) or above, and a grouping option to display. <b>Note:</b> If you use Mozilla Firefox as your browser and an ad blocker browser extension is installed, charts do not display. To displayed charts, you must remove the ad blocker browser extension. For more information, see your browser documentation. |
| Offenses icon | Click this icon to view details of the offense that is associated with this event.                                                                                                    |
| Start Time    | Specifies the time of the first event, as reported to QRadar by the log source.                                                                                                    |
| Log Source    | Specifies the log source that originated the event. If there are multiple log sources that are associated with this event, this field specifies the term Multiple and the number of log sources.                                                                                                    |
| Payload       | Specifies the original event payload information in UTF-8 format.                                                                                                    |

### **Procedure**

- 1. Click the Log Activity tab.
- 2. From the **Display** list box, select **Raw Events**.
- 3. From the **View** list box, select the time frame that you want to display.
- 4. Double-click the event that you want to view in greater detail. See Event details.

# Viewing grouped events

Using the **Log Activity** tab, you can view events that are grouped by various options. From the **Display** list box, you can select the parameter by which you want to group events.

### About this task

The Display list box is not displayed in streaming mode because streaming mode does not support grouped events. If you entered streaming mode by using non-grouped search criteria, this option is displayed.

The Display list box provides the following options:

Table 15. Grouped events options

| Group option        | Description                                                                                                |
|---------------------|----------------------------------------------------------------------------------------------------|
| Low Level Category  | Displays a summarized list of events that are grouped by the low-level category of the event.              |
|                     | For more information about categories, see the <i>IBM Security QRadar Administration Guide</i> .           |
| Event Name          | Displays a summarized list of events that are grouped by the normalized name of the event.                 |
| Destination IP      | Displays a summarized list of events that are grouped by the destination IP address of the event.          |
| Destination Port    | Displays a summarized list of events that are grouped by the destination port address of the event.        |
| Source IP           | Displays a summarized list of events that are grouped by the source IP address of the event.               |
| Custom Rule         | Displays a summarized list of events that are grouped by the associated custom rule.                       |
| Username            | Displays a summarized list of events that are grouped by the user name that is associated with the events. |
| Log Source          | Displays a summarized list of events that are grouped by the log sources that sent the event to QRadar.    |
| High Level Category | Displays a summarized list of events that are grouped by the high-level category of the event.             |
| Network             | Displays a summarized list of events that are grouped by the network that is associated with the event.    |
| Source Port         | Displays a summarized list of events that are grouped by the source port address of the event.             |

After you select an option from the **Display** list box, the column layout of the data depends on the chosen group option. Each row in the events table represents an event group. The **Log Activity** tab provides the following information for each event group

Table 16. Grouped event parameters

| Parameter       | Description                                                                                                    |
|-----------------|----------------------------------------------------------------------------------------------------|
| Grouping By     | Specifies the parameter that the search is grouped on.                                                                                                   |
| Current Filters | The top of the table displays the details of the filter that is applied to the search results. To clear these filter values, click <b>Clear Filter</b> . |

Table 16. Grouped event parameters (continued)

| Parameter          | Description                                                                                                    |
|--------------------|----------------------------------------------------------------------------------------------------|
| View               | From the list box, select the time range that you want to filter for.                                                                                                    |
| Current Statistics | When not in Real Time (streaming) or Last Minute (auto refresh) mode, current statistics are displayed, including:  Note: Click the arrow next to Current Statistics to display or hide the statistics. |
|                    | <ul> <li>Total Results - Specifies the total number<br/>of results that matched your search<br/>criteria.</li> </ul>                                                                                    |
|                    | <ul> <li>Data Files Searched - Specifies the total<br/>number of data files searched during the<br/>specified time span.</li> </ul>                                                                     |
|                    | • Compressed Data Files Searched - Specifies the total number of compressed data files searched within the specified time span.                                                                         |
|                    | <ul> <li>Index File Count - Specifies the total<br/>number of index files searched during the<br/>specified time span.</li> </ul>                                                                       |
|                    | <ul> <li>Duration - Specifies the duration of the search.</li> <li>Note: Current statistics are useful for</li> </ul>                                                                                   |
|                    | troubleshooting. When you contact Customer Support to troubleshoot events, you might be asked to supply current statistic information.                                                                  |

Table 16. Grouped event parameters (continued)

| Parameter                       | Description                                                                                                    |
|---------------------------------|----------------------------------------------------------------------------------------------------|
| Charts                          | Displays configurable charts that represent the records that are matched by the time interval and grouping option. Click <b>Hide Charts</b> if you want to remove the chart from your display.                                                                                                    |
|                                 | Each chart provides a legend, which is a visual reference to help you associate the chart objects to the parameters they represent. Using the legend feature, you can perform the following actions:                                                                                                    |
|                                 | Move your mouse pointer over a legend<br>item to view more information about the<br>parameters it represents.                                                                                                    |
|                                 | Right-click the legend item to further investigate the item.                                                                                                    |
|                                 | Click a legend item to hide the item in the chart. Click the legend item again to show the hidden item. You can also click the corresponding graph item to hide and show the item.                                                                                                    |
|                                 | Click Legend if you want to remove the legend from your chart display.     Note: The charts are only displayed after you select a time frame of Last Interval (auto refresh) or above, and a grouping option to display.     Note: If you use Mozilla Firefox as your browser and an ad blocker browser extension is installed, charts do not display. To display charts, you must remove the ad blocker browser extension. For more information, see your browser documentation. |
| Source IP (Unique Count)        | Specifies the source IP address that is associated with this event. If there are multiple IP addresses that are associated with this event, this field specifies the term Multiple and the number of IP addresses.                                                                                                    |
| Destination IP (Unique Count)   | Specifies the destination IP address that is associated with this event. If there are multiple IP addresses that are associated with this event, this field specifies the term Multiple and the number of IP addresses.                                                                                                    |
| Destination Port (Unique Count) | Specifies the destination ports that are associated with this event. If there are                                                                                                    |
|                                 | multiple ports that are associated with this event, this field specifies the term Multiple and the number of ports.                                                                                                    |

Table 16. Grouped event parameters (continued)

| Parameter                          | Description                                                                                                    |
|------------------------------------|----------------------------------------------------------------------------------------------------|
| Log Source (Unique Count)          | Specifies the log sources that sent the event to QRadar. If there are multiple log sources that are associated with this event, this field specifies the term Multiple and the number of log sources.                                                                                                    |
| High Level Category (Unique Count) | Specifies the high-level category of this event. If there are multiple categories that are associated with this event, this field specifies the term Multiple and the number of categories.                                                                                                    |
|                                    | For more information about categories, see the <i>IBM QRadar Log Manager Administration Guide</i> .                                                                                                    |
| Low Level Category (Unique Count)  | Specifies the low-level category of this event. If there are multiple categories that are associated with this event, this field specifies the term Multiple and the number of categories.                                                                                                    |
| Protocol (Unique Count)            | Specifies the protocol ID associated with this event. If there are multiple protocols that are associated with this event, this field specifies the term Multiple and the number of protocol IDs.                                                                                                    |
| Username (Unique Count)            | Specifies the user name that is associated with this event, if available. If there are multiple user names that are associated with this event, this field specifies the term Multiple and the number of user names.                                                                                                    |
| Magnitude (Maximum)                | Specifies the maximum calculated magnitude for grouped events. Variables that are used to calculate magnitude include credibility, relevance, and severity. For more information about credibility, relevance, and severity, see the Glossary (http://www.ibm.com/support/knowledgecenter/SS42VS_7.2.7/com.ibm.qradar.doc/r_qradar_siem_glossary.html). |
| Event Count (Sum)                  | Specifies the total number of events that are bundled in this normalized event. Events are bundled when many of the same type of event for the same source and destination IP address are seen within a short time.                                                                                                    |
| Count                              | Specifies the total number of normalized events in this event group.                                                                                                    |

- 1. Click the **Log Activity** tab.
- 2. From the **View** list box, select the time frame that you want to display.
- 3. From the Display list box, choose which parameter you want to group events on. See Table 2. The events groups are listed. For more information about the event group details, see Table 1.

- 4. To view the List of Events page for a group, double-click the event group that you want to investigate. The List of Events page does not retain chart configurations that you might have defined on the **Log Activity** tab. For more information about the List of Events page parameters, see Table 1.
- 5. To view the details of an event, double-click the event that you want to investigate. For more information about event details, see Table 2.

### Viewing event details

You can view a list of events in various modes, including streaming mode or in event groups. In, whichever mode you choose to view events, you can locate and view the details of a single event.

The event details page provides the following information:

Table 17. Event details

| Parameter          | Description                                                                                                    |
|--------------------|----------------------------------------------------------------------------------------------------|
| Event Name         | Specifies the normalized name of the event.                                                                                                    |
| Low Level Category | Specifies the low-level category of this event.  For more information about categories, see the <i>IBM Security QRadar Administration Guide</i> .                                                           |
| Event Description  | Specifies a description of the event, if available.                                                                                                    |
| Magnitude          | Specifies the magnitude of this event. For more information about magnitude, see the Glossary (http://www.ibm.com/support/knowledgecenter/SS42VS_7.2.7/com.ibm.qradar.doc/r_qradar_siem_glossary.html).     |
| Relevance          | Specifies the relevance of this event. For more information about relevance, see the Glossary (http://www.ibm.com/support/knowledgecenter/SS42VS_7.2.7/com.ibm.qradar.doc/r_qradar_siem_glossary.html).     |
| Severity           | Specifies the severity of this event. For more information about severity, see the Glossary (http://www.ibm.com/support/knowledgecenter/SS42VS_7.2.7/com.ibm.qradar.doc/r_qradar_siem_glossary.html).       |
| Credibility        | Specifies the credibility of this event. For more information about credibility, see the Glossary (http://www.ibm.com/support/knowledgecenter/SS42VS_7.2.7/com.ibm.qradar.doc/r_qradar_siem_glossary.html). |
| Username           | Specifies the user name that is associated with this event, if available.                                                                                                    |
| Start Time         | Specifies the time of the event was received from the log source.                                                                                                    |
| Storage Time       | Specifies the time that the event was stored in the QRadar database.                                                                                                    |

Table 17. Event details (continued)

| Parameter                          | Description                                                                                                    |
|------------------------------------|----------------------------------------------------------------------------------------------------|
| Log Source Time                    | Specifies the system time as reported by the log source in the event payload.                                                                                                    |
|                                    | ane is only displayed if this event was generated <b>Anomaly</b> icon to view the saved search results that nerate this event.                                                                                                    |
| Rule Description                   | Specifies the anomaly detection rule that generated this event.                                                                                                    |
| Anomaly Description                | Specifies a description of the anomalous behavior that was detected by the anomaly detection rule.                                                                                                    |
| Anomaly Alert Value                | Specifies the anomaly alert value.                                                                                                    |
| Source and Destination information |                                                                                                    |
| Source IP                          | Specifies the source IP address of the event.                                                                                                    |
| Destination IP                     | Specifies the destination IP address of the event.                                                                                                    |
| Source Asset Name                  | Specifies the user-defined asset name of the event source. For more information about assets, see Asset management.                                                                                                    |
| Destination Asset Name             | Specifies the user-defined asset name of the event destination. For more information about assets, see Asset management                                                                                                    |
| Source Port                        | Specifies the source port of this event.                                                                                                    |
| Destination Port                   | Specifies the destination port of this event.                                                                                                    |
| Pre NAT Source IP                  | For a firewall or another device capable of Network Address Translation (NAT), this parameter specifies the source IP address before the NAT values were applied. NAT translates an IP address in one network to a different IP address in another network. |
| Pre NAT Destination IP             | For a firewall or another device capable of NAT, this parameter specifies the destination IP address before the NAT values were applied.                                                                                                    |
| Pre NAT Source Port                | For a firewall or another device capable of NAT, this parameter specifies the source port before the NAT values were applied.                                                                                                    |
| Pre NAT Destination Port           | For a firewall or another device capable of NAT, this parameter specifies the destination port before the NAT values were applied.                                                                                                    |
| Post NAT Source IP                 | For a firewall or another device capable of NAT, this parameter specifies the source IP address after the NAT values were applied.                                                                                                    |
| Post NAT Destination IP            | For a firewall or another device capable of NAT, this parameter specifies the destination IP address after the NAT values were applied.                                                                                                    |
| Post NAT Source Port               | For a firewall or another device capable of NAT, this parameter specifies the source port after the NAT values were applied.                                                                                                    |

Table 17. Event details (continued)

| Parameter                      | Description                                                                                                    |
|--------------------------------|----------------------------------------------------------------------------------------------------|
| Post NAT Destination Port      | For a firewall or another device capable of NAT, this parameter specifies the destination port after the NAT values were applied.                                                                                   |
| Post NAT Source Port           | For a firewall or another device capable of NAT, this parameter specifies the source port after the NAT values were applied.                                                                                        |
| Post NAT Destination Port      | For a firewall or another device capable of NAT, this parameter specifies the destination port after the NAT values were applied.                                                                                   |
| IPv6 Source                    | Specifies the source IPv6 address of the event.                                                                                                    |
| IPv6 Destination               | Specifies the destination IPv6 address of the event.                                                                                                    |
| Source MAC                     | Specifies the source MAC address of the event.                                                                                                    |
| Destination MAC                | Specifies the destination MAC address of the event.                                                                                                    |
| Payload information            |                                                                                                    |
| Payload                        | Specifies the payload content from the event. This field offers 3 tabs to view the payload:                                                                                                    |
|                                | Universal Transformation Format (UTF) - Click UTF.                                                                                                    |
|                                | Hexadecimal - Click HEX.                                                                                                    |
|                                | Base64 - Click Base64.                                                                                                    |
| Additional information         |                                                                                                    |
| Protocol                       | Specifies the protocol that is associated with this event.                                                                                                    |
| QID                            | Specifies the QID for this event. Each event has a unique QID. For more information about mapping a QID, see Modifying event mapping.                                                                               |
| Log Source                     | Specifies the log source that sent the event to QRadar. If there are multiple log sources that are associated with this event, this field specifies the term Multiple and the number of log sources.                |
| Event Count                    | Specifies the total number of events that are bundled in this normalized event. Events are bundled when many of the same type of event for the same source and destination IP address are seen within a short time. |
| Custom Rules                   | Specifies custom rules that match this event.                                                                                                    |
| Custom Rules Partially Matched | Specifies custom rules that partially match this event.                                                                                                    |
| Annotations                    | Specifies the annotation for this event. Annotations are text descriptions that rules can automatically add to events as part of the rule response.                                                                 |

Table 17. Event details (continued)

| Parameter                                                                                                    | Description                                                                                                    |  |
|----------------------------------------------------------------------------------------------------|----------------------------------------------------------------------------------------------------|--|
| <b>Identity information</b> - QRadar collects identity information, if available, from log source messages. Identity information provides extra details about assets on your network. Log sources only generate identity information if the log message sent to QRadar contains an IP address and least one of the following items: User name or MAC address. Not all log sources generate identity information. |                                                                                                    |  |
| Identity Username                                                                                                    | Specifies the user name of the asset that is associated with this event.                                                                                                    |  |
| Identity IP                                                                                                    | Specifies the IP address of the asset that is associated with this event.                                                                                                    |  |
| Identity Net Bios Name                                                                                                    | Specifies the Network Base Input/Output System (Net Bios) name of the asset that is associated with this event.                                                                                                    |  |
| Identity Extended field                                                                                                    | Specifies more information about the asset that is associated with this event. The content of this field is user-defined text and depends on the devices on your network that are available to provide identity information. Examples include: physical location of devices, relevant policies, network switch, and port names. |  |
| Has Identity (Flag)                                                                                                    | Specifies True if QRadar has collected identify information for the asset that is associated with this event.  For more information about which devices send identity information, see the IBM QRadar DSM Configuration Guide.                                                                                                  |  |
| Identity Host Name                                                                                                    | Specifies the host name of the asset that is associated with this event.                                                                                                    |  |
| Identity MAC                                                                                                    | Specifies the MAC address of the asset that is associated with this event.                                                                                                    |  |
| Identity Group Name                                                                                                    | Specifies the group name of the asset that is associated with this event.                                                                                                    |  |

### **Event details toolbar**

The events details toolbar provides several functions for viewing events detail.

The event details toolbar provides the following functions:

Table 18. Event details toolbar

| Return to Events List | Click <b>Return</b> to <b>Events List</b> to return to the list of events.                                                                                                    |
|-----------------------|----------------------------------------------------------------------------------------------------|
| Offense               | Click <b>Offense</b> to display the offenses that are associated with the event.                                                                                                    |
| Anomaly               | Click <b>Anomaly</b> to display the saved search results that caused the anomaly detection rule to generate this event. <b>Note:</b> This icon is only displayed if this event was generated by an anomaly detection rule. |

Table 18. Event details toolbar (continued)

| Map Event               | Click <b>Map Event</b> to edit the event mapping. For more information, see Modifying event mapping.                                                                                              |
|-------------------------|----------------------------------------------------------------------------------------------------|
| False Positive          | Click <b>False Positive</b> to tune QRadar to prevent false positive events from generating into offenses.                                                                                        |
| <b>Extract Property</b> | Click <b>Extract Property</b> to create a custom event property from the selected event.                                                                                                    |
| Previous                | Click <b>Previous</b> to view the previous event in the event list.                                                                                                    |
| Next                    | Click <b>Next</b> to view the next event in the event list.                                                                                                    |
| PCAP Data               | Note: This option is only displayed if your QRadar Console is configured to integrate with the Juniper JunOS Platform DSM. For more information about managing PCAP data, see Managing PCAP data. |
|                         | • View PCAP Information - Select this option to view the PCAP information. For more information, see Viewing PCAP information.                                                                    |
|                         | Download PCAP File - Select this option<br>to download the PCAP file to your<br>desktop system. For more information, see<br>Downloading the PCAP file to your<br>desktop system.                 |
| Print                   | Click <b>Print</b> to print the event details.                                                                                                    |

### Viewing associated offenses

From the Log Activity tab, you can view the offense that is associated with the event.

#### About this task

If an event matches a rule, an offense can be generated on the Offenses tab.

For more information about rules, see the *IBM Security QRadar Administration Guide*.

When you view an offense from the **Log Activity** tab, the offense might not display if the Magistrate has not yet saved the offense that is associated with the selected event to disk or the offense has been purged from the database. If this occurs, the system notifies you.

### **Procedure**

- 1. Click the **Log Activity** tab.
- 2. Optional. If you are viewing events in streaming mode, click the **Pause** icon to pause streaming.
- 3. Click the Offense icon beside the event you want to investigate.
- 4. View the associated offense.

### Modifying event mapping

You can manually map a normalized or raw event to a high-level and low-level category (or QID).

### Before you begin

This manual action is used to map unknown log source events to known QRadar events so that they can be categorized and processed appropriately.

#### About this task

For normalization purposes, QRadar automatically maps events from log sources to high- and low-level categories.

For more information about event categories, see the *IBM Security QRadar Administration Guide*.

If events are received from log sources that the system is unable to categorize, then the events are categorized as unknown. These events occur for several reasons, including:

- **User-defined Events** Some log sources, such as Snort, allows you to create user-defined events.
- New Events or Older Events Vendor log sources might update their software with maintenance releases to support new events that QRadar might not support.

**Note:** The **Map Event** icon is disabled for events when the high-level category is SIM Audit or the log source type is Simple Object Access Protocol (SOAP).

#### **Procedure**

- 1. Click the **Log Activity** tab.
- 2. Optional. If you are viewing events in streaming mode, click the **Pause** icon to pause streaming.
- 3. Double-click the event that you want to map.
- 4. Click Map Event.
- 5. If you know the QID that you want to map to this event, type the QID in the **Enter QID** field.
- 6. If you do not know the QID you want to map to this event, you can search for a particular QID:
  - a. Choose one of the following options: To search for a QID by category, select the high-level category from the High-Level Category list box. To search for a QID by category, select the low-level category from the Low-Level Category list box. To search for a QID by log source type, select a log source type from the Log Source Type list box. To search for a QID by name, type a name in the QID/Name field.
  - b. Click Search.
  - c. Select the QID you want to associate this event with.
- 7. Click OK.

### **Tuning false positives**

You can use the False Positive Tuning function to prevent false positive events from creating offenses.

### Before you begin

You can tune false positive events from the event list or event details page.

#### About this task

You can tune false positive events from the event list or event details page.

You must have appropriate permissions for creating customized rules to tune false positives.

For more information about roles, see the *IBM Security QRadar Administration Guide*.

For more information about false positives, see the Glossary (http://www.ibm.com/support/knowledgecenter/SS42VS\_7.2.7/com.ibm.qradar.doc/r\_qradar\_siem\_glossary.html).

### **Procedure**

- 1. Click the Log Activity tab.
- 2. Optional. If you are viewing events in streaming mode, click the **Pause** icon to pause streaming.
- 3. Select the event that you want to tune.
- 4. Click False Positive.
- 5. In the Event/Flow Property pane on the False Positive window, select one of the following options:
  - Event/Flow(s) with a specific QID of <Event>
  - Any Event/Flow(s) with a low-level category of <Event>
  - Any Event/Flow(s) with a high-level category of <Event>
- 6. In the Traffic Direction pane, select one of the following options:
  - Source IP Address> to <Destination IP Address>
  - Source IP Address> to Any Destination
  - Any Source to <Destination IP Address>
  - Any Source to any Destination
- 7. Click Tune.

#### PCAP data

If your QRadar Console is configured to integrate with the Juniper JunOS Platform DSM, then Packet Capture (PCAP) can be received, processed, data can be stored from a Juniper SRX-Series Services Gateway log source.

For more information about the Juniper JunOS Platform DSM, see the *IBM QRadar DSM Configuration Guide*.

### Displaying the PCAP data column

The **PCAP Data** column is not displayed on the **Log Activity** tab by default. When you create search criteria, you must select the **PCAP Data** column in the Column Definition pane.

### Before you begin

Before you can display PCAP data on the **Log Activity** tab, the Juniper SRX-Series Services Gateway log source must be configured with the PCAP Syslog Combination protocol. For more information about configuring log source protocols, see the *Managing Log Sources Guide*.

### About this task

When you perform a search that includes the **PCAP Data** column, an icon is displayed in the **PCAP Data** column of the search results if PCAP data is available for an event. Using the **PCAP** icon, you can view the PCAP data or download the **PCAP** file to your desktop system.

#### **Procedure**

- 1. Click the Log Activity tab.
- 2. From the **Search** list box, select **New Search**.
- 3. Optional. To search for events that have PCAP data, configure the following search criteria:
  - a. From the first list box, select PCAP data.
  - b. From the second list box, select **Equals**.
  - c. From the third list box, select True.
  - d. Click Add Filter.
- 4. Configure your column definitions to include the PCAP Data column:
  - a. From the Available Columns list in the Column Definition pane, click PCAP Data.
  - b. Click the Add Column icon on the bottom set of icons to move the PCAP Data column to the Columns list.
  - c. Optional. Click the Add Column icon in the top set of icons to move the PCAP Data column to the Group By list.
- 5. Click Filter.
- 6. Optional. If you are viewing events in streaming mode, click the **Pause** icon to pause streaming.
- 7. Double-click the event that you want to investigate.

#### What to do next

For more information about viewing and downloading PCAP data, see the following sections:

- Viewing PCAP information
- Downloading the PCAP file to your desktop system

### **Viewing PCAP information**

From the **PCAP Data** toolbar menu, you can view a readable version of the data in the PCAP file or download the PCAP file to your desktop system.

### Before you begin

Before you can view PCAP information, you must perform or select a search that displays the **PCAP Data** column.

#### About this task

Before PCAP data can be displayed, the PCAP file must be retrieved for display on the user interface. If the download process takes an extended period, the Downloading PCAP Packet information window is displayed. In most cases, the download process is quick and this window is not displayed.

After the file is retrieved, a pop-up window provides a readable version of the PCAP file. You can read the information that is displayed on the window, or download the information to your desktop system

#### **Procedure**

- 1. For the event you want to investigate, choose one of the following options:
  - Select the event and click the PCAP icon.
  - Right-click the PCAP icon for the event and select More Options > View PCAP Information.
  - Double-click the event that you want to investigate, and then select PCAP
     Data > View PCAP Information from the event details toolbar.
- 2. If you want to download the information to your desktop system, choose one of the following options:
  - Click **Download PCAP File** to download the original PCAP file to be used in an external application.
  - Click Download PCAP Text to download the PCAP information in .TXT format
- 3. Choose one of the following options:
  - If you want to open the file for immediate viewing, select the **Open with** option and select an application from the list box.
  - If you want to save the list, select the **Save File** option.
- 4. Click **OK**.

### Downloading the PCAP file to your desktop system

You can download the PCAP file to your desktop system for storage or for use in other applications.

### Before you begin

Before you can view a PCAP information, you must perform or select a search that displays the PCAP Data column. See **Displaying the PCAP data column**.

#### **Procedure**

- 1. For the event you want to investigate, choose one of the following options:
  - Select the event and click the PCAP icon.
  - Right-click the PCAP icon for the event and select **More Options** > **Download PCAP File** .
  - Double-click the event you want to investigate, and then select PCAP Data > Download PCAP File from the event details toolbar.

- 2. Choose one of the following options:
  - If you want to open the file for immediate viewing, select the **Open with** option and select an application from the list box.
  - If you want to save the list, select the **Save File** option.
- 3. Click OK.

### **Exporting events**

You can export events in Extensible Markup Language (XML) or Comma-Separated Values (CSV) format.

### Before you begin

The length of time that is required to export your data depends on the number of parameters specified.

#### **Procedure**

- 1. Click the Log Activity tab.
- 2. Optional. If you are viewing events in streaming mode, click the **Pause** icon to pause streaming.
- 3. From the **Actions** list box, select one of the following options:
  - Export to XML > Visible Columns Select this option to export only the columns that are visible on the Log Activity tab. This is the recommended option.
  - Export to XML > Full Export (All Columns) Select this option to export all
    event parameters. A full export can take an extended period of time to
    complete.
  - Export to CSV > Visible Columns Select this option to export only the
    columns that are visible on the Log Activity tab. This is the recommended
    option.
  - Export to CSV > Full Export (All Columns) Select this option to export all
    event parameters. A full export can take an extended period of time to
    complete.
- 4. If you want to resume your activities while the export is in progress, click **Notify When Done**.

#### Results

When the export is complete, you receive notification that the export is complete. If you did not select the **Notify When Done** icon, the status window is displayed.

### Chapter 6. Network activity investigation

You can use the **Network Activity** tab to monitor and investigate network activity (flows) in real time or conduct advanced searches

### **Network tab overview**

Using the **Network Activity** tab, you can monitor and investigate network activity (flows) in real time or conduct advanced searches.

You must have permission to view the Network Activity tab.

For more information about permissions and assigning roles, see the *IBM Security QRadar Administration Guide*.

Select the **Network Activity** tab to visually monitor and investigate flow data in real time, or conduct advanced searches to filter the displayed flows. A flow is a communication session between two hosts. You can view flow information to determine how the traffic is communicated, and what was communicated (if the content capture option is enabled). Flow information can also include such details as protocols, Autonomous System Number (ASN) values, or Interface Index (IFIndex) values.

### **Network activity tab toolbar**

You can access several options from the Network Activity tab toolbar.

You can access the following options from the Network Activity tab toolbar::

Table 19. Network Activity tab toolbar options

| Options        | Description                                                                                                    |
|----------------|----------------------------------------------------------------------------------------------------|
| Search         | Click <b>Search</b> to complete advanced searches on flows. Search options include:                                                                                                    |
|                | • New Search - Select this option to create a new flow search.                                                                                                    |
|                | • Edit Search - Select this option to select and edit a flow search.                                                                                                    |
|                | Manage Search Results - Select this option to<br>view and manage search results.                                                                                                    |
|                | For more information about the search feature, see Data searches.                                                                                                    |
| Quick Searches | From this list box, you can run previously saved searches. Options are displayed in the <b>Quick Searches</b> list box only when you have saved search criteria that specifies the <b>Include in my Quick Searches</b> option. |
| Add Filter     | Click <b>Add Filter</b> to add a filter to the current search results.                                                                                                    |
| Save Criteria  | Click <b>Save Criteria</b> to save the current search criteria.                                                                                                    |

Table 19. Network Activity tab toolbar options (continued)

| Options        | Description                                                                                                    |
|----------------|----------------------------------------------------------------------------------------------------|
| Save Results   | Click <b>Save Results</b> to save the current search results. This option is only displayed after a search is complete. This option is disabled in streaming mode.                                                                                                    |
| Cancel         | Click <b>Cancel</b> to cancel a search in progress. This option is disabled in streaming mode.                                                                                                    |
| False Positive | Click False Positive to open the False Positive Tuning window, to tune out flows that are known to be false positives from creating offenses. For more information about false positives, see the Glossary (http://www.ibm.com/support/ knowledgecenter/SS42VS_7.2.7/ com.ibm.qradar.doc/ r_qradar_siem_glossary.html). This option is disabled in streaming mode. See Exporting flows. |

Table 19. Network Activity tab toolbar options (continued)

| Options | Description                                                                                                    |
|---------|----------------------------------------------------------------------------------------------------|
| Rules   | The <b>Rules</b> option is visible only if you have permission to view custom rules.                                                                                                    |
|         | Select one of the following options:                                                                                                    |
|         | Rules to view or create a rule. If you have the permission to view rules, the summary page of the Rules wizard is displayed. If you have the permission to maintain custom rules, you can edit the rule.  Note: The anomaly detection rule options are visible only if you have the Network Activity > Maintain Custom Rules permission.                                                               |
|         | To enable the anomaly detection rule options, you must save aggregated search criteria. The saved search criteria specifies the required parameters. Select one of the following options                                                                                                    |
|         | Add Threshold Rule to create a threshold rule. A threshold rule tests flow traffic for activity that exceeds a configured threshold. Thresholds can be based on any data that is collected. For example, if you create a threshold rule indicating that no more than 220 clients can log in to the server between 8 am and 5 pm, the rules generate an alert when the 221st client attempts to log in. |
|         | Add Behavioral Rule to create a behavioral rule. A behavior rule tests flow traffic for volume changes in behavior that occurs in regular seasonal patterns. For example, if a mail server typically communicates with 100 hosts per second in the middle of the night and then suddenly starts communicating with 1,000 hosts a second, a behavioral rule generates an alert.                         |
|         | Add Anomaly Rule to create an anomaly rule. An anomaly rule tests flow traffic for abnormal activity, such as new or unknown traffic. For example, you can create an anomaly rule to compare the average volume of traffic for the last 5 minutes with the average volume of traffic over the last hour. If there is more than a 40% change, the rule generates a response.                            |
|         | For more information, see the <i>IBM Security QRadar Administration Guide</i> .                                                                                                    |

Table 19. Network Activity tab toolbar options (continued)

| Options        | Description                                                                                                    |
|----------------|----------------------------------------------------------------------------------------------------|
| Actions        | Click <b>Actions</b> to complete the following actions:                                                                                                    |
|                | Show All - Select this option to remove all filters on search criteria and display all unfiltered flows.                                                                                                    |
|                | • <b>Print</b> - Select this option to print the flows that are displayed on the page.                                                                                                    |
|                | • Export to XML - Select this option to export flows in XML format. See Exporting flows.                                                                                                    |
|                | • Export to CSV - Select this option to export flows in CSV format. See Exporting flows.                                                                                                    |
|                | • <b>Delete</b> - Select this option to delete a search result. See Data searches.                                                                                                    |
|                | Notify - Select this option to specify that you want a notification emailed to you on completion of the selected searches. This option is only enabled for searches in progress.     Note: The Print, Export to XML, and Export to CSV options are disabled in streaming mode and when you are viewing partial search results.                                                          |
| Search toolbar | Advanced search Select Advanced Search from the list box and then enter an Ariel Query Language (AQL) search string to specify the fields that you want returned.                                                                                                    |
|                | Quick filter                                                                                                    |
|                | Select <b>Quick Filter</b> from the list box to search payloads by using simple words or phrases.                                                                                                    |
| View           | The default view on the <b>Network Activity</b> tab is a stream of real-time events. The <b>View</b> list contains options to also view events from specified time periods. After you choose a specified time period from the <b>View</b> list, you can then modify the displayed time period by changing the date and time values in the <b>Start Time</b> and <b>End Time</b> fields. |

### Right-click menu options

On the **Network Activity** tab, you can right-click a flow to access more flow filter criteria.

The right-click menu options are:

Table 20. Right-click menu options

| Option    | Description                                                                                         |
|-----------|----------------------------------------------------------------------------------------------------|
| Filter on | Select this option to filter on the selected flow, depending on the selected parameter in the flow. |

Table 20. Right-click menu options (continued)

| Option         | Description                                                                                                    |
|----------------|----------------------------------------------------------------------------------------------------|
| False Positive | Select this option to open the False Positive Tuning window, which allows you to tune out flows that are known to be false positives from creating offenses. This option is disabled in streaming mode. See Exporting flows. |
| More options:  | Select this option to investigate an IP address. See Investigating IP addresses.  Note: This option is not displayed in streaming mode.                                                                                      |
| Quick Filter   | Filter items that match, or do not match the selection.                                                                                                    |

### Status bar

When you are streaming flows, the status bar displays the average number of results that are received per second.

This display is the number of results that the Console successfully received from the Flow processors. If this number is greater than 40 results per second, only 40 results are displayed. The remainder is accumulated in the result buffer. To view more status information, hover over the status bar.

When flows are not streaming, the status bar displays the number of search results that are currently displayed and the amount of time that is required to process the search results.

### **OverFlow records**

With administrative permissions, you can specify the maximum number of flows you want to send from the QRadar QFlow Collector to the Flow processors.

If you have administrative permissions, you can specify the maximum number of flows you want to send from the QRadar QFlow Collector to the Flow processors. After the configured flow reaches its limit, all the data that is collected is grouped into one flow record. This flow record is then displayed on the **Network Activity** tab with a source IP address of 127.0.0.4 and a destination IP address of 127.0.0.5. This flow record specifies OverFlow on the **Network Activity** tab.

### **Network activity monitoring**

By default, the **Network Activity** tab displays flows in streaming mode, allowing you to view flows in real time.

For more information about streaming mode, see Viewing streaming flows. You can specify a different time range to filter flows using the **View** list box.

If you previously configured a saved search as the default, the results of that search are automatically displayed when you access the **Network Activity** tab. For more information about saving search criteria, see Saving event and flow search criteria.

### Viewing streaming flows

Streaming mode enables you to view flow data entering your system. This mode provides you with a real-time view of your current flow activity by displaying the last 50 flows.

#### About this task

If you apply any filters on the Network Activity tab or in your search criteria before enabling streaming mode, the filters are maintained in streaming mode. However, streaming mode does not support searches that include grouped flows. If you enable streaming mode on grouped flows or grouped search criteria, the Network Activity tab displays the normalized flows. See Viewing normalized flows.

When you want to select a flow to view details or perform an action, you must pause streaming before you double-click an event. When streaming is paused, the last 1,000 flows are displayed.

#### **Procedure**

- 1. Click the **Network Activity** tab.
- 2. From the View list box, select **Real Time (streaming)**. For information about the toolbar options, see Table 5-1. For more information about the parameters that are displayed in streaming mode, see Table 5-3.
- 3. Optional. Pause or play the streaming flows. Choose one of the following options:
  - To select an event record, click the **Pause** icon to pause streaming.
  - To restart streaming mode, click the Play icon.

### Viewing normalized flows

Data flow is collected, normalized and then displayed on the **Network Activity** tab.

### About this task

Normalization involves preparing flow data to display readable information about the tab.

**Note:** If you select a time frame to display, a time series chart is displayed. For more information about using the time series charts, see Time series chart overview.

The **Network Activity** tab displays the following parameters when you view normalized flows:

Table 21. Parameters for the Network Activity tab

| Parameter       | Description                                                                                                    |
|-----------------|----------------------------------------------------------------------------------------------------|
| Current Filters | The top of the table displays the details of the filters that are applied to the search results. To clear these filter values, click Clear Filter.  Note: This parameter is only displayed after you apply a filter. |

Table 21. Parameters for the Network Activity tab (continued)

| Parameter          | Description                                                                                                    |
|--------------------|----------------------------------------------------------------------------------------------------|
| View               | From the list box, you can select the time range that you want to filter for.                                                                                                    |
| Current Statistics | When not in Real Time (streaming) or Last Minute (auto refresh) mode, current statistics are displayed, including:  Note: Click the arrow next to Current Statistics to display or hide the statistics.                                                                                                    |
|                    | Total Results - Specifies the total number<br>of results that matched your search<br>criteria.                                                                                                    |
|                    | • Data Files Searched - Specifies the total number of data files searched during the specified time span.                                                                                                    |
|                    | Compressed Data Files Searched -     Specifies the total number of compressed data files searched within the specified time span.                                                                                                    |
|                    | • Index File Count - Specifies the total number of index files searched during the specified time span.                                                                                                    |
|                    | • <b>Duration</b> - Specifies the duration of the search.                                                                                                    |
|                    | Note: Current statistics are useful for troubleshooting. When you contact Customer Support to troubleshoot flows, you might be asked to supply current statistical information.                                                                                                    |
| Charts             | Displays configurable charts that represent the records that are matched by the time interval and grouping option. Click <b>Hide Charts</b> if you want to remove the charts from your display.                                                                                                    |
|                    | The charts are only displayed after you select a time frame of Last Interval (auto refresh) or above, and a grouping option to display. For more information about configuring charts, see Configuring charts.  Note: If you use Mozilla Firefox as your browser and an ad blocker browser extension is installed, charts do not display. To display charts, you must remove the ad blocker browser extension. For more information, see your browser documentation. |
| Offense icon       | Click the <b>Offenses</b> icon to view details of the offense that is associated with this flow.                                                                                                    |

Table 21. Parameters for the Network Activity tab (continued)

| Parameter           | Description                                                                                                    |
|---------------------|----------------------------------------------------------------------------------------------------|
| Flow Type           | Specifies the flow type. Flow types are measured by the ratio of incoming activity to outgoing activity. Flow types include:                                                                |
|                     | • Standard Flow - Bidirectional traffic                                                                                                    |
|                     | • <b>Type A</b> - Single-to-Many (unidirectional), for example, a single host that performs a network scan.                                                                                 |
|                     | • <b>Type B</b> - Many-to-Single (unidirectional), for example, a Distributed DoS (DDoS) attack.                                                                                            |
|                     | • Type C - Single-to-Single (unidirectional), for example, a host to host port scan.                                                                                                    |
| First Packet Time   | Specifies the date and time that flow is received.                                                                                                    |
| Storage time        | Specifies the time that the flow is stored in the QRadar database.                                                                                                    |
| Source IP           | Specifies the source IP address of the flow.                                                                                                    |
| Source Port         | Specifies the source port of the flow.                                                                                                    |
| Destination IP      | Specifies the destination IP address of the flow.                                                                                                    |
| Destination Port    | Specifies the destination port of the flow.                                                                                                    |
| Source Bytes        | Specifies the number of bytes sent from the source host.                                                                                                    |
| Destination Bytes   | Specifies the number of bytes sent from the destination host.                                                                                                    |
| Total Bytes         | Specifies the total number of bytes associated with the flow.                                                                                                    |
| Source Packets      | Specifies the total number of packets that are sent from the source host.                                                                                                    |
| Destination Packets | Specifies the total number of packets that are sent from the destination host.                                                                                                    |
| Total Packets       | Specifies the total number of packets that are associated with the flow.                                                                                                    |
| Protocol            | Specifies the protocol that is associated with the flow.                                                                                                    |
| Application         | Specifies the detected application of the flow. For more information about application detection, see the <i>IBM Security QRadar Application Configuration Guide</i> .                      |
| ICMP Type/Code      | Specifies the Internet Control Message<br>Protocol (ICMP) type and code, if applicable.                                                                                                    |
|                     | If the flow has ICMP type and code information in a known format, this field displays as Type <a>. Code <b>, where <a> and <b> are the numeric values of the type and code.</b></a></b></a> |

Table 21. Parameters for the Network Activity tab (continued)

| Description                                                                                                    |
|----------------------------------------------------------------------------------------------------|
| Specifies the Transmission Control Protocol (TCP) flags detected in the source packet, if applicable.                                                                                     |
| Specifies the TCP flags detected in the destination packet, if applicable.                                                                                                    |
| Specifies the Quality of Service (QoS) service level for the flow. QoS enables a network to provide various levels of service for flows. QoS provides the following basic service levels: |
| Best Effort - This service level does not<br>guarantee delivery. The delivery of the<br>flow is considered best effort.                                                                   |
| • <b>Differentiated Service</b> - Certain flows are granted priority over other flows. This priority is granted by classification of traffic.                                             |
| • Guaranteed Service - This service level guarantees the reservation of network resources for certain flows.                                                                              |
| Specifies the QoS level of service for the destination flow.                                                                                                    |
| Specifies the system that detected the flow.                                                                                                    |
| Specifies the interface that received the flow.                                                                                                    |
| Specifies the source Interface Index (IFIndex) number.                                                                                                    |
| Specifies the destination IFIndex number.                                                                                                    |
| Specifies the source Autonomous System Number (ASN) value.                                                                                                    |
| Specifies the destination ASN value.                                                                                                    |
|                                                                                                    |

### **Procedure**

- 1. Click the **Network Activity** tab.
- 2. From the **Display** list box, select **Default (Normalized)**.
- 3. From the **View** list box, select the time frame that you want to display.
- 4. Click the **Pause** icon to pause streaming.
- 5. Double-click the flow that you want to view in greater detail. See Flow details.

### Viewing grouped flows

Using the **Network Activity** tab, you can view flows that are grouped by various options. From the **Display list** box, you can select the parameter by which you want to group flows.

#### About this task

The **Display** list box is not displayed in streaming mode because streaming mode does not support grouped flows. If you entered streaming mode using non-grouped search criteria, this option is displayed.

### The **Display** list box provides the following options:

Table 22. Grouped flow options

| Group option             | Description                                                                                              |
|--------------------------|----------------------------------------------------------------------------------------------------|
| Source or Destination IP | Displays a summarized list of flows that are grouped by the IP address that is associated with the flow. |
| Source IP                | Displays a summarized list of flows that are grouped by the source IP address of the flow.               |
| Destination IP           | Displays a summarized list of flows that are grouped by the destination IP address of the flow.          |
| Source Port              | Displays a summarized list of flows that are grouped by the source port of the flow.                     |
| Destination Port         | Displays a summarized list of flows that are grouped by the destination port of the flow.                |
| Source Network           | Displays a summarized list of flows that are grouped by the source network of the flow.                  |
| Destination Network      | Displays a summarized list of flows that are grouped by the destination network of the flow.             |
| Application              | Displays a summarized list of flows that are grouped by the application that originated the flow.        |
| Geographic               | Displays a summarized list of flows that are grouped by geographic location.                             |
| Protocol                 | Displays a summarized list of flows that are grouped by the protocol that is associated with the flow.   |
| Flow Bias                | Displays a summarized list of flows that are grouped by the flow direction.                              |
| ICMP Type                | Displays a summarized list of flows that are grouped by the ICMP type of the flow.                       |

After you select an option from the **Display** list box, the column layout of the data depends on the chosen group option. Each row in the flows table represents a flow group. The **Network Activity** tab provides the following information for each flow group.

Table 23. Grouped flow parameters

| Header          | Description                                                                                                    |
|-----------------|----------------------------------------------------------------------------------------------------|
| Grouping By     | Specifies the parameter that the search is grouped on.                                                                                                   |
| Current Filters | The top of the table displays the details of the filter that is applied to the search results. To clear these filter values, click <b>Clear Filter</b> . |
| View            | From the list box, select the time range that you want to filter for.                                                                                    |

Table 23. Grouped flow parameters (continued)

| Header                          | Description                                                                                                    |
|---------------------------------|----------------------------------------------------------------------------------------------------|
| Current Statistics              | When not in Real Time (streaming) or Last Minute (auto refresh) mode, current statistics are displayed, including:  Note: Click the arrow next to Current Statistics to display or hide the statistics.                                                                                                    |
|                                 | Total Results - Specifies the total number<br>of results that matched your search<br>criteria.                                                                                                    |
|                                 | Data Files Searched - Specifies the total<br>number of data files searched during the<br>specified time span.                                                                                                    |
|                                 | Compressed Data Files Searched -     Specifies the total number of compressed data files searched within the specified time span.                                                                                                    |
|                                 | • Index File Count - Specifies the total number of index files searched during the specified time span.                                                                                                    |
|                                 | Duration - Specifies the duration of the search.     Note: Current Statistics are useful for troubleshooting. When you contact Customer Support to troubleshoot flows, you might be asked to supply current statistical information.                                                                                                    |
| Charts                          | Displays configurable charts representing the records that are matched by the time interval and grouping option. Click <b>Hide Charts</b> if you want to remove the graph from your display.                                                                                                    |
|                                 | The charts are only displayed after you select a time frame of Last Interval (auto refresh) or above, and a grouping option to display. For more information about configuring charts, see Configuring charts.  Note: If you use Mozilla Firefox as your browser and an ad blocker browser extension is installed, charts do not display. To display charts, you must remove the ad blocker browser extension. For more information, see your browser documentation. |
| Source IP (Unique Count)        | Specifies the source IP address of the flow.                                                                                                    |
| Destination IP (Unique Count)   | Specifies the destination IP address of the flow. If there are multiple destination IP addresses associated with this flow, this field specifies the term Multiple and the number of IP addresses.                                                                                                    |
| Source Port (Unique Count)      | Displays the source port of the flow.                                                                                                    |
| Destination Port (Unique Count) | Specifies the destination port of the flow. If<br>there are multiple destination ports that are<br>associated with this flow, this field specifies<br>the term Multiple and the number of ports.                                                                                                    |

Table 23. Grouped flow parameters (continued)

| Header                             | Description                                                                                                    |
|------------------------------------|----------------------------------------------------------------------------------------------------|
| Source Network (Unique Count)      | Specifies the source network of the flow. If there are multiple source networks that are associated with this flow, this field specifies the term Multiple and the number of networks.           |
| Destination Network (Unique Count) | Specifies the destination network of the flow. If there are multiple destination networks that are associated with this flow, this field specifies the term Multiple and the number of networks. |
| Application (Unique Count)         | Specifies the detected application of the flows. If there are multiple applications that are associated with this flow, this field specifies the term Multiple and the number of applications.   |
| Source Bytes (Sum)                 | Specifies the number of bytes from the source.                                                                                                    |
| Destination Bytes (Sum)            | Specifies the number of bytes from the destination.                                                                                                    |
| Total Bytes (Sum)                  | Specifies the total number of bytes associated with the flow.                                                                                                    |
| Source Packets (Sum)               | Specifies the number of packets from the source.                                                                                                    |
| Source Packets (Sum)               | Specifies the number of packets from the source.                                                                                                    |
| Source Packets (Sum)               | Specifies the number of packets from the source.                                                                                                    |
| Destination Packets (Sum)          | Specifies the number of packets from the destination.                                                                                                    |
| Total Packets (Sum)                | Specifies the total number of packets that are associated with the flow.                                                                                                    |
| Count                              | Specifies the number of flows that are sent or received.                                                                                                    |

#### **Procedure**

- 1. Click the **Network Activity** tab.
- 2. From the View list box, select the time frame that you want to display.
- 3. From the Display list box, choose which parameter you want to group flows on. See Table 2. The flow groups are listed. For more information about the flow group details. See Table 1.
- 4. To view the List of Flows page for a group, double-click the flow group that you want to investigate. The List of Flows page does not retain chart configurations that you might have defined on the Network Activity tab. For more information about the List of Flows parameters, see Table 2.
- 5. To view the details of a flow, double-click the flow that you want to investigate. For more information about the flow details page, see Table 1.

### Flow details

You can view a list of flows in various modes, including streaming mode or in flow groups. In whichever mode you choose to view flows, you can locate and view the details of a single flow.

The flow details page provides the following information:

Table 24. Flow details

| Parameter         | Description                                                                                                    |
|-------------------|----------------------------------------------------------------------------------------------------|
| Flow information  |                                                                                                    |
| Protocol          | Specifies the protocol that is associated with this flow.                                                                                                    |
|                   | For more information about protocols, see the IBM Security QRadar Application Configuration Guide.                                                                                                    |
| Application       | Specifies the detected application of the flow. For more information about application detection, see the <i>IBM Security QRadar Application Configuration Guide</i> .                                     |
| Magnitude         | Specifies the magnitude of this flow. For more information about magnitude, see the Glossary (http://www.ibm.com/support/knowledgecenter/SS42VS_7.2.7/com.ibm.qradar.doc/r_qradar_siem_glossary.html).     |
| Relevance         | Specifies the relevance of this flow. For more information about relevance, see the Glossary (http://www.ibm.com/support/knowledgecenter/SS42VS_7.2.7/com.ibm.qradar.doc/r_qradar_siem_glossary.html).     |
| Severity          | Specifies the severity of this flow. For more information about severity, see the Glossary (http://www.ibm.com/support/knowledgecenter/SS42VS_7.2.7/com.ibm.qradar.doc/r_qradar_siem_glossary.html).       |
| Credibility       | Specifies the credibility of this flow. For more information about credibility, see the Glossary (http://www.ibm.com/support/knowledgecenter/SS42VS_7.2.7/com.ibm.qradar.doc/r_qradar_siem_glossary.html). |
| First Packet Time | Specifies the start time of the flow, as reported by the flow source.                                                                                                    |
|                   | For more information about flow sources, see the <i>IBM Security QRadar Administration Guide</i> .                                                                                                    |
| Last Packet Time  | Specifies the end time of the flow, as reported by the flow source.                                                                                                    |
| Storage Time      | Specifies the time that the flow was stored in the QRadar database.                                                                                                    |
| Event Name        | Specifies the normalized name of the flow.                                                                                                    |

Table 24. Flow details (continued)

| Parameter                          | Description                                                                                                    |
|------------------------------------|----------------------------------------------------------------------------------------------------|
| Low Level Category                 | Specifies the low-level category of this flow.                                                                                                    |
|                                    | For more information about categories, see the <i>IBM Security QRadar Administration Guide</i> .                                                                     |
| Event Description                  | Specifies a description of the flow, if available.                                                                                                    |
| Source and Destination information |                                                                                                    |
| Source IP                          | Specifies the source IP address of the flow.                                                                                                    |
| Destination IP                     | Specifies the destination IP address of the flow.                                                                                                    |
| Source Asset Name                  | Specifies the source asset name of the flow.                                                                                                    |
| Destination Asset Name             | Specifies the destination asset name of the flow.                                                                                                    |
| IPv6 Source                        | Specifies the source IPv6 address of the flow.                                                                                                    |
| IPv6 Destination                   | Specifies the destination IPv6 address of the flow.                                                                                                    |
| Source Port                        | Specifies the source port of the flow.                                                                                                    |
| Destination Port                   | Specifies the destination port of the flow.                                                                                                    |
| Source QoS                         | Specifies the QoS level of service for the source flow.                                                                                                    |
| Destination QoS                    | Specifies the QoS level of service for the destination flow.                                                                                                    |
| Source ASN                         | Specifies the source ASN number.  Note: If this flow has duplicate records from multiple flow sources, the corresponding source ASN numbers are listed.              |
| Destination ASN                    | Specifies the destination ASN number.  Note: If this flow has duplicate records from multiple flow sources, the corresponding destination ASN numbers are listed.    |
| Source If Index                    | Specifies the source IFIndex number.  Note: If this flow has duplicate records from multiple flow sources, the corresponding source IFIndex numbers are listed.      |
| Destination If Index               | Specifies the destination IFIndex number.  Note: If this flow has duplicate records from multiple flow sources, the corresponding source IFIndex numbers are listed. |
| Source Payload                     | Specifies the packet and byte count for the source payload.                                                                                                    |
| Destination Payload                | Specifies the packet and byte count for the destination payload.                                                                                                    |
| Payload information                |                                                                                                    |

Table 24. Flow details (continued)

| Parameter                      | Description                                                                                                    |
|--------------------------------|----------------------------------------------------------------------------------------------------|
| Source Payload                 | Specifies source payload content from the flow. This field offers 3 formats to view the payload:                                                                                                    |
|                                | Universal Transformation Format (UTF) -<br>Click UTF.                                                                                                    |
|                                | Hexidecimal - Click HEX.                                                                                                    |
|                                | • Base64 - Click Base64.  Note: If your flow source is Netflow v9 or IPFIX, unparsed fields from these sources might be displayed in the Source Payload field. The format of the unparsed field is <name>=<value>. For example, MN_TTL=x</value></name> |
| Destination Payload            | Specifies destination payload content from the flow. This field offers 3 formats to view the payload:                                                                                                    |
|                                | Universal Transformation Format (UTF) -<br>Click UTF.                                                                                                    |
|                                | Hexidecimal - Click HEX.                                                                                                    |
|                                | • Base64 - Click Base64.                                                                                                    |
| Additional information         |                                                                                                    |
| Flow Type                      | Specifies the flow type. Flow types are measured by the ratio of incoming activity to outgoing activity. Flow types include:                                                                                                    |
|                                | Standard - Bidirectional traffic                                                                                                    |
|                                | Type A - Single-to-Many (unidirectional)                                                                                                    |
|                                | Type B - Many-to-Single (unidirectional)                                                                                                    |
|                                | Type C - Single-to-Single (unidirectional)                                                                                                    |
| Flow Direction                 | Specifies the direction of the flow. Flow directions include:                                                                                                    |
|                                | • L2L - Internal traffic from a local network to another local network.                                                                                                    |
|                                | • L2R - Internal traffic from a local network to a remote network.                                                                                                    |
|                                | R2L - Internal traffic from a remote<br>network to a local network.                                                                                                    |
|                                | R2R - Internal traffic from a remote<br>network to another remote network.                                                                                                    |
| Custom Rules                   | Specifies custom rules that match this flow.                                                                                                    |
|                                | For more information about rules, see the IBM Security QRadar Administration Guide.                                                                                                    |
| Custom Rules Partially Matched | Specifies custom rules that partially match to this flow.                                                                                                    |
| Flow Source/Interface          | Specifies the flow source name of the system that detected the flow.  Note: If this flow has duplicate records from multiple flow sources, the corresponding flow sources are listed.                                                                   |

Table 24. Flow details (continued)

| Parameter | Description                                                                                                    |
|-----------|----------------------------------------------------------------------------------------------------|
|           | Specifies the annotation or notes for this flow. Annotations are text descriptions that rules can automatically add to flows as part of the rule response. |

### Flow details toolbar

The flow details toolbar provides various functions.

The flow details toolbar provides the following functions

Table 25. Description of the flow details toolbar

| Function          | Description                                                                                                    |
|-------------------|----------------------------------------------------------------------------------------------------|
| Return to Results | Click <b>Return to Results</b> to return to the list of flows.                                                                                                    |
| Extract Property  | Click <b>Extract Property</b> to create a custom flow property from the selected flow. For more information, see Custom event and flow properties.                                                                                    |
| False Positive    | Click <b>False Positive</b> to open the False Positive Tuning window, which allows you to tune out flows that are known to be false positives from creating offenses. This option is disabled in streaming mode. See Exporting flows. |
| Previous          | Click <b>Previous</b> to view the previous flow in the flow list.                                                                                                    |
| Next              | Click <b>Next</b> to view the next flow in the flow list.                                                                                                    |
| Print             | Click <b>Print</b> to print the flow details.                                                                                                    |
| Offense           | If <b>Offense</b> is available, click to view the Offense Summary page.                                                                                                    |

### **Tuning false positives**

You can use the False Positive Tuning function to prevent false positive flows from creating offenses. You can tune false positive flows from the flow list or flow details page.

#### About this task

Note: You can tune false positive flows from the summary or details page.

You must have appropriate permissions for creating customized rules to tune false positives. For more information about false positives, see the Glossary (http://www.ibm.com/support/knowledgecenter/SS42VS\_7.2.7/com.ibm.qradar.doc/r\_qradar\_siem\_glossary.html).

### **Procedure**

1. Click the Network Activity tab.

- 2. Optional. If you are viewing flows in streaming mode, click the **Pause** icon to pause streaming.
- 3. Select the flow that you want to tune.
- 4. Click False Positive.
- 5. In the Event/Flow Property pane on the False Positive window, select one of the following options:
  - Event/Flow(s) with a specific QID of <Event>
  - Any Event/Flow(s) with a low-level category of <Event>
  - Any Event/Flow(s) with a high-level category of <Event>
- 6. In the Traffic Direction pane, select one of the following options:
  - <Source IP Address> to <Destination IP Address>
  - Source IP Address> to any Destination
  - Any Source to <Destination IP Address>
  - Any Source to any Destination
- 7. Click Tune.

### **Exporting flows**

You can export flows in Extensible Markup Language (XML) or Comma Separated Values (CSV) format. The length of time that is required to export your data depends on the number of parameters specified.

#### **Procedure**

- 1. Click the **Network Activity** tab.
- 2. Optional. If you are viewing flows in streaming mode, click the **Pause** icon to pause streaming.
- 3. From the **Actions** list box, select one of the following options:
  - Export to XML > Visible Columns Select this option to export only the
    columns that are visible on the Log Activity tab. This is the recommended
    option.
  - Export to XML > Full Export (All Columns) Select this option to export all flow parameters. A full export can take an extended period of time to complete.
  - Export to CSV > Visible Columns Select this option to export only the columns that are visible on the Log Activity tab. This is the recommended option.
  - Export to CSV > Full Export (All Columns) Select this option to export all flow parameters. A full export can take an extended period of time to complete.
- 4. If you want to resume your activities, click **Notify When Done**.

#### Results

When the export is complete, you receive notification that the export is complete. If you did not select the **Notify When Done** icon, the Status window is displayed.

### **Chapter 7. Asset Management**

Collecting and viewing asset data helps you to identify threats and vulnerabilities. An accurate asset database makes it easier to connect offenses that are triggered in your system to physical or virtual assets in your network.

**Restriction:** QRadar Log Manager only tracks asset data if QRadar Vulnerability Manager is installed. For more information about the differences between IBM Security QRadar SIEM and IBM QRadar Log Manager, see "Capabilities in your IBM Security QRadar product" on page 3.

#### Asset data

An *asset* is any network endpoint that sends or receives data across your network infrastructure. For example, notebooks, servers, virtual machines, and handheld devices are all assets. Every asset in the asset database is assigned a unique identifier so that it can be distinguished from other asset records.

Detecting devices is also useful in building a data set of historical information about the asset. Tracking asset information as it changes helps you monitor asset usage across your network.

### **Asset profiles**

An *asset profile* is a collection of all information that IBM Security QRadar SIEM collected over time about a specific asset. The profile includes information about the services that are running on the asset and any identity information that is known.

QRadar SIEM automatically creates asset profiles from identity events and bidirectional flow data or, if they are configured, vulnerability assessment scans. The data is correlated through a process that is called *asset reconciliation* and the profile is updated as new information comes into QRadar. The asset name is derived from the information in the asset update in the following order of precedence:

- Given name
- NETBios host name
- DNS host name
- IP address

### Collecting asset data

Asset profiles are built dynamically from identity information that is passively absorbed from event or flow data, or from data that QRadar actively looks for during a vulnerability scan. You can also import asset data or edit the asset profile manually.

### Sources of asset data

Asset data is received from several different sources in your IBM Security QRadar deployment.

Asset data is written to the asset database incrementally, usually 2 or 3 pieces of data at a time. With exception of updates from network vulnerability scanners, each asset update contains information about only one asset at a time.

Asset data usually comes from one of the following asset data sources:

#### **Events**

Event payloads, such as those created by DHCP or authentication servers, often contain user logins, IP addresses, host names, MAC addresses, and other asset information. This data is immediately provided to the asset database to help determine which asset the asset update applies to.

Events are the primary cause for asset growth deviations.

Flows Flow payloads contain communication information such as IP address, port, and protocol that is collected over regular, configurable intervals. At the end of each interval, the data is provided to the asset database, one IP address at a time.

Because asset data from flows is paired with an asset based on a single identifier, the IP address, flow data is never the cause of asset growth deviations.

### **Vulnerability scanners**

QRadar integrates with both IBM and third-party vulnerability scanners that can provide asset data such as operating system, installed software, and patch information. The type of data varies from scanner to scanner and can vary from scan to scan. As new assets, port information, and vulnerabilities are discovered, data is brought into the asset profile based on the CIDR ranges that are defined in the scan.

It is possible for scanners to introduce asset growth deviations but it is rare.

#### User interface

Users who have the Assets role can import or provide asset information directly to the asset database. Asset updates that are provided directly by a user are for a specific asset. Therefore the asset reconciliation stage is bypassed.

Asset updates that are provided by users do not introduce asset growth deviations.

#### Domain-aware asset data

When an asset data source is configured with domain information, all asset data that comes from that data source is automatically tagged with the same domain. Because the data in the asset model is domain-aware, the domain information is applied to all QRadar components, including identities, offenses, asset profiles, and server discovery.

When you view the asset profile, some fields might be blank. Blank fields exist when the system did not receive this information in an asset update, or the information exceeded the asset retention period. The default retention period is 120 days. An IP address that appears as 0.0.0.0 indicates that the asset does not contain IP address information.

### Incoming asset data workflow

IBM Security QRadar uses identity information in an event payload to determine whether to create a new asset or update an existing asset.

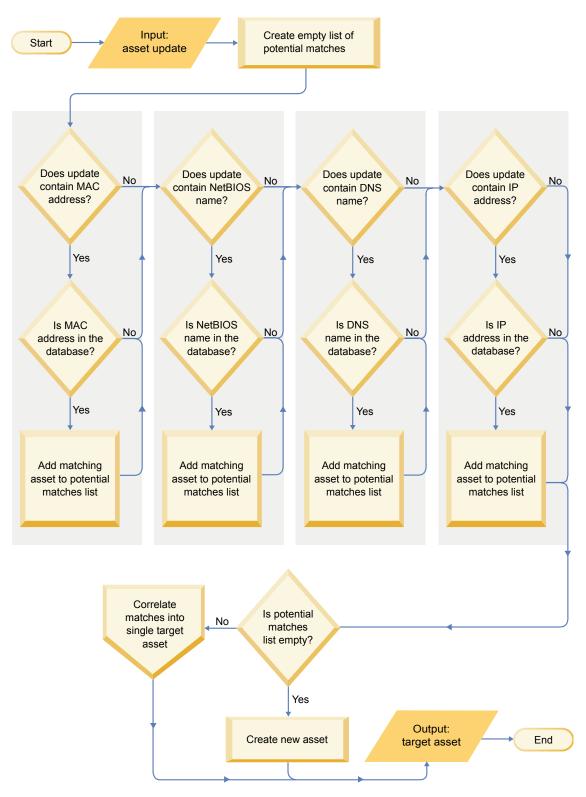

Figure 2. Asset data workflow diagram

- 1. QRadar receives the event. The asset profiler examines the event payload for identity information.
- 2. If the identity information includes a MAC address, a NetBIOS host name, or a DNS host name that are already associated with an asset in the asset database, then that asset is updated with any new information.
- 3. If the only available identity information is an IP address, the system reconciles the update to the existing asset that has the same IP address.
- 4. If an asset update has an IP address that matches an existing asset but the other identity information does not match, the system uses other information to rule out a false-positive match before the existing asset is updated.
- 5. If the identity information does not match an existing asset in the database, then a new asset is created based on the information in the event payload.

### Updates to asset data

IBM Security QRadar uses identity information in an event payload to determine whether to create a new asset or update an existing asset.

Each asset update must contain trusted information about a single asset. When QRadar receives an asset update, the system determines which asset to which the update applies.

Asset reconciliation is the process of determining the relationship between asset updates and the related asset in the asset database. Asset reconciliation occurs after QRadar receives the update but before the information is written to the asset database.

### **Identity information**

Every asset must contain at least one piece of identity data. Subsequent updates that contain one or more pieces of that same identity data are reconciled with the asset that owns that data. Updates that are based on IP addresses are handled carefully to avoid false-positive asset matches. False positive asset matches occur when one physical asset is assigned ownership of an IP address that was previously owned by another asset in the system.

When multiple pieces of identity data are provided, the asset profiler prioritizes the information from the most deterministic to the least in the following order:

- MAC address
- · NetBIOS host name
- · DNS host name
- · IP address

MAC addresses, NetBIOS host names, and DNS host names are unique and therefore are considered as definitive identity data. Incoming updates that match an existing asset only by the IP address are handled differently than updates that match more definitive identity data.

#### Related concepts:

"Asset reconciliation exclusion rules" on page 95 With each asset update that enters IBM Security QRadar, the asset reconciliation exclusion rules apply tests to the MAC address, NetBIOS host name, DNS host

name, and IP address in the asset update.

### Asset reconciliation exclusion rules

With each asset update that enters IBM Security QRadar, the asset reconciliation exclusion rules apply tests to the MAC address, NetBIOS host name, DNS host name, and IP address in the asset update.

By default, each piece of asset data is tracked over a two-hour period. If any one piece of identity data in the asset update exhibits suspicious behavior two or more times within 2 hours, that piece of data is added to the asset blacklists. Each type of identity asset data that is tested results in a new blacklist.

In domain-aware environments, the asset reconciliation exclusion rules track the behavior of asset data separately for each domain.

The asset reconciliation exclusion rules test the following scenarios:

Table 26. Rule tests and responses

| Rule response                                                                     |
|-----------------------------------------------------------------------------------|
| Add the MAC address to the Asset<br>Reconciliation Domain MAC blacklist           |
| Add the DNS host name to the Asset<br>Reconciliation Domain DNS blacklist         |
| Add the NetBIOS host name to the Asset<br>Reconciliation Domain NetBIOS blacklist |
| Add the IP address to the Asset<br>Reconciliation Domain IPv4 blacklist           |
| Add the NetBIOS host name to the Asset<br>Reconciliation Domain NetBIOS blacklist |
| Add the DNS host name to the Asset<br>Reconciliation Domain DNS blacklist         |
| Add the IP address to the Asset<br>Reconciliation Domain IPv4 blacklist           |
| Add the NetBIOS host name to the Asset<br>Reconciliation Domain NetBIOS blacklist |
| Add the MAC address to the Asset<br>Reconciliation Domain MAC blacklist           |
| Add the IP address to the Asset<br>Reconciliation Domain IPv4 blacklist           |
| Add the DNS host name to the Asset<br>Reconciliation Domain DNS blacklist         |
| Add the MAC address to the Asset<br>Reconciliation Domain MAC blacklist           |
|                                                                                   |

You can view these rules on the **Offenses** tab by clicking **Rules** and then selecting the **asset reconciliation exclusion** group in the drop-down list.

#### Related concepts:

"Example: Asset exclusion rules that are tuned to exclude IP addresses from the blacklist"

You can exclude IP addresses from being blacklisted by tuning the asset exclusion rules.

# Example: Asset exclusion rules that are tuned to exclude IP addresses from the blacklist

You can exclude IP addresses from being blacklisted by tuning the asset exclusion rules.

As the Network security administrator, you manage a corporate network that includes a public wifi network segment where IP address leases are typically short and frequent. The assets on this segment of the network tend to be transient, primarily notebooks and hand-held devices that log in and out of the public wifi frequently. Commonly, a single IP address is used multiple times by different devices over a short time.

In the rest of your deployment, you have a carefully managed network that consists only of inventoried, well-named company devices. IP address leases are much longer in this part of the network, and IP addresses are accessed by authentication only. On this network segment, you want to know immediately when there are any asset growth deviations and you want to keep the default settings for the asset reconciliation exclusion rules.

### Blacklisting IP addresses

In this environment, the default asset reconciliation exclusion rules inadvertently blacklist the entire network in a short time.

Your security team finds the asset-related notifications that are generated by the wifi segment are a nuisance. You want to prevent the wifi from triggering any more deviating asset growth notifications.

### Tuning asset reconciliation rules to ignore some asset updates

You review the **Asset deviation by log source** report in the last system notification. You determine that the blacklisted data is coming from the DHCP server on your wifi.

The values in the **Event Count** column, **Flow Count** column and the **Offenses** column for the row corresponding to the **AssetExclusion: Exclude IP By MAC Address** rule indicate that your wifi DHCP server is triggering this rule.

You add a test to the existing asset reconciliation exclusion rules to stop rules from adding wifi data to the blacklist.

Apply AssetExclusion:Exclude IP by MAC address on events which are detected by the Local system and NOT when the event(s) were detected by one or more of MicrosoftDHCP @ microsoft.dhcp.test.com and NOT when any of Domain is the key and any of Identity IP is the value in any of Asset Reconciliation Domain IPv4 Whitelist - IP Asset Reconciliation Domain IPv4 Blacklist - IP and when at least 3 events are seen with the same Identity IP and different Identity MAC in 2 hours.

The updated rule tests only the events from the log sources that are not on your wifi DHCP server. To prevent wifi DHCP events from undergoing more expensive reference set and behavior analysis tests, you also moved this test to the top of the test stack.

### Asset merging

Asset merging is the process where the information for one asset is combined with the information for another asset under the premise that they are actually the same physical asset.

Asset merging occurs when an asset update contains identity data that matches two different asset profiles. For example, a single update that contains a NetBIOS host name that matches one asset profile and a MAC address that matches a different asset profile might trigger an asset merge.

Some systems can cause high volumes of asset merging because they have asset data sources that inadvertently combine identity information from two different physical assets into a single asset update. Some examples of these systems include the following environments:

- Central syslog servers that act as an event proxy
- Virtual machines
- Automated installation environments
- Non-unique host names, common with assets like iPads and iPhones.
- Virtual private networks that have shared MAC addresses
- Log source extensions where the identity field is OverrideAndAlwaysSend=true

Assets that have many IP addresses, MAC addresses, or host names show deviations in asset growth and can trigger system notifications.

### Related concepts:

"Identification of asset growth deviations"

Sometimes, asset data sources produce updates that IBM Security QRadar cannot handle properly without manual remediation. Depending on the cause of the abnormal asset growth, you can either fix the asset data source that is causing the problem or you can block asset updates that come from that data source.

### Identification of asset growth deviations

Sometimes, asset data sources produce updates that IBM Security QRadar cannot handle properly without manual remediation. Depending on the cause of the abnormal asset growth, you can either fix the asset data source that is causing the problem or you can block asset updates that come from that data source.

Asset growth deviations occur when the number of asset updates for a single device grows beyond the limit that is set by the retention threshold for a specific type of the identity information. Proper handling of asset growth deviations is critical to maintaining an accurate asset model.

At the root of every asset growth deviation is an asset data source whose data is untrustworthy for updating the asset model. When a potential asset growth deviation is identified, you must look at the source of the information to determine whether there is a reasonable explanation for the asset to accumulate large amounts of identity data. The cause of an asset growth deviation is specific to an environment.

## DHCP server example of unnatural asset growth in an asset profile

Consider a virtual private network (VPN) server in a Dynamic Host Configuration Protocol (DHCP) network. The VPN server is configured to assign IP addresses to incoming VPN clients by proxying DHCP requests on behalf of the client to the network's DHCP server.

From the perspective of the DHCP server, the same MAC address repeatedly requests many IP address assignments. In the context of network operations, the VPN server is delegating the IP addresses to the clients, but the DHCP server can't distinguish when a request is made by one asset on behalf of another.

The DHCP server log, which is configured as a QRadar log source, generates a DHCP acknowledgment (DHCP ACK) event that associates the MAC address of the VPN server with the IP address that it assigned to the VPN client. When asset reconciliation occurs, the system reconciles this event by MAC address, which results in a single existing asset that grows by one IP address for every DHCP ACK event that is parsed.

Eventually, one asset profile contains every IP address that was allocated to the VPN server. This asset growth deviation is caused by asset updates that contain information about more than one asset.

### Threshold settings

When an asset in the database reaches a specific number of properties, such as multiple IP addresses or MAC addresses, QRadar blocks that asset from receiving more updates.

The Asset Profiler threshold settings specify the conditions under which an asset is blocked from updates. The asset is updated normally up to the threshold value. When the system collects enough data to exceed the threshold, the asset shows an asset growth deviation. Future updates to the asset are blocked until the growth deviation is rectified.

### System notifications that indicate asset growth deviations

IBM Security QRadar generates system notifications to help you identify and manage the asset growth deviations in your environment.

The following system messages indicate that QRadar identified potential asset growth deviations:

- The system detected asset profiles that exceed the normal size threshold
- The asset blacklist rules have added new asset data to the asset blacklists

The system notification messages include links to reports to help you identify the assets that have growth deviations.

### Asset data that changes frequently

Asset growth can be caused by large volumes of asset data that changes legitimately, such as in these situations:

• A mobile device that travels from office-to-office frequently and is assigned a new IP address whenever it logs in.

• A device that connects to a public wifi with short IP addresses leases, such as at a university campus, might collect large volumes of asset data over a semester.

# Example: How configuration errors for log source extensions can cause asset growth deviations

Customized log source extensions that are improperly configured can cause asset growth deviations.

You configure a customized log source extension to provide asset updates to IBM Security QRadar by parsing user names from the event payload that is on a central log server. You configure the log source extension to override the event host name property so that the asset updates that are generated by the custom log source always specify the DNS host name of the central log server.

Instead of QRadar receiving an update that has the host name of the asset that the user logged in to, the log source generates many asset updates that all have the same host name.

In this situation, the asset growth deviation is caused by one asset profile that contains many IP addresses and user names.

# Troubleshooting asset profiles that exceed the normal size threshold

IBM Security QRadar generates the following system notification when the accumulation of data under a single asset exceeds the configured threshold limits for identity data.

The system detected asset profiles that exceed the normal size threshold

# **Explanation**

The payload of the notification shows a list of the top five most frequently deviating assets and why the system marked each asset as a growth deviation. As shown in the following example, the payload also shows the number of times that the asset attempted to grow beyond the asset size threshold.

```
Feb 13 20:13:23 127.0.0.1 [AssetProfilerLogTimer] com.q1labs.assetprofile.updateresolution.UpdateResolutionManager: [INFO] [NOT:0010006101] [192.0.2.83/- -] [-/- -] The top five most frequently deviating asset profiles between Feb 13, 2015 8:10:23 PM AST and Feb 13, 2015 8:13:23 PM AST: [ASSET ID:1003, REASON:Too Many IPs, COUNT:508], [ASSET ID:1002, REASON:Too many DNS Names, COUNT:93], [ASSET ID:1001, REASON:Too many MAC Addresses, COUNT:62]
```

When the asset data exceeds the configured threshold, QRadar blocks the asset from future updates. This intervention prevents the system from receiving more corrupted data and mitigates the performance impacts that might occur if the system attempts to reconcile incoming updates against an abnormally large asset profile.

#### Required user action

Use the information in the notification payload to identify the assets that are contributing to the asset growth deviation and determine what is causing the abnormal growth. The notification provides a link to a report of all assets that experienced deviating asset growth over the past 24 hours.

After you resolve the asset growth deviation in your environment, you can run the report again.

- 1. Click the **Log Activity** tab and click **Search** > **New Search**.
- 2. Select the **Deviating Asset Growth: Asset Report** saved search.
- 3. Use the report to identify and repair inaccurate asset data that was created during the deviation.

If the asset data is valid, QRadar administrators can increase the threshold limits for IP addresses, MAC addresses, NetBIOS host names, and DNS host names in the **Asset Profiler Configuration** on the QRadar **Admin** tab.

### New asset data is added to the asset blacklists

IBM Security QRadar generates the following system notification when a piece of asset data exhibits behavior that is consistent with deviating asset growth.

The asset blacklist rules have added new asset data to the asset blacklists

## **Explanation**

Asset exclusion rules monitor asset data for consistency and integrity. The rules track specific pieces of asset data over time to ensure that they are consistently being observed with the same subset of data within a reasonable time.

For example, if an asset update includes both a MAC address and a DNS host name, the MAC address is associated with that DNS host name for a sustained period. Subsequent asset updates that contain that MAC address also contain that same DNS host name when one is included in the asset update. If the MAC address suddenly is associated with a different DNS host name for a short period, the change is monitored. If the MAC address changes again within a short period, the MAC address is flagged as contributing to an instance of deviating or abnormal asset growth.

## Required user action

Use the information in the notification payload to identify the rules that are used to monitor asset data. Click the **Asset deviations by log source** link in the notification to see the asset deviations that occurred in the last 24 hours.

If the asset data is valid, QRadar administrators can configure QRadar to resolve the problem.

- If your blacklists are populating too aggressively, you can tune the asset reconciliation exclusion rules that populate them.
- If you want to add the data to the asset database, you can remove the asset data from the blacklist and add it to the corresponding asset whitelist. Adding asset data to the whitelist prevents it from inadvertently reappearing on the blacklist.

## Asset blacklists and whitelists

IBM Security QRadar uses a group of asset reconciliation rules to determine if asset data is trustworthy. When asset data is questionable, QRadar uses asset blacklists and whitelists to determine whether to update the asset profiles with the asset data.

An asset blacklist is a collection of data that IBM Security QRadar considers untrustworthy. Data in the asset blacklist is likely to contribute to asset growth deviations and QRadar prevents the data from being added to the asset database.

An asset whitelist is a collection of asset data that overrides the asset reconciliation engine logic about which data is added to an asset blacklist. When the system identifies a blacklist match, it checks the whitelist to see whether the value exists. If the asset update matches data that is on the whitelist, the change is reconciled and the asset is updated. Whitelisted asset data is applied globally for all domains.

Your QRadar administrator can modify the asset blacklist and whitelist data to prevent future asset growth deviations.

# Asset blacklists

An asset blacklist is a collection of data that IBM Security QRadar considers untrustworthy based on the asset reconciliation exclusion rules. Data in the asset blacklist is likely to contribute to asset growth deviations and QRadar prevents the data from being added to the asset database.

Every asset update in QRadar is compared to the asset blacklists. Blacklisted asset data is applied globally for all domains. If the asset update contains identity information (MAC address, NetBIOS host name, DNS host name, or IP address) that is found on a blacklist, the incoming update is discarded and the asset database is not updated.

The following table shows the reference collection name and type for each type of identity asset data.

Table 27. Reference collection names for asset blacklist data

| Type of identity data                                                                       | Reference collection name                 | Reference collection type        |
|---------------------------------------------------------------------------------------------|-------------------------------------------|----------------------------------|
| IP addresses (v4)                                                                           | Asset Reconciliation IPv4 Blacklist       | Reference Set [Set Type: IP]     |
| DNS host names                                                                              | Asset Reconciliation DNS Blacklist        | Reference Set [Set Type: ALNIC*] |
| NetBIOS host names                                                                          | Asset Reconciliation NetBIOS<br>Blacklist | Reference Set [Set Type: ALNIC*] |
| MAC Addresses                                                                               | Asset Reconciliation MAC Blacklist        | Reference Set [Set Type: ALNIC*] |
| * ALNIC is an alphanumeric type that can accommodate both host name and MAC address values. |                                           |                                  |

Your QRadar administrator can modify the blacklist entries to ensure that new asset data is handled correctly.

# **Asset whitelists**

You can use asset whitelists to keep IBM Security QRadar asset data from inadvertently reappearing in the asset blacklists.

An asset whitelist is a collection of asset data that overrides the asset reconciliation engine logic about which data is added to an asset blacklist. When the system identifies a blacklist match, it checks the whitelist to see whether the value exists. If the asset update matches data that is on the whitelist, the change is reconciled and the asset is updated. Whitelisted asset data is applied globally for all domains. Your QRadar administrator can modify the whitelist entries to ensure that new asset data is handled correctly.

# Example of a whitelist use case

The whitelist is helpful if you have asset data that continues to show up in the blacklists when it is a valid asset update. For example, you might have a round robin DNS load balancer that is configured to rotate across a set of five IP addresses. The Asset Reconciliation Exclusion rules might determine that the multiple IP addresses associated with the same DNS host name are indicative of an asset growth deviation, and the system might add the DNS load balancer to the blacklist. To resolve this problem, you can add the DNS host name to the Asset Reconciliation DNS Whitelist.

#### Mass entries to the asset whitelist

An accurate asset database makes it easier to connect offenses that are triggered in your system to physical or virtual assets in your network. Ignoring asset deviations by adding mass entries to the asset whitelist is not helpful in building an accurate asset database. Instead of adding mass whitelist entries, review the asset blacklist to determine what is contributing to the deviating asset growth and then determine how to fix it.

# Types of asset whitelists

Each type of identity data is kept in a separate whitelist. The following table shows the reference collection name and type for each type of identity asset data.

| Table 28. Reference collection name for asset whitelist data |
|--------------------------------------------------------------|
|--------------------------------------------------------------|

| Type of data                                                                            | Reference collection name                 | Reference collection type        |
|-----------------------------------------------------------------------------------------|-------------------------------------------|----------------------------------|
| IP addresses                                                                            | Asset Reconciliation IPv4 Whitelist       | Reference Set [Set Type: IP]     |
| DNS host names                                                                          | Asset Reconciliation DNS Whitelist        | Reference Set [Set Type: ALNIC*] |
| NetBIOS host names                                                                      | Asset Reconciliation NetBIOS<br>Whitelist | Reference Set [Set Type: ALNIC*] |
| MAC addresses   Asset Reconciliation MAC   Reference Set [Set Type: ALNIC*]   Whitelist |                                           |                                  |
| * ALNIC is an alphanumeric type that can accommodate host name and MAC address          |                                           |                                  |

values.

# Asset profiles

Asset profiles provide information about each known asset in your network, including what services are running on each asset.

Asset profile information is used for correlation purposes to help reduce false positives. For example, if a source attempts to exploit a specific service running on an asset, then QRadar determines if the asset is vulnerable to this attack by correlating the attack to the asset profile.

Asset profiles are automatically discovered if you have flow data or vulnerability assessment (VA) scans configured. For flow data to populate asset profiles, bidirectional flows are required. Asset profiles can also be automatically created from identity events. For more information about VA, see the IBM QRadar Vulnerability Assessment Guide.

For more information about flow sources, see the IBM Security QRadar Administration Guide.

### **Vulnerabilities**

You can use QRadar Vulnerability Manager and third-party scanners to identify vulnerabilities.

Third-party scanners identify and report discovered vulnerabilities using external references, such as the Open Source Vulnerability Database (OSVDB), National Vulnerability Database (NVDB), and Critical Watch. Examples of third-party scanners include QualysGuard and nCircle ip360. The OSVDB assigns a unique reference identifier (OSVDB ID) to each vulnerability. External references assign a unique reference identifier to each vulnerability. Examples of external data reference IDs include Common Vulnerability and Exposures (CVE) ID or Bugtraq ID. For more information on scanners and vulnerability assessment, see the IBM Security QRadar Vulnerability Manager User Guide.

QRadar Vulnerability Manager is a component that you can purchase separately and enable using a license key. QRadar Vulnerability Manager is a network scanning platform that provides awareness of the vulnerabilities that exist within the applications, systems, or devices on your network. After scans identify vulnerabilities, you can search and review vulnerability data, remediate vulnerabilities, and rerun scans to evaluate the new level of risk.

When QRadar Vulnerability Manager is enabled, you can perform vulnerability assessment tasks on the Vulnerabilities tab. From the Assets tab, you can run scans on selected assets.

For more information, see the IBM Security QRadar Vulnerability Manager User Guide

## Assets tab overview

The Assets tab provides you with a workspace from which you can manage your network assets and investigate an asset's vulnerabilities, ports, applications, history, and other associations.

Using the **Assets** tab, you can:

- View all the discovered assets.
- Manually add asset profiles.
- Search for specific assets.
- · View information about discovered assets.
- Edit asset profiles for manually added or discovered assets.
- Tune false positive vulnerabilities.
- · Import assets.
- Print or export asset profiles.
- Discover assets.
- Configure and manage third-party vulnerability scanning.
- Start QRadar Vulnerability Manager scans.

For information about the Server Discovery option in the navigation pane, see the IBM Security QRadar Administration Guide

For more information about the VA Scan option in the navigation pane, see the *IBM Security QRadar Risk Manager User Guide*.

# Viewing an asset profile

From the asset list on the **Assets** tab, you can select and view an asset profile. An asset profile provides information about each profile.

# **About this task**

Asset profile information is automatically discovered through Server Discovery or manually configured. You can edit automatically generated asset profile information.

The Asset Profile page provides the information about the asset that is organized into several panes. To view a pane, you can click the arrow (>) on the pane to view more detail or select the pane from the **Display** list box on the toolbar.

The Asset Profile page toolbar provides the following functions:

Table 29. Asset Profile page toolbar functions

| Options                  | Description                                                                                                    |
|--------------------------|----------------------------------------------------------------------------------------------------|
| Return to Asset List     | Click this option to return to the asset list.                                                                                                    |
| Display                  | From the list box, you can select the pane that you want to view on the Asset Profile pane. The Asset Summary and Network Interface Summary panes are always displayed.                                                                                                    |
| Edit Asset               | Click this option to edit the Asset Profile. See "Adding or editing an asset profile" on page 105.                                                                                                    |
| View by Network          | If this asset is associated with an offense, this option will allow you to view the list of networks that are associated with this asset. When you click <b>View By Network</b> , the List of Networks window is displayed.                                                                                      |
| View Source Summary      | If this asset is the source of an offense, this option will allow you to view source summary information. When you click <b>View Source Summary</b> , the List of Offenses window is displayed.                                                                                                    |
| View Destination Summary | If this asset is the destination of an offense, this option will allow you to view destination summary information.  When you click <b>View Destination Summary</b> , the List of Destinations window is displayed.                                                                                              |
| History                  | Click <b>History</b> to view event history information for this asset. When you click the <b>History</b> icon, the Event Search window is displayed, pre-populated with event search criteria:  You can customize the search parameters, if required. Click <b>Search</b> to view the event history information. |

Table 29. Asset Profile page toolbar functions (continued)

| Options            | Description                                                                                                    |
|--------------------|----------------------------------------------------------------------------------------------------|
| Applications       | Click <b>Applications</b> to view application information for this asset. When you click the <b>Applications</b> icon, the Flow Search window is displayed, pre-populated with event search criteria.       |
|                    | You can customize the search parameters, if required. Click <b>Search</b> to view the application information.                                                                                              |
| Search Connections | Click <b>Search Connections</b> to search for connections. The Connection Search window is displayed.                                                                                                    |
|                    | This option is only displayed when IBM Security QRadar Risk Manager is been purchased and licensed. For more information, see the IBM Security QRadar Risk Manager User Guide.                              |
| View Topology      | Click <b>View Topology</b> to further investigate the asset. The Current Topology window is displayed.  This option is only displayed when IBM Security QRadar Risk Manager is been purchased and licensed. |
|                    | For more information, see the IBM Security QRadar Risk Manager User Guide.                                                                                                    |
| Actions            | From the <b>Actions</b> list, select <b>Vulnerability History</b> .                                                                                                    |
|                    | This option is only displayed when IBM Security QRadar Risk Manager is been purchased and licensed. For more information, see the IBM Security QRadar Risk Manager User Guide.                              |

#### **Procedure**

- 1. Click the **Assets** tab.
- 2. On the navigation menu, click Asset Profiles
- 3. Double-click the asset that you want to view.
- 4. Use the options on the toolbar to display the various panes of asset profile information. See Editing an asset profile.
- 5. To research the associated vulnerabilities, click each vulnerability in the Vulnerabilities pane. See Table 10-10
- 6. If required, edit the asset profile. See Editing an asset profile.
- 7. Click **Return to Assets List** to select and view another asset, if required.

# Adding or editing an asset profile

Asset profiles are automatically discovered and added; however, you might be required to manually add a profile

#### About this task

When assets are discovered using the Server Discovery option, some asset profile details are automatically populated. You can manually add information to the asset profile and you can edit certain parameters.

You can only edit the parameters that were manually entered. Parameters that were system generated are displayed in italics and are not editable. You can delete system generated parameters, if required.

- 1. Click the **Assets** tab.
- 2. On the navigation menu, click Asset Profiles.
- 3. Choose one of the following options:
  - To add an asset, click Add Asset and type the IP address or CIDR range of the asset in the New IP Address field.
  - To edit an asset, double-click the asset that you want to view and click Edit Asset .
- 4. Configure the parameters in the MAC & IP Address pane. Configure one or more of the following options:
  - Click the New MAC Address icon and type a MAC Address in the dialog box.
  - Click the **New IP Address** icon and type an IP address in the dialog box.
  - If **Unknown NIC** is listed, you can select this item, click the **Edit** icon, and type a new MAC address in the dialog box.
  - Select a MAC or IP address from the list, click the Edit icon, and type a new MAC address in the dialog box.
  - Select a MAC or IP address from the list and click the **Remove** icon.
- 5. Configure the parameters in the Names & Description pane. Configure one or more of the following options:

| Parameter      | Description                                                                                                    |
|----------------|----------------------------------------------------------------------------------------------------|
| DNS            | <ul> <li>Choose one of the following options:</li> <li>Type a DNS name and click Add.</li> <li>Select a DNS name from the list and click Edit.</li> <li>Select a DNS name from the list and click Remove.</li> </ul>             |
| NetBIOS        | <ul> <li>Choose one of the following options:</li> <li>Type a NetBIOS name and click Add.</li> <li>Select a NetBIOS name from the list and click Edit.</li> <li>Select a NetBIOS name from the list and click Remove.</li> </ul> |
| Given Name     | Type a name for this asset profile.                                                                                                    |
| Location       | Type a location for this asset profile.                                                                                                    |
| Description    | Type a description for the asset profile.                                                                                                    |
| Wireless AP    | Type the wireless Access Point (AP) for this asset profile.                                                                                                    |
| Wireless SSID  | Type the wireless Service Set Identifier (SSID) for this asset profile.                                                                                                    |
| Switch ID      | Type the switch ID for this asset profile.                                                                                                    |
| Switch Port ID | Type the switch port ID for this asset profile.                                                                                                    |

- 6. Configure the parameters in the Operating System pane:
  - a. From the **Vendor** list box, select an operating system vendor.
  - b. From the **Product** list box, select the operating system for the asset profile.

- c. From the **Version** list box, select the version for the selected operating system.
- d. Click the **Add** icon.
- e. From the **Override** list box, select one of the following options:
  - Until Next Scan Select this option to specify that the scanner provides operating system information and the information can be temporarily edited. If you edit the operating system parameters, the scanner restores the information at its next scan.
  - Forever Select this option to specify that you want to manually enter operating system information and disable the scanner from updating the information.
- f. Select an operating system from the list.
- g. Select an operating system and click the **Toggle Override** icon.
- 7. Configure the parameters in the CVSS & Weight pane. Configure one or more of the following options:

| Parameter                   | Description                                                                                                    |
|-----------------------------|----------------------------------------------------------------------------------------------------|
| Collateral Damage Potential | Configure this parameter to indicate the potential for loss of life or physical assets through damage or theft of this asset. You can also use this parameter to indicate potential for economic loss of productivity or revenue. Increased collateral damage potential increases the calculated value in the CVSS Score parameter. |
|                             | From the Collateral Damage Potential list box, select one of the following options:  None Low Low-medium Medium-high High Not defined When you configure the Collateral Damage Potential parameter, the Weight parameter                                                                                                    |
| Confidentiality Requirement | is automatically updated.  Configure this parameter to indicate the impact on confidentiality of a successfully exploited vulnerability on this asset.  Increased confidentiality impact increases the calculated value in the CVSS Score parameter.                                                                                |
|                             | From the Confidentiality Requirement list box, select one of the following options:  • Low  • Medium  • High  • Not defined                                                                                                    |

| Parameter                | Description                                                                                                    |
|--------------------------|----------------------------------------------------------------------------------------------------|
| Availability Requirement | Configure this parameter to indicate the impact to the asset's availability when a vulnerability is successfully exploited. Attacks that consume network bandwidth, processor cycles, or disk space impact the availability of an asset. Increased availability impact increases the calculated value in the CVSS Score parameter.                                                                             |
|                          | From the <b>Availability Requirement</b> list box, select one of the following options:  • Low                                                                                                    |
|                          | • Medium                                                                                                    |
|                          | • High                                                                                                    |
|                          | Not defined                                                                                                    |
| Integrity Requirement    | Configure this parameter to indicate the impact to the asset's integrity when a vulnerability is successfully exploited. Integrity refers to the trustworthiness and guaranteed veracity of information. Increased integrity impact increases the calculated value in the CVSS Score parameter.  From the Integrity Requirement list box, select one of the following options:  Low  Medium  High  Not defined |
| Weight                   | From the <b>Weight</b> list box, select a weight for this asset profile. The range is 0 - 10.  When you configure the <b>Weight</b> parameter, the <b>Collateral Damage Potential</b> parameter is automatically updated.                                                                                                    |

# **8**. Configure the parameters in the Owner pane. Choose one or more of the following options:

| Parameter              | Description                                                                                                    |
|------------------------|----------------------------------------------------------------------------------------------------|
| Business Owner         | Type the name of the business owner of the asset. An example of a business owner is a department manager. The maximum length is 255 characters. |
| Business Owner Contact | Type the contact information for the business owner. The maximum length is 255 characters.                                                      |
| Technical Owner        | Type the technical owner of the asset. An example of a business owner is the IT manager or director. The maximum length is 255 characters.      |

| Parameter               | Description                                                                                                    |
|-------------------------|----------------------------------------------------------------------------------------------------|
| Technical Owner Contact | Type the contact information for the technical owner. The maximum length is 255 characters.                                                                                                    |
| Technical User          | From the list box, select the username that you want to associate with this asset profile.  You can also use this parameter to enable automatic vulnerability remediation for IBM Security QRadar Vulnerability Manager. For more information about automatic remediation, see the IBM QRadar Vulnerability Manager User Guide. |

9. Click Save.

# Searching asset profiles

You can configure search parameters to display only the asset profiles you want to investigate from the Asset page on the Assets tab.

#### About this task

When you access the Assets tab, the Asset page is displayed populated with all discovered assets in your network. To refine this list, you can configure search parameters to display only the asset profiles you want to investigate.

From the Asset Search page, you can manage Asset Search Groups. For more information about Asset Search Groups. See Asset search groups.

The search feature will allow you to search host profiles, assets, and identity information. Identity information provides more detail about log sources on your network, including DNS information, user logins, and MAC addresses.

Using the asset search feature, you can search for assets by external data references to determine whether known vulnerabilities exist in your deployment.

#### For example:

You receive a notification that CVE ID: CVE-2010-000 is being actively used in the field. To verify whether any hosts in your deployment are vulnerable to this exploit, you can select Vulnerability External Reference from the list of search parameters, select CVE, and then type the 2010-000

To view a list of all hosts that are vulnerable to that specific CVE ID.

**Note:** For more information about OSVDB, see <a href="http://osvdb.org/">http://osvdb.org/</a>. For more information about NVDB, see http://nvd.nist.gov/.

- 1. Click the **Assets** tab.
- 2. On the navigation menu, click **Asset Profiles**.
- 3. On the toolbar, click **Search** > **New Search**.
- 4. Choose one of the following options:

- To load a previously saved search, go to Step 5.
- To create a new search, go to Step 6.
- 5. Select a previously saved search:
  - a. Choose one of the following options:
    - Optional. From the Group list box, select the asset search group that you want to display in the Available Saved Searches list.
    - From the Available Saved Searches list, select the saved search that you want to load.
    - In the Type Saved Search or Select from List field, type the name of the search you want to load.
  - b. Click Load.
- 6. In the Search Parameters pane, define your search criteria:
  - a. From the first list box, select the asset parameter that you want to search for. For example, Hostname, Vulnerability Risk Classification, or Technical
  - b. From the second list box, select the modifier that you want to use for the search.
  - c. In the entry field, type specific information that is related to your search parameter.
  - d. Click Add Filter.
  - e. Repeat these steps for each filter that you want to add to the search criteria.
- 7. Click Search.

#### Results

You can save your asset search criteria. See Saving asset search criteria.

# Saving asset search criteria

On the Asset tab, you can save configured search criteria so that you can reuse the criteria. Saved search criteria does not expire.

- 1. Click the **Assets** tab.
- 2. On the navigation menu, click Asset Profiles.
- 3. Perform a search.
- 4. Click Save Criteria.
- 5. Enter values for the parameters:

| Parameter                     | Description                                                                                                    |
|-------------------------------|----------------------------------------------------------------------------------------------------|
| Enter the name of this search | Type the unique name that you want to assign to this search criteria.                                                                                                    |
| Manage Groups                 | Click <b>Manage Groups</b> to manage search groups. This option is only displayed if you have administrative permissions.                                                  |
| Assign Search to Group(s)     | Select the check box for the group you want to assign this saved search. If you do not select a group, this saved search is assigned to the <b>Other</b> group by default. |

| Parameter                    | Description                                                                                                    |
|------------------------------|----------------------------------------------------------------------------------------------------|
| Include in my Quick Searches | Select this check box to include this search in your <b>Quick Search</b> list box, which is on the <b>Assets</b> tab toolbar. |
| Set as Default               | Select this check box to set this search as your default search when you access the <b>Assets</b> tab.                        |
| Share with Everyone          | Select this check box to share these search requirements with all users.                                                      |

# Asset search groups

Using the Asset Search Groups window, you can create and manage asset search groups.

These groups allow you to easily locate saved search criteria on the Assets tab.

# Viewing search groups

Use the Asset Search Groups window to view a list group and subgroups.

#### About this task

From the Asset Search Groups window, you can view details about each group, including a description and the date the group was last modified.

All saved searches that are not assigned to a group are in the **Other** group.

The Asset Search Groups window displays the following parameters for each group:

Table 30. Asset Search Groups window toolbar functions

| Function  | Description                                                                                                    |
|-----------|----------------------------------------------------------------------------------------------------|
| New Group | To create a new search group, you can click <b>New Group</b> . See Creating a new search group.                                                                                              |
| Edit      | To edit an existing search group, you can click <b>Edit</b> . See Editing a search group.                                                                                                    |
| Сору      | To copy a saved search to another search group, you can click <b>Copy</b> . See Copying a saved search to another group.                                                                     |
| Remove    | To remove a search group or a saved search from a search group, select the item that you want to remove, and then click <b>Remove</b> . See Removing a group or a saved search from a group. |

- 1. Click the **Assets** tab.
- 2. On the navigation menu, click **Asset Profiles**.
- 3. Select Search > New Search.
- 4. Click on Manage Groups.
- 5. View the search groups.

# Creating a new search group

On the Asset Search Groups window, you can create a new search group.

#### **Procedure**

- 1. Click the **Assets** tab.
- 2. On the navigation menu, click Asset Profiles.
- 3. Select Search > New Search.
- 4. Click Manage Groups.
- 5. Select the folder for the group under which you want to create the new group.
- 6. Click New Group.
- 7. In the **Name** field, type a unique name for the new group.
- 8. Optional. In the **Description** field, type a description.
- 9. Click OK.

# Editing a search group

You can edit the **Name** and **Description** fields of a search group.

#### **Procedure**

- 1. Click the **Assets** tab.
- 2. On the navigation menu, click Asset Profiles.
- 3. Select **Search** > **New Search**.
- 4. Click Manage Groups.
- 5. Select the group that you want to edit.
- 6. Click Edit.
- 7. Type a new name in the **Name** field.
- 8. Type a new description in the **Description** field.
- 9. Click OK.

# Copying a saved search to another group

You can copy a saved search to another group. You can also copy the saved search to more than one group.

#### **Procedure**

- 1. Click the **Assets** tab.
- 2. On the navigation menu, click **Asset Profiles**.
- 3. Select Search > New Search.
- 4. Click Manage Groups.
- 5. Select the saved search that you want to copy.
- 6. Click Copy.
- 7. On the Item Groups window, select the check box for the group you want to copy the saved search to.
- 8. Click Assign Groups.

#### Removing a group or a saved search from a group

You can use the **Remove** icon to remove a search from a group or remove a search group.

#### About this task

When you remove a saved search from a group, the saved search is not deleted from your system. The saved search is removed from the group and automatically moved to the **Other** group.

You cannot remove the following groups from your system:

- Asset Search Groups
- Other

#### **Procedure**

- 1. Click the **Assets** tab.
- 2. On the navigation menu, click Asset Profiles.
- 3. Select Search > New Search .
- 4. Click Manage Groups.
- 5. Select the saved search that you want to remove from the group:
  - Select the saved search that you want to remove from the group.
  - Select the group that you want to remove.

# Asset profile management tasks

You can delete, import, and export asset profiles using the Assets tab.

#### About this task

Using the Assets tab, you can delete, import, and export asset profiles.

# **Deleting assets**

You can delete specific assets or all listed asset profiles.

#### **Procedure**

- 1. Click the **Assets** tab.
- 2. On the navigation menu, click Asset Profiles.
- 3. Select the asset that you want to delete, and then select Delete Asset from the **Actions** list box.
- Click OK.

#### Importing asset profiles

You can import asset profile information.

#### Before you begin

The imported file must be a CSV file in the following format:

ip, name, weight, description

#### Where:

- IP Specifies any valid IP address in the dotted decimal format. For example:
- Name Specifies the name of this asset up to 255 characters in length. Commas are not valid in this field and invalidate the import process. For example: WebServer01 is correct.

- Weight Specifies a number from 0 to 10, which indicates the importance of this asset on your network. A value of 0 denotes low importance and 10 is very high.
- **Description** Specifies a textual description for this asset up to 255 characters in length. This value is optional.

For example, the following entries might be included in a CSV file:

```
192.168.5.34, WebServer01, 5, Main Production Web Server
192.168.5.35, MailServ01,0,
```

The import process merges the imported asset profiles with the asset profile information you have currently stored in the system.

#### **Procedure**

- 1. Click the **Assets** tab.
- 2. On the navigation menu, click **Asset Profiles**.
- 3. From the **Actions** list box, select **Import Assets**.
- 4. Click **Browse** to locate and select the CSV file that you want to import.
- 5. Click **Import Assets** to begin the import process.

# Exporting assets

You can export listed asset profiles to an Extended Markup Language (XML) or Comma-Separated Value (CSV) file.

#### **Procedure**

- 1. Click the **Assets** tab.
- 2. On the navigation menu, click **Asset Profiles**.
- 3. From the **Actions** list box, select one of the following options:
  - · Export to XML
  - Export to CSV
- 4. View the status window for the status of the export process.
- 5. Optional: If you want to use other tabs and pages while the export is in progress, click the **Notify When Done** link.
  - When the export is complete, the File Download window is displayed.
- 6. On the File Download window, choose one of the following options:
  - Open Select this option to open the export results in your choice of browser.
  - Save Select this option to save the results to your desktop.
- 7. Click OK.

## Research asset vulnerabilities

The Vulnerabilities pane on the Asset Profile page displays a list of discovered vulnerabilities for the asset.

# About this task

You can double-click the vulnerability to display more vulnerability details.

The Research Vulnerability Details window provides the following details:

| Parameter                    | Description                                                                                                    |
|------------------------------|----------------------------------------------------------------------------------------------------|
| Vulnerability ID             | Specifies the ID of the vulnerability. The Vuln ID is a unique identifier that is generated by Vulnerability Information System (VIS).                                                                               |
| Published Date               | Specifies the date on which the vulnerability details were published on the OSVDB.                                                                                                    |
| Name                         | Specifies the name of the vulnerability.                                                                                                    |
| Assets                       | Specifies the number of assets in your network that have this vulnerability. Click the link to view the list of assets.                                                                                              |
| Assets, including exceptions | Specifies the number of assets in your network that have vulnerability exceptions. Click the link to view the list of assets.                                                                                        |
| CVE                          | Specifies the CVE identifier for the vulnerability. CVE identifiers are provided by the NVDB.                                                                                                    |
|                              | Click the link to obtain more information. When you click the link, the NVDB website is displayed in a new browser window.                                                                                           |
| xforce                       | Specifies the X-Force identifier for the vulnerability.                                                                                                    |
|                              | Click the link to obtain more information. When you click the link, the IBM Internet Security Systems website is displayed in a new browser window.                                                                  |
| OSVDB                        | Specifies the OSVDB identifier for the vulnerability.                                                                                                    |
|                              | Click the link to obtain more information. When you click the link, the OSVDB website is displayed in a new browser window.                                                                                          |
| Plugin Details               | Specifies the QRadar Vulnerability Manager ID.                                                                                                    |
|                              | Click the link to view Oval Definitions,<br>Windows Knowledge Base entries, or UNIX<br>advisories for the vulnerability.                                                                                             |
|                              | This feature provides information on how QRadar Vulnerability Manager checks for vulnerability details during a patch scan. You can use it to identify why a vulnerability was raised on an asset or why it was not. |

| Parameter         | Description                                                                                                    |
|-------------------|----------------------------------------------------------------------------------------------------|
| CVSS Score Base   | Displays the aggregate Common Vulnerability Scoring System (CVSS) score of the vulnerabilities on this asset. A CVSS score is an assessment metric for the severity of a vulnerability. You can use CVSS scores to measure how much concern a vulnerability warrants in comparison to other vulnerabilities.                                    |
|                   | The CVSS score is calculated using the following user-defined parameters:  Collateral Damage Potential  Confidentiality Requirement  Availability Requirement  Integrity Requirement                                                                                                    |
|                   | For more information about how to configure these parameters, see "Adding or editing an asset profile" on page 105.  For more information about CVSS, see                                                                                                    |
|                   | http://www.first.org/cvss/.                                                                                                    |
| Impact            | Displays the type of harm or damage that can be expected if this vulnerability is exploited.                                                                                                    |
| CVSS Base Metrics | Displays the metrics that are used to calculate the CVSS base score, including:  • Access Vector  • Access complexity  • Authentication  • Confidentiality impact  • Integrity impact  • Availability impact                                                                                                    |
| Description       | Specifies a description of the detected vulnerability. This value is only available when your system integrates VA tools.                                                                                                    |
| Concern           | Specifies the effects that the vulnerability can have on your network.                                                                                                    |
| Solution          | Follow the instructions that are provided to resolve the vulnerability.                                                                                                    |
| Virtual Patching  | Displays virtual patch information that is associated with this vulnerability, if available. A virtual patch is a short-term mitigation solution for a recently discovered vulnerability. This information is derived from Intrusion Protection System (IPS) events. If you want to install the virtual patch, see your IPS vendor information. |

| Parameter | Description                                                                                                    |
|-----------|----------------------------------------------------------------------------------------------------|
| Reference | Displays a list of external references, including:                                                                              |
|           | Reference Type - Specifies the type of<br>reference that is listed, such as an<br>advisory URL or mail post list.               |
|           | URL - Specifies the URL that you can click to view the reference.                                                               |
|           | Click the link to obtain more information. When you click the link, the external resource is displayed in a new browser window. |
| Products  | Displays a list of products that are associated with this vulnerability.                                                        |
|           | Vendor - Specifies the vendor of the product.                                                                                   |
|           | Product - Specifies the product name.                                                                                           |
|           | • <b>Version</b> - Specifies the version number of the product.                                                                 |

- 1. Click the **Assets** tab.
- 2. On the navigation menu, click Asset Profiles .
- 3. Select an asset profile.
- 4. In the Vulnerabilities pane, click the **ID** or **Vulnerability** parameter value for the vulnerability you want to investigate.

# **Chapter 8. Chart management**

You can view your data using various chart configuration options.

Using the charts on the **Log Activity** and **Network Activity** tabs, you can view your data using various chart configuration options.

# **Chart management**

You can use various chart configuration options to view your data.

If you select a time frame or a grouping option to view your data, then the charts display above the event or flow list.

Charts do not display while in streaming mode.

You can configure a chart to select what data you want to plot. You can configure charts independently of each other to display your search results from different perspectives.

Chart types include:

- Bar Chart Displays data in a bar chart. This option is only available for grouped events.
- Pie Chart Displays data in a pie chart. This option is only available for grouped events.
- Table Displays data in a table. This option is only available for grouped events.
- Time Series Displays an interactive line chart that represents the records that are matched by a specified time interval. For information about configuring time series search criteria, see Time series chart overview.

After you configure a chart, your chart configurations are retained when you:

- Change your view by using the **Display** list box.
- Apply a filter.
- Save your search criteria.

Your chart configurations are not retained when you:

- Start a new search.
- Access a quick search.
- View grouped results in a branch window.
- Save your search results.

**Note:** If you use the Mozilla Firefox web browser and an ad blocker browser extension is installed, charts do not display. To display charts, you must remove the ad blocker browser extension. For more information, see your browser documentation.

## Time series chart overview

Time series charts are graphical representations of your activity over time.

Peaks and valleys that are displayed in the charts depict high and low volume activity. Time series charts are useful for short-term and long term trending of data.

Using time series charts, you can access, navigate, and investigate log or network activity from various views and perspectives.

**Note:** You must have the appropriate role permissions to manage and view time series charts.

To display time series charts, you must create and save a search that includes time series and grouping options. You can save up to 100 time series searches.

Default time series saved searches are accessible from the list of available searches on the event or flow search page.

You can easily identify saved time series searches on the **Quick Searches** menu, because the search name is appended with the time range specified in the search criteria.

If your search parameters match a previously saved search for column definition and grouping options, a time series chart might automatically display for your search results. If a time series chart does not automatically display for your unsaved search criteria, no previously saved search criteria exists to match your search parameters. If this occurs, you must enable time series data capture and save your search criteria.

You can magnify and scan a timeline on a time series chart to investigate activity. The following table provides functions that you can use to view time series charts.

Table 31. Time series charts functions

| Function                    | Description                                                                                                    |
|-----------------------------|----------------------------------------------------------------------------------------------------|
| View data in greater detail | Using the zoom feature, you can investigate smaller time segments of event traffic.                                                                                                    |
|                             | <ul> <li>Move your mouse pointer over the chart,<br/>and then use your mouse wheel to<br/>magnify the chart (roll the mouse wheel<br/>up).</li> </ul>                                                                           |
|                             | <ul> <li>Highlight the area of the chart you want<br/>to magnify. When you release your mouse<br/>button, the chart displays a smaller time<br/>segment. Now you can click and drag the<br/>chart to scan the chart.</li> </ul> |
|                             | When you magnify a time series chart, the chart refreshes to display a smaller time segment.                                                                                                    |

Table 31. Time series charts functions (continued)

| Function                        | Description                                                                                                    |
|---------------------------------|----------------------------------------------------------------------------------------------------|
| View a larger time span of data | Using the zoom feature, you can investigate larger time segments or return to the maximum time range. You can expand a time range using one of the following options: |
|                                 | Click Zoom Reset at the upper left corner of the chart.                                                                                                    |
|                                 | Move your mouse pointer over the chart,<br>and then use your mouse wheel to<br>expand the view (roll the mouse wheel<br>down).                                        |
| Scan the chart                  | When you have magnified a time series chart, you can click and drag the chart to the left or right to scan the timeline.                                              |

# Chart legends

Each chart provides a legend, which is a visual reference to help you associate the chart objects to the parameters they represent.

Using the legend feature, you can perform the following actions:

- Move your mouse pointer over a legend item or the legend color block to view more information about the parameters it represents.
- Right-click the legend item to further investigate the item.
- Click a pie or bar chart legend item to hide the item in the chart. Click the legend item again to show the hidden item. You can also click the corresponding graph item to hide and show the item.
- Click Legend, or the arrow beside it, if you want to remove the legend from your chart display.

# **Configuring charts**

You use configuration options to change the chart type, the object type you want to chart, and the number of objects that are represented on the chart. For time series charts, you can also select a time range and enable time series data capture.

#### About this task

Data can be accumulated so that when you perform a time series search, a cache of data is available to display data for the previous time period. After you enable time series data capture for a selected parameter, an asterisk (\*) is displayed next to the parameter in the Value to Graph list box.

Restriction: Charts are not displayed when you view events or flows in Real Time (streaming) mode. To display charts, you must access the **Log Activity** or **Network** Activity tab and perform a grouped search that specifies a time range.

- 1. Click the **Log Activity** or **Network Activity** tab.
- 2. To create a grouped search, follow these steps:
  - a. On the toolbar, click Search > New Search.

- b. From the Available Saved Searches, select a search and click Load.
- c. Go to the Column Definition pane and if the Group By list box is empty, from the Available Columns list, select a column.
- d. Click Search.
- 3. To use a grouped search, on the toolbar, click Quick Searches and select a grouped search.
- 4. In the Charts pane, click the **Configure** icon ( ).
- 5. Configure the following parameters:

| Parameter                | Description                                                                                                    |
|--------------------------|----------------------------------------------------------------------------------------------------|
| Value to Graph           | The object type that you want to graph on the Y axis of the chart.                                                                                                    |
|                          | Options include all normalized and custom event or flow parameters that are included in your search parameters.                                                                                                    |
| Display Top              | The number of objects that you want to view in the chart. The default is 10. If you include more than 10 items in your chart, your data might be illegible.                                                             |
| Chart Type               | If your bar, pie, or table chart is based on saved search criteria with a time range of more than 1 hour, you must click <b>Update Details</b> to update the chart and populate the event details.                      |
| Capture Time Series Data | Enables time series data capture. When you select this check box, the chart begins accumulating data for time series charts. By default, this option is disabled.  This option is available only on Time Series charts. |
| Time Range               | The time range that you want to view.  This option is only available on Time Series charts.                                                                                                    |

- 6. If you selected the Time Series chart option and enabled the Capture Time Series Data option, in the Charts pane, click Save .
- 7. To view the list of events or flows if your time range is greater than 1 hour, click Update Details.

# Chapter 9. Searches

Use search and index options IBM Security QRadar that improve search performance and return quicker results. To find specific criteria, advanced searches use AQL search strings.

On the **Log Activity**, **Network Activity**, and **Offenses** tabs, you can specify filter criteria to search for events, flows, and offenses.

## **Event and flow searches**

You can perform searches on the **Log Activity**, **Network Activity**, and **Offenses** tabs.

If your QRadar administrator configured resource restrictions to set time or data

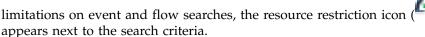

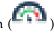

After you perform a search, you can save the search criteria and the search results.

# Creating a customized search

You can search for data that match your criteria by using more specific search options. For example, you can specify columns for your search, which you can group and reorder to more efficiently browse your search results.

#### About this task

The duration of your search varies depending on the size of your database.

You can add new search options to filter through search results to find a specific event or flow that you are looking for.

The following table describes the search options that you can use to search event and flow data:

Table 32. Search options

| Options                               | Description                                                                                                    |
|---------------------------------------|----------------------------------------------------------------------------------------------------|
| Group                                 | Select an event search group or flow search group to view in the <b>Available Saved Searches</b> list.                                                                                                    |
| Type Saved Search or Select from List | Type the name of a saved search or a keyword to filter the <b>Available Saved Searches</b> list.                                                                                                    |
| Available Saved Searches              | This list displays all available searches, unless you use <b>Group or Type Saved Search</b> or <b>Select from List</b> options to apply a filter to the list. You can select a saved search on this list to display or edit. |

Table 32. Search options (continued)

| Options                      | Description                                                                                                    |
|------------------------------|----------------------------------------------------------------------------------------------------|
| Search                       | The <b>Search</b> icon is available in multiple panes on the search page. You can click Search when you are finished configuring the search and want to view the results.                                                                            |
| Include in my Quick Searches | Select this check box to include this search in your <b>Quick Search</b> menu.                                                                                                    |
| Include in my Dashboard      | Select this check box to include the data from your saved search on the <b>Dashboard</b> tab. For more information about the <b>Dashboard</b> tab, see Dashboard management. <b>Note:</b> This parameter is only displayed if the search is grouped. |
| Set as Default               | Select this check box to set this search as your default search.                                                                                                    |
| Share with Everyone          | Select this check box to share this search with all other users.                                                                                                    |
| Real Time (streaming)        | Displays results in streaming mode.  Note: When Real Time (streaming) is enabled, you are unable to group your search results. If you select any grouping option in the Column Definition pane, an error message opens.                              |
| Last Interval (auto refresh) | The <b>Log Activity</b> and <b>Network Activity</b> tabs are refreshed at one-minute intervals to display the most recent information.                                                                                                    |
| Recent                       | After you select this option, you must select a time range option from the list.  Note: The results from the last minute might not be available. Select the <i><specific interval=""></specific></i> option if you want to see all results.          |
| Specific Interval            | After you select this option, you must select the date and time range from the <b>Start Time</b> and <b>End Time</b> calendars.                                                                                                    |

Table 32. Search options (continued)

| Options                                  | Description                                                                                                    |
|------------------------------------------|----------------------------------------------------------------------------------------------------|
| Data Accumulation                        | Displayed when you load a saved search.                                                                                                    |
|                                          | If no data is accumulating for this saved search, the following information message is displayed: Data is not being accumulated for this search.                                                                                                    |
|                                          | If data is accumulating for this saved search, the following options are displayed:                                                                                                    |
|                                          | When you click or hover your mouse over<br>the column link, a list of the columns that<br>are accumulating data opens.                                                                                                    |
|                                          | Use the Enable Unique Counts/Disable Unique Counts link to display unique event and flow counts instead of average counts over time. After you click the Enable Unique Counts link, a dialog box opens and indicates which saved searches and reports share the accumulated data. |
|                                          | Use the Enable Unique Counts/Disable Unique Counts link to display unique event counts instead of average counts over time. After you click the Enable Unique Counts link, a dialog box opens and indicates which saved searches and reports share the accumulated data.          |
| Current Filters                          | Displays the filters that are applied to this search.                                                                                                    |
| Save results when the search is complete | Saves the search results.                                                                                                    |
| Display                                  | Species a predefined column that is set to display in the search results.                                                                                                    |
| Name                                     | The name of your custom column layout.                                                                                                    |
| Save Column Layout                       | Saves a custom column layout that you modified.                                                                                                    |
| Delete Column Layout                     | Deletes a saved custom column layout.                                                                                                    |
| Type Column or Select from List          | Filter the columns that are listed in the Available Columns list.                                                                                                    |
|                                          | For example, type Device to display a list of columns that include Device in the column name.                                                                                                    |
| Available Columns                        | Columns that are currently in use for this saved search are highlighted and displayed in the <b>Columns</b> list.                                                                                                    |

Table 32. Search options (continued)

| Options                                   | Description                                                                                                    |
|-------------------------------------------|----------------------------------------------------------------------------------------------------|
| Add and remove column arrows (top set)    | Use the top set of arrows to customize the <b>Group By</b> list.                                                                                                    |
|                                           | • To add a column, select one or more columns from the <b>Available Columns</b> list and click the right arrow.                                                                                                    |
|                                           | To remove a column, select one or more columns from the <b>Group By</b> list and click the left arrow.                                                                                                    |
| Add and remove column arrows (bottom set) | Use the bottom set of arrows to customize the <b>Columns</b> list.                                                                                                    |
|                                           | To add a column, select one or more columns from the <b>Available Columns</b> list and click the right arrow.                                                                                                    |
|                                           | To remove a column, select one or more columns from the <b>Columns</b> list and click the left arrow.                                                                                                    |
| Group By                                  | Specifies the columns on which the saved search groups the results.                                                                                                    |
|                                           | To move a column up the priority list, select a column and click the up arrow. You can also drag the column up the list.                                                                                                    |
|                                           | • To move a column down the priority list, select a column and click the down arrow. You can also drag the column down the list.                                                                                                    |
|                                           | The priority list specifies in which order the results are grouped. The search results are grouped by the first column in the <b>Group By</b> list and then grouped by the next column on the list.  Note: The search may not return the correct results if you include domains in the <b>Group By</b> list. |
| Columns                                   | Specifies columns that are chosen for the search. You can select more columns from the <b>Available Columns</b> list. You can further customize the <b>Columns</b> list by using the following options:                                                                                                    |
|                                           | To move a column up the priority list, select a column and click the up arrow. You can also drag the column up the list.                                                                                                    |
|                                           | To move a column down the priority list, select a column and click the down arrow. You can also drag the column down the list.                                                                                                    |
|                                           | If the column type is numeric or time-based and an entry is in the <b>Group By</b> list, then the column includes a list. Use the list to choose how you want to group the column.                                                                                                    |
|                                           | If the column type is group, the column includes a list to choose how many levels that you want to include for the group.                                                                                                    |

Table 32. Search options (continued)

| Options                                                     | Description                                                                                                    |
|-------------------------------------------------------------|----------------------------------------------------------------------------------------------------|
| Move columns between the Group By list and the Columns list | Move columns between the <b>Group By</b> list and the <b>Columns</b> list by selecting a column in one list and dragging it to the other.                                                                |
| Order By                                                    | From the first list, select the column by which you want to sort the search results. Then, from the second list, select the order that you want to display for the search results.                       |
| Results Limit                                               | Specifies the number of rows that a search returns on the Edit Search window. The <b>Results Limit</b> field also appears on the Results window.                                                         |
|                                                             | For a saved search, the limit is stored in<br>the saved search and re-applied when<br>search is loaded.                                                                                                  |
|                                                             | • When you are sorting a column in the search result that has a row limit, sorting is done within the limited rows, which are shown in the data grid.                                                    |
|                                                             | For a grouped by search where time series chart is turned on, the row limit applies only to the data grid. The Top N list in the time series chart controls how many time series are drawn in the chart. |

## **Procedure**

- 1. Choose a search option:
  - To search events, click the **Log Activity** tab.
  - To search flows, click the **Network Activity** tab.
- 2. From the Search list, select New Search.
- 3. Select a previously saved search.
- 4. To create a search, in the Time Range pane, select the options for the time range that you want to capture for this search.

Note: The time range that you select might impact performance, when the time range is large.

5. Enable unique counts in the **Data Accumulation** pane.

Note: Enabling unique counts on accumulated data, which is shared with many other saved searches and reports might decrease system performance.

- 6. In the Search Parameters pane, define your search criteria.
  - a. From the first list, select a parameter that you want to search for.
  - b. From the second list, select the modifier that you want to use for the search.

#### Note:

To search for an event or flow whose custom property does not have a value, use the "is N/A" operator. To search for an event or flow whose custom property has a value, use the "is not N/A" operator.

- **c**. From the entry field, type specific information that is related to your search parameter.
- d. Click Add Filter.
- e. Repeat these steps for each filter that you are adding to the search criteria.
- 7. To automatically save the search results when the search is complete, select the **Save results when search is complete** check box, and then type a name for the saved search.
- 8. In the Column Definition pane, define the columns and column layout that you want to use to view the results:
  - a. From the **Display** list, select the preconfigured column that is set to associate with this search.
  - b. Click the arrow next to **Advanced View Definition** to display advanced search parameters.
  - c. Customize the columns to display in the search results.
  - d. In the **Results Limit** field, type the number of rows that you want the search to return.
- 9. Click Filter.

# Creating a custom column layout

Create a custom column layout by adding or removing columns in an existing layout.

- 1. On the Log Activity or the Network Activity tab, click Search > Edit Search.
- 2. In the **Column Definition** pane, select an existing column layout in the **Display** list.
  - When you modify the layout, the name in the **Display** list is automatically changed to *Custom*.
- 3. Modify your search grouping.
  - a. To add a column to your search group, select a column from the Available Columns list and click the right arrow to move the column to the Group By list.
  - b. To move a column from the **Columns** list to your search group, select a column from the **Columns** list and drag it to the **Group By** list.
  - **c**. To remove a column from your search group, select the column from the **Group By** list and click the left arrow.
  - d. To change the order of your column groupings, use the up and down arrows or drag the columns into place.
- 4. Modify your column layout.
  - a. To add a column to your custom layout, select a column from the Available Columns list and click the right arrow to move the column to the Columns list.
  - b. To move a column from the **Group By** list to your custom layout, select a column from the **Group By** list and drag it to the **Columns** list.
  - **c**. To remove a column from your custom layout, select the column from the **Columns** list and click the left arrow.
  - d. To change the order of your columns, use the up and down arrows or drag the columns into place.
- 5. In the **Name** field, enter the name of your custom column layout.
- 6. Click Save Column Layout.

# Deleting a custom column layout

You can delete an existing user-created column layout.

#### **Procedure**

- 1. On the Log Activity or the Network Activity tab, click Search > Edit Search.
- 2. In the Column Definition pane, select an existing user-created column layout in the **Display** list.
- 3. Click Delete Column Layout.

# Saving search criteria

You can save configured search criteria so that you can reuse the criteria and use the saved search criteria in other components, such as reports. Saved search criteria does not expire.

#### About this task

If you specify a time range for your search, then your search name is appended with the specified time range. For example, a saved search named Exploits by Source with a time range of Last 5 minutes becomes Exploits by Source - Last 5 minutes.

If you change a column set in a previously saved search, and then save the search criteria using the same name, previous accumulations for time series charts are lost.

- 1. Choose one of the following options:
  - Click the **Log Activity** tab.
  - Click the Network Activity tab.
- 2. Perform a search.
- 3. Click Save Criteria.
- 4. Enter values for the parameters:

| Option                    | Description                                                                                                    |
|---------------------------|----------------------------------------------------------------------------------------------------|
| Parameter                 | Description                                                                                                    |
| Search Name               | Type the unique name that you want to assign to this search criteria.                                                                                                    |
| Assign Search to Group(s) | Select the check box for the group you want to assign this saved search. If you do not select a group, this saved search is assigned to the Other group by default. For more information, see Managing search groups. |
| Manage Groups             | Click <b>Manage Groups</b> to manage search groups. For more information, see Managing search groups.                                                                                                    |

| Option                       | Description                                                                                                    |
|------------------------------|----------------------------------------------------------------------------------------------------|
| Timespan options:            | Choose one of the following options:                                                                                                    |
|                              | • Real Time (streaming) - Select this option to filter your search results while in streaming mode.                                                                                                    |
|                              | • Last Interval (auto refresh) - Select this option to filter your search results while in auto-refresh mode. The Log Activity and Network Activity tabs refreshes at one-minute intervals to display the most recent information.                   |
|                              | • Recent - Select this option and, from this list box, select the time range that you want to filter for.                                                                                                    |
|                              | • <b>Specific Interval</b> - Select this option and, from the calendar, select the date and time range you want to filter for.                                                                                                    |
| Include in my Quick Searches | Select this check box to include this search in your <b>Quick Search</b> list box on the toolbar.                                                                                                    |
| Include in my Dashboard      | Select this check box to include the data from your saved search on the <b>Dashboard</b> tab. For more information about the <b>Dashboard</b> tab, see Dashboard management. <b>Note:</b> This parameter is only displayed if the search is grouped. |
| Set as Default               | Select this check box to set this search as your default search.                                                                                                    |
| Share with Everyone          | Select this check box to share these search requirements with all users.                                                                                                    |

#### 5. Click OK.

# Scheduled search

Use the Scheduled search option to schedule a search and view the results.

You can schedule a search that runs at a specific time of day or night. If you schedule a search to run in the night, you can investigate in the morning. Unlike reports, you have the option of grouping the search results and investigating further. You can search on number of failed logins in your network group. If the result is typically 10 and the result of the search is 100, you can group the search results for easier investigating. To see which user has the most failed logins, you can group by user name. You can continue to investigate further.

You can schedule a search on events or flows from the **Reports** tab. You must select a previously saved set of search criteria for scheduling.

1. Create a report

Specify the following information in the **Report Wizard** window:

- The chart type is Events/Logs or Flows.
- The report is based on a saved search.

**Note:** QRadar does not support reports based on AQL searches that contain subselect statements.

• Generate an offense.

You can choose the create an individual offense option or the add result to an existing offense option.

You can also generate a manual search.

#### 2. View search results

You can view the results of your scheduled search from the **Offenses** tab.

- Scheduled search offenses are identified by the **Offense Type** column. If you create an individual offense, an offense is generated each time that the report is run. If you add the saved search result to an existing offense, an offense is created the first time that the report runs. Subsequent report runs append to this offense. If no results are returned, the system does not append or create an offense.
- To view the most recent search result in the Offense Summary window, double-click a scheduled search offense in the offense list. To view the list of all scheduled search runs, click Search Results in the Last 5 Search Results pane.

You can assign a Scheduled search offense to a user.

#### Related tasks:

"Creating a customized search" on page 123

You can search for data that match your criteria by using more specific search options. For example, you can specify columns for your search, which you can group and reorder to more efficiently browse your search results.

"Assigning offenses to users" on page 46

By default, all new offenses are unassigned. You can assign an offense to an IBM Security QRadar user for investigation.

# Advanced search options

Use the Advanced Search field to enter an Ariel Query Language (AQL) that specifies the fields that you want and how you want to group them to run a query.

**Note:** When you type an AQL query, use single quotation marks for a string comparison, and use double quotation marks for a property value comparison.

The Advanced Search field has auto completion and syntax highlighting.

Use auto completion and syntax highlighting to help create queries. For information about supported web browsers, see "Supported web browsers" on page 5

Note: If you use a quick filter on the Log Activity tab, you must refresh your browser window before you run an advanced search.

## Accessing Advanced Search

Access the Advanced Search option from the Search toolbar that is on the **Network Activity** and **Log Activity** tabs to type an AQL query.

Select Advanced Search from the list box on the Search toolbar.

Expand the **Advanced Search** field by following these steps:

- 1. Drag the expand icon that is at the right of the field.
- 2. Press Shift + Enter to go to the next line.
- 3. Press Enter.

You can right-click any value in the search result and filter on that value.

Double-click any row in the search result to see more detail.

All searches, including AQL searches, are included in the audit log.

# **AQL** search string examples

The following table provides examples of AQL search strings.

Table 33. Examples of AQL search strings

| Description                                                                                                    | Example                                                                                            |
|----------------------------------------------------------------------------------------------------|----------------------------------------------------------------------------------------------------|
| Select default columns from events.                                                                                                    | SELECT * FROM events                                                                               |
| Select default columns from flows.                                                                                                    | SELECT * FROM flows                                                                                |
| Select specific columns.                                                                                                    | SELECT sourceip, destinationip FROM events                                                         |
| Select specific columns and order the results.                                                                                                    | SELECT sourceip, destinationip FROM events ORDER BY destinationip                                  |
| Run an aggregated search query.                                                                                                    | SELECT sourceip, SUM(magnitude) AS magsum FROM events GROUP BY sourceip                            |
| Run a function call in a SELECT clause.                                                                                                    | SELECT CATEGORYNAME(category) AS namedCategory FROM events                                         |
| Filter the search results by using a WHERE clause.                                                                                                    | SELECT CATEGORYNAME(category) AS<br>namedCategory, magnitude FROM events<br>WHERE magnitude > 1    |
| Search for events that triggered a specific rule, which is based on the rule name or partial text in the rule name.                                    | SELECT LOGSOURCENAME(logsourceid), * from events where RULENAME(creeventlist) ILIKE '%suspicious%' |
| Reference field names that contain special characters, such as arithmetic characters or spaces, by enclosing the field name in double quotation marks. | SELECT sourceip, destinationip, "+field/name+" FROM events WHERE "+field/name+" LIKE '%test%'      |

The following table provides examples of AQL search strings for X-Force.

Table 34. Examples of AQL search strings for X-Force

| Description                                                              | Example                                                                                                    |
|--------------------------------------------------------------------------|----------------------------------------------------------------------------------------------------|
| Check an IP address against an X-Force category with a confidence value. | <pre>select * from events where XFORCE_IP_CONFIDENCE('Spam',sourceip)&gt;3</pre>                                         |
| Search for X-Force URL categories associated with a URL.                 | select url, XFORCE_URL_CATEGORY(url) as<br>myCategories from events where<br>XFORCE_URL_CATEGORY(url) IS NOT NULL        |
| Retrieve X-Force IP categories that are associated with an IP.           | select sourceip, XFORCE_IP_CATEGORY(sourceip) as IPcategories from events where XFORCE_IP_CATEGORY(sourceip) IS NOT NULL |

For more information about functions, search fields and operators, see the Ariel Query Language guide.

# AQL search string examples

Use the Ariel Query Language (AQL) to retrieve specific fields from the events, flows, and simarc tables in the Ariel database.

**Note:** When you build an AQL query, if you copy text that contains single quotation marks from any document and paste the text into IBM Security QRadar, your query will not parse. As a workaround, you can paste the text into QRadar and retype the single quotation marks, or you can copy and paste the text from the IBM Knowledge Center.

### Reporting account usage

Different user communities can have different threat and usage indicators.

Use reference data to report on several user properties, for example, department, location, or manager. You can use external reference data.

The following query returns metadata information about the user from their login events.

```
SELECT
REFERENCETABLE('user_data','FullName',username) as 'Full Name', REFERENCETABLE('user_data','Location',username) as 'Location', REFERENCETABLE('user_data','Manager',username) as 'Manager',
UNIQUECOUNT(username) as 'Userid Count',
UNIQUECOUNT(sourceip) as 'Source IP Count',
COUNT(*) as 'Event Count'
FROM events
WHERE gidname(gid) ILIKE '%logon%'
GROUP BY 'Full Name', 'Location', 'Manager'
LAST 1 days
```

#### Insight across multiple account identifiers

In this example, individual users have multiple accounts across the network. The organization requires a single view of a users activity.

Use reference data to map local user IDs to a global ID.

The following query returns the user accounts that are used by a global ID on events that are flagged as suspicious.

```
SELECT
REFERENCEMAP('GlobalID Mapping',username) as 'Global ID',
REFERENCETABLE('user_data', 'FullName', 'Global ID') as 'Full Name',
UNIQUECOUNT (username),
COUNT(*) as 'Event count'
FROM events
WHERE RULENAME(creEventlist) ILIKE '%suspicious%'
GROUP BY 'Global ID'
LAST 1 days
```

The following query shows the activities that are completed by a global ID.

```
QIDNAME(gid) as 'Event name',
starttime as 'Time',
sourceip as 'Source IP', destinationip as 'Destination IP',
username as 'Event Username',
REFERENCEMAP('GlobalID Mapping', username)as 'Global User'
FROM events
WHERE 'Global User' = 'John Doe'
LAST 1 days
```

# Identify suspicious long-term beaconing

Many threats use command and control to communicate periodically over days, weeks, and months.

Advanced searches can identify connection patterns over time. For example, you can query consistent, short, low volume, number of connections per day/week/month between IP addresses, or an IP address and geographical location.

The following query detects potential instances of hourly beaconing.

```
SELECT sourceip, destinationip,
UNIQUECOUNT(DATEFORMAT(starttime, 'HH')) as 'different hours',
COUNT(*) as 'total flows'
FROM flows
WHERE flowdirection = 'L2R'
GROUP BY sourceip, destinationip
HAVING "different hours" > 20
AND "total flows" < 25
LAST 24 hours
```

Tip: You can modify this query to work on proxy logs and other event types.

The following query detects potential instances of daily beaconing.

```
SELECT sourceip, destinationip,
UNIQUECOUNT(DATEFORMAT(starttime,'dd'))as 'different days',
COUNT(*) as 'total flows'
FROM flows
WHERE flowdirection='L2R'
GROUP BY sourceip, destinationip
HAVING "different days" > 4
AND "total flows" < 14
LAST 7 days
```

The following query detects daily beaconing between a source IP and a destination IP. The beaconing times are not at the same time each day. The time lapse between beacons is short.

```
SELECT sourceip,
LONG(DATEFORMAT(starttime, 'hh')) as hourofday,
(AVG( hourofday*hourofday) - (AVG(hourofday)^2))as variance,
COUNT(*) as 'total flows'
FROM flows
GROUP BY sourceip, destinationip
HAVING variance < 01 and "total flows" < 10
LAST 7 days
```

The following query detects daily beaconing to a domain by using proxy log events. The beaconing times are not at the same time each day. The time lapse between beacons is short.

```
SELECT sourceip,
LONG(DATEFORMAT(starttime, 'hh')) as hourofday,
(AVG(hourofday*hourofday) - (AVG(hourofday)^2)) as variance,
COUNT(*) as 'total events'
FROM events
WHERE LOGSOURCEGROUPNAME(devicegrouplist) ILIKE '%proxy%'
GROUP BY url_domain
HAVING variance < 0.1 and "total events" < 10
LAST 7 days
```

The **url\_domain** property is a custom property from proxy logs.

### External threat intelligence

Usage and security data that is correlated with external threat intelligence data can provide important threat indicators.

Advanced searches can cross-reference external threat intelligence indicators with other security events and usage data.

This query shows how you can profile external threat data over many days, weeks, or months to identify and prioritize the risk level of assets and accounts.

```
REFERENCETABLE('ip_threat_data','Category',destinationip) as 'Category',
REFERENCETABLE('ip_threat_data','Rating', destinationip) as 'Threat Rating',
UNIQUECOUNT(sourceip) as 'Source IP Count',
UNIQUECOUNT(destinationip) as 'Destination IP Count'
FROM events
GROUP BY 'Category', 'Threat Rating'
LAST 1 days
```

### Asset intelligence and configuration

Threat and usage indicators vary by asset type, operating system, vulnerability posture, server type, classification, and other parameters.

In this query, advanced searches and the asset model provide operational insight into a location.

The **Assetproperty** function retrieves property values from assets, which enables you to include asset data in the results.

```
SELECT
ASSETPROPERTY('Location', sourceip) as location,
COUNT(*) as 'event count'
FROM events
GROUP BY location
LAST 1 days
```

The following query shows how you can use advanced searches and user identity tracking in the asset model.

The **AssetUser** function retrieves the user name from the asset database.

```
APPLICATIONNAME (applicationid) as App,
ASSETUSER(sourceip, now()) as srcAssetUser,
COUNT(*) as 'Total Flows'
FROM flows
WHERE srcAssetUser IS NOT NULL
GROUP BY App, srcAssetUser
ORDER BY "Total Flows" DESC
LAST 3 HOURS
```

### **Network LOOKUP function**

You can use the Network LOOKUP function to retrieve the network name that is associated with an IP address.

```
SELECT NETWORKNAME(sourceip) as srcnet,
NETWORKNAME(destinationip) as dstnet
FROM events
```

#### Rule LOOKUP function

You can use the **Rule LOOKUP** function to retrieve the name of a rule by its ID. SELECT RULENAME(123) FROM events

The following query returns events that triggered a specific rule name. SELECT \* FROM events WHERE RULENAME(creEventList) ILIKE '%my rule name%'

### **Full TEXT SEARCH**

You can use the TEXT SEARCH operator to do full text searches by using the **Advanced search** option.

In this example, there are a number of events that contain the word "firewall" in the payload. You can search for these events by using the **Quick filter** option and the **Advanced search** option on the **Log Activity** tab.

- To use the **Quick filter** option, type the following text in the **Quick filter** box: 'firewall'
- To use the Advanced search option, type the following query in the Advanced search box:

SELECT QIDNAME(qid) AS EventName, \* from events where TEXT SEARCH 'firewall'

### **Custom property**

You can access custom properties for events and flows when you use the **Advanced search** option.

The following query uses the custom property "MyWebsiteUrl" to sort events by a particular web URL:

SELECT "MyWebsiteUrl", \* FROM events ORDER BY "MyWebsiteUrl"

#### Related tasks:

"Creating a regex-based custom property" on page 160 You can create a regex-based custom property to match event or flow payloads to a regular expression.

## Quick filter search options

Search event and flow payloads by typing a text search string that uses simple words or phrases.

Quick filter is one of the fastest methods that you use to search for event or flow payloads for specific data. For example, you can use quick filter to find these types of information:

- Every firewall device that is assigned to a specific address range in the past week
- A series of PDF files that were sent by a Gmail account in the past five days
- All records in a two-month period that exactly match a hyphenated user name
- A list of website addresses that end in .ca

You can filter your searches from these locations:

### Log Activity toolbar and Network Activity toolbars

Select Quick Filter from the list box on the Search toolbar to type a text search string. Click the Quick Filter icon to apply your Quick Filter to the list of events or flows.

### Add Filter Dialog box

Click the **Add Filter** icon on the **Log Activity** or **Network Activity** tab.

Select Quick Filter as your filter parameter and type a text search string.

### Flow search pages

Add a quick filter to your list of filters.

**Note:** Quick Filter searches that use a time frame outside of the Payload Index Retention setting can trigger slow and resource-intensive system responses. For example, if the payload index retention is set for 1 day, and you use a time frame for the last 30 hours in the search.

When you view flows in real-time (streaming) or last interval mode, you can type only simple words or phrases in the Quick Filter field. When you view events or flows in a time-range, follow these syntax guidelines:

Table 35. Quick filter syntax guidelines

| Description                                                                                                    | Example                                                         |
|----------------------------------------------------------------------------------------------------|-----------------------------------------------------------------|
| Include any plain text that you expect to find in the payload.                                                                                                    | Firewall                                                        |
| Search for exact phrases by including multiple terms in double quotation marks.                                                                                                    | "Firewall deny"                                                 |
| Include single and multiple character wildcards. The search term cannot start with a wildcard.                                                                                      | F?rewall or F??ew*                                              |
| Group terms with logical expressions, such as AND, OR, and NOT. To be recognized as logical expressions and not as search terms, the syntax and operators must be uppercase.        | (%PIX* AND ("Accessed URL" OR "Deny udp src") AND 10.100.100.*) |
| When you create search criteria that includes<br>the NOT logical expression, you must<br>include at least one other logical expression<br>type, otherwise, no results are returned. | (%PIX* AND ("Accessed URL" OR "Deny udp src") NOT 10.100.100.*) |
| Precede the following characters by a backslash to indicate that the character is part of your search term: + - &&    ! () {} [] ^ " ~ * ? : \.                                     | "%PIX\-5\-304001"                                               |

### Limitations

Quick filter searches operate on raw event or flow log data and don't distinguish between the fields. For example, quick filter searches return matches for both source IP address and destination IP address, unless you include terms that can narrow the results.

Search terms are matched in sequence from the first character in the payload word or phrase. The search term user matches user 1 and user 2, but does not match the following phrases: ruser, myuser, or anyuser.

Quick filter searches use the English locale. *Locale* is a setting that identifies language or geography and determines formatting conventions such as collation, case conversion, character classification, the language of messages, date and time representation, and numeric representation.

The locale is set by your operating system. You can configure QRadar to override the operating system locale setting. For example, you can set the locale to **English** and the QRadar Console can be set to **Italiano** (**Italian**).

If you use Unicode characters in your quick filter search query, unexpected search results might be returned.

If you choose a locale that is not English, you can use the Advanced search option in QRadar for searching event and payload data.

## How does Quick Filter search and payload tokens work?

Text that is in the payload is split into words, phrases, symbols, or other elements. These tokens are delimited by space and punctuation. The tokens don't always match user-specified search terms, which cause some search terms not to be found when they don't match the generated token. The delimiter characters are discarded but exceptions exist such as the following exceptions:

- Periods that are not followed by white space are included as part of the token.
   For example, 192.0.2.0:56 is tokenized as host token 192.0.2.0 and port token 56.
- Words are split at hyphens, unless the word contains a number, in which case, the token is not split and the numbers and hyphens are retained as one token.
- Internet domain names and email addresses are preserved as a single token.
   192.0.2.0/home/www is tokenized as one token and the URL is not separated.
   192.0.2.7:/calling1/www2/scp4/path5/fff is tokenized as host 192.0.2.7 and the remainder is one token /calling1/www2/scp4/path5/fff

File names and URL names that contain more than one underscore are split before a period (.).

Example of multiple underscores in a file name:

If you use hurricane\_katrina\_ladm118.jpg as a search term, it is split into the following tokens:

- hurricane
- katrina\_ladm118.jpg

Search the payload for the full search term by placing double quotation marks around the search term: "hurricane\_katrina\_ladm118.jpg"

Example of multiple underscores in a relative file path:

The thumb.ladm1180830/thumb.ladm11808301806.hurricane\_katrina\_ladm118.jpg is split into the following tokens:

- thumb.ladm1180830/thumb.ladm11808301806.hurricane
- katrina\_ladm118.jpg

To search for hurricane\_katrina\_ladm118.jpg, which consists of one partial and one full token, place an asterisk in front of the query term, \*hurricane\_katrina\_ladm118.jpg

### Related concepts:

Chapter 9, "Searches," on page 123

Use search and index options IBM Security QRadar that improve search performance and return quicker results. To find specific criteria, advanced searches use AQL search strings.

## Offense searches

You can search offenses using specific criteria to display offenses that match the search criteria in a results list.

You can create a new search or load a previously saved set of search criteria.

# Searching offenses on the My Offenses and All Offenses pages

On the My Offenses and All Offenses pages of the Offense tab, you can search for offenses that match your criteria.

### About this task

The following table describes the search options that you can use to search offense data on the My Offenses and All Offenses pages.

For information about categories, see the IBM Security QRadar Administration Guide.

Table 36. My Offenses and All Offenses page search options

| Options                               | Description                                                                                                    |
|---------------------------------------|----------------------------------------------------------------------------------------------------|
| Group                                 | This list box allows you to select an offense Search Group to view in the <b>Available Saved Searches</b> list.                                                                                                   |
| Type Saved Search or Select from List | This field allows you to type the name of a saved search or a keyword to filter the <b>Available Saved Searches</b> list.                                                                                         |
| Available Saved Searches              | This list displays all available searches, unless you apply a filter to the list using the Group or Type Saved Search or Select from List options. You can select a saved search on this list to display or edit. |
| All Offenses                          | This option allows you to search all offenses regardless of time range.                                                                                                    |
| Recent                                | This option allows you to select a pre-defined time range you want to filter for. After you select this option, you must select a time range option from the list box.                                            |

Table 36. My Offenses and All Offenses page search options (continued)

| Options           | Description                                                                                                    |
|-------------------|----------------------------------------------------------------------------------------------------|
| Specific Interval | This option allows you to configure a custom time range for your search. After you select this option, you must select one of the following options.                                                                                      |
|                   | • Start Date between - Select this check box to search offenses that started during a certain time period. After you select this check box, use the list boxes to select the dates you want to search.                                    |
|                   | • Last Event/Flow between - Select this check box to search offenses for which the last detected event occurred within a certain time period. After you select this check box, use the list boxes to select the dates you want to search. |
| Search            | The <b>Search</b> icon is available in multiple panes on the search page. You can click <b>Search</b> when you are finished configuring the search and want to view the results.                                                          |
| Offense Id        | In this field, you can type the Offense ID you want to search for.                                                                                                    |
| Description       | In this field, you can type the description that you want to search for.                                                                                                    |
| Assigned to user  | From this list box, you can select the user name that you want to search for.                                                                                                    |
| Direction         | From this list box, you can select the offense direction that you want to search for. Options include:                                                                                                    |
|                   | Local to Local                                                                                                    |
|                   | Local to Remote                                                                                                    |
|                   | Remote to Local                                                                                                    |
|                   | • Remote to Remote                                                                                                    |
|                   | Local to Remote or Local                                                                                                    |
| Source IP         | Remote to Remote or Local  In this field, you can type the source IP address or CIDR range you want to search for.                                                                                                    |
| Destination IP    | In this field, you can type the destination IP address or CIDR range you want to search for.                                                                                                    |
| Magnitude         | From this list box, you can specify a magnitude and then select to display only offenses with a magnitude that is equal to, less than, or greater than the configured value. The range is 0 - 10.                                         |
| Severity          | From this list box, you can specify a severity and then select to display only offenses with a severity that is equal to, less than, or greater than the configured value. The range is 0 - 10.                                           |

Table 36. My Offenses and All Offenses page search options (continued)

| Options             | Description                                                                                                    |
|---------------------|----------------------------------------------------------------------------------------------------|
| Credibility         | From this list box, you can specify a credibility and then select to display only offenses with a credibility that is equal to, less than, or greater than the configured value. The range is 0 - 10.                                                                                                    |
| Relevance           | From this list box, you can specify a relevance and then select to display only offenses with a relevance that is equal to, less than, or greater than the configured value. The range is 0 - 10.                                                                                                    |
| Contains Username   | In this field, you can type a regular expression (regex) statement to search for offenses containing a specific user name. When you define custom regex patterns, adhere to regex rules as defined by the Java™ programming language. For more information, you can refer to regex tutorials available on the web. |
| Source Network      | From this list box, you can select the source network that you want to search for.                                                                                                    |
| Destination Network | From this list box, you can select the destination network that you want to search for.                                                                                                    |
| High Level Category | From this list box, you can select the high-level category that you want to search for                                                                                                    |
| Low Level Category  | From this list box, you can select the low-level category that you want to search for.                                                                                                    |
| Exclude             | The options in this pane allow you to exclude offenses from the search results. The options include:  • Active Offenses  • Hidden Offenses  • Closed Offenses                                                                                                    |
|                     | Inactive offenses     Protected Offenses                                                                                                    |
| Close by User       | • Protected Offense  This parameter is only displayed when the Closed Offenses check box is cleared in the Exclude pane.                                                                                                    |
|                     | From this list box, you can select the user name that you want to search closed offenses for or select Any to display all closed offenses.                                                                                                    |
| Reason For Closing  | This parameter is only displayed when the <b>Closed Offenses</b> check box is cleared in the Exclude pane.                                                                                                    |
|                     | From this list box, you can select a reason that you want to search closed offenses for or select <b>Any</b> to display all closed offenses.                                                                                                    |

Table 36. My Offenses and All Offenses page search options (continued)

| Options            | Description                                                                                                    |
|--------------------|----------------------------------------------------------------------------------------------------|
| Events             | From this list box, you can specify an event count and then select to display only offenses with an event count that is equal to, less than, or greater than the configured value.                                     |
| Flows              | From this list box, you can specify a flow count and then select to display only offenses with a flow count that is equal to, less than, or greater than the configured value.                                         |
| Total Events/Flows | From this list box, you can specify a total event and flow count and then select to display only offenses with a total event and flow count that is equal to, less than, or greater than the configured value.         |
| Destinations       | From this list box, you can specify a destination IP address count and then select to display only offenses with a destination IP address count that is equal to, less than, or greater than the configured value.     |
| Log Source Group   | From this list box, you can select a log source group that contains the log source you want to search for. The <b>Log Source</b> list box displays all log sources that are assigned to the selected log source group. |
| Log Source         | From this list box, you can select the log source that you want to search for.                                                                                                    |
| Rule Group         | From this list box, you can select a rule group that contains the contributing rule that you want to search for. The <b>Rule</b> list box displays all rules that are assigned to the selected rule group.             |
| Rule               | From this list box, you can select the contributing rule that you want to search for.                                                                                                    |
| Offense Type       | From this list box, you can select an offense type that you want to search for. For more information about the options in the <b>Offense Type</b> list box, see Table 2.                                               |

The following table describes the options available in the **Offense Type** list box:

Table 37. Offense type options

| Offense types | Description                                                                                                    |
|---------------|----------------------------------------------------------------------------------------------------|
| Any           | This option searches all offense sources.                                                                                                    |
| Source IP     | To search for offenses with a specific source IP address, you can select this option, and then type the source IP address that you want to search for. |

Table 37. Offense type options (continued)

| Offense types           | Description                                                                                                    |
|-------------------------|----------------------------------------------------------------------------------------------------|
| Destination IP          | To search for offenses with a specific destination IP address, you can select this option, and then type the destination IP address that you want to search for.                                                                  |
| Event Name              | To search for offenses with a specific event name, you can click the <b>Browse</b> icon to open the Event Browser and select the event name (QID) you want to search for.                                                         |
|                         | You can search for a particular QID using one of the following options:                                                                                                    |
|                         | To search for a QID by category, select the Browse by Category check box and select the high- or low-level category from the list boxes.                                                                                          |
|                         | To search for a QID by log source type, select the <b>Browse by Log Source</b> Type check box and select a log source type from the <b>Log Source Type</b> list box.                                                              |
|                         | To search for a QID by log source type, select the Browse by Log Source Type check box and select a log source type from the Log Source Type list box.                                                                            |
|                         | To search for a QID by name, select the QID Search check box and type a name in the QID/Name field.                                                                                                    |
| Username                | To search for offenses with a specific user name, you can select this option, and then type the user name that you want to search for.                                                                                            |
| Source MAC Address      | To search for offenses with a specific source MAC address, you can select this option, and then type the source MAC address that you want to search for.                                                                          |
| Destination MAC Address | To search for offenses with a specific destination MAC address, you can select this option, and then type the destination MAC address that you want to search for.                                                                |
| Log Source              | From the Log Source Group list box, you can select the log source group that contains the log source you want to search for. The Log Source list box displays all log sources that are assigned to the selected log source group. |
|                         | From the <b>Log Source</b> list box, select the log source that you want to search for.                                                                                                    |
| Host Name               | To search for offenses with a specific host name, you can select this option, and then type the host name that you want to search for.                                                                                            |

Table 37. Offense type options (continued)

| Offense types           | Description                                                                                                    |
|-------------------------|----------------------------------------------------------------------------------------------------|
| Source Port             | To search for offenses with a specific source port, you can select this option, and then type the source port that you want to search for.                                                                                                    |
| <b>Destination Port</b> | To search for offenses with a specific destination port, you can select this option, and then type the destination port that you want to search for.                                                                                                    |
| Source IPv6             | To search for offenses with a specific source IPv6 address, you can select this option, and then type the source IPv6 address that you want to search for.                                                                                                    |
| Destination IPv6        | To search for offenses with a specific destination IPv6 address, you can select this option, and then type the destination IPv6 address that you want to search for.                                                                                                    |
| Source ASN              | To search for offenses with a specific Source ASN, you can select the source ASN from the <b>Source ASN</b> list box.                                                                                                    |
| Destination ASN         | To search for offenses with a specific destination ASN, you can select the destination ASN from the <b>Destination ASN</b> list box.                                                                                                    |
| Rule                    | To search for offenses that are associated with a specific rule, you can select the rule group that contains the rule you want to search from the Rule Group list box. The Rule Group list box displays all rules that are assigned to the selected rule group. From the Rule list box, you select the rule that you want to search for. |
| App ID                  | To search for offenses with an application ID, you can select the application ID from the <b>App ID</b> list box.                                                                                                    |

- 1. Click the **Offenses** tab.
- 2. From the Search list box, select New Search.
- **3**. Choose one of the following options:
  - To load a previously saved search, go to Step 4.
  - To create a new search, go to Step 7.
- 4. Select a previously saved search using one of the following options:
  - From the **Available Saved Searches** list, select the saved search that you want to load.
  - In the **Type Saved Search** or **Select from List** field, type the name of the search you want to load.
- 5. Click Load.

- 6. Optional. Select the Set as Default check box in the Edit Search pane to set this search as your default search. If you set this search as your default search, the search automatically performs and displays results each time you access the **Offenses** tab.
- 7. On the Time Range pane, select an option for the time range you want to capture for this search. See Table 1.
- 8. On the Search Parameters pane, define your specific search criteria. See Table
- 9. On the Offense Source pane, specify the offense type and offense source you want to search:
  - a. From the list box, select the offense type that you want to search for.
  - b. Type your search parameters. See Table 2.
- 10. In the Column Definition pane, define the order in which you want to sort the results:
  - a. From the first list box, select the column by which you want to sort the search results.
  - b. From the second list box, select the order that you want to display for the search results. Options include Descending and Ascending.
- 11. Click Search.

### What to do next

Saving search criteria on the Offense tab

## Searching offenses on the By Source IP page

This topic provides the procedure for how to search offenses on the By Source IP page of the Offense tab.

### About this task

The following table describes the search options that you can use to search offense data on the By Source IP page:

Table 38. By Source IP page search options

| Options      | Description                                                                                            |
|--------------|----------------------------------------------------------------------------------------------------|
| All Offenses | You can select this option to search all source IP addresses regardless of time range.                 |
| Recent       | You can select this option and, from this list box, select the time range that you want to search for. |

Table 38. By Source IP page search options (continued)

| Options           | Description                                                                                                    |
|-------------------|----------------------------------------------------------------------------------------------------|
| Specific Interval | To specify an interval to search for, you can select the Specific Interval option and then select one of the following options:                                                                                                    |
|                   | • Start Date between - Select this check box to search source IP addresses associated with offenses that started during a certain time period. After you select this check box, use the list boxes to select the dates you want to search for.                                    |
|                   | • Last Event/Flow between - Select this check box to search source IP addresses associated with offenses for which the last detected event occurred within a certain time period. After you select this check box, use the list boxes to select the dates you want to search for. |
| Search            | The <b>Search</b> icon is available in multiple panes on the search page. You can click <b>Search</b> when you are finished configuring the search and want to view the results.                                                                                                  |
| Source IP         | In this field, you can type the source IP address or CIDR range you want to search for.                                                                                                    |
| Magnitude         | From this list box, you can specify a magnitude and then select display only offenses with a magnitude that is equal to, less than, or greater than the configured value. The range is 0 - 10.                                                                                    |
| VA Risk           | From this list box, you can specify a VA risk and then select display only offenses with a VA risk that is equal to, less than, or greater than the configured value. The range is 0 - 10.                                                                                        |
| Events/Flows      | From this list box, you can specify an event or flow count and then select display only offenses with a magnitude that is equal to, less than, or greater than the configured value.                                                                                              |
| Exclude           | You can select the check boxes for the offenses you want to exclude from the search results. The options include:                                                                                                    |
|                   | Active Offenses                                                                                                    |
|                   | Hidden Offenses                                                                                                    |
|                   | • Closed Offenses                                                                                                    |
|                   | <ul><li>Inactive offenses</li><li>Protected Offense</li></ul>                                                                                                    |
|                   |                                                                                                    |
|                   |                                                                                                    |

- 1. Click the **Offenses** tab.
- 2. Click By Source IP.

- 3. From the **Search** list box, select **New Search**.
- 4. On the Time Range pane, select an option for the time range you want to capture for this search. See Table 1.
- 5. On the Search Parameters pane, define your specific search criteria. See Table 1.
- 6. On the Column Definition pane, define the order in which you want to sort the results:
  - a. From the first list box, select the column by which you want to sort the search results.
  - b. From the second list box, select the order that you want to display for the search results. Options include Descending and Ascending.
- 7. Click Search.

### What to do next

Saving search criteria on the Offense tab

## Searching offenses on the By Destination IP page

On the By Destination IP page of the Offense tab, you can search offenses that are grouped by the destination IP address.

### About this task

The following table describes the search options that you can use to search offenses on the By Destination IP page:

Table 39. By Destination IP page search options

| Options           | Description                                                                                                    |
|-------------------|----------------------------------------------------------------------------------------------------|
| All Offenses      | You can select this option to search all destination IP addresses regardless of time range.                                                                                                    |
| Recent            | You can select this option and, From this list box, select the time range that you want to search for.                                                                                                    |
| Specific Interval | To specify a particular interval to search for, you can select the <b>Specific Interval</b> option, and then select one of the following options:  • To specify a particular interval to search for, you can select the <b>Specific Interval</b> option, and then select one of the following options: |
|                   | • Last Event/Flow between - Select this check box to search destination IP addresses associated with offenses for which the last detected event occurred within a certain time period. After you select this check box, use the list boxes to select the dates you want to search                      |
| Search            | The <b>Search</b> icon is available in multiple panes on the search page. You can click <b>Search</b> when you are finished configuring the search and want to view the results.                                                                                                    |
| Destination IP    | You can type the destination IP address or CIDR range you want to search for.                                                                                                    |

Table 39. By Destination IP page search options (continued)

| Options      | Description                                                                                                    |
|--------------|----------------------------------------------------------------------------------------------------|
| Magnitude    | From this list box, you can specify a magnitude, and then select display only offenses with a magnitude that is equal to, less than, or greater than the configured value.                                 |
| VA Risk      | From this list box, you can specify a VA risk, and then select display only offenses with a VA risk that is equal to, less than, or greater than the configured value. The range is 0 - 10.                |
| Events/Flows | From this list box, you can specify an event or flow count magnitude, and then select display only offenses with an event or flow count that is equal to, less than, or greater than the configured value. |

- 1. Click the **Offenses** tab.
- 2. On the navigation menu, click By Destination IP.
- 3. From the Search list box, select New Search.
- 4. On the Time Range pane, select an option for the time range you want to capture for this search. See Table 1.
- 5. On the Search Parameters pane, define your specific search criteria. See Table 1.
- 6. On the Column Definition pane, define the order in which you want to sort the results:
  - a. From the first list box, select the column by which you want to sort the search results.
  - b. From the second list box, select the order in which you want to display the search results. Options include **Descending** and **Ascending**.
- 7. Click Search.

### What to do next

Saving search criteria on the Offense tab

## Searching offenses on the By Networks page

On the **By Network page** of the **Offense** tab, you can search offenses that are grouped by the associated networks.

### About this task

The following table describes the search options that you can use to search offense data on the By Networks page:

Table 40. Search options for search offense data on the By Networks page

| Option | Description                                                                 |
|--------|-----------------------------------------------------------------------------|
|        | From this list box, you can select the network that you want to search for. |

Table 40. Search options for search offense data on the By Networks page (continued)

| Option      | Description                                                                                                    |
|-------------|----------------------------------------------------------------------------------------------------|
| Magnitude   | From this list box, you can specify a magnitude, and then select display only offenses with a magnitude that is equal to, less than, or greater than the configured value.                       |
| VA Risk     | From this list box, you can specify a VA risk, and then select display only offenses with a VA risk that is equal to, less than, or greater than the configured value.                           |
| Event/Flows | From this list box, you can specify an event or flow count, and then select display only offenses with an event or flow count that is equal to, less than, or greater than the configured value. |

- 1. Click the **Offenses** tab.
- 2. Click By Networks.
- 3. From the **Search** list box, select **New Search**.
- 4. On the Search Parameters pane, define your specific search criteria. See Table 1.
- 5. On the Column Definition pane, define the order in which you want to sort the results:
  - a. From the first list box, select the column by which you want to sort the search results.
  - b. From the second list box, select the order in which you want to display the search results. Options include Descending and Ascending.
- 6. Click Search.

### What to do next

Saving search criteria on the Offense tab

# Saving search criteria on the Offenses tab

On the Offenses tab, you can save configured search criteria so that you can reuse the criteria for future searches. Saved search criteria does not expire.

- 1. Procedure
- 2. Perform a search. See Offense searches.
- 3. Click Save Criteria.
- 4. Enter values for the following parameters:

| Option        | Description                                                                     |
|---------------|---------------------------------------------------------------------------------|
| Parameter     | Description                                                                     |
| Search Name   | Type a name you want to assign to this search criteria.                         |
| Manage Groups | Click <b>Manage Groups</b> to manage search groups. See Managing search groups. |

| Option            | Description                                                                                                    |
|-------------------|----------------------------------------------------------------------------------------------------|
| Timespan options: | Choose one of the following options:                                                                                                    |
|                   | • All Offenses - Select this option to search all offenses regardless of time range.                                                                                                    |
|                   | • Recent - Select the option and, from this list box, select the time range that you want to search for.                                                                                                    |
|                   | • Specific Interval - To specify a particular interval to search for, select the Specific Interval option, and then select one of the following options: Start Date between - Select this check box to search offenses that started during a certain time period. After you select this check box, use the list boxes to select the dates you want to search for. Last Event/Flow between - Select this check box to search offenses for which the last detected event occurred within a certain time period. After you select this check box, use the list boxes to select the dates you want to search.Last Event between - Select this check box to search offenses for which the last detected event occurred within a certain time period. After you select this check box, use the list boxes to select the |
|                   | dates you want to search.                                                                                                    |
| Set as Default    | Select this check box to set this search as your default search.                                                                                                    |

### 5. Click OK.

# Searching for offenses that are indexed on a custom property

Define search criteria to filter the offense list and make it easier to see which offenses you need to investigate. You can use the offense type in your search criteria to find all offenses that are based on a custom property. You can filter the query results to show offenses that have a specific custom property capture result.

### Before you begin

The custom property must be used as a rule index. For more information, see "Offense indexing" on page 32.

#### Procedure

- 1. Click the **Offenses** tab.
- 2. From the Search list, select New Search.
- 3. On the **Offense Source** pane, select the custom property in the **Offense Type**

The **Offense Type** list shows only normalized fields and custom properties that are used as rule indexes. You cannot use **Offense Source** to search <code>DateTime</code> properties.

- 4. Optional: To search for offenses that have a specific value in the custom property capture result, type the value that you want to search for in the filter
- 5. Configure other search parameters to satisfy your search requirements.
- 6. Click Search.

#### Results

All offenses that meet the search criteria are shown in the offense list. When you view the offense summary, the custom property that you searched on is shown in the **Offense Type** field. The custom property capture result is shown in the **Custom Property Value** field in the Offense Source Summary pane.

## Finding IOCs quickly with lazy search

You use the IBM Security QRadar lazy search to search for an indicator of compromise (IOC), such as unusual outbound network traffic or anomalies in privileged user account activity.

### Before you begin

Lazy search returns the first 1000 events that are related to the search criterion. For example, if you need to search for a particular MD5 as part of a malware outbreak investigation, you do not need to review every related event. Do a lazy search to quickly return a limited result set.

To take advantage of the *lazy search*, you must have the Admin security profile, or a non-administrator security profile that is configured in the following way:

- Permission precedence set to **No Restrictions**.
- Access to all networks and log sources.

Lazy search cannot be used by users with non-administrator security profiles on networks where domains are configured.

- 1. To do a lazy search for quick filters, do these steps:
  - a. On the **Log Activity** tab, in the **Quick Filter** field, enter a value.
  - b. From the **View** list, select a time range.
- 2. To do a lazy search for basic searches, do these steps:
  - a. On the Log Activity tab, click **Search** > **New Search**.
  - b. Select a **Recent** time range or set a **Specific Interval**.
  - c. Ensure that Order by field value is set to Start Time and the Results Limit field value is 1000 or less. Aggregated columns must not be included in the search.
  - d. Enter a value for the **Quick Filter** parameter and click **Add Filter**.
- 3. To disable lazy search completely, do these steps:
  - a. Click the **System Settings** on the **Admin** tab.
  - b. In the System Settings window, remove any values from the Default Search Limit field.

## **Deleting search criteria**

You can delete search criteria.

### About this task

When you delete a saved search, then objects that are associated with the saved search might not function. Reports and anomaly detection rules are QRadar objects that use saved search criteria. After you delete a saved search, edit the associated objects to ensure that they continue to function.

### **Procedure**

- 1. Choose one of the following options:
  - Click the Log Activity tab.
  - Click the Network Activity tab.
- 2. From the **Search** list box, select **New Search** or **Edit Search**.
- 3. In the Saved Searches pane, select a saved search from the Available Saved **Searches** list box.
- 4. Click Delete.
  - · If the saved search criteria is not associated with other QRadar objects, a confirmation window is displayed.
  - If the saved search criteria is associated with other objects, the Delete Saved Search window is displayed. The window lists objects that are associated with the saved search that you want to delete. Note the associated objects.
- 5. Click OK.
- 6. Choose one of the following options:
  - Click **OK** to proceed.
  - Click **Cancel** to close the Delete Saved Search window.

#### What to do next

If the saved search criteria was associated with other QRadar objects, access the associated objects that you noted and edit the objects to remove or replace the association with the deleted saved search.

## Using a subsearch to refine search results

You can use a subsearch to search within a set of completed search results. The subsearch is used to refine search results, without searching the database again.

### Before you begin

When you define a search that you want to use as a base for subsearching, make sure that Real Time (streaming) option is disabled and the search is not grouped.

#### About this task

This feature is not available for grouped searches, searches in progress, or in streaming mode.

- 1. Choose one of the following options:
  - Click the Log Activity tab.
  - Click the Network Activity tab.
- 2. Perform a search.
- 3. When your search is complete, add another filter:
  - a. Click Add Filter.
  - b. From the first list box, select a parameter that you want to search for.
  - c. From the second list box, select the modifier that you want to use for the search. The list of modifiers that are available depends on the attribute that is selected in the first list.
  - d. In the entry field, type specific information that is related to your search.
  - e. Click Add Filter.

#### Results

The Original Filter pane specifies the original filters that are applied to the base search. The Current Filter pane specifies the filters that are applied to the subsearch. You can clear subsearch filters without restarting the base search. Click the Clear Filter link next to the filter you want to clear. If you clear a filter from the Original Filter pane, the base search is relaunched.

If you delete the base search criteria for saved subsearch criteria, you still have access to saved subsearch criteria. If you add a filter, the subsearch searches the entire database since the search function no longer bases the search on a previously searched data set.

#### What to do next

Save search criteria

# Managing search results

You can initiate multiple searches, and then navigate to other tabs to perform other tasks while your searches complete in the background.

You can configure a search to send you an email notification when the search is complete.

At any time while a search is in progress, you can return to the **Log Activity** or Network Activity tabs to view partial or complete search results.

# Canceling a search

While a search is queued or in progress, you can cancel the search on the Manage Search Results page.

### About this task

If the search is in progress when you cancel it, the results that were accumulated until the cancellation are maintained.

- 1. Choose one of the following options:
  - Click the Log Activity tab.
  - Click the Network Activity tab.
- 2. From the Search menu, select Manage Search Results.
- 3. Select the queued or in progress search result you want to cancel.
- 4. Click Cancel.
- 5. Click Yes.

## Deleting a search

If a search result is no longer required, you can delete the search result from the Manage Search Results page.

### **Procedure**

- 1. Choose one of the following options:
  - Click the Log Activity tab.
  - Click the Network Activity tab.
- 2. From the Search menu, select Manage Search Results.
- 3. Select the search result that you want to delete.
- 4. Click Delete.
- 5. Click Yes.

## Managing search groups

Using the Search Groups window, you can create and manage event, flow, and offense search groups.

These groups allow you to easily locate saved search criteria on the Log Activity, Network Activity, and Offenses tabs, and in the Report wizard.

# Viewing search groups

A default set of groups and subgroups are available.

### About this task

You can view search groups on the Event Search Group, Flow Search Group, or Offense Search Group windows.

All saved searches that are not assigned to a group are in the Other group.

The Event Search Group, Flow Search Group, and Offense Search Group windows display the following parameters for each group.

Table 41. Search Group window parameters

| Parameter   | Description                                                   |
|-------------|---------------------------------------------------------------|
| Name        | Specifies the name of the search group.                       |
| User        | Specifies the name of the user that created the search group. |
| Description | Specifies the description of the search group.                |

Table 41. Search Group window parameters (continued)

| Parameter     | Description                                       |
|---------------|---------------------------------------------------|
| Date Modified | Specifies the date the search group was modified. |

The Event Search Group, Flow Search Group, and Offense Search Group window toolbars provide the following functions.

Table 42. Search Group window toolbar functions

| Function  | Description                                                                                                    |
|-----------|----------------------------------------------------------------------------------------------------|
| New Group | To create a new search group, you can click <b>New Group</b> . See Creating a new search group.                                                                                              |
| Edit      | To edit an existing search group, you can click <b>Edit</b> . See Editing a search group.                                                                                                    |
| Сору      | To copy a saved search to another search group, you can click <b>Copy</b> . See Copying a saved search to another group.                                                                     |
| Remove    | To remove a search group or a saved search from a search group, select the item that you want to remove, and then click <b>Remove</b> . See Removing a group or a saved search from a group. |

### **Procedure**

- 1. Choose one of the following options:
  - Click the **Log Activity** tab.
  - Click the Network Activity tab.
- 2. Select Search > Edit Search.
- 3. Click Manage Groups.
- 4. View the search groups.

# Creating a new search group

You can create a new search group.

- 1. Choose one of the following options:
  - Click the **Log Activity** tab.
  - Click the Network Activity tab.
- 2. Select Search Edit Search.
- 3. Click Manage Groups.
- 4. Select the folder for the group under which you want to create the new group.
- 5. Click New Group.
- 6. In the **Name** field, type a unique name for the new group.
- 7. Optional. In the **Description** field, type a description.
- 8. Click OK.

## Editing a search group

You can edit the Name and Description fields of a search group.

### **Procedure**

- 1. Choose one of the following options:
  - Click the Log Activity tab.
  - Click the **Network Activity** tab.
- 2. Select Search > Edit Search.
- 3. Click Manage Groups.
- 4. Select the group that you want edit.
- 5. Click Edit.
- 6. Edit the parameters:
  - Type a new name in the Name field.
  - Type a new description in the Description field.
- 7. Click OK.

## Copying a saved search to another group

You can copy a saved search to one or more groups.

### **Procedure**

- 1. Choose one of the following options:
  - · Click the Log Activity tab.
  - Click the Network Activity tab.
- 2. Select Search > Edit Search.
- 3. Click Manage Groups.
- 4. Select the saved search that you want to copy.
- 5. Click Copy.
- 6. On the Item Groups window, select the check box for the group you want to copy the saved search to.
- 7. Click Assign Groups.

# Removing a group or a saved search from a group

You can use the **Remove** icon to remove a search from a group or remove a search group.

### **About this task**

When you remove a saved search from a group, the saved search is not deleted from your system. The saved search is removed from the group and automatically moved to the **Other** group.

You cannot remove the following groups from your system:

- Event Search Groups
- Flow Search Groups
- Offense Search Groups
- Other

- 1. Choose one of the following options:
  - Click the Log Activity tab.
  - Click the Network Activity tab.
- 2. Select Search > Edit Search.
- 3. Click Manage Groups.
- 4. Choose one of the following options:
  - Select the saved search that you want to remove from the group.
  - Select the group that you want to remove.
- 5. Click Remove.
- 6. Click OK.

## Search example: Daily employee reports

The following example describes how to use a complex advanced search query to see specific employee information.

For identity management purposes, you decide to generate a daily report of the user activity in QRadar. The report must include information about the employee, such as their user names, their serial number, their manager, and their activities.

An employee might have multiple user names in QRadar. You use the RESTful API to build a reference map that returns all associated user names to the employee's name, Global User. For the serial number and the manager's name, you create another reference data set and add it to the reference map.

Employee activities can range from login failures to QRadar tasks, such as deleting objects. These events are recorded by QRadar. By specifying the frequency of the events in the map, you can gauge when suspicious activity occurs. You group the data by the employee's name and the event name, and then sort the data by the highest event frequency within a 24-hour time frame.

To see this daily report, you log in to QRadar Console. In the Advanced Search text box on the Log Activity tab, you type the following search query:

select REFERENCEMAP('GlobalID Mapping', username) as Global User, QIDNAME(qid) as 'Event Name', count(\*) as 'Event Count', FIRST(username) as UserId, REFERENCETABLE('employee\_data','SerialNum', Global\_user) as 'Serial Number', REFERENCETABLE('employee\_data','Manager',Global\_User) as Manager from events where (Global User IS NOT NULL) GROUP BY Global user, 'Event Name' ORDER BY 'Event Count' DESC last 1 DAYS

# Chapter 10. Custom event and flow properties

Use Custom event and flow properties to search, view, and report on information in logs that QRadar does not typically normalize and display.

You can create custom event and flow properties from several locations on the **Log Activity** or **Network Activity** tabs:

- From the **Log Activity** tab, double-click an event and click **Extract Property**.
- From the Network Activity tab, double-click a flow and click Extract Property.
- You can create or edit a custom event or flow property from the Search page.
  When you create a custom property from the Search page, the property is not
  derived from any particular event or flow; therefore, the Custom Event
  Properties window does not prepopulate. You can copy and paste payload
  information from another source.

## **Required permissions**

To create custom properties if you have the correct permission.

You must have the User Defined Event Properties or the User Defined Flow Properties permission.

If you have Administrative permissions, you can also create and modify custom properties from the Admin tab.

Click Admin > Data Sources > Custom Event Properties > or Admin > Data Sources > Custom Flow Properties.

Check with your administrator to ensure that you have the correct permissions.

For more information, see the IBM Security QRadar Administration Guide.

## **Custom property types**

You can create a custom property type.

When you create a custom property, you can choose to create a Regex or a calculated property type.

Using regular expression (Regex) statements, you can extract unnormalized data from event or flow payloads.

For example, a report is created to report all users who make user permission changes on an Oracle server. A list of users and the number of times they made a change to the permission of another account is reported. However, typically the actual user account or permission that was changed cannot display. You can create a custom property to extract this information from the logs, and then use the property in searches and reports. Use of this feature requires advanced knowledge of regular expressions (regex).

Regex defines the field that you want to become the custom property. After you enter a regex statement, you can validate it against the payload. When you define custom regex patterns, adhere to regex rules as defined by the Java programming language.

For more information, you can refer to regex tutorials available on the web. A custom property can be associated with multiple regular expressions.

When an event or flow is parsed, each regex pattern is tested on the event or flow until a regex pattern matches the payload. The first regex pattern to match the event or flow payload determines the data to be extracted.

Using calculation-based custom properties, you can perform calculations on existing numeric event or flow properties to produce a calculated property.

For example, you can create a property that displays a percentage by dividing one numeric property by another numeric property.

## Creating a regex-based custom property

You can create a regex-based custom property to match event or flow payloads to a regular expression.

### About this task

When you configure a regex-based custom property, the Custom Event Property or Custom Flow Property windows provide parameters. The following table describes some of these parameters.

Table 43. Custom Properties window parameters (regex)

| Specifies the payload that was extracted from the unnormalized event or flow.                                                                                                    |
|----------------------------------------------------------------------------------------------------|
|                                                                                                    |
| The new property name cannot be the name of a normalized property, such as username, Source IP, or Destination IP.                                                                                                    |
| <b>Note:</b> The following characters cause an error if they are used in creating a new property name:                                                                                                    |
| Backslash ( \ ), comma (,), period (.), ampersand (&), single quotation mark ( ' ), double quotation mark ( " ), parentheses (()), and double brackets ([]).                                                                                                    |
| <b>Important:</b> For CEPs and CFPs that include the denoted characters, you need to create a duplicate of the property and save the new property name without using the denoted characters. Then, change all of the dependents of the old property to reference the new property. Finally, delete the old property. |
|                                                                                                    |

Table 43. Custom Properties window parameters (regex) (continued)

| Parameter                                         | Description                                                                                                    |
|---------------------------------------------------|----------------------------------------------------------------------------------------------------|
| Optimize parsing for rules, reports, and searches | Parses and stores the property the first time that the event or flow is received. When you select the check box, the property does not require more parsing for reporting, searching, or rule testing. |
|                                                   | If you clear this check box, the property is parsed each time a report, search, or rule test is applied.                                                                                               |
| Log Source                                        | If multiple log sources are associated with this event, this field specifies the term Multiple and the number of log sources.                                                                          |
| RegEx                                             | The regular expression that you want to use for extracting the data from the payload. Regular expressions are case-sensitive.                                                                          |
|                                                   | The following examples show sample regular expressions:                                                                                                    |
|                                                   | • Email: (.+@[^\.].*\.[a-z]{2,}\$)                                                                                                    |
|                                                   | • URL: (http\://[a-zA-Z0-9\-\.]+\.[a-zA-Z]{2,3}(/\S*)?\$)                                                                                                    |
|                                                   | • Domain Name: (http[s]?://(.+?)["/?:])                                                                                                    |
|                                                   | <ul><li>Floating Point Number:<br/>([-+]?\d*\.?\d*\$)</li></ul>                                                                                                    |
|                                                   | • Integer: ([-+]?\d*\$)                                                                                                    |
|                                                   | • IP address: (\b\d{1,3}\.\d{1,3}\.\<br>d{1,3}\.\d{1,3}\b)                                                                                                    |
|                                                   | Capture groups must be enclosed in parentheses.                                                                                                    |
| Capture Group                                     | Capture groups treat multiple characters as a single unit. In a capture group, characters are grouped inside a set of parentheses.                                                                     |
| Enabled                                           | If you clear the check box, this custom property does not display in search filters or column lists and the property is not parsed from payloads.                                                      |

- 1. Click the **Log Activity** tab.
- 2. If you are viewing the events in streaming mode, click the Pause icon to pause streaming.
- 3. Double-click the event that you want to base the custom property on.
- 4. Click Extract Property.
- 5. In the **Property Type Selection** pane, select the **Regex Based** option.
- 6. Configure the custom property parameters.
- 7. Click **Test** to test the regular expression against the payload.
- 8. Click Save.

### Results

The custom property is displayed as an option in the list of available columns on the search page. To include a custom property in an event or flows list, you must select the custom property from the list of available columns when you create a search.

### Related concepts:

"AQL search string examples" on page 133 Use the Ariel Query Language (AQL) to retrieve specific fields from the events, flows, and simarc tables in the Ariel database.

## Creating a calculation-based custom property

You can create a calculation-based customer property to match payloads to a regular expression.

### **About this task**

When you configure a calculation-based custom property, the Custom Event Property or Custom Flow Property windows provide the parameters listed in table 1:

Table 44. Custom property definition window parameters (calculation)

| Parameter                       | Description                                                                                                    |
|---------------------------------|----------------------------------------------------------------------------------------------------|
| Property Definition             |                                                                                                    |
| Property Name                   | Type a unique name for this custom property. The new property name cannot be the name of a normalized property, such as Username, Source IP, or Destination IP.  Note: The following characters cause an error if they are used in creating a new property name:  Backslash ( \ ), comma (,), period (.), ampersand (&), single quotation mark ( ' ), double quotation mark ( " ), parentheses (()), and double brackets ([]).  Important: For CEPs and CFPs that include the denoted characters, you need to create a duplicate of the property and save the new property name without using the denoted characters. Then, change all of the dependents of the old property to reference the new property. Finally, delete the old property. |
| Description                     | Type a description of this custom property.                                                                                                    |
| Property Calculation Definition | 1 1 7                                                                                                    |

Table 44. Custom property definition window parameters (calculation) (continued)

| Parameter  | Description                                                                                                    |
|------------|----------------------------------------------------------------------------------------------------|
| Property 1 | From the list box, select the first property that you want to use in your calculation. Options include all numeric normalized and numeric custom properties.                                                  |
|            | You can also specify a specific numeric value. From the <b>Property 1</b> list box, select the <b>User Defined</b> option. The <b>Numeric Property</b> parameter is displayed. Type a specific numeric value. |
| Operator   | From the list box, select the operator that you want to apply to the selected properties in the calculation. Options include:                                                                                 |
|            | • Add                                                                                                    |
|            | • Subtract                                                                                                    |
|            | • Multiply                                                                                                    |
|            | • Divide                                                                                                    |
| Property 2 | From the list box, select the second property that you want to use in your calculation. Options include all numeric normalized and numeric custom properties.                                                 |
|            | You can also specify a specific numeric value. From the <b>Property 1</b> list box, select the <b>User Defined</b> option. The <b>Numeric Property</b> parameter is displayed. Type a specific numeric value. |
| Enabled    | Select this check box to enable this custom property.                                                                                                    |
|            | If you clear the check box, this custom property does not display in event or flow search filters or column lists and the event or flow property is not parsed from payloads.                                 |

- 1. Choose one of the following: Click the Log Activity tab.
- 2. Optional. If you are viewing events or flows in streaming mode, click the Pause icon to pause streaming.
- 3. Double-click the event or flow that you want to base the custom property on.
- 4. Click Extract Property.
- 5. In the Property Type Selection pane, select the Calculation Based option.
- 6. Configure the custom property parameters.
- 7. Click **Test** to test the regular expression against the payload.
- 8. Click Save.

### **Results**

The custom property is now displayed as an option in the list of available columns on the search page. To include a custom property in an events or flows list, you must select the custom property from the list of available columns when you are creating a search.

# Modifying a custom property

You can modify a custom property.

### **About this task**

You can use the Custom Event Properties or Custom Flow Properties window to modify a custom property.

The custom properties are described in the following table.

Table 45. Custom properties window columns

| Column               | Description                                                                                                    |
|----------------------|----------------------------------------------------------------------------------------------------|
| Property Name        | Specifies a unique name for this custom property.                                                                                                    |
| Туре                 | Specifies the type for this custom property.                                                                                                    |
| Property Description | Specifies a description for this custom property.                                                                                                    |
| Log Source Type      | Specifies the name of the log source type to which this custom property applies.                                                                     |
|                      | This column is only displayed on the Custom Event Properties window.                                                                                 |
| Log Source           | Specifies the log source to which this custom property applies.                                                                                      |
|                      | If there are multiple log sources that are associated with this event or flow, this field specifies the term Multiple and the number of log sources. |
|                      | This column is only displayed on the Custom Event Properties window.                                                                                 |
| Expression           | Specifies the expression for this custom property. The expression depends on the custom property type:                                               |
|                      | For a regex-based custom property, this parameter specifies the regular expression that you want to use for extracting the data from the payload.    |
|                      | For a calculation-based custom property, this parameter specifies the calculation that you want to use to create the custom property value.          |

Table 45. Custom properties window columns (continued)

| Column            | Description                                                                                   |
|-------------------|-----------------------------------------------------------------------------------------------|
| Username          | Specifies the name of the user who created this custom property.                              |
| Enabled           | Specifies whether this custom property is enabled. This field specifies either True or False. |
| Creation Date     | Specifies the date this custom property was created.                                          |
| Modification Date | Specifies the last time this custom property was modified.                                    |

The Custom Event Property and Custom Flow Property toolbars provide the following functions:

Table 46. Custom property toolbar options

| Option         | Description                                                                                                    |
|----------------|----------------------------------------------------------------------------------------------------|
| Add            | Click <b>Add</b> to add a new custom property.                                                                                                 |
| Edit           | Click <b>Edit</b> to edit the selected custom property.                                                                                        |
| Сору           | Click <b>Copy</b> to copy selected custom properties.                                                                                          |
| Delete         | Click <b>Delete</b> to delete selected custom properties.                                                                                      |
| Enable/Disable | Click <b>Enable/Disable</b> to enable or disable the selected custom properties for parsing and viewing in the search filters or column lists. |

### **Procedure**

- 1. Choose one of the following:
  - Click the Log Activity tab.
  - Click the Network Activity tab.
- 2. From the **Search** list box, select **Edit Search**.
- 3. Click Manage Custom Properties.
- 4. Select the custom property that you want to edit and click Edit.
- 5. Edit the necessary parameters.
- 6. Optional. If you edited the regular expression, click **Test** to test the regular expression against the payload.
- 7. Click Save.

# Copying a custom property

To create a new custom property that is based an existing custom property, you can copy the existing custom property, and then modify the parameters.

- 1. Choose one of the following:
  - Click the Log Activity tab.

- Click the Network Activity tab.
- 2. From the Search list box, select Edit Search.
- 3. Click Manage Custom Properties.
- 4. Select the custom property that you want to copy and click Copy.
- 5. Edit the necessary parameters.
- 6. Optional. If you edited the regular expression, click **Test** to test the regular expression against the payload.
- 7. Click Save.

# **Deleting a custom property**

You can delete any custom property, provided the custom property does not have any dependencies.

- 1. Choose one of the following:
  - Click the Log Activity tab.
  - Click the Network Activity tab.
- 2. Click the Log Activity tab.
- 3. From the Search list box, select Edit Search.
- 4. Click Manage Custom Properties.
- 5. Select the custom property that you want to delete and click Delete.
- 6. Click Yes.

# **Chapter 11. Rules**

Rules, sometimes called correlation rules are applied to events, flows, or offenses to search for or detect anomalies. If all the conditions of a test are met, the rule generates response.

#### What are rules?

Custom rules test events, flow, and offenses to detect unusual activity in your network. You create new rules by using AND and OR combinations of existing rule tests. Anomaly detection rules test the results of saved flow or events searches to detect when unusual traffic patterns occur in your network. Anomaly detection rules require a saved search that is grouped around a common parameter.

### What are building blocks?

A building block is a collection of tests that don't result in a response or an action.

A building block groups commonly used tests to build complex logic, so that it can be reused in rules. A building block often tests for IP addresses, privileged user names, or collections of event names. For example, a building block can include the IP addresses of all DNS servers. Rules can then use this building block.

QRadar has default rules and you can also download more rules from the IBM Security App Exchange to create new rules.

### How do rules work?

QRadar Event Collectors gather events from local and remote sources, normalizes these events, and classifies them into low-level and high-level categories. For flows, QRadar QFlow Collectors read packets from the wire or receive flows from other devices and then converts the network data to flow records. Each Event Processor processes events or flow data from the QRadar Event Collectors. Flow Processors examine and correlate the information to indicate behavioral changes or policy violations. The custom rules engine (CRE) processes events and compares them against defined rules to search for anomalies. When a rule condition is met, the Event Processor generates an action that is defined in the rule response. The CRE tracks the systems that are involved in incidents, contributes events to offenses, and generates notifications.

### How is an offense created from a rule?

QRadar creates an offense when events, flows, or both meet the test criteria that is specified in the rules.

QRadar analyzes the following information:

- · Incoming events and flows
- · Asset information
- Known vulnerabilities

The rule that created the offense determines the offense type.

The magistrate prioritizes the offenses and assigns the magnitude value based on several factors, including number of events, severity, relevance, and credibility.

### **Custom rules**

IBM Security QRadar includes rules that detect a wide range of activities, including excessive firewall denies, multiple failed login attempts, and potential botnet activity. You can also create your own rules to detect unusual activity.

### What are custom rules?

Customize default rules to detect unusual activity in your network.

## Rule types

Each of the event, flow, common, and offense rule types test against incoming data from different sources in real time. There are multiple types of rule tests. Some check for simple properties from the data set. Other rule tests are more complicated. They track multiple, event, flow, and offense sequences over a period of time and use "counter" that is on one or more parameters before a rule response is triggered.

### **Event rules**

Test against incoming log source data that is processed in real time by the QRadar Event Processor. You create an event rule to detect a single event or event sequences. For example, to monitor your network for unsuccessful login attempts, access multiple hosts, or a reconnaissance event followed by an exploit, you create an event rule. It is common for event rules to create offenses as a response.

#### Flow rules

Test against incoming flow data that is processed by the QRadar Flow Processor. You can create a flow rule to detect a single flow or flow sequences. It is common for flow rules to create offenses as a response.

#### Common rules

Test against event and flow data. For example, you can create a common rule to detect events and flows that have a specific source IP address. It is common for common rules to create offenses as a response.

### Offense rules

Test the parameters of an offense to trigger more responses. For example, a response generates when an offense occurs during a specific date and time. An offense rule processes offenses only when changes are made to the offense. For example, when new events are added, or the system scheduled the offense for reassessment. It is common for offense rules to email a notification as a response.

## Managing rules

You can create, edit, assign rules to groups, and delete groups of rules. By categorizing your rules or building blocks into groups, you can efficiently view and track your rules. For example, you can view all rules that are related to compliance.

## **Domain-specific rules**

If a rule has a domain test, you can restrict that rule so that it is applied only to events that are happening within a specified domain. An event that has a domain tag that is different from the domain that is set on, the rule does not trigger a response.

To create a rule that tests conditions across the entire system, set the domain condition to Any Domain.

### Rule conditions

Most rule tests evaluate a single condition, like the existence of an element in a reference data collection or testing a value against a property of an event. For complex comparisons, you can test event rules by building an Ariel Query Language (AQL) query with WHERE clause conditions. You can use all of the WHERE clause functions to write complex criteria that can eliminate the need to run numerous individual tests. For example, use an AQL WHERE clause to check whether inbound SSL or web traffic is being tracked on a reference set.

You can run tests on the property of an event, flow, or offense, such as source IP address, severity of event, or rate analysis.

With functions, you can use building blocks and other rules to create a multi-event, multi-flow, or multi-offense function. You can connect rules by using functions that support Boolean operators, such as OR and AND. For example, if you want to connect event rules, you can use when an event matches any lall of the following rules function.

## Creating a custom rule

IBM Security QRadar includes rules that detect a wide range of activities, including excessive firewall denies, multiple failed login attempts, and potential botnet activity. You can also create your own rules to detect unusual activity.

## Before you begin

Before you create a new rule, you must have the Offenses > Maintain Custom Rules permission.

#### About this task

When you define rule tests, test against the smallest data possible. Testing in this way helps rule test performance and ensures that you don't create expensive rules. To optimize performance, start with broad categories that narrow the data that is evaluated by the rule test. For example, start with a rule test for a specific log source type, network location, flow source, or context (R2L, L2R, L2L). Any mid-level tests might include IP addresses, port traffic, or any other associated test. The rule should test payload and regex expressions last.

Similar rules are grouped by category. For example, Audit, Exploit, DDoS, Recon, and more. When you delete an item from a group, the rule or building block is only deleted from the group; it remains available on the Rules page. When you delete a group, the rules or building blocks of that group remain available on the Rules page.

- 1. From the Offenses, Log Activity, or Network Activity tabs, click Rules.
- 2. From the **Display** list, select **Rules** to create a new rule.
- 3. Optional: From the **Display** list, select **Building Blocks** to create a new rule by using building blocks.
- 4. From the **Actions** list, select a rule type.
  - Each rule type tests against incoming data from different sources in real time. For example, event rules test incoming log source data and offense rules test the parameters of an offense to trigger more responses.
- 5. On the Rule Test Stack Editor page, in the Rule pane, type a unique name that you want to assign to this rule in the **Apply** text box.
- 6. From the list box, select Local or Global.
  - If you select Local, all rules are processed on the Event Processor on which
    they were received and offenses are created only for the events that are
    processed locally.
  - If you select **Global**, all matching events are sent to the QRadar Console for processing and therefore, the QRadar Console uses more bandwidth and processing resources.

### Learn more about Local and Global rules:

### Global rule tests

Use global rules to detect things like "multiple user login failures" where the events from that user might appear on multiple Event Processors. For example, if you configured this rule for 5 login failures in 10 minutes from the same user name, and set as a **Local** rule, all 5 of those login failures must appear on the same Event Processor. Therefore, if 3 login failures were on one Event Processor and 2 were on another, no offense is generated. However, if you set this rule to **Global**, it generates an offense.

7. From the **Test Group** list, select one or more tests that you want to add to this rule. The CRE evaluates rule tests line-by-line in order. The first test is evaluated and when true, the next line is evaluated until the final test is reached.

If you select the **when the event matches this AQL filter query** test for a new event rule, enter an AQL WHERE clause query in the **Enter an AQL filter query** text box.

#### Learn more about using rules for events that are not detected:

The following rule tests can be triggered individually, but subsequent rule tests in the same rule test stack are not acted upon.

- when the event(s) have not been detected by one or more of these log source types for this many seconds
- when the event(s) have not been detected by one or more of these log sources for this many seconds
- when the event(s) have not been detected by one or more of these log source groups for this many seconds

These rule tests are not activated by an incoming event, but instead are activated when a specific event is not seen for a specific time interval that you configured. QRadar uses a *watcher task* that periodically queries the last time that an event was seen (last seen time), and stores this time for the event, for

- each log source. The rule is triggered when the difference between this last seen time and the current time exceeds the number of seconds that is configured in the rule.
- 8. To export the configured rule as a building block to use with other rules, click Export as Building Block.
- 9. On the Rule Responses page, configure the responses that you want this rule to generate.

### Learn more about rule response page parameters:

Table 47. Event , Flow and Common Rule, and Offense Rule Response page parameters

| Parameter                       | Description                                                                                                    |
|---------------------------------|----------------------------------------------------------------------------------------------------|
| Drop the detected event         | Forces an event, which is normally sent to the magistrate, to be sent to the Ariel database for reporting or searching. The dropped event is written to storage and bypasses rules tests.                                                               |
|                                 | This event does not display on the Offenses tab.                                                                                                    |
| Dispatch New Event              | Select this check box to dispatch a new event in addition to<br>the original event or flow, which is processed like all other<br>events in the system.                                                                                                  |
|                                 | Dispatches a new event with the original event, and is processed like all other events in the system.                                                                                                    |
|                                 | The <b>Dispatch New Event</b> parameters are displayed when you select this check box. By default, the check box is clear.                                                                                                    |
| Severity                        | The severity level that you want to assign to the event, where 0 is the lowest and 10 is the highest. The severity is displayed in the Annotation pane of the event details.                                                                            |
| Credibility                     | The credibility that you want to assign to the log source. For example, is the log source noisy or expensive? The range is 0 (lowest) to 10 (highest) and the default is 10. Credibility is displayed in the Annotation pane of the event details.      |
| Relevance                       | The relevance that you want to assign to the weight of the asset. For example, how much do you care about the asset? The range is 0 (lowest) to 10 (highest) and the default is 10. Relevance is displayed in the Annotation pane of the event details. |
| Email                           | To change the <b>Email Locale</b> setting, select <b>System Settings</b> on the <b>Admin</b> tab.                                                                                                    |
| Enter email addresses to notify | Use a comma to separate multiple email addresses.                                                                                                    |
| SNMP Trap                       | Enable this function to send an SNMP notification (trap).                                                                                                    |
|                                 | The SNMP trap output includes system time, the trap OID, and the notification data, as defined by the MIB. You can access the MIB from /opt/qradar/conf/Q1LABS-MIB.txt.                                                                                 |

Table 47. Event , Flow and Common Rule, and Offense Rule Response page parameters (continued)

| Parameter                          | Description                                                                                                    |
|------------------------------------|----------------------------------------------------------------------------------------------------|
| Send to Local SysLog               | If you want to log the event or flow locally, select this check box.                                                                                                    |
|                                    | By default, this check box is clear.  Note: Only normalized events can be logged locally on an appliance. If you want to send raw event data, you must use the Send to Forwarding Destinations option to send the data to a remote syslog host.                     |
| Send to Forwarding<br>Destinations | If you want to log the event or flow on a forwarding destination, select this check box. A forwarding destination is a vendor system, such as SIEM, ticketing, or alerting systems. When you select this check box, a list of forwarding destinations is displayed. |
|                                    | To add, edit, or delete a forwarding destination, click the <b>Manage Destinations</b> link.                                                                                                    |
| Notify                             | Displays events that generate as a result of this rule to be displayed in the System Notifications item on the Dashboard tab.                                                                                                    |
|                                    | If you enable notifications, configure the <b>Response Limiter</b> parameter.                                                                                                    |
| Add to Reference Set               | Adds events that are generated as a result of this rule to a reference set. You must be an administrator to add data to a reference set.                                                                                                    |
|                                    | To add data to a reference set, follow these steps:                                                                                                    |
|                                    | 1. From the first list, select the property of the event or flow that you want to add.                                                                                                    |
|                                    | 2. From the second list, select the reference set to which you want to add the specified data.                                                                                                    |
| Add to Reference Data              | To use this rule response, you must create the reference data collection.                                                                                                    |
| Remove from Reference Set          | If you want this rule to remove data from a reference set, select this check box.                                                                                                    |
|                                    | To remove data from a reference set:                                                                                                    |
|                                    | 1. From the first list box, select the property of the event or flow that you want to remove. Options include all normalized or custom data.                                                                                                    |
|                                    | 2. From the second list box, select the reference set from which you want to remove the specified data.                                                                                                    |
|                                    | The <b>Remove from Reference Set</b> rule response provides the following function:                                                                                                    |
|                                    | Refresh  Click Refresh to refresh the first list box to ensure that the list is current.                                                                                                    |
| Remove from Reference Data         | To use this rule response, you must have a reference data collection.                                                                                                    |

Table 47. Event , Flow and Common Rule, and Offense Rule Response page parameters (continued)

| Parameter                    | Description                                                                                                    |
|------------------------------|----------------------------------------------------------------------------------------------------|
| Execute Custom Action        | You can write scripts that do specific actions in response to network events. For example, you might write a script to create a firewall rule that blocks a particular source IP address from your network in response to repeated login failures.  You add and configure custom actions by using the <b>Define Actions</b> icon on the <b>Admin</b> tab.                    |
| Publish on the IF-MAP Server | If the IF-MAP parameters are configured and deployed in the system settings, select this option to publish the event information about the IF-MAP server.                                                                                                    |
| Response Limiter             | Configures the frequency in which you want this rule to respond.                                                                                                    |
| Offense Name                 | If you want the <b>Event Name</b> information to contribute to the name of the offense, select the <b>This information should contribute to the name of the offense</b> option.                                                                                                    |
|                              | If you want the configured <b>Event Name</b> to be the name of the offense, select the <b>This information should set or replace the name of the offense</b> option. <b>Note:</b> This option does not rename existing offenses. To rename an existing offense, you must use the Offense Rule option <b>This information should set or replace the name of the offense</b> . |

# An SNMP notification might resemble:

"Wed Sep 28 12:20:57 GMT 2005, Custom Rule Engine Notification -Rule 'SNMPTRAPTst' Fired. 172.16.20.98:0 -> 172.16.60.75:0 1, Event Name: ICMP Destination Unreachable Communication with Destination Host is Administratively Prohibited, QID: 1000156, Category: 1014, Notes: Offense description"

### A syslog output might resemble:

Sep 28 12:39:01 localhost.localdomain ECS: Rule 'Name of Rule' Fired: 172.16.60.219:12642 -> 172.16.210.126:6666 6, Event Name: SCAN SYN FIN, QID: 1000398, Category: 1011, Notes: Event description

# Configuring an event or flow as false positive

You might have legitimate network traffic that triggers false positive flows and events that makes it difficult to identify true security incidents. You can prevent events and flows from correlating into offenses by configuring them as false positives.

- 1. From the, Log Activity, or Network Activity tabs, click the pause on the upper right to stop real-time streaming of events or flows.
- 2. Select the event that you want to tune.
- 3. Click False Positive.
- 4. Select an event or flow property option.
- 5. Select a traffic direction option.

6. Click Tune.

#### Results

The event or flow that matches the specified criteria will no longer correlates into offenses. To edit false positive tuning, use the User-BB\_FalsePositive: User Defined Positive Tunings building block in the Rules section on the Offenses tab.

# **Anomaly detection rules**

Anomaly detection rules test the results of saved flow or events searches to detect when unusual traffic patterns occur in your network.

Anomaly detection rules require a saved search that is grouped around a common parameter, and a time series graph that is enabled. Typically the search needs to accumulate data before the anomaly rule returns any result that identifies patterns for anomalies, thresholds, or behavior changes.

# **Anomaly rules**

Test event and flow traffic for changes in short-term events when you are comparing against a longer time frame. For example, new services or applications that appear in a network, a web server crashes, firewalls that all start to deny traffic.

**Example:** You want to be notified when one of your firewall devices is reporting more often than it usually does because your network might be under attack. You want to be notified when you receive twice as many events in 1 hour. You follow these steps:

- 1. Create and save a search that groups by log source, and displays only the count column
- 2. Apply the saved search to an anomaly rule, and add the rule test, and when the average value (per interval) of count over the last 1 hour is at least 100% different from the average value (per interval) of the same property over the last 24 hours.

### Threshold rules

Test events or flows for activity that is greater than or less than a specified range. Use these rules to detect bandwidth usage changes in applications, failed services, the number of users connected to a VPN, and detecting large outbound transfers.

**Example:** A user who was involved in a previous incident has large outbound transfer.

When a user is involved in a previous offense, automatically set the Rule response to add to the Reference set. If you have a watch list of users, add them to the Reference set. Tune acceptable limits within the Threshold rule.

A reference set, WatchUsers, and Key:username are required for your search.

Complete the following search, and then apply it to a Threshold rule.

```
select assetuser(sourceip, now()) as 'srcAssetUser',
Aplicationname(applicationid)as 'AppName', long)sum(sourcebytes +destinationbytes)) as 'flowsum' from flows where flowdirection = 'L2R' and REFERENCESETCONTAINS('Watchusers', username)group by 'srcAssetUser',
applicationid order by 'flowsum' desc last 24 hours
```

### **Behavioral rules**

Test events or flows for volume changes that occur in regular patterns to detect outliers. For example, a mail server that has an open relay and suddenly communicates with many hosts or an IPS (intrusion protection systems) that start to generate numerous alert activity.

A behavior rule that learns the rate or volume of a property over a pre-defined season. The season defines the baseline comparison timeline for what you are evaluating. When you set a season of 1 week, the behavior for the property over that 1 week is learned and than you use rule tests to alert you to the changes.

After a behavioral rule is set, the seasons adjust automatically. As the data in the season is learned and is continually evaluated so that business growth is profiled within the season, you do not have to make changes to your rules. The longer that a behavioral rule runs, the more accurate it is over time. You can then adjust the rule responses to capture more subtle changes.

You want to detect changes in traffic or properties that are always present such as mail traffic, firewall traffic, bytes transferred by common protocols such as 443 traffic, or applications that are common within your network. Define a pattern, traffic type, or data type that you can track to generate an overall trend or historical analysis. Assign rule tests against that pattern to alert you to special conditions.

**Example:** You add and when the importance of the current traffic level (on a scale of 0 to 100) is 70 compared to learned traffic trends and behavior to the rule test, the system sends an alert when the traffic that is set in your season time frame is +70 or -70 of the learned behavior.

The following table describes the Behavioral rule test parameter options.

Table 48. Behavioral rule test definitions

| Rule test parameter   | Description                                                                                                    |
|-----------------------|----------------------------------------------------------------------------------------------------|
| Season                | The most important value. The season defines the baseline behavior of the property that you are testing, and which the other rule tests use. To define a season, consider the type of traffic that you are monitoring. For example, for network traffic or processes that include human interaction, 1 week is a good season time frame. For tracking automated services where patterns are consistent, you might want to create a season as short as 1 day to define that pattern of behavior. |
| Current traffic level | Weight of the original data with seasonal changes and random error accounted for. This rule test asks the question, "Is the data the same as yesterday at the same time?"                                                                                                    |

Table 48. Behavioral rule test definitions (continued)

| Rule test parameter      | Description                                                                                                    |
|--------------------------|----------------------------------------------------------------------------------------------------|
| Current traffic trend    | Weight of changes in the data for each time interval. This rule test asks the question, "How much does the data change when it compares this minute to the minute before?"       |
| Current traffic behavior | Weight of the seasonal effect for each period. This rule test asks the question, "Did the data increase the same amount from week 2 to week 3, as it did from week 1 to week 2?" |
| Predicted value          | Use predicted values to scale baselines to make alerting more or less sensitive.                                                                                                 |

# Creating an anomaly detection rule

Anomaly detection rules test the result of saved flow or event searches to search for unusual traffic patterns that occur in your network. Behavioral rules test event and flow traffic according to "seasonal" traffic levels and trends. Threshold rules test event and flow traffic for activity less than, equal to, or greater than a configured threshold or within a specified range.

# Before you begin

To create anomaly detection rules on the **Log Activity** tab, you must have the **Log Activity Maintain Custom Rules** role permission.

To create anomaly detection rules on the **Network Activity** tab, you must have the **Network Activity Maintain Custom Rules** role permission.

To manage default and previously created anomaly detection rules, use the **Rules** page on the **Offenses** tab.

### About this task

When you create an anomaly detection rule, the rule is populated with a default test stack, based on your saved search criteria. You can edit the default tests or add tests to the test stack. At least one **Accumulated Property** test must be included in the test stack.

By default, the **Test the [Selected Accumulated Property] value of each [group] separately** option is selected on the Rule Test Stack Editor page.

An anomaly detection rule tests the selected accumulated property for each event or flow group separately. For example, if the selected accumulated value is **UniqueCount(sourceIP)**, the rule tests each unique source IP address for each event or flow group.

The Test the [Selected Accumulated Property] value of each [group] separately option is dynamic. The [Selected Accumulated Property] value depends on the option that you select for the this accumulated property test field of the default test stack. The [group] value depends on the grouping options that are specified in the saved search criteria. If multiple grouping options are included, the text might be truncated. Move your mouse pointer over the text to view all groups.

#### **Procedure**

- 1. Click the **Log Activity** or **Network Activity** tab.
- 2. Perform an aggregated search.
  - You can add a property to the group by in a new historical search or select a property from the **Display** list on the current search page.
- 3. On the search result page, click **Configure**, and then configure the following options:
  - a. Select a property from the Value to Graph list.
  - b. Select **time series** as the chart type from the **Value to Graph** list
  - c. Enable the **Capture Time Series Data** check box.
  - d. Click **Save**, and then enter a name for your search.
  - e. Click **OK**.
  - f. Select last 5 minutes from the **Time Range** list, while you wait for the time series graph to load.

You must have time series data for the property that you selected in the Value to Graph list to run a rule test on that accumulated property.

- 4. From the **Rules** menu, select the rule type that you want to create.
  - Add Anomaly Rule
  - Add Threshold Rule
  - Add Behavioral Rule
- 5. On the Rule Test Stack Editor page, in the enter rule name here field, type a unique name that you want to assign to this rule.
- 6. To apply your rule by using the default test, select the first rule in the anomaly **Test Group** list.

You might need to set the accumulated property parameter to the property that you selected from the Value to Graph list that you saved in the search criteria. If you want to see the result sooner, set the percentage to a lower value, such as 10%. Change last 24 hours to a lesser time period, such as 1 hour. Because an anomaly detection tests on aggregated fields in real time to alert you of anomalous network activity, you might want to increase or decrease events or flows in your network traffic.

- 7. Add a test to a rule.
  - a. To filter the options in the **Test Group** list, type the text that you want to filter for in the **Type to filter** field.
  - b. From the **Test Group** list, select the type of test that you want to add to this rule.
  - c. Optional: To identify a test as an excluded test, click and at the beginning of the test in the Rule pane. The **and** is displayed as **and not**.
  - d. Click the underlined configurable parameters to customize the variables of the test.
  - e. From the dialog box, select values for the variable, and then click **Submit**.
- 8. To test the total selected accumulated properties for each event or flow group, disable Test the [Selected Accumulated Property] value of each [group] separately.
- 9. In the groups pane, enable the groups you want to assign this rule to.
- 10. In the Notes field, type any notes that you want to include for this rule, and then Click Next.
- 11. On the Rule Responses page, configure the responses that you want this rule to generate.

# Learn more about rule response page parameters for anomaly detection rules:

The following table provides the Rule Response page parameters if the rule type is Anomaly.

Table 49. Anomaly Detection Rule Response page parameters

| Parameter                                              | Description                                                                                                    |
|--------------------------------------------------------|----------------------------------------------------------------------------------------------------|
| Dispatch New Event                                     | Specifies that this rule dispatches a new event with the original event or flow, which is processed like all other events in the system. By default, this check box is selected and cannot be cleared.                                                                                                    |
| Offense Naming                                         | If you want the Event Name information to contribute to the name of the offense, select the <b>This information should contribute to the name of the associated offense(s)</b> option.                                                                                                    |
|                                                        | If you want the configured Event Name to contribute to the offense, select the This information should set or replace the name of the associated offense(s).                                                                                                    |
|                                                        | <b>Note:</b> After you replace the name of the offense, the name won't change until the offense is closed. For example, if an offense is associated with more than one rule, and the last event doesn't trigger the rule that is configured to override the name of the offense, the offense's name won't be updated by the last event. Instead, the offense name remains the name that is set by the override rule. |
| Severity                                               | The severity level that you want to assign to the event. The range is 0 (lowest) to 10 (highest) and the default is 5. The Severity is displayed in the Annotations pane of the event details.                                                                                                    |
| Credibility                                            | The credibility that you want to assign to the log source. For example, is the log source noisy or expensive? Using the list boxes, select the credibility of the event. The range is 0 (lowest) to 10 (highest) and the default is 5. Credibility is displayed in the Annotations pane of the event details.                                                                                                    |
| Relevance                                              | The relevance that you want to assign to the weight of the asset. For example, how much do you care about the asset? Using the list boxes, select the relevance of the event. The range is 0 (lowest) to 10 (highest) and the default is 5. Relevance is displayed in the Annotations pane of the event details.                                                                                                    |
| Ensure that the dispatched event is part of an offense | As a result of this rule, the event is forwarded to the magistrate. If an offense exists, this event is added. If no offense was created on the Offenses tab, a new offense is created.                                                                                                    |
| Notify                                                 | Events that generate as a result of this rule are displayed in the System Notifications item in the <b>Dashboard</b> tab. If you enable notifications, configure the <b>Response Limiter</b> parameter.                                                                                                    |
| Send to Local SysLog                                   | Select this check box if you want to log the event or flow locally. By default, the check box is clear.  Note: Only normalized events can be logged locally on a QRadar appliance. If you want to send raw event data, you must use the Send to Forwarding Destinations option to send the data to a remote syslog host.                                                                                             |

Table 49. Anomaly Detection Rule Response page parameters (continued)

| Parameter                    | Description                                                                                                    |
|------------------------------|----------------------------------------------------------------------------------------------------|
| Add to Reference Set         | Adds events that are generated as a result of this rule to a reference set. You must be an administrator to add data to a reference set.                                                                                                    |
|                              | To add data to a reference set, follow these steps:                                                                                                    |
|                              | 1. From the first list, select the property of the event or flow that you want to add.                                                                                                    |
|                              | 2. From the second list, select the reference set to which you want to add the specified data.                                                                                                    |
| Add to Reference Data        | To use this rule response, you must create the reference data collection.                                                                                                    |
| Remove from Reference Set    | If you want this rule to remove data from a reference set, select this check box.                                                                                                    |
|                              | To remove data from a reference set, follow these steps:                                                                                                    |
|                              | 1. From the first list, select the property of the event or flow that you want to remove.                                                                                                    |
|                              | 2. From the second list, select the reference set from which you want to remove the specified data.                                                                                                    |
| Remove from Reference Data   | To use this rule response, you must have a reference data collection.                                                                                                    |
| Execute Custom Action        | You can write scripts that do specific actions in response to network events. For example, you might write a script to create a firewall rule that blocks a particular source IP address from your network in response to repeated login failures. |
|                              | Select this check box and select a custom action from the <b>Custom action to execute</b> list.                                                                                                    |
|                              | You add and configure custom actions by using the <b>Define Actions</b> icon on the <b>Admin</b> tab.                                                                                                    |
| Publish on the IF-MAP Server | If the IF-MAP parameters are configured and deployed in<br>the system settings, select this option to publish the offense<br>information about the IF-MAP server.                                                                                  |
| Response Limiter             | Select this check box and use the list boxes to configure the frequency with which you want this rule to respond                                                                                                    |
| Enable Rule                  | Select this check box to enable this rule. By default, the check box is selected.                                                                                                    |

### An SNMP notification might resemble:

"Wed Sep 28 12:20:57 GMT 2005, Custom Rule Engine Notification -Rule 'SNMPTRAPTst' Fired. 172.16.20.98:0 -> 172.16.60.75:0 1, Event Name: ICMP Destination Unreachable Communication with Destination Host is Administratively Prohibited, QID: 1000156, Category: 1014, Notes: Offense description"

### A syslog output might resemble:

Sep 28 12:39:01 localhost.localdomain ECS: Rule 'Name of Rule' Fired: 172.16.60.219:12642 -> 172.16.210.126:6666 6, Event Name: SCAN SYN FIN, QID: 1000398, Category: 1011, Notes: Event description

### 12. Click Next.

# Configuring a rule response to add data to a reference data collection

Set up rules that use reference data to alert you to suspicious activity. For example, include a list of privileged users into reference data and then set up a rule that is triggered to alert you when privileged user anomalies occur.

### Before you begin

Before you send data to a reference set, your QRadar administrator must create the reference set.

#### About this task

QRadar supports the following data collection types:

#### Reference set

A set of elements, such as a list of IP addresses or user names, that are derived from events and flows that are occurring on your network.

#### Reference map

Data is stored in records that map a key to a value. For example, to correlate user activity on your network, you create a reference map that uses the **Username** parameter as a key and the user's **Global ID** as a value.

#### Reference map of sets

Data is stored in records that map a key to multiple values. For example, to test for authorized access to a patent, use a custom event property for **Patent ID** as the key and the **Username** parameter as the value. Use a map of sets to populate a list of authorized users.

#### Reference map of maps

Data is stored in records that map one key to another key, which is then mapped to single value. For example, to test for network bandwidth violations, you create a map of maps. Use the **Source IP** parameter as the first key, the **Application** parameter as the second key, and the **Total Bytes** parameter as the value.

#### Reference table

In a reference table, data is stored in a table that maps one key to another key, which is then mapped to single value. The second key has an assigned type. This mapping is similar to a database table where each column in the table is associated with a type. For example, you create a reference table that stores the <code>Username</code> parameter as the first key, and has multiple secondary keys that have a user-defined assigned type such as <code>IP Type</code> with the <code>Source IP</code> or <code>Source Port</code> parameter as a value. You can configure a rule response to add one or more keys that are defined in the table. You can also add custom values to the rule response. The custom value must be valid for the secondary key's type.

#### **Procedure**

1. Create the reference data collection by using the **Reference Set Management** widget on the **Admin** tab.

You can also create a reference data collection by using the ReferenceDataUtil.sh script.

2. Create a rule by using the **Rules** wizard.

3. Create a rule response that sends data to a reference data collection. You can add the data as either shared data or domain-specific data.

### Learn more about Add to Reference Data parameters:

#### Add to a Reference Map

Sends data to a collection of single key/multiple value pairs. You must select the key and value for the data record, and then select the reference map that you want to add the data record to.

### Add to a Reference Map Of Sets

Sends data to a collection of key/single value pairs. You must select the key and the value for the data record, and then select the reference map of sets you want to add the data record to.

### Add to a Reference Map Of Maps

Send data to a collection of multiple key/single value pairs. You must select a key for the first map, a key for the second map, and then the value for the data record. You must also select the reference map of maps you want to add the data record to.

#### Add to a Reference Table

Sends data to a collection of multiple key/single value pairs, where a type was assigned to the secondary keys. Select the reference table that you want to add data to, and then select a primary key. Select your inner keys (secondary keys) and their values for the data records.

# **Editing building blocks**

You can edit any of the default building blocks to use it in multiple rules or to build complex rules or logic. You can save a group of tests as building blocks for use with rules.

For example, you can edit the BB:HostDefinition: Mail Servers building block to identify all mail servers in your deployment. Then, you can configure any rule to exclude your mail servers from the rule tests.

- 1. Click the **Offenses** or **Network Activity tab**.
- Click Rules.
- 3. From the **Display** list, select **Building Blocks**.
- 4. Double-click the building block that you want to edit.
- 5. Update the building block, as necessary.
- 6. Click Next.
- 7. Continue through the wizard.
- 8. Click Finish.

# **Chapter 12. Historical correlation**

Use historical correlation to run past events and flows through the custom rules engine (CRE) to identify threats or security incidents that already occurred.

**Restriction:** You cannot use historical correlation in IBM QRadar Log Manager. For more information about the differences between IBM Security QRadar SIEM and IBM QRadar Log Manager, see "Capabilities in your IBM Security QRadar product" on page 3.

By default, an IBM Security QRadar SIEM deployment analyzes information that is collected from log sources and flow sources in near real-time. With historical correlation, you can correlate by either the start time or the device time. Start time is the time that the event was received by QRadar. Device time is the time that the event occurred on the device.

Historical correlation can be useful in the following situations:

### Analyzing bulk data

If you bulk load data into your QRadar deployment, you can use historical correlation to correlate the data against data that was collected in real-time. For example, to avoid performance degradation during normal business hours, you load events from multiple log sources every night at midnight. You can use historical correlation to correlate the data by device time to see the sequence of network events as they occurred in the last 24 hours.

### Testing new rules

You can run historical correlation to test new rules. For example, one of your servers was recently attacked by new malware for which you do not have rules in place. You can create a rule to test for that malware. Then, you can use historical correlation to check the rule against historical data to see whether the rule would trigger a response if it were in place at the time of the attack. Similarly, you can use historical correlation to determine when the attack first occurred or the frequency of the attack. You can continue to tune the rule and then move it into a production environment.

#### Re-creating offenses that were lost or purged

If your system lost offenses because of an outage or other reason, you can re-create the offenses by running historical correlation on the events and flows that came in during that time.

#### Identifying previously hidden threats

As information becomes known about the latest security threats, you can use historical correlation to identify network events that already occurred but did not trigger an event. You can quickly test for threats that have already compromised your organization's system or data.

### Historical correlation overview

You configure a historical correlation profile to specify the historical data that you want to analyze and the rule set that you want to test against. When a rule is triggered, an offense is created. You can assign the offense for investigation and remediation.

#### Data selection

The profile uses a saved search to collect the historical event and flow data to use in the run. Ensure that your security profile grants permission to view the events and flows that you want to include in the historical correlation run.

### Rule selection and handling

The QRadar console processes data against only the rules that are specified in the historical correlation profile.

Common rules test data in both events and flows. You must have permission to view both events and flows before you can add common rules to the profile. When a profile is edited by a user who doesn't have permission to view both events and flows, the common rules are automatically removed from the profile.

You can include disabled rules in a historical correlation profile. When the profile runs, the disabled rule is evaluated against the incoming events and flows. If the rule is triggered, and the rule action is to generate an offense, the offense is created even when the rule is disabled. To avoid generating unnecessary distractions, rule responses, such as report generation and mail notifications, are ignored during historical correlation.

Because historical correlation processing occurs in a single location, the rules that are included in the profile are treated as global rules. The processing does not change the rule from local to global, but handles the rule as if it were global during the historical correlation run. Some rules, such as stateful rules, might not trigger the same response as they would in a normal correlation that is run on a local event processor. For example, a local stateful rule that tracks five failed logins in 5 minutes from the same user name behaves differently under normal and historical correlation runs. Under normal correlation, this local rule maintains a counter for the number of failed logins that are received by each local event processor. In historical correlation, this rule maintains a single counter for the entire QRadar system. In this situation, offenses might be created differently compared to a normal correlation run.

### Offense creation

Historical correlation runs create offenses only when a rule is triggered and the rule action specifies that an offense must be created. A historical correlation run does not contribute to a real-time offense, nor does it contribute to an offense that was created from an earlier historical correlation run, even when the same profile is used.

The maximum number of offenses that can be created by a historical correlation run is 100. The historical correlation run stops when the limit is reached.

You can view historical offenses on the Threat and Security Monitoring dashboard and on the **Offenses** tab at the same time that you review real-time offenses.

# Creating a historical correlation profile

You create a historical correlation profile to rerun past events and flows through the custom rules engine (CRE). The profile includes information about the data set and the rules to use during the run. **Restriction:** You can create historical profiles only in IBM Security QRadar SIEM. You cannot create historical profiles in IBM QRadar Log Manager.

### Before you begin

Common rules test data in both events and flows. You must have permission to view both events and flows before you can add common rules to the profile. When a profile is edited by a user who doesn't have permission to view both events and flows, the common rules are automatically removed from the profile.

#### About this task

You can configure a profile to correlate by either start time or device time. Start time is the time when the events arrive at the event collector. Device time is the time that the event occurred on the device. Events can be correlated by start time or device time. Flows can be correlated by start time only.

You can include disabled rules in the profile. Rules that are disabled are indicated in the rules list with (Disabled) after the rule name.

A historical correlation run does not contribute to a real-time offense, nor does it contribute to an offense that was created from an earlier historical correlation run, even when the same profile is used.

### **Procedure**

- 1. Open the Historical Correlation dialog box.
  - On the **Log Activity** tab, click **Actions** > **Historical Correlation**.
  - On the Network Activity tab, click Actions > Historical Correlation.
  - On the Offenses tab, click Rules > Actions > Historical Correlation.
- 2. Click Add and select Event Profile or Flow Profile.
- 3. Type a name for the profile and select a saved search. You can use only non-aggregated saved searches.
- 4. On the Rules tab, select the rules to be run against the historical data, and choose the correlation time.
  - If you select the Use all enabled rules check box, you cannot include disabled rules in the profile. If you want to include both enabled and disabled rules in the profile, you must select them individually from the rules list and click Add Selected.
- 5. On the **Schedule** tab, enter the time range for the saved search and set the profile schedule settings.
- 6. On the Summary tab, review the configuration and choose whether to run the profile immediately.
- 7. Click Save.

The profile is put into a queue to be processed. Queued profiles that are based on a schedule take priority over manual runs.

# Viewing information about historical correlation runs

View the history of a historical correlation profile to see information about past runs for the profile. You can see the list of offenses that were created during the run and the catalog of events or flows that match the triggered the rules in the profile. You can view the history for historical correlation runs that are queued, running, complete, complete with errors, and canceled.

#### About this task

A historical correlation catalog is created for each rule that is triggered for each unique source IP address during the run, even if an offense was not created. The catalog contains all the events or flows that either fully or partially match the triggered rule.

You cannot build reports on historical correlation data directly from QRadar. If you want to use third-party programs to build reports, you can export the data from QRadar.

- 1. Open the Historical Correlation dialog box.
  - On the **Log Activity** tab, click **Actions** > **Historical Correlation**.
  - On the **Network Activity** tab, click **Actions** > **Historical Correlation**.
  - On the Offenses tab, click Rules > Actions > Historical Correlation.
- 2. Select a profile and click **View History**.
  - a. If the historical correlation run status is Completed and the Offense Count is 0, the profile rules did not trigger any offenses.
  - b. If the historical correlation run created offenses, in the **Offense Count** column, click the link to see a list of the offenses that were created. If only one offense was created, the offense summary is shown.
- 3. In the Catalogs column, click the links to see the list of events that either fully or partially match the profile rules.
  - The StartTime column in the event list represents the time that QRadar received the event.
- 4. Click Close.

# **Chapter 13. IBM X-Force integration**

IBM X-Force security experts use a series of international data centers to collect tens of thousands of malware samples, to analyze web pages and URLs, and to run analysis to categorize potentially malicious IP addresses and URLs. You can use this data to identify and remediate undesirable activity in your environment before it threatens the stability of your network.

For example, you can identify and prioritize these types of incidents:

- A series of attempted logins for a dynamic range of IP addresses
- An anonymous proxy connection to a Business Partner portal
- A connection between an internal endpoint and a known botnet command and control
- Communication between an endpoint and a known malware distribution site

# **IBM Security Threat Content application**

The IBM Security Threat Content application on the IBM Security App Exchange (https://exchange.xforce.ibmcloud.com/hub) contains rules, building blocks, and custom properties that are intended for use with the X-Force.

The X-Force data includes a list of potentially malicious IP addresses and URLs with a corresponding threat score. You use the X-Force rules to automatically flag any security event or network activity data that involves the addresses, and to prioritize the incidents before you begin to investigate them.

The following list shows examples of the types of incidents that you can identify using the X-Force rules:

- when the [source IP | destination IP | any IP] is part of any of the following [remote network locations]
- when [this host property] is categorized by X-Force as [Anonymization Servers | Botnet C&C | DynamicIPs | Malware | ScanningIPs | Spam] with confidence value [equal to] [this amount]
- when [this URL property] is categorized by X-Force as [Gambling | Auctions | Job Search | Alcohol | Social Networking | Dating]

Your QRadar administrator must install the IBM Security Threat Content application in order for the rules to appear in the **Threats** group in the Rules List window. The rules must be enabled before you can use them.

# **Enabling X-Force rules in IBM Security QRadar**

By adding the IBM Security Threat Content application to your QRadar system, X-Force rules are added to the Rules List. The rules must be enabled before you can use them.

- 1. Click the **Log Activity** tab.
- 2. On the toolbar, click **Rules** > **Rules**.
- 3. From the **Group** menu, click **Threats**.

The **Group** column might show both legacy and enhanced rules. By default, X-Force legacy rules are disabled. However, you might see legacy rules that are enabled. Use the newer enhanced rules in the **Threat** group, and not the legacy rules that use the remote nets.

 Select the X-Force rules in the Threat group and click Actions > Enable/Disable.

# IP address and URL categories

X-Force Threat Intelligence categorizes IP address and URL information.

The IP addresses are grouped into the following categories:

- · Malware hosts
- Spam sources
- Dynamic IP addresses
- Anonymous proxies
- · Botnet Command and Control
- · Scanning IP addresses

The X-Force Threat Intelligence feed also categorizes URL addresses. For example, URL addresses might be categorized as dating, gambling, or pornography sites. To see the complete list of categories for URL classification, see the IBM X-Force Exchange website (https://exchange.xforce.ibmcloud.com/faq).

# Finding IP address and URL information in X-Force Exchange

Use right-click menu options in IBM Security QRadar to find information about IP addresses and URLs that is found on IBM Security X-Force Exchange. You can use the information from your QRadar searches, offenses, and rules to research further or to add information about IP addresses or URLs to an X-Force Exchange collection.

#### About this task

You can contribute either public or private information to track data in collections when you research security issues.

A *collection* is a repository where you store the information that is found during an investigation. You can use a collection to save X-Force Exchange reports, comments, or any other content. An X-Force Exchange report contains both a version of the report from the time when it was saved, and a link to the current version of the report. The collection contains a section that has a wiki-style notepad where you can add comments that are relevant to the collection.

For more information about X-Force Exchange, see X-Force Exchange (https://exchange.xforce.ibmcloud.com/).

- 1. To look up an IP address in X-Force Exchange from QRadar, follow these steps:
  - a. Select the Log Activity or the Network Activity tab.
  - b. Right-click the IP address that you want to view in X-Force Exchange and select **More Options** > **Plugin Options** > **X-Force Exchange Lookup** to open the X-Force Exchange interface.
- 2. To look up a URL in X-Force Exchange from QRadar, follow these steps:

- a. Select either the Offenses tab, or the event details windows available on the Offenses.
- Right-click the URL you want to look up in X-Force Exchange and select
   Plugin Options > X-Force Exchange Lookup to open the X-Force Exchange interface.

# Creating a URL categorization rule to monitor access to certain types of websites

You can create a rule that sends an email notification if users of the internal network access URL addresses that are categorized as gambling websites.

# Before you begin

To use X-Force data in rules, your administrator must configure QRadar to load data from the X-Force servers.

To create a new rule, you must have the **Offenses** > **Maintain Custom Rules** permission.

- 1. Click the **Offenses** tab.
- 2. On the navigation menu, click Rules.
- 3. From the Actions list, select New Event Rule.
- 4. Read the introductory text on the Rule wizard and click **Next**.
- 5. Click Events and click Next.
- 6. From the **Test Group** list box, select **X-Force Tests**.
- 7. Click the plus (+) sign beside the when URL (custom) is categorized by X-Force as one of the following categories test.
- 8. In the **enter rule name here** field in the Rule pane, type a unique name that you want to assign to this rule.
- 9. From the list box, select Local or Global.
- Click the underlined configurable parameters to customize the variables of the test.
  - a. Click URL (custom).
  - b. Select the URL property that contains the URL that was extracted from the payload and click **Submit**.
  - c. Click one of the following categories.
  - d. Select **Gambling / Lottery** from the X-Force URL categories, click **Add +** and click **Submit**.
- 11. To export the configured rule as a building block to use with other rules:
  - a. Click Export as Building Block.
  - b. Type a unique name for this building block.
  - c. Click Save.
- 12. On the Groups pane, select the check boxes of the groups to which you want to assign this rule.
- 13. In the **Notes** field, type a note that you want to include for this rule, and click
- 14. On the Rule Responses page, click **Email** and type the email addresses that receive the notification.

- 15. Click Next.
- 16. If the rule is accurate, click Finish.

# Confidence factor and IP address reputation

IP address reputation data is evaluated on the time that it is seen and the volume of messages or data. X-Force categorizes IP address reputation data and assigns a confidence factor value 0 - 100, where 0 represents no confidence and 100 represents certainty. For example, X-Force might categorize a source IP address as a scanning IP with a confidence factor of 75, which is a moderately high level of confidence.

# **Determining a threshold**

As an example, spam messages with an IP address reputation entry of 0 indicates that the source IP traffic is not spam, whereas an entry of 100 indicates definite spam traffic. Thus, values less than 50 indicate less probability that the message is spam, and values greater than 50 indicate more probability that the message is spam. A value of 50 or higher is the threshold where you might consider action on a triggered rule.

These probabilities are based on ongoing web-based data that IBM Security X-Force Threat Intelligence continuously collects and analyzes from around the world in X-Force data centers. As data is collected, the system evaluates how much spam is received from a particular IP address, or how frequently the flagged IP address is in the IP address reputation category. The more times, the higher the system scores the confidence factor.

# Tuning false positives with the confidence factor setting

Use the confidence factor to limit the number of offenses that are created by triggered rules. Depending on the level of protection that you want, you adjust the confidence values to a level that best matches your network environment.

#### About this task

When you tune rules, consider a scale where 50 is the tipping point. On assets of lower importance, you might weigh an X-Force rule to trigger at a higher confidence factor for specific categories, like spam. For example, tuning a rule to a confidence factor of 75 means the rule triggers only when X-Force sees an IP address at or above a confidence factor of 75. This tuning reduces the number of offenses that are generated on lower priority systems and non-critical assets. However, an important system or critical business asset with a confidence factor of 50 triggers an offense at a lower level and brings attention to an issue more quickly.

For your DMZ, choose a higher confidence value such as 95% or higher. You do not need to investigate many offenses in this area. With a high confidence level, the IP addresses are more likely to match the category that is listed. If it is 95% certain that a host is serving malware, then you need to know about it.

For more secure areas of the network, like a server pool, lower the confidence value. More potential threats are identified and you spend less effort investigating because the threat pertains to a specific network segment.

For optimum false positive tuning, manage your rule triggers by segment. Look at your network infrastructure and decide which assets need a high level of protection, and which assets do not. You can apply different confidence values for the different network segments. Use building blocks for grouping commonly used tests so that they can be used in rules.

### **Procedure**

- 1. Click the **Log Activity** tab.
- 2. On the toolbar, click **Rules** > **Rules**.
- 3. Double-click a rule to start the Rule wizard.
- 4. In the filter box, type the following text: when this host property is categorized by X-Force as this category with confidence value equal to this amount
- 5. Click the Add test to rule (+) icon.
- 6. In the Rule section, click the this amount link.
- 7. Enter a confidence value.
- 8. Click Submit.
- 9. Click Finish to exit the Rules wizard.

# Searching data from IBM X-Force Exchange with advanced search criteria

For complex queries, you can search and filter data from X-Force Exchange by using Advanced Search expressions.

#### About this task

Advanced searches return data from the Log Activity or the Network Activity tab in QRadar.

URL searches cannot be returned from the Network Activity tab because the URL information is provided by the event data.

### **Procedure**

- 1. Click the **Log Activity** tab.
- 2. On the Search toolbar, select the Advanced Search.
- 3. Type an AQL query expression.

#### Note:

The following table describes some common search expressions.

Table 50. X-Force advanced search expressions

| Description                                                              | Example                                                                                                    |
|--------------------------------------------------------------------------|----------------------------------------------------------------------------------------------------|
| Searches for source IP addresses that have a confidence factor above 50. | select * from events where XFORCE_IP_CONFIDENCE('Spam',sourceip)>50                                         |
| Searches associated with a URL.                                          | select url, XFORCE_URL_CATEGORY(url) as myCategories from events where XFORCE_URL_CATEGORY(url) IS NOT NULL |

Table 50. X-Force advanced search expressions (continued)

| Description                                   | Example                                                                                                    |
|-----------------------------------------------|----------------------------------------------------------------------------------------------------|
| Searches associated with a source IP address. | select sourceip, XFORCE_IP_CATEGORY(sourceip) as IPcategories from events where XFORCE_IP_CATEGORY(sourceip) IS NOT NULL |

## 4. Click Search.

# Chapter 14. Report management

You can use the **Reports** tab to create, edit, distribute, and manage reports.

Detailed, flexible reporting options satisfy your various regulatory standards, such as PCI compliance.

You can create your own custom reports or use a default reports. You can customize and rebrand default reports and distribute these to other users.

The **Reports** tab might require an extended period of time to refresh if your system includes many reports.

**Note:** If you are running Microsoft Exchange Server 5.5, unavailable font characters might be displayed in the subject line of emailed reports. To resolve this, download and install Service Pack 4 of Microsoft Exchange Server 5.5. For more information, contact Microsoft support.

### **Timezone considerations**

To ensure that the Reports feature uses the correct date and time for reporting data, your session must be synchronized with your timezone.

During the installation and setup of QRadar products, the time zone is configured. Check with your administrator to ensure your QRadar session is synchronized with your timezone.

### Report tab permissions

Administrative users can view all reports that are created by other users.

Non-administrative users can view reports that they created only or reports that are shared by other users.

### Report tab parameters

The **Reports** tab displays a list of default and custom reports.

From the **Reports** tab, you can view statistical information about the reports template, perform actions on the report templates, view the generated reports, delete generated content.

If a report does not specify an interval schedule, you must manually generate the report.

You can point your mouse over any report to preview a report summary in a tooltip. The summary specifies the report configuration and the type of content the report generates.

# Report layout

A report can consist of several data elements and can represent network and security data in various styles, such as tables, line charts, pie charts, and bar charts.

When you select the layout of a report, consider the type of report you want to create. For example, do not choose a small chart container for graph content that displays many objects. Each graph includes a legend and a list of networks from which the content is derived; choose a large enough container to hold the data. To preview how each chart displays a data, see Graph types.

# **Chart types**

When you create a report, you must choose a chart type for each chart you include in your report.

The chart type determines how the data and network objects appear in your report.

You can use any of the following types of charts:

Table 51. Chart Types

| Chart Type            | Description                                                                                                    |
|-----------------------|----------------------------------------------------------------------------------------------------|
| None                  | Use this option if you need white space in your report. If you select the None option for any container, no further configuration is required for that container.                                                                                                    |
| Asset Vulnerabilities | Use this chart to view vulnerability data for each defined asset in your deployment. You can generate Asset Vulnerability charts when vulnerabilities have been detected by a VA scan. This chart is available after you install IBM Security QRadar Vulnerability Manager.                  |
| Connections           | This chart option is only displayed if you purchased and licensed IBM Security QRadar Risk Manager. For more information, see the IBM Security QRadar Risk Manager User Guide.                                                                                                    |
| Device Rules          | This chart option is only displayed if you purchased and licensed IBM Security QRadar Risk Manager. For more information, see the IBM Security QRadar Risk Manager User Guide.                                                                                                    |
| Device Unused Objects | This chart option is only displayed if you purchased and licensed IBM Security QRadar Risk Manager. For more information, see the IBM Security QRadar Risk Manager User Guide.                                                                                                    |
| Events/Logs           | Use this chart to view event information. You can base a chart on data from saved searches on the <b>Log Activity</b> tab. You can configure the chart to plot data over a configurable period of time to detect event trends. For more information about saved searches, see Data searches. |

Table 51. Chart Types (continued)

| Chart Type          | Description                                                                                                    |
|---------------------|----------------------------------------------------------------------------------------------------|
| Log Sources         | Use this chart to export or report on log sources. Select the log sources and log source groups that you want to appear in the report. Sort log sources by report columns. Include log sources that are not reported for a defined time period. Include log sources that were created in a specified time period. |
| Flows               | Use this chart to view flow information. You can base a chart on data from saved searches on the <b>Network Activity</b> tab. You can configure the chart to plot flow data over a configurable period of time to detect flow trends. For more information about saved searches, see Data searches.               |
| Top Destination IPs | Use this chart to display the top destination IPs in the network locations you select.                                                                                                    |
| Top Offenses        | Use this chart to display the top offenses that occur at present time for the network locations you select.                                                                                                    |
| Offenses Over Time  | Use this chart to display all offenses that have a start time within a defined time span for the network locations you select.                                                                                                    |
| Top Source IPs      | Use this chart to display and sort the top offense sources (IP addresses) that attack your network or business assets.                                                                                                    |
| Vulnerabilities     | The Vulnerabilities option is only displayed when the IBM Security QRadar Vulnerability Manager was purchased and licensed. For more information, see the IBM Security QRadar Vulnerability Manager User Guide.                                                                                                   |

Table 52. Chart Types

| Chart Type            | Description                                                                                                    |
|-----------------------|----------------------------------------------------------------------------------------------------|
| None                  | Use this option if you need white space in your report. If you select the None option for any container, no further configuration is required for that container.                                                                                                    |
| Asset Vulnerabilities | Use this chart to view vulnerability data for each defined asset in your deployment. You can generate Asset Vulnerability charts when vulnerabilities have been detected by a VA scan. This chart is available after you install IBM Security QRadar Vulnerability Manager. |
| Vulnerabilities       | The Vulnerabilities option is only displayed when the IBM Security QRadar Vulnerability Manager was purchased and licensed. For more information, see the IBM Security QRadar Vulnerability Manager User Guide.                                                             |

# Report tab toolbar

You can use the toolbar to perform a number of actions on reports.

The following table identifies and describes the Reports toolbar options.

Table 53. Report toolbar options

| Option        | Description                                                                                                    |
|---------------|----------------------------------------------------------------------------------------------------|
| Group         |                                                                                                    |
| Manage Groups | Click <b>Manage Groups</b> to manage report groups. Using the Manage Groups feature, you can organize your reports into functional groups. You can share report groups with other users.                                                                                                    |
| Actions       | Click <b>Actions</b> to perform the following actions:  • <b>Create</b> - Select this option to create a new                                                                                                    |
|               | report.                                                                                                    |
|               | • Edit - Select this option to edit the selected report. You can also double-click a report to edit the content.                                                                                                    |
|               | • <b>Duplicate</b> - Select this option to duplicate or rename the selected report.                                                                                                    |
|               | <ul> <li>Assign Groups - Select this option to<br/>assign the selected report to a report<br/>group.</li> </ul>                                                                                                    |
|               | <ul> <li>Share - Select this option to share the<br/>selected report with other users. You must<br/>have administrative privileges to share<br/>reports.</li> </ul>                                                                                                    |
|               | • Toggle Scheduling - Select this option to toggle the selected report to the Active or Inactive state.                                                                                                    |
|               | <ul> <li>Run Report - Select this option to<br/>generate the selected report. To generate<br/>multiple reports, hold the Control key and<br/>click on the reports you want to generate.</li> </ul>                                                                                                    |
|               | • Run Report on Raw Data - Select this option to generate the selected report using raw data. This option is useful when you want to generate a report before the required accumulated data is available. For example, if you want to run a weekly report before a full week has elapsed since you created the report, you can generate the report using this option. |
|               | Delete Report - Select this option to<br>delete the selected report. To delete<br>multiple reports, hold the Control key and<br>click on the reports you want to delete.                                                                                                    |
|               | • Delete Generated Content - Select this option to delete all generated content for the selected rows. To delete multiple generated reports, hold the Control key and click on the generate reports you want to delete.                                                                                                    |

Table 53. Report toolbar options (continued)

| Option                   | Description                                                                                                    |
|--------------------------|----------------------------------------------------------------------------------------------------|
| Hide Interactive Reports | Select this check box to hide inactive report templates. The <b>Reports</b> tab automatically refreshes and displays only active reports. Clear the check box to show the hidden inactive reports. |
| Search Reports           | Type your search criteria in the Search Reports field and click the Search Reports icon. A search is run on the following parameters to determine which match your specified criteria:             |
|                          | Report Title                                                                                                    |
|                          | Report Description                                                                                                    |
|                          | Report Group                                                                                                    |
|                          | Report Groups                                                                                                    |
|                          | Report Author User Name                                                                                                    |

# **Graph types**

Each chart type supports various graph types that you can use to display data.

The network configuration files determine the colors that the charts use to depict network traffic. Each IP address is depicted by using a unique color. The following table provides examples of how network and security data is used in charts. The table describes the chart types that are available for each type of graph.

Table 54. Graph types

| Graph type     | Available chart types                                                                                                    |
|----------------|----------------------------------------------------------------------------------------------------|
| Line           | <ul><li> Events/Logs</li><li> Flows</li><li> Connections</li><li> Vulnerabilities</li></ul>                                             |
| Stacked Line   | <ul><li> Events/Logs</li><li> Flows</li><li> Connections</li><li> Vulnerabilities</li></ul>                                             |
| Bar            | <ul> <li>Events/Logs</li> <li>Flows</li> <li>Asset Vulnerabilities Connections</li> <li>Connections</li> <li>Vulnerabilities</li> </ul> |
| Horizontal Bar | <ul><li>Top Source IPs</li><li>Top Offenses</li><li>Offenses Over Time</li><li>Top Destination IPs</li></ul>                            |

Table 54. Graph types (continued)

| Graph type      | Available chart types                                                                                                    |
|-----------------|----------------------------------------------------------------------------------------------------|
| Stacked Bar     | <ul><li> Events/Logs</li><li> Flows</li><li> Connections</li></ul>                                                                                                    |
| Pie             | <ul><li> Events/Logs</li><li> Flows</li><li> Asset Vulnerabilities</li><li> Connections</li><li> Vulnerabilities</li></ul>                                                                                                    |
| Table           | <ul> <li>Events/Logs</li> <li>Flows</li> <li>Top Source IPs</li> <li>Top Offenses</li> <li>Offenses Over Time</li> <li>Top Destination IPs</li> <li>Connections</li> <li>Vulnerabilities</li> <li>To display content in a table, you must design the report with a full page width container.</li> </ul> |
| Aggregate Table | Available with the Asset Vulnerabilities chart.  To display content in a table, you must design the report with a full page width container.                                                                                                    |

The following graph types are available for QRadar Log Manager reports:

- Line
- Stacked Line
- Bar
- · Stacked Bar
- Pie
- Table

**Note:** When you create bar and stacked bar graph reports, the legend is presented in a fixed format and the bars or bar sections are represented by color coded labels in most cases. If you select time as the value for the x axis, you can create time intervals on the x axis.

# **Creating custom reports**

Use the Report wizard to create and customize a new report.

# Before you begin

You must have appropriate network permissions to share a generated report with other users.

For more information about permissions, see the *IBM Security QRadar Administration Guide*.

### About this task

The Report wizard provides a step-by-step guide on how to design, schedule, and generate reports.

The wizard uses the following key elements to help you create a report:

- Layout Position and size of each container
- Container Placeholder for the featured content
- **Content** Definition of the chart that is placed in the container

After you create a report that generates weekly or monthly, the scheduled time must elapse before the generated report returns results. For a scheduled report, you must wait the scheduled time period for the results to build. For example, a weekly search requires seven days to build the data. This search will return results after 7 days.

When you specify the output format for the report, consider that the file size of generated reports can be one to 2 megabytes, depending on the selected output format. PDF format is smaller in size and does not use a large quantity of disk storage space.

- 1. Click the **Reports** tab.
- 2. From the Actions list box, select Create.
- 3. On the Welcome to the Report wizard! window, click Next.
- 4. Select one of the following options:

| Option   | Description                                                                                                    |
|----------|----------------------------------------------------------------------------------------------------|
| Manually | By default, the report generates 1 time. You can generate the report as often as you want.                                                                                                    |
| Hourly   | Schedules the report to generate at the end of each hour. The data from the previous hour is used.                                                                                                    |
|          | From the list boxes, select a time frame to begin and end the reporting cycle. A report is generated for each hour within this time frame. Time is available in half-hour increments. The default is 1:00 a.m for both the <b>From</b> and <b>To</b> fields. |
| Daily    | Schedules the report to generate at the end of each day. The data from the previous day is used.                                                                                                    |
|          | From the list boxes, select the time and the days of the week that you want the report to run.                                                                                                    |

| Option  | Description                                                                                                    |
|---------|----------------------------------------------------------------------------------------------------|
| Weekly  | Schedules the report to generate weekly using the data from the previous week.                                                                                                    |
|         | Select the day that you want to generate the report. The default is Monday. From the list box, select a time to begin the reporting cycle. Time is available in half-hour increments. The default is 1:00 a.m.                      |
| Monthly | Schedules the report to generate monthly using the data from the previous month.                                                                                                    |
|         | From the list box, select the date that you want to generate the report. The default is the first day of the month. Select a time to begin the reporting cycle. Time is available in half-hour increments. The default is 1:00 a.m. |

- 5. In the Allow this report to generate manually pane, Yes or No.
- 6. Configure the layout of your report:
  - **a.** From the **Orientation** list box, select **Portrait** or **Landscape** for the page orientation.
  - b. Select one of the six layout options that are displayed on the Report wizard.
  - c. Click Next.
- 7. Specify values for the following parameters:

| Parameter             | Values                                                                                                    |
|-----------------------|----------------------------------------------------------------------------------------------------|
| Report Title          | The title can be up to 100 characters in length. Do not use special characters.                                                                                                    |
| Logo                  | From the list box, select a logo.                                                                                                    |
| Pagination Options    | From the list box, select a location for page numbers to display on the report. You can choose not to have page numbers display.                                                                                                    |
| Report Classification | Type a classification for this report. You can type up to 75 characters in length. You can use leading spaces, special characters, and double byte characters. The report classification displays in the header and footer of the report. You might want to classify your report as confidential, highly confidential, sensitive, or internal. |

- 8. Configure each container in the report:
  - a. From the **Chart Type** list box, select a chart type.
  - b. On the Container Details window, configure the chart parameters.

**Note:** You can also create asset saved searches. From the **Search to use** list box, select your saved search.

- c. Click Save Container Details.
- d. If you selected more than one container, repeat steps a to c.
- e. Click Next.

- 9. Preview the Layout Preview page, and then click Next.
- 10. Select the check boxes for the report formats you want to generate, and then click **Next**.

Important: Extensible Markup Language is only available for tables.

11. Select the distribution channels for your report, and then click **Next**. Options include the following distribution channels:

| Option                                                             | Description                                                                                                    |
|--------------------------------------------------------------------|----------------------------------------------------------------------------------------------------|
| Report Console                                                     | Select this check box to send the generated report to the <b>Reports</b> tab. <b>Report Console</b> is the default distribution channel.                                                       |
| Select the users that should be able to view the generated report. | This option displays after you select the <b>Report Console</b> check box.                                                                                                    |
|                                                                    | From the list of users, select the users that you want to grant permission to view the generated reports.                                                                                      |
| Select all users                                                   | This option is only displayed after you select<br>the <b>Report Console</b> check box. Select this<br>check box if you want to grant permission to<br>all users to view the generated reports. |
|                                                                    | You must have appropriate network permissions to share the generated report with other users.                                                                                                  |
| Email                                                              | Select this check box if you want to distribute the generated report by email.                                                                                                    |
| Enter the report distribution email address(es)                    | This option is only displayed after you select the <b>Email</b> check box.                                                                                                    |
|                                                                    | Type the email address for each generated report recipient; separate a list of email addresses with commas. The maximum characters for this parameter are 255.                                 |
|                                                                    | Email recipients receive this email from no_reply_reports@qradar.                                                                                                    |
| Include Report as attachment (non-HTML only)                       | This option is only displayed after you select<br>the <b>Email</b> check box. Select this check box to<br>send the generated report as an attachment.                                          |
| Include link to Report Console                                     | This option is only displayed after you select<br>the <b>Email</b> check box. Select this check box to<br>include a link to the Report Console in the<br>email.                                |

12. On the Finishing Up page, enter values for the following parameters.

| Option                                                                | Description                                                                                                    |
|-----------------------------------------------------------------------|----------------------------------------------------------------------------------------------------|
| Report Description                                                    | Type a description for this report. The description is displayed on the Report Summary page and in the generated report distribution email. |
| Please select any groups you would like this report to be a member of | Select the groups to which you want to assign this report. For more information about groups, see Report groups.                            |

| Option                                | Description                                                                                                    |
|---------------------------------------|----------------------------------------------------------------------------------------------------|
| Would you like to run the report now? | Select this check box if you want to generate the report when the wizard is complete. By default, the check box is selected. |

- 13. Click **Next** to view the report summary.
- 14. On the Report Summary page, select the tabs available on the summary report to preview your report configuration.

### Results

The report immediately generates. If you cleared the Would you like to run the report now check box on the final page of the wizard, the report is saved and generates at the scheduled time. The report title is the default title for the generated report. If you reconfigure a report to enter a new report title, the report is saved as a new report with the new name; however, the original report remains the same.

# Editing a report

Using the Report wizard, you can edit any default or custom report to change.

#### About this task

You can use or customize a significant number of default reports. The default Reports tab displays the list of reports. Each report captures and displays the existing data.

**Note:** When you customize a scheduled report to generate manually, select the time span End Date before you select the Start Date.

### **Procedure**

- 1. Click the **Reports** tab.
- 2. Double-click the report that you want to customize.
- On the Report wizard, change the parameters to customize the report to generate the content you require.

#### Results

If you reconfigure a report to enter a new report title, the report is saved as a new report with the new name; however, the original report remains the same.

# Viewing generated reports

On the **Reports** tab, an icon is displayed in the **Formats** column if a report has generated content. You can click the icon to view the report.

#### About this task

When a report has generated content, the **Generated Reports** column displays a list box. The list box displays all generated content, which is organized by the time-stamp of the report. The most recent reports are displayed at the top of the list. If a report has no generated content, the None value is displayed in the Generated Reports column.

Icons representing the report format of the generated report are displayed in the **Formats** column.

Reports can be generated in PDF, HTML, RTF, XML, and XLS formats.

**Note:** The XML and XLS formats are available only for reports that use a single chart table format (portrait or landscape).

You can view only the reports to which you have been given access from the administrator. Administrative users can access all reports.

If you use the Mozilla Firefox web browser and you select the RTF report format, the Mozilla Firefox web browser starts a new browser window. This new window launch is the result of the Mozilla Firefox web browser configuration and does not affect QRadar. You can close the window and continue with your QRadar session.

#### **Procedure**

- 1. Click the **Reports** tab.
- 2. From the list box in the **Generated Reports** column, select the time-stamp of report you want to view.
- 3. Click the icon for the format you want to view.

# **Deleting generated content**

When you delete generated content, all reports that have generated from the report template are deleted, but the report template is retained.

### **Procedure**

- 1. Click the **Report**s tab.
- 2. Select the reports for which you want to delete the generated content.
- 3. From the Actions list box, click Delete Generated Content.

# Manually generating a report

A report can be configured to generate automatically, however, you can manually generate a report at any time.

### About this task

While a report generates, the Next Run Time column displays one of the three following messages:

- **Generating** The report is generating.
- Queued (position in the queue) The report is queued for generation. The message indicates the position that the report is in the queue. For example, 1 of 3.
- (x hour(s) x min(s) y sec(s)) The report is scheduled to run. The message is a count-down timer that specifies when the report will run next.

You can select the **Refresh** icon to refresh the view, including the information in the **Next Run Time** column.

- 1. Click the **Reports** tab.
- 2. Select the report that you want to generate.

### 3. Click Run Report.

### What to do next

After the report generates, you can view the generated report from the Generated Reports column.

# **Duplicating a report**

To create a report that closely resembles an existing report, you can duplicate the report that you want to model, and then customize it.

### **Procedure**

- 1. Click the **Reports** tab.
- 2. Select the report that you want to duplicate.
- 3. From the Actions list box, click Duplicate.
- 4. Type a new name, without spaces, for the report.

### What to do next

You can customize the duplicated report.

# Sharing a report

You can share reports with other users. When you share a report, you provide a copy of the selected report to another user to edit or schedule.

#### About this task

Any updates that the user makes to a shared report does not affect the original version of the report.

You must have administrative privileges to share reports. Also, for a new user to view and access reports, an administrative user must share all the necessary reports with the new user.

You can only share the report with users that have the appropriate access.

### **Procedure**

- 1. Click the **Reports** tab.
- 2. Select the reports that you want to share.
- 3. From the **Actions** list box, click **Share**.
- 4. From the list of users, select the users with whom you want to share this report.

# **Branding reports**

To brand reports, you can import logos and specific images. To brand reports with custom logos, you must upload and configure the logos before you begin using the Report wizard.

## Before you begin

Ensure that the graphic you want to use is 144 x 50 pixels with a white background.

To make sure that your browser displays the new logo, clear your browser cache.

### About this task

Report branding is beneficial for your enterprise if you support more than one logo. When you upload an image, the image is automatically saved as a Portable Network Graphic (PNG).

When you upload a new image and set the image as your default, the new default image is not applied to reports that have been previously generated. Updating the logo on previously generated reports requires you to manually generate new content from the report.

If you upload an image that is larger in length than the report header can support, the image automatically resizes to fit the header; this is approximately 50 pixels in height.

#### **Procedure**

- 1. Click the **Reports** tab.
- 2. On the navigation menu, click Branding.
- 3. Click **Browse** to browse the files that are located on your system.
- 4. Select the file that contains the logo you want to upload. Click **Open**.
- 5. Click Upload Image.
- 6. Select the logo that you want to use as the default and click Set Default Image.

# Report groups

You can sort reports into functional groups. If you categorize reports into groups, you can efficiently organize and find reports.

For example, you can view all reports that are related to Payment Card Industry Data Security Standard (PCIDSS) compliance.

By default, the **Reports** tab displays the list of all reports, however, you can categorize reports into groups such as:

- Compliance
- Executive
- Log Sources
- · Network Management
- Security
- VoIP
- Other

When you create a new report, you can assign the report to an existing group or create a new group. You must have administrative access to create, edit, or delete groups.

For more information about user roles, see the *IBM Security QRadar Administration Guide*.

# Creating a report group

You can create new groups.

### **Procedure**

- 1. Click the **Reports** tab.
- 2. Click Manage Groups.
- 3. Using the navigation tree, select the group under which you want to create a new group.
- 4. Click New Group.
- 5. Enter values for the following parameters:
  - Name Type the name for the new group. The name can be up to 255 characters in length.
  - **Description** Optional. Type a description for this group. The description can be up to 255 characters in length.
- 6. Click OK.
- 7. To change the location of the new group, click the new group and drag the folder to the new location on the navigation tree.
- 8. Close the Report Groups window.

# **Editing a group**

You can edit a report group to change the name or description.

#### **Procedure**

- 1. Click the **Reports** tab.
- 2. Click Manage Groups.
- 3. From the navigation tree, select the group that you want to edit.
- 4. Click Edit.
- 5. Update values for the parameters, as necessary:
  - Name Type the name for the new group. The name can be up to 255 characters in length.
  - **Description** Optional. Type a description for this group. The description can be up to 255 characters in length. This field is optional.
- 6. Click OK.
- 7. Close the Report Groups window.

# Sharing report groups

You can share report groups with other users.

### Before you begin

You must have administrative permissions to share a report group with other users.

For more information about permissions, see the *IBM Security QRadar Administration Guide*.

You cannot use the Content Management Tool (CMT) to share report groups.

For more information about the CMT, see the *IBM Security QRadar Administration Guide* 

# **About this task**

On the Report Groups window, shared users can see the report group in the report list.

Any updates that the user makes to a shared report group does not affect the original version of the report. Only the owner can delete or modify.

A copy of the report is created when a user duplicates or runs the shared report. The user can edit or schedule reports within the copied report group.

The group sharing option overrides previous report sharing options that were configured for reports in the group.

#### **Procedure**

- 1. Click the **Reports** tab.
- 2. On the Reports window, click Manage Groups.
- 3. On the **Report Groups** window, select the report group that you want to share and click **Share**.
- 4. On the **Sharing Options** window, select one of the following options.

| Option                                           | Description                                                                                                    |  |  |
|--------------------------------------------------|----------------------------------------------------------------------------------------------------|--|--|
| Default (inherit from parent)                    | The report group is not shared.  Any copied report group or generated report remains in the users report list.  Each report in the group is assigned any parent report sharing option that was configured. |  |  |
| Share with Everyone                              | The report group is shared with all users.                                                                                                    |  |  |
| Share with users matching the following criteria | The report group is shared with specific users.                                                                                                    |  |  |
|                                                  | User Roles Select from the list of user roles and press the add icon (+).                                                                                                    |  |  |
|                                                  | Security Profiles  Select from the list of security profiles and press the add icon (+).                                                                                                    |  |  |

5. Click Save.

### Results

On the Report Groups window, shared users see the report group in the report list. Generated reports display content based on security profile setting.

# Assign a report to a group

You can use the **Assign Groups** option to assign a report to another group.

#### **Procedure**

- 1. Click the **Reports** tab.
- 2. Select the report that you want to assign to a group.
- 3. From the **Actions** list box, select **Assign Groups**.
- 4. From the **Item Groups** list, select the check box of the group you want to assign to this report.
- 5. Click Assign Groups.

# Copying a report to another group

Use the **Copy** icon to copy a report to one or more report groups.

### **Procedure**

- 1. Click the **Reports** tab.
- 2. Click Manage Groups.
- 3. From the navigation tree, select the report that you want to copy.
- 4. Click Copy.
- 5. Select the group or groups to which you want to copy the report.
- 6. Click Assign Groups.
- 7. Close the Report Groups window.

# Removing a report

Use the **Remove** icon to remove a report from a group.

#### About this task

When you remove a report from a group, the report still exists on the **Reports** tab. The report is not removed from your system.

#### **Procedure**

- 1. Click the **Reports** tab.
- 2. Click Manage Groups.
- 3. From the navigation tree, navigate to the folder that contains the report you want to remove.
- 4. From the list of groups, select the report that you want to remove.
- 5. Click Remove.
- 6. Click OK.
- 7. Close the Report Groups window.

# **Notices**

This information was developed for products and services offered in the U.S.A.

IBM may not offer the products, services, or features discussed in this document in other countries. Consult your local IBM representative for information on the products and services currently available in your area. Any reference to an IBM product, program, or service is not intended to state or imply that only that IBM product, program, or service may be used. Any functionally equivalent product, program, or service that does not infringe any IBM intellectual property right may be used instead. However, it is the user's responsibility to evaluate and verify the operation of any non-IBM product, program, or service.

IBM may have patents or pending patent applications covering subject matter described in this document. The furnishing of this document does not grant you any license to these patents. You can send license inquiries, in writing, to:

IBM Director of Licensing IBM Corporation North Castle Drive Armonk, NY 10504-1785 U.S.A.

For license inquiries regarding double-byte character set (DBCS) information, contact the IBM Intellectual Property Department in your country or send inquiries, in writing, to:

Intellectual Property Licensing Legal and Intellectual Property Law IBM Japan Ltd. 19-21, Nihonbashi-Hakozakicho, Chuo-ku Tokyo 103-8510, Japan

INTERNATIONAL BUSINESS MACHINES CORPORATION PROVIDES THIS PUBLICATION "AS IS" WITHOUT WARRANTY OF ANY KIND, EITHER EXPRESS OR IMPLIED, INCLUDING, BUT NOT LIMITED TO, THE IMPLIED WARRANTIES OF NON-INFRINGEMENT, MERCHANTABILITY OR FITNESS FOR A PARTICULAR PURPOSE. Some jurisdictions do not allow disclaimer of express or implied warranties in certain transactions, therefore, this statement may not apply to you.

This information could include technical inaccuracies or typographical errors. Changes are periodically made to the information herein; these changes will be incorporated in new editions of the publication. IBM may make improvements and/or changes in the product(s) and/or the program(s) described in this publication at any time without notice.

Any references in this information to non-IBM websites are provided for convenience only and do not in any manner serve as an endorsement of those websites. The materials at those websites are not part of the materials for this IBM product and use of those websites is at your own risk.

IBM may use or distribute any of the information you provide in any way it believes appropriate without incurring any obligation to you.

Licensees of this program who wish to have information about it for the purpose of enabling: (i) the exchange of information between independently created programs and other programs (including this one) and (ii) the mutual use of the information which has been exchanged, should contact:

IBM Director of Licensing IBM Corporation North Castle Drive, MD-NC119 Armonk, NY 10504-1785 US

Such information may be available, subject to appropriate terms and conditions, including in some cases, payment of a fee.

The licensed program described in this document and all licensed material available for it are provided by IBM under terms of the IBM Customer Agreement, IBM International Program License Agreement or any equivalent agreement between us.

The performance data and client examples cited are presented for illustrative purposes only. Actual performance results may vary depending on specific configurations and operating conditions..

Information concerning non-IBM products was obtained from the suppliers of those products, their published announcements or other publicly available sources. IBM has not tested those products and cannot confirm the accuracy of performance, compatibility or any other claims related to non-IBM products. Questions on the capabilities of non-IBM products should be addressed to the suppliers of those products.

Statements regarding IBM's future direction or intent are subject to change or withdrawal without notice, and represent goals and objectives only.

All IBM prices shown are IBM's suggested retail prices, are current and are subject to change without notice. Dealer prices may vary.

This information contains examples of data and reports used in daily business operations. To illustrate them as completely as possible, the examples include the names of individuals, companies, brands, and products. All of these names are fictitious and any similarity to actual people or business enterprises is entirely coincidental.

# **Trademarks**

IBM, the IBM logo, and ibm.com® are trademarks or registered trademarks of International Business Machines Corp., registered in many jurisdictions worldwide. Other product and service names might be trademarks of IBM or other companies. A current list of IBM trademarks is available on the Web at "Copyright and trademark information" at www.ibm.com/legal/copytrade.shtml.

UNIX is a registered trademark of The Open Group in the United States and other countries.

Java and all Java-based trademarks and logos are trademarks or registered trademarks of Oracle and/or its affiliates.

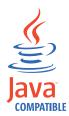

Microsoft, Windows, Windows NT, and the Windows logo are trademarks of Microsoft Corporation in the United States, other countries, or both.

# Terms and conditions for product documentation

Permissions for the use of these publications are granted subject to the following terms and conditions.

# **Applicability**

These terms and conditions are in addition to any terms of use for the IBM website.

## Personal use

You may reproduce these publications for your personal, noncommercial use provided that all proprietary notices are preserved. You may not distribute, display or make derivative work of these publications, or any portion thereof, without the express consent of IBM.

#### Commercial use

You may reproduce, distribute and display these publications solely within your enterprise provided that all proprietary notices are preserved. You may not make derivative works of these publications, or reproduce, distribute or display these publications or any portion thereof outside your enterprise, without the express consent of IBM.

# **Rights**

Except as expressly granted in this permission, no other permissions, licenses or rights are granted, either express or implied, to the publications or any information, data, software or other intellectual property contained therein.

IBM reserves the right to withdraw the permissions granted herein whenever, in its discretion, the use of the publications is detrimental to its interest or, as determined by IBM, the above instructions are not being properly followed.

You may not download, export or re-export this information except in full compliance with all applicable laws and regulations, including all United States export laws and regulations.

IBM MAKES NO GUARANTEE ABOUT THE CONTENT OF THESE PUBLICATIONS. THE PUBLICATIONS ARE PROVIDED "AS-IS" AND WITHOUT WARRANTY OF ANY KIND, EITHER EXPRESSED OR IMPLIED, INCLUDING BUT NOT LIMITED TO IMPLIED WARRANTIES OF MERCHANTABILITY, NON-INFRINGEMENT, AND FITNESS FOR A PARTICULAR PURPOSE.

# IBM Online Privacy Statement

IBM Software products, including software as a service solutions, ("Software Offerings") may use cookies or other technologies to collect product usage information, to help improve the end user experience, to tailor interactions with the end user or for other purposes. In many cases no personally identifiable information is collected by the Software Offerings. Some of our Software Offerings can help enable you to collect personally identifiable information. If this Software Offering uses cookies to collect personally identifiable information, specific information about this offering's use of cookies is set forth below.

Depending upon the configurations deployed, this Software Offering may use session cookies that collect each user's session id for purposes of session management and authentication. These cookies can be disabled, but disabling them will also eliminate the functionality they enable.

If the configurations deployed for this Software Offering provide you as customer the ability to collect personally identifiable information from end users via cookies and other technologies, you should seek your own legal advice about any laws applicable to such data collection, including any requirements for notice and consent.

For more information about the use of various technologies, including cookies, for these purposes, See IBM's Privacy Policy at http://www.ibm.com/privacy and IBM's Online Privacy Statement at http://www.ibm.com/privacy/details the section entitled "Cookies, Web Beacons and Other Technologies" and the "IBM Software Products and Software-as-a-Service Privacy Statement" at http://www.ibm.com/software/info/product-privacy.

# General Data Protection Regulation

Clients are responsible for ensuring their own compliance with various laws and regulations, including the European Union General Data Protection Regulation. Clients are solely responsible for obtaining advice of competent legal counsel as to the identification and interpretation of any relevant laws and regulations that may affect the clients' business and any actions the clients may need to take to comply with such laws and regulations. The products, services, and other capabilities described herein are not suitable for all client situations and may have restricted availability. IBM does not provide legal, accounting or auditing advice or represent or warrant that its services or products will ensure that clients are in compliance with any law or regulation.

Learn more about the IBM GDPR readiness journey and our GDPR capabilities and Offerings here: https://ibm.com/gdpr

# **Glossary**

This glossary provides terms and definitions for the IBM Security QRadar SIEM software and products.

The following cross-references are used in this glossary:

- See refers you from a nonpreferred term to the preferred term or from an abbreviation to the spelled-out form.
- See also refers you to a related or contrasting term.

For other terms and definitions, see the IBM Terminology website (opens in new window).

# Α

#### accumulator

A register in which one operand of an operation can be stored and subsequently replaced by the result of that operation.

#### active system

In a high-availability (HA) cluster, the system that has all of its services running.

## Address Resolution Protocol (ARP)

A protocol that dynamically maps an IP address to a network adapter address in a local area network.

### administrative share

A network resource that is hidden from users without administrative privileges. Administrative shares provide administrators with access to all resources on a network system.

# anomaly

A deviation from the expected behavior of the network.

#### application signature

A unique set of characteristics that are derived by the examination of packet payload and then used to identify a specific application.

**ARP** See Address Resolution Protocol.

### **ARP Redirect**

An ARP method for notifying the host if a problem exists on a network.

**ASN** See autonomous system number.

asset A manageable object that is either deployed or intended to be deployed in an operational environment.

#### autonomous system number (ASN)

In TCP/IP, a number that is assigned to an autonomous system by the same central authority that assigns IP addresses. The autonomous system number makes it possible for automated routing algorithms to distinguish autonomous systems.

# В

#### behavior

The observable effects of an operation or event, including its results.

#### bonded interface

See link aggregation.

burst A sudden sharp increase in the rate of incoming events or flows such that the licensed flow or event rate limit is exceeded.

# C

CIDR See Classless Inter-Domain Routing.

### Classless Inter-Domain Routing (CIDR)

A method for adding class C Internet Protocol (IP) addresses. The addresses are given to Internet Service Providers (ISPs) for use by their customers. CIDR addresses reduce the size of routing tables and make more IP addresses available within organizations.

**client** A software program or computer that requests services from a server.

#### cluster virtual IP address

An IP address that is shared between the primary or secondary host and the HA cluster.

## coalescing interval

The interval at which events are bundled. Event bundling occurs in 10 second intervals and begins with the first event that does not match any currently

coalescing events. Within the coalescing interval, the first three matching events are bundled and sent to the event processor.

#### Common Vulnerability Scoring System (CVSS)

A scoring system by which the severity of a vulnerability is measured.

#### console

A display station from which an operator can control and observe the system operation.

# content capture

A process that captures a configurable amount of payload and then stores the data in a flow log.

#### credential

A set of information that grants a user or process certain access rights.

#### credibility

A numeric rating between 0-10 that is used to determine the integrity of an event or an offense. Credibility increases as multiple sources report the same event or offense.

**CVSS** See Common Vulnerability Scoring System.

# D

#### database leaf object

A terminal object or node in a database hierarchy.

### datapoint

A calculated value of a metric at a point in time.

#### **Device Support Module (DSM)**

A configuration file that parses received events from multiple log sources and coverts them to a standard taxonomy format that can be displayed as output.

**DHCP** See Dynamic Host Configuration Protocol.

**DNS** See Domain Name System.

#### Domain Name System (DNS)

The distributed database system that maps domain names to IP addresses.

**DSM** See Device Support Module.

### duplicate flow

Multiple instances of the same data transmission received from different flow sources.

#### **Dynamic Host Configuration Protocol (DHCP)**

A communications protocol that is used to centrally manage configuration information. For example, DHCP automatically assigns IP addresses to computers in a network.

# E

### encryption

In computer security, the process of transforming data into an unintelligible form in such a way that the original data either cannot be obtained or can be obtained only by using a decryption process.

# endpoint

The address of an API or service in an environment. An API exposes an endpoint and at the same time invokes the endpoints of other services.

#### external scanning appliance

A machine that is connected to the network to gather vulnerability information about assets in the network.

# F

#### false positive

An event or flow that the user can decide should not create an offense, or an offense that the user decides is not a security incident.

**flow** A single transmission of data passing over a link during a conversation.

#### flow log

A collection of flow records.

#### flow sources

The origin from which flow is captured. A flow source is classified as internal when flow comes from hardware installed on a managed host or it is classified as external when the flow is sent to a flow collector.

#### forwarding destination

One or more vendor systems that receive raw and normalized data from log sources and flow sources.

#### **FODN**

See fully qualified domain name.

### **FQNN**

See fully qualified network name.

#### fully qualified domain name (FQDN)

In Internet communications, the name of a host system that includes all of the subnames of the domain name. An example of a fully qualified domain name is rchland.vnet.ibm.com.

# fully qualified network name (FQNN)

In a network hierarchy, the name of an object that includes all of the departments. An example of a fully qualified network name is CompanyA.Department.Marketing.

# G

# gateway

A device or program used to connect networks or systems with different network architectures.

# Н

**HA** See high availability.

#### **HA** cluster

A high-availability configuration consisting of a primary server and one secondary server.

# Hash-Based Message Authentication Code (HMAC)

A cryptographic code that uses a cryptic hash function and a secret key.

#### high availability (HA)

Pertaining to a clustered system that is reconfigured when node or daemon failures occur so that workloads can be redistributed to the remaining nodes in the cluster.

## **HMAC**

See Hash-Based Message Authentication Code.

### host context

A service that monitors components to ensure that each component is operating as expected.

# I

**ICMP** See Internet Control Message Protocol.

#### identity

A collection of attributes from a data source that represent a person, organization, place, or item.

**IDS** See intrusion detection system.

#### **Internet Control Message Protocol (ICMP)**

An Internet protocol that is used by a gateway to communicate with a source host, for example, to report an error in a datagram.

#### **Internet Protocol (IP)**

A protocol that routes data through a network or interconnected networks. This protocol acts as an intermediary between the higher protocol layers and the physical network. See also Transmission Control Protocol.

# Internet service provider (ISP)

An organization that provides access to the Internet.

## intrusion detection system (IDS)

Software that detects attempts or successful attacks on monitored resources that are part of a network or host system.

#### intrusion prevention system (IPS)

A system that attempts to deny potentially malicious activity. The denial mechanisms could involve filtering, tracking, or setting rate limits.

**IP** See Internet Protocol.

#### IP multicast

Transmission of an Internet Protocol (IP) datagram to a set of systems that form a single multicast group.

**IPS** See intrusion prevention system.

**ISP** See Internet service provider.

# Κ

# key file

In computer security, a file that contains public keys, private keys, trusted roots, and certificates.

#### L

**L2L** See Local To Local.

**L2R** See Local To Remote.

LAN See local area network.

**LDAP** See Lightweight Directory Access Protocol.

**leaf** In a tree, an entry or node that has no children.

# Lightweight Directory Access Protocol (LDAP)

An open protocol that uses TCP/IP to provide access to directories that support an X.500 model and that does not incur the resource requirements of the more complex X.500 Directory Access Protocol (DAP). For example, LDAP can be used to locate people, organizations, and other resources in an Internet or intranet directory.

# link aggregation

The grouping of physical network interface cards, such as cables or ports, into a single logical network interface. Link aggregation is used to increase bandwidth and network availability.

#### live scan

A vulnerability scan that generates report data from the scan results based on the session name.

#### local area network (LAN)

A network that connects several devices in a limited area (such as a single building or campus) and that can be connected to a larger network.

#### Local To Local (L2L)

Pertaining to the internal traffic from one local network to another local network.

#### Local To Remote (L2R)

Pertaining to the internal traffic from one local network to another remote network.

### log source

Either the security equipment or the network equipment from which an event log originates.

### log source extension

An XML file that includes all of the regular expression patterns required to identify and categorize events from the event payload.

# М

# Magistrate

An internal component that analyzes network traffic and security events against defined custom rules.

### magnitude

A measure of the relative importance of a particular offense. Magnitude is a weighted value calculated from relevance, severity, and credibility.

# Ν

**NAT** See network address translation.

#### NetFlow

A Cisco network protocol that monitors network traffic flow data. NetFlow data includes the client and server information, which ports are used, and the number of bytes and packets that flow through the switches and routers connected to a network. The data is sent to NetFlow collectors where data analysis takes place.

### network address translation (NAT)

In a firewall, the conversion of secure Internet Protocol (IP) addresses to external registered addresses. This enables communications with external networks but masks the IP addresses that are used inside the firewall.

# network hierarchy

A type of container that is a hierarchical collection of network objects.

### network layer

In OSI architecture, the layer that provides services to establish a path between open systems with a predictable quality of service.

#### network object

A component of a network hierarchy.

# 0

#### offense

A message sent or an event generated in response to a monitored condition. For example, an offense will provide information on whether a policy has been breached or the network is under attack.

#### offsite source

A device that is away from the primary site that forwards normalized data to an event collector.

#### offsite target

A device that is away from the primary site that receives event or data flow from an event collector.

# Open Source Vulnerability Database (OSVDB)

Created by the network security community for the network security community, an open source database that provides technical information on network security vulnerabilities.

#### open systems interconnection (OSI)

The interconnection of open systems in accordance with standards of the International Organization for Standardization (ISO) for the exchange of information.

**OSI** See open systems interconnection.

#### **OSVDB**

See Open Source Vulnerability Database.

# P

# parsing order

A log source definition in which the user can define the order of importance for log sources that share a common IP address or host name.

### payload data

Application data contained in an IP flow, excluding header and administrative information.

#### primary HA host

The main computer that is connected to the HA cluster.

#### protocol

A set of rules controlling the communication and transfer of data between two or more devices or systems in a communication network.

# Q

#### QID Map

A taxonomy that identifies each unique event and maps the events to low-level and high-level categories to determine how an event should be correlated and organized.

# R

**R2L** See Remote To Local.

**R2R** See Remote To Remote.

recon See reconnaissance.

#### reconnaissance (recon)

A method by which information pertaining to the identity of network resources is gathered. Network scanning and other techniques are used to compile a list of network resource events which are then assigned a severity level.

### reference map

A data record of direct mapping of a key to a value, for example, a user name to a global ID.

# reference map of maps

A data record of two keys mapped to many values. For example, the mapping of the total bytes of an application to a source IP.

#### reference map of sets

A data record of a key mapped to many values. For example, the mapping of a list of privileged users to a host.

#### reference set

A list of single elements that are derived from events or flows on a network. For example, a list of IP addresses or a list of user names.

#### reference table

A table where the data record maps keys that have an assigned type to other keys, which are then mapped to a single value.

#### refresh timer

An internal device that is triggered manually or automatically at timed intervals that updates the current network activity data.

#### relevance

A measure of relative impact of an event, category, or offense on the network.

### Remote To Local (R2L)

The external traffic from a remote network to a local network.

#### Remote To Remote (R2R)

The external traffic from a remote network to another remote network.

report In query management, the formatted data

that results from running a query and applying a form to it.

# report interval

A configurable time interval at the end of which the event processor must send all captured event and flow data to the console.

## routing rule

A condition that when its criteria are satisfied by event data, a collection of conditions and consequent routing are performed.

rule A set of conditional statements that enable computer systems to identify relationships and run automated responses accordingly.

# S

#### scanner

An automated security program that searches for software vulnerabilities within web applications.

#### secondary HA host

The standby computer that is connected to the HA cluster. The secondary HA host assumes responsibility of the primary HA host if the primary HA host fails.

#### severity

A measure of the relative threat that a source poses on a destination.

# Simple Network Management Protocol (SNMP)

A set of protocols for monitoring systems and devices in complex networks. Information about managed devices is defined and stored in a Management Information Base (MIB).

## **SNMP**

See Simple Network Management Protocol.

SOAP A lightweight, XML-based protocol for exchanging information in a decentralized, distributed environment. SOAP can be used to query and return information and invoke services across the Internet.

# standby system

A system that automatically becomes active when the active system fails. If disk replication is enabled, replicates data from the active system.

#### subnet

See subnetwork.

#### subnet mask

For internet subnetworking, a 32-bit mask used to identify the subnetwork address bits in the host portion of an IP address.

#### subnetwork (subnet)

A network that is divided into smaller independent subgroups, which still are interconnected.

#### sub-search

A function that allows a search query to be performed within a set of completed search results.

#### superflow

A single flow that is comprised of multiple flows with similar properties in order to increase processing capacity by reducing storage constraints.

#### system view

A visual representation of both primary and managed hosts that compose a system.

# T

**TCP** See Transmission Control Protocol.

#### **Transmission Control Protocol (TCP)**

A communication protocol used in the Internet and in any network that follows the Internet Engineering Task Force (IETF) standards for internetwork protocol. TCP provides a reliable host-to-host protocol in packet-switched communication networks and in interconnected systems of such networks. See also Internet Protocol.

### truststore file

A key database file that contains the public keys for a trusted entity.

# ٧

#### violation

An act that bypasses or contravenes corporate policy.

### vulnerability

A security exposure in an operating system, system software, or application software component.

# W

# whois server

A server that is used to retrieve information about a registered Internet resources, such as domain names and IP address allocations.

# Index

| ٨                                                                                                    | creating a new search group 155                                                                                                    | export offenses 46                                                                                                    |
|----------------------------------------------------------------------------------------------------|----------------------------------------------------------------------------------------------------|----------------------------------------------------------------------------------------------------|
| A                                                                                                    | creating search groups 154                                                                                                    | export to CSV 89                                                                                                    |
| actions on an offense 44                                                                                                    | credibility 35                                                                                                    | export to XML 89                                                                                                    |
| add a dashboard item 17                                                                                                    | current threat level 25                                                                                                    | exporting assets 114                                                                                                    |
| add asset 105                                                                                                    | custom dashboard 17, 21, 25                                                                                                    | exporting events 72                                                                                                    |
| add filter 152                                                                                                    | custom dashboard item 18                                                                                                    | Exporting flows 89                                                                                                    |
| add item 18                                                                                                    | custom event and flow properties 159                                                                                                    |                                                                                                    |
| add items 29                                                                                                    | custom property 166                                                                                                    |                                                                                                    |
| adding event items 29                                                                                                    | custom reports 198                                                                                                    | F                                                                                                    |
| adding flow search items 29                                                                                                    | custom rules                                                                                                    | - <del>-</del> .                                                                                                    |
| anomaly detection rule 176                                                                                                    | creating 169                                                                                                    | false positive 69, 88<br>false positives 102                                                                                                    |
| Anomaly Detection Rule wizard 176                                                                                                    | custom rules wizard 8                                                                                                    | Flag 24                                                                                                    |
| appliance 8                                                                                                    | Custom Rules Wizard 24                                                                                                    | flow details 78, 85                                                                                                    |
| application 15                                                                                                    | customize dashboards 17                                                                                                    | Flow details 10, 65<br>Flow details toolbar 88                                                                                                    |
| asset profile 104, 105                                                                                                    |                                                                                                    | flow filter criteria 76                                                                                                    |
| Asset Profile page 115                                                                                                    | _                                                                                                    | flow groups 85                                                                                                    |
| asset profiles 102, 110, 111, 113, 114                                                                                                    | D                                                                                                    | flow search group 154, 155                                                                                                    |
| Asset Profiles 113                                                                                                    | dashboard 29                                                                                                    | flow searches 18                                                                                                    |
| Asset Profiles 112<br>asset search groups 111                                                                                                    | dashboard item 29                                                                                                    | flows 20, 73, 123, 130                                                                                                    |
| 0 1                                                                                                    | dashboard management 15                                                                                                    | 110 110 110 110 110 110 110 110 110 110                                                                                                    |
| asset search page 109                                                                                                    | dashboard tab 6, 8, 15, 17, 25, 26, 28, 29                                                                                                    |                                                                                                    |
| Asset tab 103, 111<br>asset vulnerabilities 115                                                                                                    | Dashboard tab 6, 19, 21                                                                                                    | G                                                                                                    |
|                                                                                                    | Dashboard tag 18                                                                                                    |                                                                                                    |
| assets 7, 14, 15                                                                                                    | default tab 6                                                                                                    | generate a report manually 203                                                                                                    |
| assets tab 105, 111, 113<br>Assets tab 7, 104, 112, 113                                                                                                    | delete asset profile 113                                                                                                    | glossary 213                                                                                                    |
| Assets tab 7, 104, 112, 113                                                                                                    | delete dashboard 29                                                                                                    | graph types 197                                                                                                    |
|                                                                                                    | deleting a search 154                                                                                                    | group                                                                                                    |
| В                                                                                                    | deleting assets 113                                                                                                    | removing 156                                                                                                    |
| D                                                                                                    | detach a dashboard item 28                                                                                                    | grouped event parameters 58                                                                                                    |
| browser mode                                                                                                    | device time 183                                                                                                    | grouped events options 58                                                                                                    |
| Internet Explorer web browser 5                                                                                                    | display in new window 28                                                                                                    |                                                                                                    |
| bulk load                                                                                                    | display items 24                                                                                                    | 11                                                                                                    |
| analyzing events and flows 183                                                                                                    | display list box 58                                                                                                    | Н                                                                                                    |
| historical correlation 183                                                                                                    | Display list box 81                                                                                                    | help 14                                                                                                    |
| By Destination IP page 147                                                                                                    | distribute reports 7                                                                                                    | help contents 14                                                                                                    |
| By Network page 148                                                                                                    | document mode                                                                                                    | hide offense 44                                                                                                    |
|                                                                                                    | Internet Explorer web browser 5                                                                                                    | historical correlation                                                                                                    |
|                                                                                                    | download PCAP data file 71                                                                                                    | creating a profile 185                                                                                                    |
| C                                                                                                    | download PCAP file 71                                                                                                    | device time 183                                                                                                    |
| calculated property type 159                                                                                                    | Duplicate a report 204                                                                                                    | information about past runs 186                                                                                                    |
| calculation property 162                                                                                                    |                                                                                                    | offenses 186                                                                                                    |
|                                                                                                    |                                                                                                    |                                                                                                    |
| cancel a search 153                                                                                                    | _                                                                                                    | rule handling 183                                                                                                    |
| cancel a search 153<br>chart legends 121                                                                                                    | E                                                                                                    | rule handling 183<br>start time 183                                                                                                    |
|                                                                                                    | <del>-</del>                                                                                                    | rule handling 183                                                                                                    |
| chart legends 121                                                                                                    | Edit a group 206                                                                                                    | rule handling 183<br>start time 183                                                                                                    |
| chart legends 121<br>chart management 119<br>chart objects 121<br>chart types 194                                                                                                    | <del>-</del>                                                                                                    | rule handling 183<br>start time 183                                                                                                    |
| chart legends 121<br>chart management 119<br>chart objects 121<br>chart types 194<br>charts overview 119                                                                                                    | Edit a group 206 edit a search group 156 edit asset 105                                                                                                    | rule handling 183<br>start time 183                                                                                                    |
| chart legends 121<br>chart management 119<br>chart objects 121<br>chart types 194<br>charts overview 119<br>closing offenses 45                                                                                                    | Edit a group 206<br>edit a search group 156                                                                                                    | rule handling 183<br>start time 183                                                                                                    |
| chart legends 121 chart management 119 chart objects 121 chart types 194 charts overview 119 closing offenses 45 compliance 15                                                                                                    | Edit a group 206 edit a search group 156 edit asset 105 edit search group 112 event and flow searches 123                                                                                                    | rule handling 183 start time 183 hosts 7  IBM Security QRadar Risk Manager 8                                                                                                    |
| chart legends 121 chart management 119 chart objects 121 chart types 194 charts overview 119 closing offenses 45 compliance 15 configuration data 8                                                                                                    | Edit a group 206 edit a search group 156 edit asset 105 edit search group 112                                                                                                    | rule handling 183 start time 183 hosts 7                                                                                                    |
| chart legends 121 chart management 119 chart objects 121 chart types 194 charts overview 119 closing offenses 45 compliance 15 configuration data 8 configure page size 15                                                                                                    | Edit a group 206 edit a search group 156 edit asset 105 edit search group 112 event and flow searches 123 event description 63                                                                                                    | rule handling 183 start time 183 hosts 7  IBM Security QRadar Risk Manager 8 image                                                                                                    |
| chart legends 121 chart management 119 chart objects 121 chart types 194 charts overview 119 closing offenses 45 compliance 15 configuration data 8 configure page size 15 configuring connections 27                                                                                                    | Edit a group 206 edit a search group 156 edit asset 105 edit search group 112 event and flow searches 123 event description 63 event details 66                                                                                                    | rule handling 183 start time 183 hosts 7  IBM Security QRadar Risk Manager 8 image reports                                                                                                    |
| chart legends 121 chart management 119 chart objects 121 chart types 194 charts overview 119 closing offenses 45 compliance 15 configuration data 8 configure page size 15 configuring connections 27 configuring dashboard items 27                                                                                                    | Edit a group 206 edit a search group 156 edit asset 105 edit search group 112 event and flow searches 123 event description 63 event details 66 event details page 63                                                                                                    | rule handling 183 start time 183 hosts 7  IBM Security QRadar Risk Manager 8 image reports branding 205                                                                                                    |
| chart legends 121 chart management 119 chart objects 121 chart types 194 charts overview 119 closing offenses 45 compliance 15 configuration data 8 configure page size 15 configuring connections 27 configuring dashboard items 27 configuring log activity 27                                                                                                    | Edit a group 206 edit a search group 156 edit asset 105 edit search group 112 event and flow searches 123 event description 63 event details 66 event details page 63 event details toolbar 66                                                                                                    | rule handling 183 start time 183 hosts 7  IBM Security QRadar Risk Manager 8 image reports branding 205 upload 205                                                                                                    |
| chart legends 121 chart management 119 chart objects 121 chart types 194 charts overview 119 closing offenses 45 compliance 15 configuration data 8 configure page size 15 configuring connections 27 configuring dashboard items 27 configuring log activity 27 configuring network activity 27                                                                                  | Edit a group 206 edit a search group 156 edit asset 105 edit search group 112 event and flow searches 123 event description 63 event details 66 event details page 63 event details toolbar 66 event details toolbar 66                                                                                                    | rule handling 183 start time 183 hosts 7  IBM Security QRadar Risk Manager 8 image reports branding 205 upload 205 import asset profile 113                                                                                                    |
| chart legends 121 chart management 119 chart objects 121 chart types 194 charts overview 119 closing offenses 45 compliance 15 configuration data 8 configure page size 15 configuring connections 27 configuring dashboard items 27 configuring log activity 27 configuring network activity 27 Connection search items 21                                                       | Edit a group 206 edit a search group 156 edit asset 105 edit search group 112 event and flow searches 123 event description 63 event details 66 event details page 63 event details toolbar 66 event details toolbar functions 66 Event processor 77                                                                                                    | rule handling 183 start time 183 hosts 7  IBM Security QRadar Risk Manager 8 image reports branding 205 upload 205 import asset profile 113 import assets 113                                                                                                    |
| chart legends 121 chart management 119 chart objects 121 chart types 194 charts overview 119 closing offenses 45 compliance 15 configuration data 8 configure page size 15 configuring connections 27 configuring dashboard items 27 configuring log activity 27 configuring network activity 27 Connection search items 21 console time 13                                       | Edit a group 206 edit a search group 156 edit asset 105 edit search group 112 event and flow searches 123 event description 63 event details 66 event details page 63 event details toolbar 66 event details toolbar functions 66 Event processor 77 event processor results 53 event processors 77 event search group 154, 155                                      | rule handling 183 start time 183 hosts 7  IBM Security QRadar Risk Manager 8 image reports branding 205 upload 205 import asset profile 113 import assets 113 internet threat information center 25 internet threat level 25 investigate 73                                              |
| chart legends 121 chart management 119 chart objects 121 chart types 194 charts overview 119 closing offenses 45 compliance 15 configuration data 8 configure page size 15 configuring connections 27 configuring dashboard items 27 configuring log activity 27 configuring network activity 27 Connection search items 21 console time 13 controls 8                            | Edit a group 206 edit a search group 156 edit asset 105 edit search group 112 event and flow searches 123 event description 63 event details 66 event details page 63 event details toolbar 66 event details toolbar functions 66 Event processor 77 event processor results 53 event processor 77 event search group 154, 155 events 20, 67, 123                    | rule handling 183 start time 183 hosts 7  IBM Security QRadar Risk Manager 8 image reports branding 205 upload 205 import asset profile 113 import assets 113 internet threat information center 25 internet threat level 25 investigate 73 investigate event logs 7                     |
| chart legends 121 chart management 119 chart objects 121 chart types 194 charts overview 119 closing offenses 45 compliance 15 configuration data 8 configure page size 15 configuring connections 27 configuring dashboard items 27 configuring log activity 27 configuring network activity 27 Connection search items 21 console time 13 controls 8 copy saved search 112, 156 | Edit a group 206 edit a search group 156 edit asset 105 edit search group 112 event and flow searches 123 event description 63 event details 66 event details page 63 event details toolbar 66 event details toolbar functions 66 Event processor 77 event processor results 53 event processor 77 event search group 154, 155 events 20, 67, 123 excludes option 35 | rule handling 183 start time 183 hosts 7  IBM Security QRadar Risk Manager 8 image reports branding 205 upload 205 import asset profile 113 import assets 113 internet threat information center 25 internet threat level 25 investigate 73 investigate event logs 7 investigate flows 7 |
| chart legends 121 chart management 119 chart objects 121 chart types 194 charts overview 119 closing offenses 45 compliance 15 configuration data 8 configure page size 15 configuring connections 27 configuring dashboard items 27 configuring log activity 27 configuring network activity 27 Connection search items 21 console time 13 controls 8                            | Edit a group 206 edit a search group 156 edit asset 105 edit search group 112 event and flow searches 123 event description 63 event details 66 event details page 63 event details toolbar 66 event details toolbar functions 66 Event processor 77 event processor results 53 event processor 77 event search group 154, 155 events 20, 67, 123                    | rule handling 183 start time 183 hosts 7  IBM Security QRadar Risk Manager 8 image reports branding 205 upload 205 import asset profile 113 import assets 113 internet threat information center 25 internet threat level 25 investigate 73 investigate event logs 7                     |

create reports 7

offense search group 155 investigate network activity 73 Risk Monitoring dashboard 21 investigate offense 6 offense searches 139 risk monitoring dashboards investigating events 19 Offense tab 145, 147, 148 creating 21 offenses 15, 35, 154, 156 Risks tab 21 investigating offenses 35 assigning to users 46 rule testing 183 historical correlation 186 rules 168, 174 offenses tab 10, 34, 44, 45, 46 Offenses tab 6, 149 last minute (auto refresh) 10 online help 14 S list of events 63 organize your dashboard items 15 list of flows in various modes 85 save asset search criteria 110 OverFlow records 77 log activity 10, 14, 15, 26, 29, 49, 68, 69, save criteria 110 Save Criteria 149 119, 120, 152, 153, 154, 156, 159 overview 49 saved search criteria 18 search criteria 129 saving event and flow search criteria 54 Log Activity dashboard items 19 Packet Capture (PCAP) data 69 saving search criteria 149 scheduled search log activity tab 10, 53, 54, 57, 58, 67, 70, pause data 10 PCAP data 70, 71 72, 123 events 130 Log Activity tab 7, 49 PCAP data column 70, 71 saved search 130 log source 57 performing a sub-search 152 search 130 play data 10 search 112 copying to a group 156 property search criteria М copying custom 165 available saved 152 modifying custom 164 magnitude 35 property types 159 deleting 152 Manage Groups 112 protecting offenses 34 log activity tab 152 manage reports 7, 196 saving 129 manage search groups 149 search group manage search results 153, 154 creating 155 Q managing search groups 154 editing 156 QFlow collector 77 map event 68 search groups messages menu 8 OID 68 managing 154 modify event mapping 68 QRadar Vulnerability Manager 103 viewing 154 monitor 73 quick filter 123 search groups window 154 monitor network 73 search results monitoring events 19 cancel 153 monitoring offenses 44 deleting 154 Most recent reports generated 20 raw event data 57 managing 153 multiple dashboards 15 searching 123 real time (streaming) 10 real-time 54 searching asset profiles 109 refresh data 10 searching offenses 145, 147, 148 Ν regex property 160 security 15 regex property type 159 network 15 servers 7 network activity 10, 14, 15, 18, 26, 29, relevance 35 severity 35 73, 77, 78, 119, 120, 129, 152, 153, 154, share reports 204 remove group 113, 156 156, 159 Remove icon 113 sharing report groups 206 remove item from dashboard 28 network activity monitoring 77 show dashboard 17, 25, 28, 29 network activity tab 10, 123 remove saved search 113 single event details 63 Network activity tab 76, 77, 78, 88, 89 remove saved search from a group 156 sort results in tables 10 Network Activity tab 7, 73, 81 rename dashboard 28 Source IP page 145 Network activity tab toolbar 73 specify chart type 27 report new dashboard 25 editing 202 specify number of data objects to new search 112 report groups 206 view 27 normalized events 54 Report layout 194 start time 183 report tab 196 normalized flows 78 status bar 53 reports 14, 15 Status bar 77 notification message 24 number of search results 77 historical correlation 186 streaming events 54 viewing 202 streaming flows 77 reports tab 10 streaming mode 78 Reports tab 7 summary of activity within past 24 hours 20 resize columns 14 offense 67 right-click menu 53 system 15 investigations 35 Right-click menu 76 system notification 29 magnitude 35 System Notification dashboard item 24 risk management Offense dashboard items 18 Monitoring policy compliance 21 system notifications 8 Offense items 18

Monitoring risk change 23

risk manager dashboard

creating 23

System Summary dashboard item 20

system time 13

offense management 31

offense retention 34

# T

tables 15
tabs 6
third-party scanners 103
threat 15
time series chart 120
toolbar 49
tuning false positives 69
Tuning false positives 88

# U

unparsed event data 57 unprotect offenses 35 update user details 13 updated offenses 20 user information 13 user interface 6 user interface tabs 6, 8

# V

view asset profile 104
view grouped events 58
view messages 8
view PCAP data 71
view system notifications 29
viewing grouped flows 81
viewing offenses associated with
events 67
viewing search groups 111, 154
viewing streaming events 54
viewing streaming flows 78
vulnerabilities 103
vulnerability details 115
Vulnerability Management dashboard 24

# X

X-Force Threat Intelligence feed example 189

# IBM

Printed in USA